# **Tsousis Alexandros Photography**

2023

# **MY SITE**

Η πτυχιακή εργασία έχει τίτλο "Δημιουργία και Επεξήγηση Ιστοσελίδας". Στην παρακάτω εργασία παρουσιάζεται συγκεκριμένα η δημιουργία μιας φωτογραφικής ιστοσελίδας που παρέχει καλλιτεχνικό περιεχόμενο και εκπαιδευτικό πρόγραμμα για τους χρήστες. Θα ακολουθηθούν σειριακά οι κανόνες που είναι αναγκαίοι για την ομαλή δημιουργία της ιστοσελίδας. Η ονομασία της ιστοσελίδας είναι "MY SitE" και θα χρησιμοποιηθεί το Weebly.

© Alexandros Tsousis

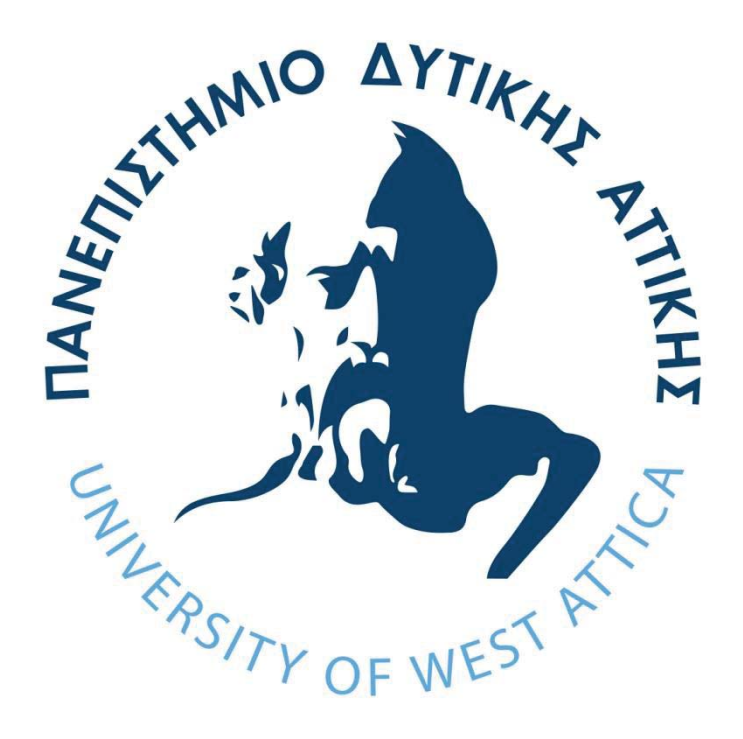

## **ΠΑΝΕΠΙΣΤΗΜΙΟ ΔΥΤΙΚΗΣ ΑΤΤΙΚΗΣ**

Τμήμα Φωτογραφίας και Οπτικοακουστικών Τεχνών

Όνομα: Αλέξανδρος

Επώνυμο: Τσούσης

Αριθμός Μητρώου: 51817021(fo17021)

Έτος Εισαγωγής: 2017

Έτος Πτυχιακής: Ιούλιος 2023

Τρέχον Ακαδημαϊκό Εξάμηνο: 12

Τίτλος Πτυχιακής Εργασίας:

Δημιουργία και επεξήγηση φωτογραφικής ιστοσελίδας πολυμέσων

MY SitE

https://alexandrostsousis.weebly.com

Επιβλέπων Καθηγητής ή Επιβλέπουσα Καθηγήτρια:

Όλγα Βαξεβανέρη

Βαθμίδα:

ΥΠΟΓΡΑΦΗ:

Olga Vaxevaner Digitally signed by Olga Vaxevaneri DN: c=GR, l=Athens, o=University of West Attica, ou=Class A - Private Key created and stored in hardware CSP, sn=Vaxevaneri, givenName=Olga, serialNumber=7024772493, cn=Olga Vaxevaneri, email=ovaxevan@uniwa.gr Date: 2023.09.15 10:30:18 +03'00'

Μέλη Εξεταστικής Επιτροπής:

Αριστείδης Τσινάρογλου

Βαθμίδα:

ΥΠΟΓΡΑΦΗ:

Digitally signed by Aristeidis **Tsinaroglou** Date: 2023.09.15 13:36:59 +03'00'

Κωνσταντίνος Καράμπελας

Βαθμίδα:

#### ΥΠΟΓΡΑΦΗ:

**Konstantinos** Karampelas Digitally signed by Konstantinos Karampelas Date: 2023.09.15 11:54:49 +03'00'

#### ΔΗΛΩΣΗ ΣΥΓΓΡΑΦΕΑ ΠΤΥΧΙΑΚΗΣ/ΔΙΠΛΩΜΑΤΙΚΗΣ ΕΡΓΑΣΙΑΣ

0/η υπογράφων/ουσαλλίζε ΑΝ ΔΙΟΣ ΤΣΟΥΣΗΣ<sub>του</sub> ΓΑ (ΓΚΛοΥ, με αριθμό μητρώου 51817021. φοιτητής/τρια του Τμήματο (270) 145 & CITI ΝΟΗ ΝΟΥΤΙΝΑΝ ΤΑΥΧΕΝτης Σχολής (ΠΑΡΙΑ ΣΥΛΕΝΟΝ ΤΕΧΝΟΝ ΣΠΟΛΙΤΙΣΜΩ του Πανεπιστημίου Δυτικής Αττικής, δηλώνω υπεύθυνα ότι:

«Είμαι συγγραφέας αυτής της πτυχιακής/διπλωματικής εργασίας και κάθε βοήθεια την οποία είχα για την προετοιμασία της είναι πλήρως αναγνωρισμένη και αναφέρεται στην εργασία. Επίσης, οι όποιες πηγές από τις οποίες έκανα χρήση δεδομένων, ιδεών ή λέξεων, είτε ακριβώς είτε παραφρασμένες, αναφέρονται στο σύνολό τους, με πλήρη αναφορά στους συγγραφείς, τον εκδοτικό οίκο ή το περιοδικό, συμπεριλαμβανομένων και των πηγών που ενδεχομένως χρησιμοποιήθηκαν από το διαδίκτυο. Επίσης, βεβαιώνω ότι αυτή η εργασία έχει συγγραφεί από μένα αποκλειστικά και αποτελεί προϊόν πνευματικής ιδιοκτησίας τόσο δικής μου, όσο και του Ιδρύματος.

Παράβαση της ανωτέρω ακαδημαϊκής μου ευθύνης αποτελεί ουσιώδη λόγο για την ανάκληση του πτυχίου/διπλώματός μου».

Ημερομηνία  $777/2023$ 

Ο/Η Δηλών/ούσα

 $\mathbf{1}$ 

# Περιεχόμενα

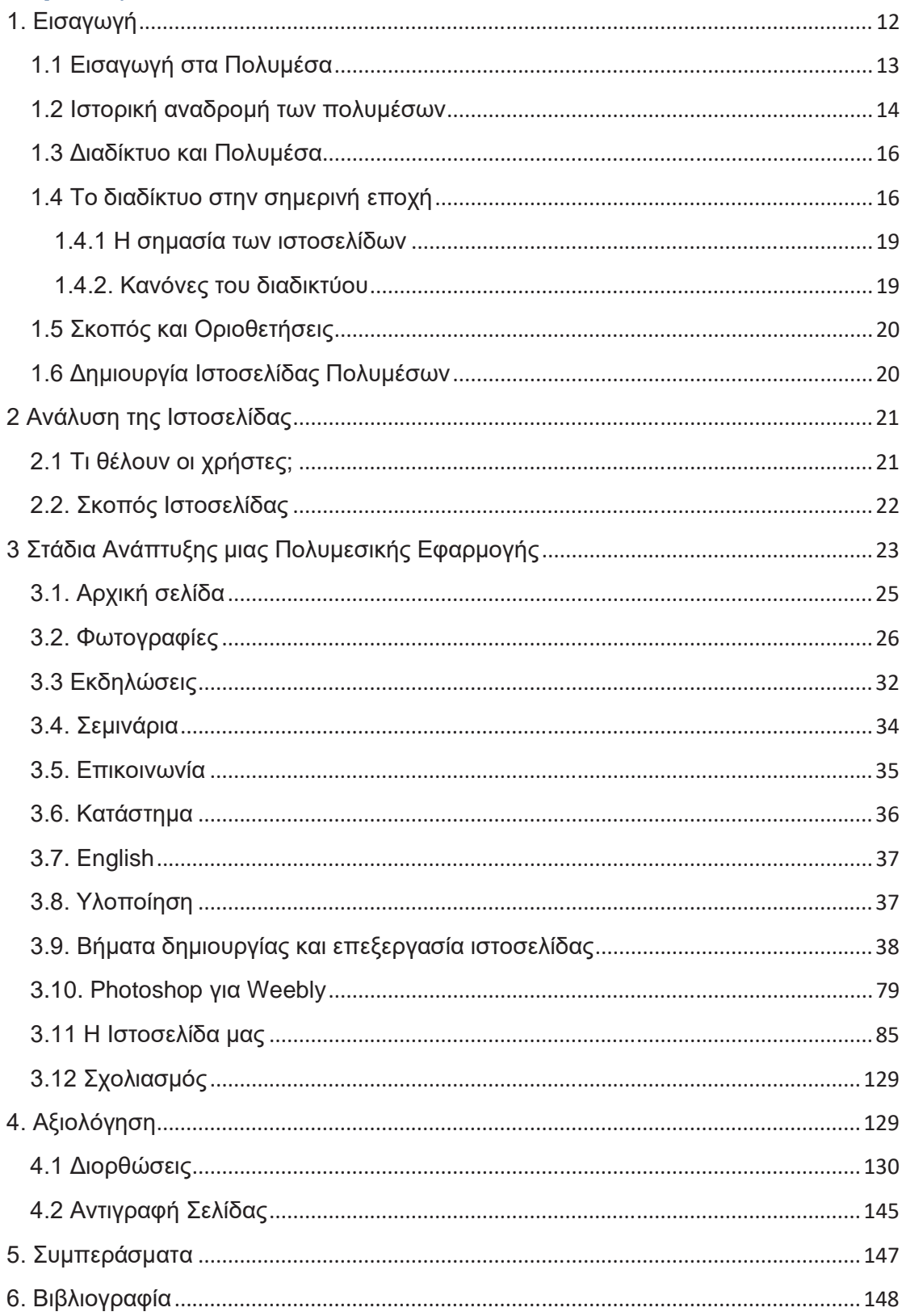

#### **1. Εισαγωγή**

Στην παρούσα εργασία αναλύουμε εκτενώς την επίδραση των ιστοσελίδων, από την στιγμής της «εφεύρεσης» τους μέχρι σήμερα, καθώς και τον ρόλο που διαδραματίζουν στο διαδίκτυο. Θα προχωρήσουμε στην ίδια την δημιουργία μιας ιστοσελίδας, ακολουθώντας τα απαραίτητα βήματα, καταγράφοντας παράλληλα τη διαδικασία και παρέχοντας λεπτομερείς εξηγήσεις.

Στο πρώτο κεφάλαιο, παρουσιάζουμε μια εκτενή ανάλυση για τις ιστοσελίδες, παρέχοντας την ακριβή οριοθέτηση τους, αναδεικνύοντας την ιστορία τους και εξηγώντας τον ρόλο τους στο διαδίκτυο. Με αυτόν τον τρόπο, παρέχουμε τις απαραίτητες πληροφορίες για να προχωρήσουμε στη δημιουργία της δικής μας ιστοσελίδας, στα επόμενα κεφάλαια.

Στο δεύτερο κεφάλαιο, αναλύουμε λεπτομερώς την ιστοσελίδα που επιθυμούμαι να δημιουργήσουμε, εστιάζοντας σε συγκεκριμένα στοιχεία που είναι απαραίτητα για να ορίσουμε με ακρίβεια την πορεία μας και να αποφύγουμε τυχαίες επιλογές.

Στο τρίτο κεφάλαιο, προχωρούμε στον σχεδιασμό της ιστοσελίδας, χρησιμοποιώντας σχήματα στο Word για τη δημιουργία της βασικής δομής, πάνω στην οποία θα αναπτύξουμε το επόμενο κεφάλαιο. Θα τοποθετήσουμε τα απαιτούμενα στοιχεία σε κατάλληλες θέσεις για όλη την έκταση της ιστοσελίδας.

Στο τέταρτο κεφάλαιο, προχωρούμε στην υλοποίηση της ιστοσελίδας, χρησιμοποιώντας διάφορες μεθόδους, όπως μια πλατφόρμα δημιουργίας ιστοσελίδων σαν το Weebly1. Βασιζόμενοι στην ανάλυση και τον σχεδιασμό που έχουμε πραγματοποιήσει, προχωρούμε στην ανάπτυξη της ιστοσελίδας και καταλήγουμε στην ολοκλήρωση

Στο πέμπτο κεφάλαιο, πραγματοποιούμε μια έρευνα, ρωτώντας ανθρώπους την άποψη τους για την ιστοσελίδα μας, ενώ παράλληλα ερευνούμε και εμείς οι ίδιοι για πιθανά σφάλματα που πρέπει να διορθωθούν πριν την δημοσίευση της.

Τέλος, συντάσσουμε συμπεράσματα σχετικά με την εργασία και την διαδικασία που ακολουθήσαμε. Η εργασία αυτή καταγράφει εκτενώς όλη τη διαδικασία που ακολουθήσαμε για την ολοκλήρωση του αποτελέσματος.

<sup>1</sup>Weebly https://en.wikipedia.org/wiki/Weebly

#### **ΣΚΟΠΟΣ:**

Θα δημιουργηθεί μια Ιστοσελίδα η οποία θα παρέχει εκπαίδευση σε θεατές που ενδιαφέρονται να βελτιώσουν τις ικανότητες τους στις εφαρμογές επεξεργασίας, Photoshop & Resolve.

#### **1.1 Εισαγωγή στα Πολυμέσα**

Πολυμέσα είναι κείμενα, εικόνες, κινούμενες εικόνες, βίντεο και ήχοι, όταν τα πολυμέσα τα βρίσκουμε σε συνδυασμό μεταξύ τους τότε καθιστάτε ως «πολυμεσική εφαρμογή». Μια πολυμεσική εφαρμογή εκτός του ότι αποτελείται από τα παραπάνω δομικά στοιχεία, πρέπει να διαθέτει αλληλεπίδραση μέσω κόμβων, θερμών λέξεων, κουμπιών ή και εικόνων που αλλάζουν το περιβάλλον που βλέπουμε μπροστά στην οθόνη μας και την δράση που μπορούμε να κάνουμε με το ποντίκι μας μόλις τα πατήσουμε, γιατί μας κατευθύνουν σε άλλο σημείο της εφαρμογής, αυτό ονομάζεται εναλλακτικό σύστημα πλοήγησης.Όταν υπάρχει πάνω στην εφαρμογή οπτικά το πώς μπορεί να κινηθεί ο χρήστης στην εφαρμογή και μπορούμε να πατήσουμε εκεί και να μας μεταφέρει στην αντιστοιχία της ονομασίας που μας εμφανίζει η σελίδα, τότε αυτό είναι το μενού πλοήγησης και ονομάζεται κύριο σύστημα πλοήγησης. Όταν υπάρχει αλληλεπίδραση σε μια Ιστοσελίδα συνήθως σημαίνει ότι η πλοήγηση του χρήστη είναι **μη γραμμική**, αρκεί ο χρήστης να έχει την πρόσβαση μέσα από αλληλεπιδράσεις να μεταφερθεί σε όποια πληροφορία θέλει. Καλό είναι να γνωρίζουμε ότι υπάρχουν άλλα τρία είδη πλοήγησης, αλλά ας καταγράψουμε και τα τέσσερα πιο ολοκληρωμένα:

- Γραμμική πλοήγηση: Σειριακή πλοήγηση, από την αρχή μέχρι το τέλος.
- x **Μη γραμμική πλοήγηση: Οι χρήστες έχουν ελευθερία κίνησης μέσα στην ιστοσελίδα χωρίς προκαθορισμένη διαδρομή.**
- Ιεραρχημένη πλοήγηση: Ακολουθείτε ένα δεντρικό σχήμα δομής κλάδων για την περιήγηση στα περιεχόμενα.
- x Σύνθετη πλοήγηση: Υπάρχουν διαφορετικά είδη πλοήγησης ενώ πλοηγείτε ο χρήστης.

Τώρα μπορούμε να αναφερθούμε στην διαδικασία της σχεδίασης για το διαδίκτυο <sup>2</sup> , που περιλαμβάνει την δημιουργία γραφικών, την οργάνωση περιεχομένου και την ανάπτυξη λειτουργικότητας μιας Ιστοσελίδας.

- Δημιουργία γραφικών: Χρήση γραφικών, χρωμάτων, γραμματοσειρών.
- Οργάνωση περιεχομένου: Τοποθέτηση πολυμέσων και περιεχομένου.
- x Ανάπτυξη λειτουργικότητας: Προγραμματισμός και ανάπτυξη διαδραστικών στοιχείων Ιστοσελίδας.

<sup>2</sup> Σχεδίαση για το διαδίκτυο https://blog.hubspot.com/blog/tabid/6307/bid/30557/6-guidelinesfor-exceptional-website-design-and-usability.aspx

Η διακόσμηση, τα πολυμέσα και η διαδραστικότητα περιλαμβάνονται για να σχεδιαστή μια Ιστοσελίδα, ορίζοντας το είδος πλοήγησης, τις αλληλεπιδράσεις και την εμπειρία που ο σχεδιαστής αποφασίζει που θα δώσει στον χρήστη. Οι σχεδιαστές για να δημιουργήσουν μια Ιστοσελίδα, συνήθως χρησιμοποιούν γραφικά προγράμματα, επεξεργαστές εικόνας και πλατφόρμες δημιουργίας Ιστοσελίδων.

Οι πολυμεσικές εφαρμογές έχουν πληροφορίες αναλόγως με βάση του αν η εφαρμογή είναι εκπαιδευτική, δημόσια διοίκηση, ψυχαγωγική, τουριστική και διαφημιστική. Δεν σημαίνει βέβαια ότι μια εφαρμογή θα παραμείνει σε ένα τομέα, υπάρχουν εφαρμογές που δεν έχουν ως αποκλειστικό περιεχόμενο για παράδειγμα μόνο την ψυχαγωγία, αλλά ψυχαγωγία και εκπαίδευση μεμονωμένα ή σύνθετα ή οτιδήποτε άλλο, αυτό το αποφασίζει ο δημιουργός με βάση τον σκοπό του. Μπορούμε να συναντήσουμε πολυμέσα στην τηλεόραση, σε οθόνες στον δρόμο μέχρι και σε κιόσκια που παρέχουν πληροφορίες ή διαφημίζουν προϊόντα, όμως στο διαδίκτυο μπορούμε να βρούμε την μεγαλύτερη ποικιλία από πολυμέσα τα οποία υπάρχουν σε εφαρμογές και ιστοσελίδες, στις οποίες όπως προαναφέραμε, μπορούμε να πλοηγηθούμε ως χρήστες. Τα πολυμέσα λόγο της μεγάλης μνήμης που μπορούν να καταλάβουν, γιατί είναι βαριά αρχεία, αποθηκεύονται σε CD,DVD, USB, σκληρό δίσκο ή αναρτώνται στο διαδίκτυο. Με όλες αυτές τις πληροφορίες συγκεντρωμένες, συνειδητοποιούμε ότι τα πολυμέσα ξεφεύγουν από τον ορισμό «μέσα πληροφορίας» και κατατάσσονται στα υπερμέσα, διότι ο χρήστης μπορεί να κινηθεί μη γραμμικά μέσα τους και επειδή δεν υπάρχει μόνο το κείμενο ως μέσο πληροφορίας.

#### **1.2 Ιστορική αναδρομή των πολυμέσων**

Παλαιότερα τα πολυμέσα δεν έναν σταθερό ορισμό, όπως έχουν σήμερα. Σταδιακά τα πολυμέσα άρχισαν να αναπτύσσονται μέσα από ολόκληρα μηχανήματα παραγωγής πολυμέσων ως σήμερα που βρίσκονται μέσα σε ιστότοπους χωρίς να καταλαμβάνουν υψηλό κόστος. Στην αρχή να σκεφτούμε τα πολυμέσα που ονομάζουμε σήμερα, δεν βρίσκονταν σε υπολογιστές. Στην αρχή τα βρίσκαμε σε κασέτες, ραδιόφωνα, έγγραφα ήχων κλπ, ενώ κάποιοι τεχνολόγοι σκέφτηκαν τρόπους για να τα συνδέσουν. Το πρώτο στάδιο ψηφιοποιημένων πολυμέσων ξεκίνησε περίπου το 1940 που ψηφιοποιήθηκαν αρχεία με μικροφίλμ και συνδεδεμένα έγγραφα

Η χρήση των πολυμέσων σιγά σιγά εξελίσσεται και παίρνει μορφή καθώς κάποια «πρωτόγονα» πολυμεσικά συστήματα είχαν δημιουργηθεί. Το πιο ολοκληρωμένο ήταν το Sketchpad που φτιάχτηκε από τον Ivan Sutherland3 περίπου το 1960.

<sup>3</sup> Sketchpad Ivan Sutherland https://en.wikipedia.org/wiki/Sketchpad

Το Sketchpad ήταν ένα πρόγραμμα στον υπολογιστή που θεωρείτε εφαρμογή πολυμέσων εφόσον επέτρεπε στους χρήστες να δημιουργούν και να επεξεργαστούν εικόνες, από αυτό σιγά σιγά φτιάχτηκαν πιο καλά λογισμικά και υλικά για την βελτίωση νέων προγραμμάτων.

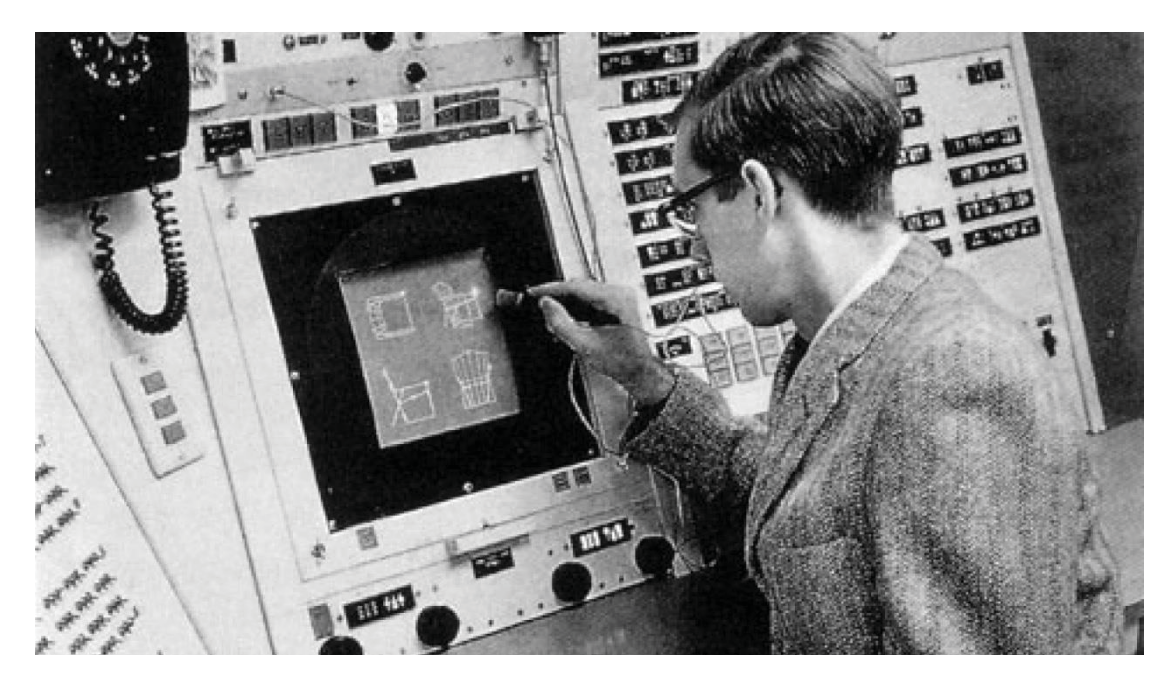

#### **Εικόνα 1. Ivan Sutherland**

Με αρχή την εφαρμογή Sketchpad, ενώ παράλληλα υπήρχε και η ανάπτυξη της φιλοσοφίας για την λειτουργία των πολυμεσικών εφαρμογών για ως πηγές πληροφοριών, προχωρήσαμε στις εφευρέσεις των πολυμέσων, των υπερκειμένων και των βιντεοπαιχνιδιών φτάσαμε στο να συνδυάζονται τα πολυμέσα. Οι εταιρείες σκαρφίστηκαν τις μεγάλες ευκαιρίες που μπορούν να τους συνεισφέρουν τα πολυμέσα στην αγορά και έτσι από το 1970 έως το 1990 υπήρχε μεγάλος ανταγωνισμός και πολλοί μπόρεσαν να κερδίσουν πολλά μεγάλα έσοδα μέσα από τα προγράμματα δημιούργησαν, όπως έκανε ο Steve Jobs<sup>4</sup> με την "Apple<sup>5</sup>" που δημιούργησε το πρώτο υπολογιστικό σύστημα και η "Microsoft6" με το καινοτόμο λειτουργικό σύστημα "Windows7" που δημιούργησαν καινοτόμα υπολογιστικά συστήματα Στην συνέχεια καταλήξαμε στο 1990 που το διαδίκτυο έγινε ευρύτερο στον υπόλοιπο κόσμο και οι ιστοσελίδες άρχισαν να γίνονται η διάσημη φόρμα περιεχομένου. Βέβαια στον πρώτο καιρό του διαδικτύου οι ιστοσελίδες ήταν περιορισμένες λόγο κακής σύνδεσης και εύρος ζώνης, για αυτό ήταν δύσκολη η μεταφορά μεγάλων αρχείων και εικόνων υψηλής ανάλυσης. Με την έλευση του ευρυζωνικού διαδικτύου οι ταχύτητες αυξήθηκαν, τότε οι ιστοσελίδες έγιναν ακόμα πιο διάσημες. Η εξύψωση κοινωνικών μέσων δικτύωσης περίπου το

<sup>4</sup>Steve Jobs https://en.wikipedia.org/wiki/Steve\_Jobs

<sup>5</sup>Apple https://el.wikipedia.org/wiki/Apple

<sup>6</sup>Microsoft https://el.wikipedia.org/wiki/Microsoft

<sup>7</sup>Windows https://el.wikipedia.org/wiki/Microsoft\_Windows

2000 όπως του "Youtube" και "MySpace", επέτρεπε στους χρήστες να δημιουργούν και να δημοσιεύουν περιεχόμενο προς πολύ περισσότερο κόσμο.

#### **1.3 Διαδίκτυο και Πολυμέσα**

Το διαδίκτυο και τα πολυμέσα είναι δύο συνδεδεμένα θέματα που έχουν επηρεάσει σε μεγάλο βαθμό την ανάπτυξη της κοινωνίας και της πληροφορίας τον 21<sup>ο</sup> αιώνα. Το διαδίκτυο αναφέρεται στο παγκόσμιο δίκτυο υπολογιστών που επιτρέπει την επικοινωνία και την ανταλλαγή πληροφοριών μεταξύ χρηστών σε παγκόσμια κλίμακα. Τα πολυμέσα όπως αναφέραμε παραπέμπουν στην αναπαραγωγή και διάδοση πληροφορίας με διάφορες μορφές όπως κείμενο, ήχο, εικόνας, κινούμενης εικόνας και βίντεο. Το διαδίκτυο έχει μετατρέψει τον τρόπο που επικοινωνούμε, ενημερωνόμαστε και διασκεδάζουμε. Μέσω του διαδικτύου, οι χρήστες μπορούν να συνδεθούν μεταξύ τους ανεξαρτήτως της γεωγραφικής τους θέσης, να αναζητήσουν πληροφορίες, να επικοινωνήσουν μέσω ηλεκτρονικού ταχυδρομείου, συνομιλίας ή κλήσης και να μοιραστούν πληροφορίες και περιεχόμενο μέσω ιστοσελίδων, κοινωνικών δικτύων, blogs, κοινοποιήσεων και πολλών άλλων μέσων.

Τα πολυμέσα παίζουν επίσης σημαντικό ρόλο στη διαμόρφωση του διαδικτύου. Οι χρήστες μπορούν να απολαύσουν πολλά περιεχόμενα όπως μουσική, ταινίες, βίντεο, εικόνες και παιχνίδια, μέσω διαφόρων πλατφόρμων και υπηρεσιών που προσφέρονται στο διαδίκτυο από εφαρμογές για τις οποίες θα μιλήσουμε στο επόμενο κεφάλαιο. Ο συνδυασμός αυτών των δύο μεταξύ τους έχει οδηγήσει σε μια επανάσταση στην πληροφορία και την επικοινωνία

#### **1.4 Το διαδίκτυο στην σημερινή εποχή**

Το διαδίκτυο σήμερα είναι ξεκάθαρα κομμάτι της ζωής μας, αφού οι περισσότεροι άνθρωποι είμαστε πλέον καθημερινά πάνω από μια οθόνη, είτε στο κινητό μας, είτε στον υπολογιστή. Αυτό συμβαίνει γιατί το διαδίκτυο είναι εθιστικό λόγο των απεριόριστων πληροφοριών, την μη γραμμική πλοήγηση του χρήστη και την κοινωνικοποίηση μέσο των πολυμέσων κοινωνικής δικτύωσης <sup>8</sup> . Ουσιαστικά όλοι όσοι έχουν πρόσβαση στο διαδίκτυο, όπως εξηγήσαμε, μπορούν να συνδεθούν με τους υπόλοιπους, χωρίς να έχει σημασία η τοποθεσία που βρίσκεται ο κάθε ένας, αρκεί να έχουν λογαριασμό στην ίδια πλατφόρμα. Οι άνθρωποι μπορούν να στέλνουν ο ένας στον άλλον πολυμέσα, να συνδέονται σε ζωντανή βιντεοκλήση, να παρακολουθούν μαζί ζωντανές ροές, ειδήσεις, διαλέξεις και να παίζουν βιντεοπαιχνίδια. Πρόσφατα βλέπουμε και την ανάπτυξη της τεχνητής νοημοσύνης<sup>9</sup>, ενώ σύντομα θα την

<sup>8</sup> Μέσα Κοινωνικής δικτύωσης https://parallaximag.gr/life/technologia/social-media-afto-einaito-top-10-ton-efarmogon-pagkosmios

<sup>9</sup> Τεχνητή νοημοσύνη

https://el.wikipedia.org/wiki/%CE%A4%CE%B5%CF%87%CE%BD%CE%B7%CF%84%CE%

δούμε να παίζει και αυτή μεγάλο ρόλο στον ψηφιακό κόσμο. Όλα όσα παλαιότερα βλέπαμε σε εφημερίδες και στην τηλεόραση, σήμερα τα βλέπουμε πιο ψυχαγωγικά, γρήγορα και ολοκληρωμένα στο διαδίκτυο.

Με εφαρμογές όπως το Instagram, Facebook, Youtube, Twitter και TikTok να έχουν σαρώσει τα πάντα, δημιουργούνται συνέχεια καινούργιες προσωπικότητες καθώς αναπαράγουν διαδικτυακά το περιεχόμενο τους, έτσι αποκτούν πολλούς οπαδούς και γίνονται διάσημοι. Μην ξεχνάμε ότι την εποχή του Covid-19 το διαδίκτυο βοήθησε πολλούς μαθητές και φοιτητές να προχωρήσουν με τα μαθήματα τους, χρησιμοποιώντας πλατφόρμες επικοινωνίας όπως MS Teams και Zoom, όπως και οι καθηγητές αντίστοιχα αξιοποίησαν την ειδικότητα τους.

Το διαδίκτυο είναι ένα πανίσχυρο εργαλείο που μπορεί να βοηθήσει με τις ιδιότητες του για πολλά θέματα που μπορεί να αναζητήσει κάποιος γιατί εκτός των ιδιοτήτων του έχει και άπλετες πληροφορίες που μπορεί ο οποιοσδήποτε να βρει. Είναι ένας παράλληλος κόσμος(κόμβος) με πολλούς παράλληλους κόσμους μέσα του(με πολλούς κόμβους).

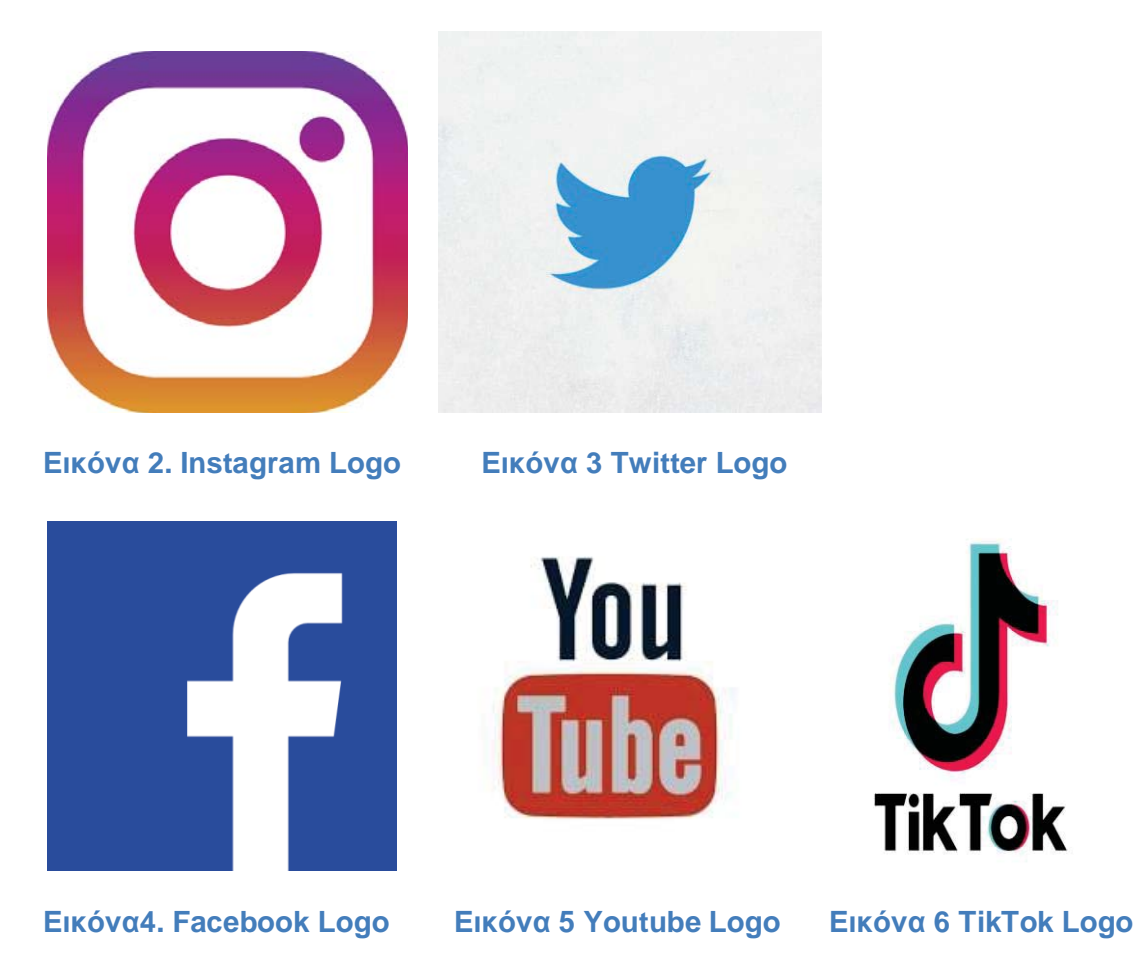

Πλατφόρμες ηλεκτρονικής εκπαίδευσης όπως Khan Academy <sup>10</sup> και Coursera <sup>11</sup> χρησιμοποιούν πολυμεσικό περιεχόμενο για την εκπαίδευση. Διαθέτουν σεμινάρια, ειδικά προγράμματα μελέτης και ομάδες καθηγητώνμαθητών σε πλατφόρμες επικοινωνίας όπως MS Teams, Zoom, οι οποίες έπαιξαν τον βασικό ρόλο διαδικτυακής εκπαίδευσης την εποχή του Covid-19.

Υπάρχουν πλατφόρμες δημόσιας διοίκησης όπως το www.gov.gr <sup>12</sup> ,στην οποία κάποιες υποχρεώσεις που κάναμε παλαιότερα σε δημόσιες υπηρεσίες όπως Κ.Ε.Π, δημαρχεία και ληξιαρχεία μπορούμε να τα κάνουμε στην πλατφόρμα. Πολλές διαφημιστικές ιστοσελίδες που μπορούμε να δούμε προϊόντα και υπηρεσίες που θέλουμε να αγοράσουμε ή να πουλήσουμε είτε διαδικτυακά με κάρτα είτε να πάμε στο κατάστημα της εταιρείας για μετρητά. Τέλος οι τουριστικές εφαρμογές που μπορούμε να δούμε Χώρες προς επίσκεψη με τιμές, ξενοδοχεία, πληροφορίες για τις Χώρες όπως το κλίμα, τους ανθρώπους, τα αξιοθέατα και την ιστορία τους.

Καθώς επεκτείνεται η τεχνολογία και η ταχύτητα του διαδικτύου είναι σίγουρο ότι και τα πολυμέσα θα γίνουν πιο συναρπαστικά, φαίνεται άλλωστε αυτό με την βελτίωση της εικονικής πραγματικότητας <sup>13</sup> που όσο προχωράει θα επεκταθεί και σε περισσότερα πολυμέσα εκτός του Metaverse<sup>14</sup>.

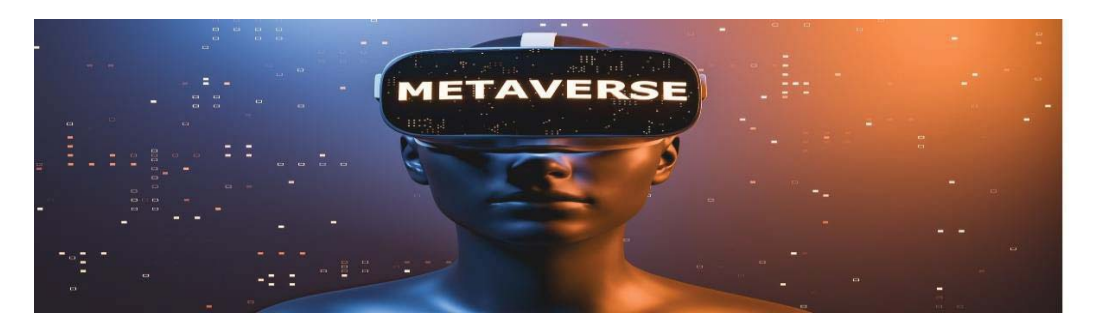

**Εικόνα 7. Εικονική πραγματικότητα, μέσω Metaverse και γυαλιά.**

<sup>13</sup> Εικονική πραγματικότητα

https://el.wikipedia.org/wiki/%CE%95%CE%B9%CE%BA%CE%BF%CE%BD%CE%B9%CE %BA%CE%AE\_%CF%80%CF%81%CE%B1%CE%B3%CE%BC%CE%B1%CF%84%CE%B 9%CE%BA%CF%8C%CF%84%CE%B7%CF%84%CE%B1

<sup>10</sup> Khan Academy https://en.wikipedia.org/wiki/Khan\_Academy

<sup>11</sup> Coursera https://en.wikipedia.org/wiki/Coursera

<sup>12</sup> Gov.gr https://el.wikipedia.org/wiki/Gov.gr

<sup>14</sup> Metaverse https://en.wikipedia.org/wiki/Metaverse

#### **1.4.1 Η σημασία των ιστοσελίδων**

Σήμερα οι ιστοσελίδες, είναι με σιγουριά το πιο ελκυστικό περιεχόμενο που παρέχει το διαδίκτυο. Χωρίς αυτές οι άνθρωποι δεν θα ασχολιόντουσαν με το διαδίκτυο σε καθημερινή βάση, αλλά θα το χρησιμοποιούσαν μόνο για αναζήτηση πληροφοριών οι οποίες θα ήταν σε κείμενα, χωρίς να υπάρχουν εναλλακτικά πολυμέσα που να διακατέχουν πληροφορίες. Η μη γραμμική πλοήγηση του διαδικτύου, η ένταξη πολλαπλών πολυμέσων, η ανάγκη των επιχειρήσεων να διαφημίσουν, το ενδιαφέρον των ανθρώπων να ταξιδέψουν και η ανάπτυξη της ψηφιακής τεχνολογίας, έφεραν τον σχηματισμό του διαδικτύου με πρωτεύων χαρακτηριστικό τις ιστοσελίδες. Άρα ο τεράστιος πληθυσμός των δισεκατομμυρίων χρηστών που μπαίνουν στο διαδίκτυο καθημερινά δεν θα ήταν τόσο μεγάλος χωρίς τις πολυμεσικές εφαρμογές, καθώς εμπλουτίζουν με ενδιαφέρον το διαδίκτυο.

#### **1.4.2. Κανόνες του διαδικτύου**

Η πραγματικότητα είναι ότι εκτός του πόσο ψυχαγωγική και καθηλωτική μπορεί να είναι μια ιστοσελίδα, το σημαντικό είναι να υπάρχουν αληθινές πληροφορίες για να υπάρχει σεβασμός προς τον χρήστη και περαιτέρω τον διαδικτυακό κόσμο. Πρέπει να γνωρίζουμε ότι το διαδίκτυο έχει πολλές απάτες, καθώς υπάρχουν απατεώνες που μπορούν να κλέψουν χρήματα, να εισβάλλουν με ιούς σε ξένους χρήστες, να προάγουν υλικό με μίσος και βία, ψεύτικες πληροφορίες και περαιτέρω κακόβουλο περιεχόμενο. Υπάρχουν πολλοί άνθρωποι που έχουν άγνοια αυτών των κινδύνων και εμείς οφείλουμε ως δημιουργοί ιστοσελίδας πολυμέσων να τους προστατέψουμε, χτίζοντας μια φερέγγυα ιστοσελίδα που θα διαφυλάξει τα προσωπικά δεδομένα των χρηστών, θα παρέχει πραγματικές πληροφορίες, δεν θα προάγει μίσος και βία, ούτε θα κοροϊδεύει με ύπουλες απάτες. Για να σεβαστούμε τον χρήστη που θα μας επισκεφθεί πρέπει να δημιουργήσουμε μια ιστοσελίδα που θα παρέχει πληροφορίες για τις οποίες είμαστε ιδιαίτερα γνώριμοι και ειδικότερα σε κάτι που ο μέσος άνθρωπος πιθανών να μην γνωρίζει σε τόσο εκτενές βαθμό.

Η σημασία των ιστοσελίδων και οι κανόνες είναι αυτές που αναφέρθηκαν, καθώς το διαδίκτυο πλέον είναι το βασικό μέσο επικοινωνίας και χαλάρωσης των ανθρώπων και για αυτό πρέπει οι ιστοσελίδες να είναι ελκυστικές και ενθουσιώδης, όσο πιο πολύ ενθουσιάσει τους ανθρώπους τόσο πιο πολύ χρόνο θα αξιοποιήσουν σε αυτές. Εφόσον είναι έτσι πρέπει επίσης να μην παραβιάσουμε τους κανόνες καθώς είναι πολύ σημαντικοί και δεν θέλουμε να προκαλέσουμε άσχημη εμπειρία σε οποιοδήποτε άνθρωπο.

#### **1.5 Σκοπός και Οριοθετήσεις**

Ο σκοπός αυτής της εργασίας εστιάζει στην δημιουργία και επεξήγηση ιστοσελίδας, θέλουμε να παρέχουμε μια ολοκληρωμένη επισκόπηση των καλύτερων πρακτικών για να δημιουργήσουμε την δική μας ελκυστική ιστοσελίδα. Η εργασία περιορίζεται σε συγκεκριμένα θέματα. Πρώτον η εστίαση αυτής της εργασίας έχει να κάνει με τις σχεδιαστικές πτυχές των ιστοσελίδων και όχι στις τεχνικές, που έχει να κάνει με κώδικα και προγραμματισμό. Δεύτερον το πεδίο εφαρμογής του έργου περιορίζεται από τους διαθέσιμους πόρους για έρευνα και δοκιμές, αυτό σημαίνει ότι θα επικεντρωθούμε σε συγκεκριμένα στοιχεία που μας ενδιαφέρουν.

#### **1.6 Δημιουργία Ιστοσελίδας Πολυμέσων**

Για να αναπτύξουμε μια κατάλληλη ιστοσελίδα πολυμέσων πρέπει να ακολουθήσουμε κάποιους κανόνες με συγκεκριμένη σειρά. Καταρχήν θα πρέπει να δούμε κάποιες ιστοσελίδες στο διαδίκτυο ώστε να γνωρίζουμε πως είναι, τι στοιχεία περιέχουν, πως είναι δομημένες και πως μπορούν να μας κρατήσουν στο να μείνουμε σε αυτές. Αφού δούμε πολλές ιστοσελίδες πάρουμε ιδέες είτε δομικές είτε διακοσμητικές και δούμε την εμπειρία μας ως χρήστης, τότε πρέπει να αποφασίσουμε τι ιστοσελίδα θα κάνουμε. Αν κάνουμε μια ιστοσελίδα για παράδειγμα με εκπαίδευση θα πρέπει να έχουμε δει παρόμοιες ιστοσελίδες, το ίδιο και για οποιαδήποτε άλλη εφαρμογή. Μόλις αποφασίσουμε τότε αναλύουμε πως θέλουμε να είναι η ιστοσελίδα μας με λόγια τα οποία θα εξηγούν τον στόχο μας, τον σκοπό μας και σε ποιό κοινό επικεντρώνεται, θα πρέπει πριν γράψουμε την ανάλυση μας να έχουμε σκεφτεί αυτά τα τρία πράγματα για να μπούμε στο επόμενο στάδιο που είναι η σχεδίαση. Στην σχεδίαση θα φτιάξουμε την δομή την ιστοσελίδας, ενώ στην υλοποίηση θα την χτίσουμε εξολοκλήρου. Τέλος έρχεται η αξιολόγηση που με ειδικούς, φίλους και γενικότερα ανθρώπους που μπορούμε να τους ζητήσουμε να περιηγηθούν στην ιστοσελίδα μας και να μας πουν τι θα προτιμούσαν να αλλάξουν σε αυτήν. Ύστερα μόλις εξετάσουμε τις προτάσεις που θα ακούσουμε και γίνουν οι πιθανές αλλαγές που θα σκεφτούμε οι ίδιοι ότι μπορεί να χρειάζονται ακολουθεί η δημοσίευση. Εμείς επειδή γνωρίζουμε να χρησιμοποιούμε το Weebly, γιατί έχουμε ξανά δουλέψει πάνω σε αυτό θα το προτιμήσουμε και θα χτίσουμε την ιστοσελίδα με βάση αυτό και τις δυνατότητες του.

### **2 Ανάλυση της Ιστοσελίδας**

Ως φοιτητές φωτογραφίας του ΠΑΔΑ, θέλοντας να διαφημίσουμε τον εαυτό μας ατομικά, μπορούμε να δημιουργήσουμε μια ιστοσελίδα με στόχο την έμμεση αυτοπροβολή μας στον παγκόσμιο ιστό. Την Ιστοσελίδα θα την ονομάσουμε MY SitE, δεν υπάρχει κάποιος συγκεκριμένος λόγος εκτός του ότι θα μου άρεσε σαν ονομασία, ενώ τα γράμματα θα είναι κάποια κεφαλαία κάποια μικρά. Ο στόχος όμως περιορίζεται στο ότι δεν θέλουμε να δείξουμε περαιτέρω πτυχές του χαρακτήρα μας ή οτιδήποτε άλλο έχει να κάνει με τον εαυτό μας, αλλά για την φωτογραφία.

Καθώς κατέχουμε γνώσεις και ικανότητες πάνω σε αυτό το κομμάτι και ενώ μπορούμε να συνεισφέρουμε κάποιες ιδέες, διευκρινήσεις και κόλπα σε ανθρώπους που αναζητούν να γίνουν καλύτεροι στην φωτογραφία, τότε μπορούμε να παρέχουμε και εκπαιδευτικό πρόγραμμα στην ιστοσελίδα μας. Άλλωστε έχουμε δουλέψει σε κάποια απαιτούμενα φωτογραφικά πρότζεκτ στο τμήμα μας, άρα αποδεδειγμένα έχουμε ασχοληθεί. Πρέπει να έχουμε στο μυαλό μας ότι υπάρχουν πολλές παρόμοιες ιστοσελίδες και οι δημιουργοί τους μπορεί να είναι πιο εξειδικευμένοι και περιζήτητοι από εμάς, επομένως το όπλο μας είναι η ιστοσελίδα μας να διαφοροποιείτε από τις υπόλοιπες.

Έχοντας μέχρι στιγμής τις παραπάνω πληροφορίες κατά νου προσδιορίζουμε το target group μας και ψάχνουμε την λύση για να ικανοποιήσουμε την ανάγκη τους. Όπως έχουμε εξηγήσει, σχεδόν όλοι πλέον πάνω στην Γη συνδέονται στο διαδίκτυο καθημερινά, για αυτό δεν έχουμε κάποια συγκεκριμένη Χώρα η οποία μπορεί να διεκδικήσει τους περισσότερους ενδιαφερόμενους για την φωτογραφία που θα μπορούσαν να επισκέπτονται πιο συχνά την ιστοσελίδα μας. Μπορούμε να υπολογίσουμε ότι εφόσον η φωτογραφία εκτός από επάγγελμα είναι και ένα ενδιαφέρον χόμπι και κατά κύριο λόγο οι άνθρωποι σε δυτικές Χώρες ασχολούνται πολύ με χόμπι, θα ήταν κατάλληλο να κάνουμε μια ιστοσελίδα στα Ελληνικά μιας και είναι η Χώρα μας και μια στα Αγγλικά, για το ευρύτερο κοινό του θέματος. Πάραυτα η ιστοσελίδα μας θα έχει την καλλιτεχνική αισθητική που της αναλογεί για να αντιλαμβάνονται όλοι τι απεικονίζει, τα πολυμέσα βοηθάνε σε αυτό.

Επίσης δεν μας απασχολούν οικονομικοί περιορισμοί στο target group μας καθώς μπορούμε να συνεισφέρουμε με οικονομικές συμβουλές για φτηνότερους εξοπλισμούς που θα μπορούσαν να τους εξυπηρετήσουν, αυτή η τακτική φέρνει στην ιστοσελίδα μας περισσότερο κόσμο.

#### **2.1 Τι θέλουν οι χρήστες;**

Μπορεί να γίνει μια έρευνα για το τι θέλουν οι χρήστες, δυστυχώς περιορίζεται μια εκτενούς μεγέθους έρευνα λόγο χαμηλού μπάτζετ. Ευτυχώς όμως μπορούμε να ρωτήσουμε φίλους και συμφοιτητές μας να μας πουν την γνώμης τους για την ιδέας μας για να δούμε πιθανόν αλλαγές προς όφελος μας.

Ξέρουμε ήδη ότι οι χρήστες θέλουν ένα μη γραμμικό μοντέλο πλοήγησης με αλληλεπιδράσεις. Θα προτιμήσουμε τα πολυμέσα μας να είναι χαρτογραφικά αντί για διανυσματικά καθώς εκτός του ότι είναι πιο ευχάριστα και καθηλωτικά προς τον χρήστη-θεατή, είναι και πιο ταιριαστά στο να μεταδώσουμε τις πληροφορίες μας, ειδικά με τον καλλιτεχνικό τρόπο που θέλουμε να εκφραστούμε ως δημιουργοί. Τα χαρτογραφικά είναι βίντεο, εικόνες, κινούμενες εικόνες, ήχοι, ενώ τα διανυσματικά είναι γεωμετρικά σχήματα.

#### **2.2. Σκοπός Ιστοσελίδας**

Η προσέγγιση της ιστοσελίδας σκοπεύει στο να προκαλεί μια καλλιτεχνική σκέψη στον θεατή, θα έχει ξεκάθαρο σκοπό να αντιληφθεί ο χρήστης ότι πρόκειται για μια φωτογραφική ιστοσελίδα και θα δίνει συγκεκριμένο χαρακτήρα στον δημιουργό με τα χρώματα των διατάξεων και τον τύπο γραμματοσειράς. Άλλο ένα σημαντικό θέμα που παρουσιάζεται είναι η εκπαίδευση που θα υπάρχει στην Ιστοσελίδα, καθώς θα οριοθετηθεί πρόγραμμα για δωρεάν σεμινάρια εκπαίδευσης, σε εφαρμογές όπως Photoshop και Resolve που ολοκληρώνουν φωτογραφίες και βίντεο.

- Logo, menu πλοήγησης
- Στο πάνω μέρος της ιστοσελίδας διαλέγοντας κάποια κατηγορία από το μενού πλοήγησης, μεταφέρεσαι σε ότι αντιστοιχεί με την ονομασία της, ενώ πατώντας το Logo επαναφέρεσαι στην Αρχική Σελίδα.

#### Πολυμεσικό περιεχόμενο

• Κατεβαίνοντας ή ανεβαίνοντας στην ιστοσελίδα ενώ βρισκόμαστε στην μέση της, θα βλέπουμε περιεχόμενα που θα αναλογούν στην κάθε κατηγορία που θα μπαίνουμε, όμως θα υπάρχουν και ευκαιρίες αλληλεπίδρασης.

#### Επικοινωνία

• Στο κάτω μέρος θα έχουμε social media και στοιχεία για επικοινωνία με τον δημιουργό.

### **3 Στάδια Ανάπτυξης μιας Πολυμεσικής Εφαρμογής**

Σε αυτό το κεφάλαιο αρχικά θα ξεκινήσουμε δημιουργώντας διαγραμματικά την Ιστοσελίδα, ακολουθώντας με σειρά την ταξινόμηση που έχουμε θέση τις σελίδες στο μενού πλοήγησης. Θα δούμε τα σημεία που θα στέκονται τα στοιχεία, τα μεγέθη και τις αποστάσεις τους. Αυτό θα είναι το κομμάτι της Σχεδίασης, ύστερα θα κινηθούμε στην υλοποίηση.

Θα χρησιμοποιήσουμε πίνακες για να θέσουμε τα βασικά στοιχεία της Ιστοσελίδας:

#### x **Χάρτης Πλοήγησης**

- x **Logo**
- x **Μενού πλοήγησης**
- x **Σελίδες(κατηγορίες, υποκατηγορίες)**
- x **Πολυμέσα**

Στην Ιστοσελίδα πάντα θα βλέπουμε πάνω αριστερά το Logo και πάνω δεξιά το μενού πλοήγησης. Στο μενού πλοήγησης, έχουμε ως εμφανιζόμενες τις εξής σελίδες(κατηγορίες, υποκατηγορίες): Αρχική σελίδα, Φωτογραφίες, Εκδηλώσεις, Σεμινάρια, Επικοινωνία, Κατάστημα και English. Κάποιες από αυτές τις κατηγορίες της ιστοσελίδας έχουν και υποκατηγορίες. Οι υποκατηγορίες δεν εμφανίζονται απευθείας στην οθόνη, εκτός και αν μετακινήσουμε τον δείκτη του ποντικιού πάνω σε μια από τις κατηγορίες που έχουν υποκατηγορίες.

Η πλοήγηση είναι το βασικό μέρος μια Ιστοσελίδας, επομένως πρέπει να αναγράφεται, στο MY SitE το είδος πλοήγησης θα είναι μη γραμμικό, καθώς ο χρήστης θα είναι ικανός να μεταφέρεται από σελίδα σε σελίδα, για να βρει την πληροφορία που ψάχνει, χωρίς να ακολουθεί συγκεκριμένη ροή. Παρακάτω θα δούμε τον Χάρτη Πλοήγησης που ουσιαστικά είναι οι κατηγορίες και οι υποκατηγορίες που βρίσκονται στο μενού πλοήγησης, ενώ φυσικά μέσα σε όλες αυτές τις σελίδες εμπεριέχονται αλληλεπιδράσεις.

#### **Χάρτης Πλοήγησης**

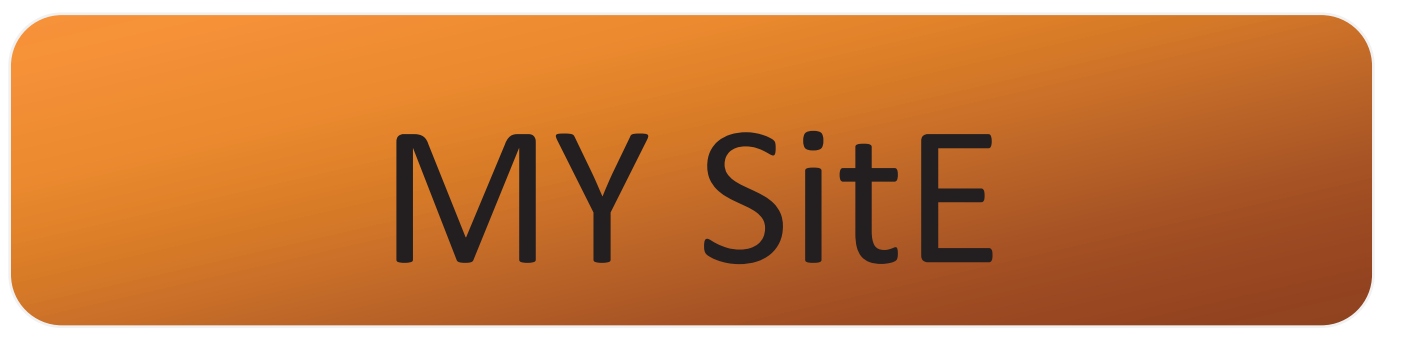

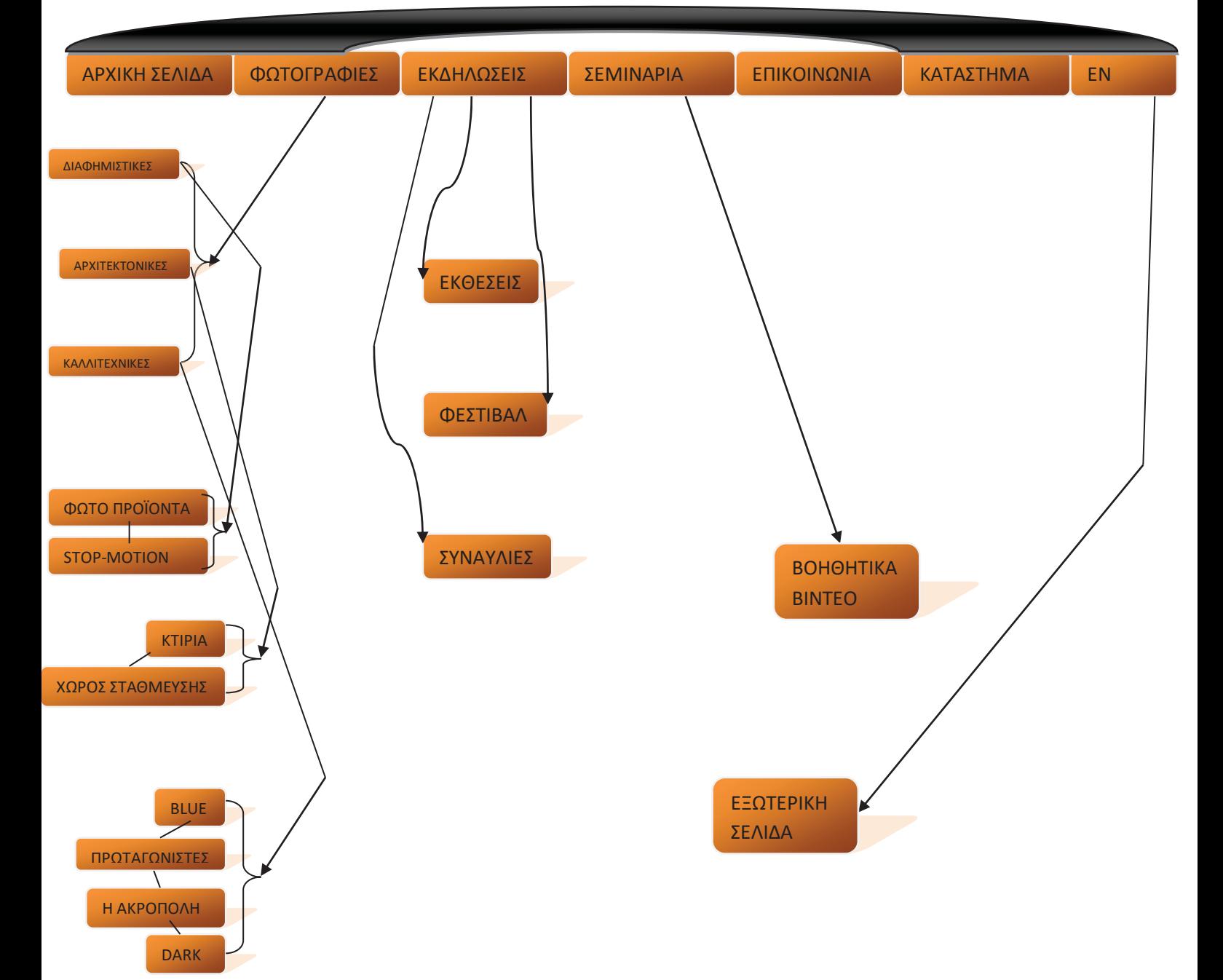

### **3.1. Αρχική σελίδα**

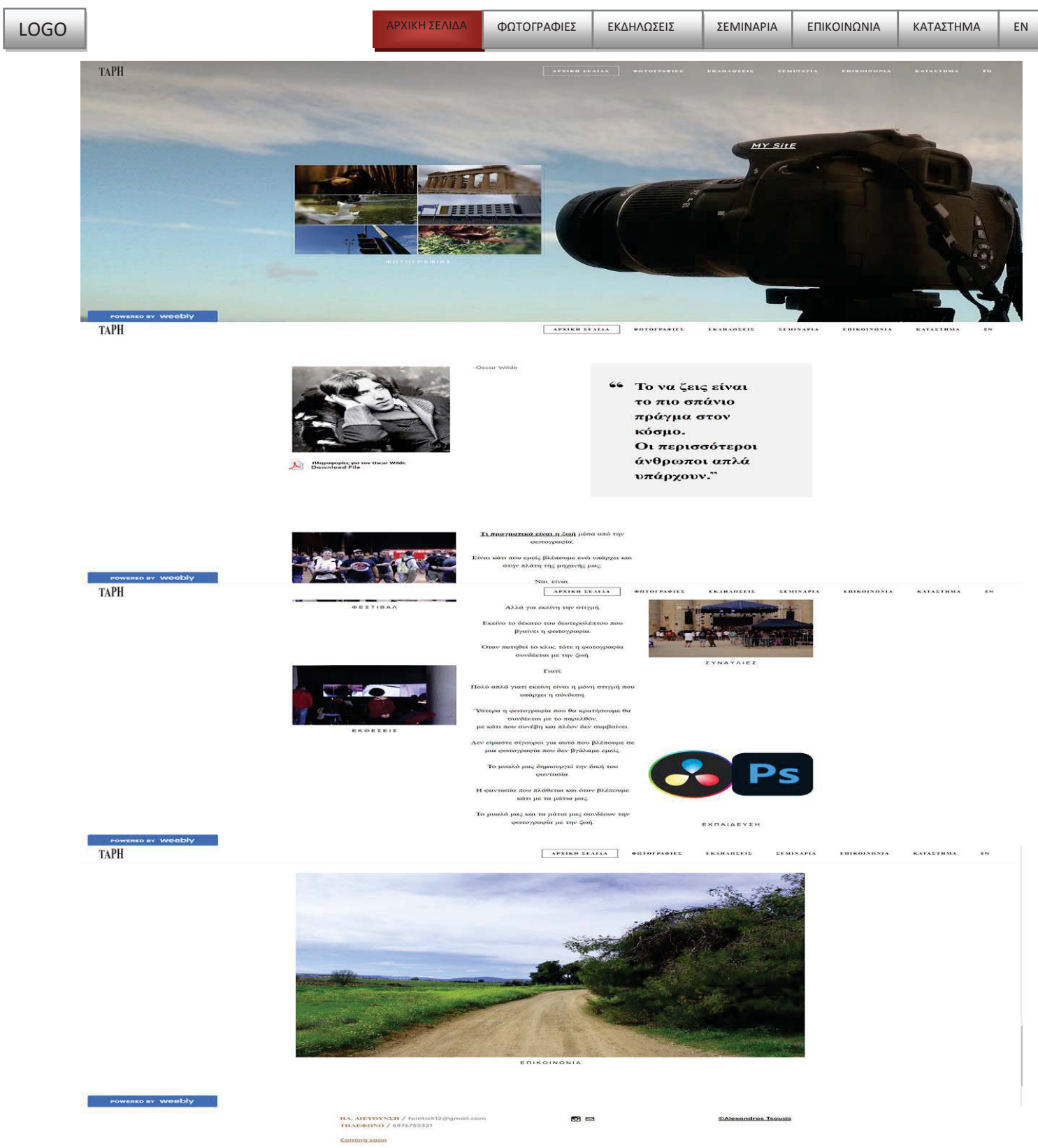

Η Αρχική Σελίδα ολοκληρωμένη είναι έτσι, όλες οι εικόνες εκτός της φωτογραφικής μηχανής θα έχουν αλληλεπίδραση, όπως και κάποιες υπογεγραμμένες φράσεις.

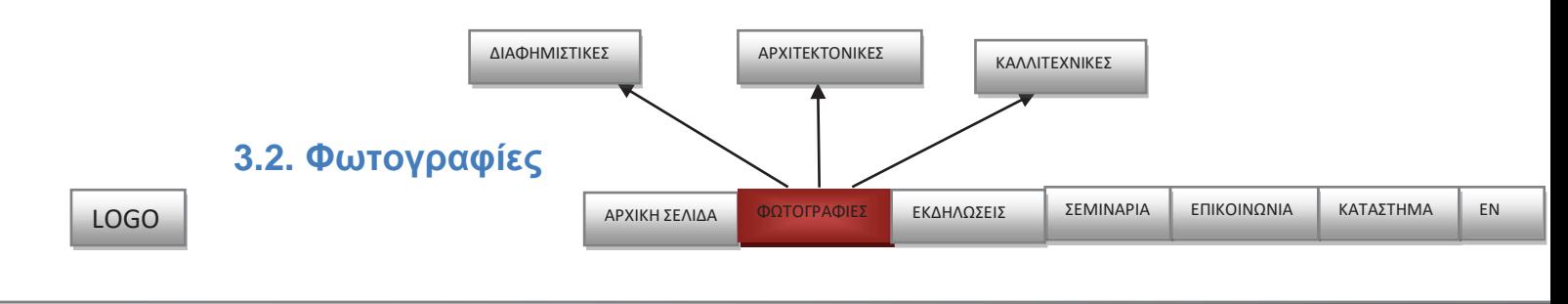

## ΚΕΙΜΕΝΟ

# ΕΙΚΟΝΑ

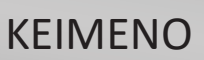

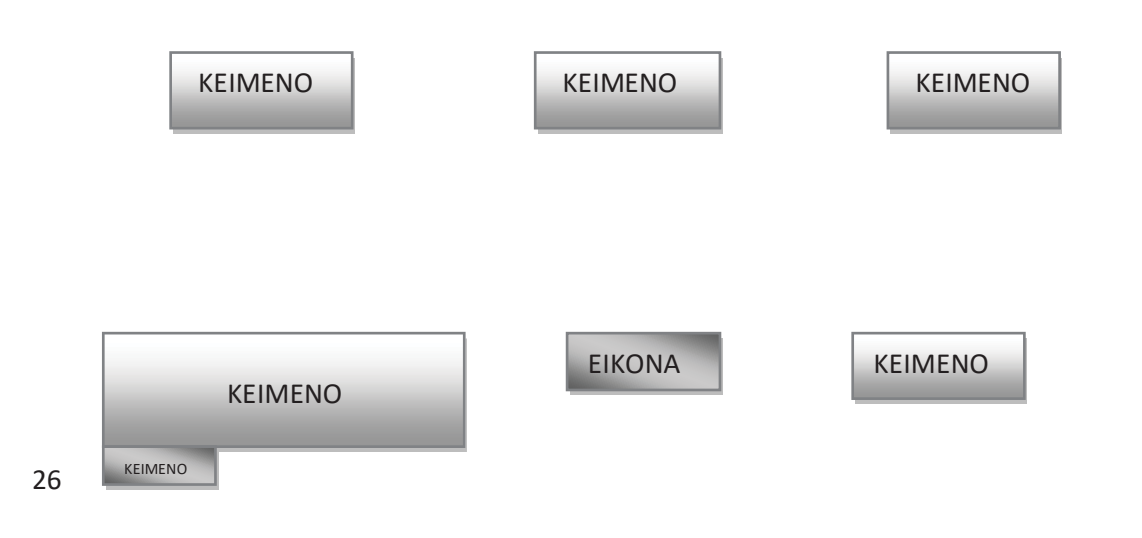

**ΔΙΑΦΗΜΙΣΤΙΚΕΣ STOP MOTION ΦΩΤΟ-ΠΡΟΪΟΝΤΑ**

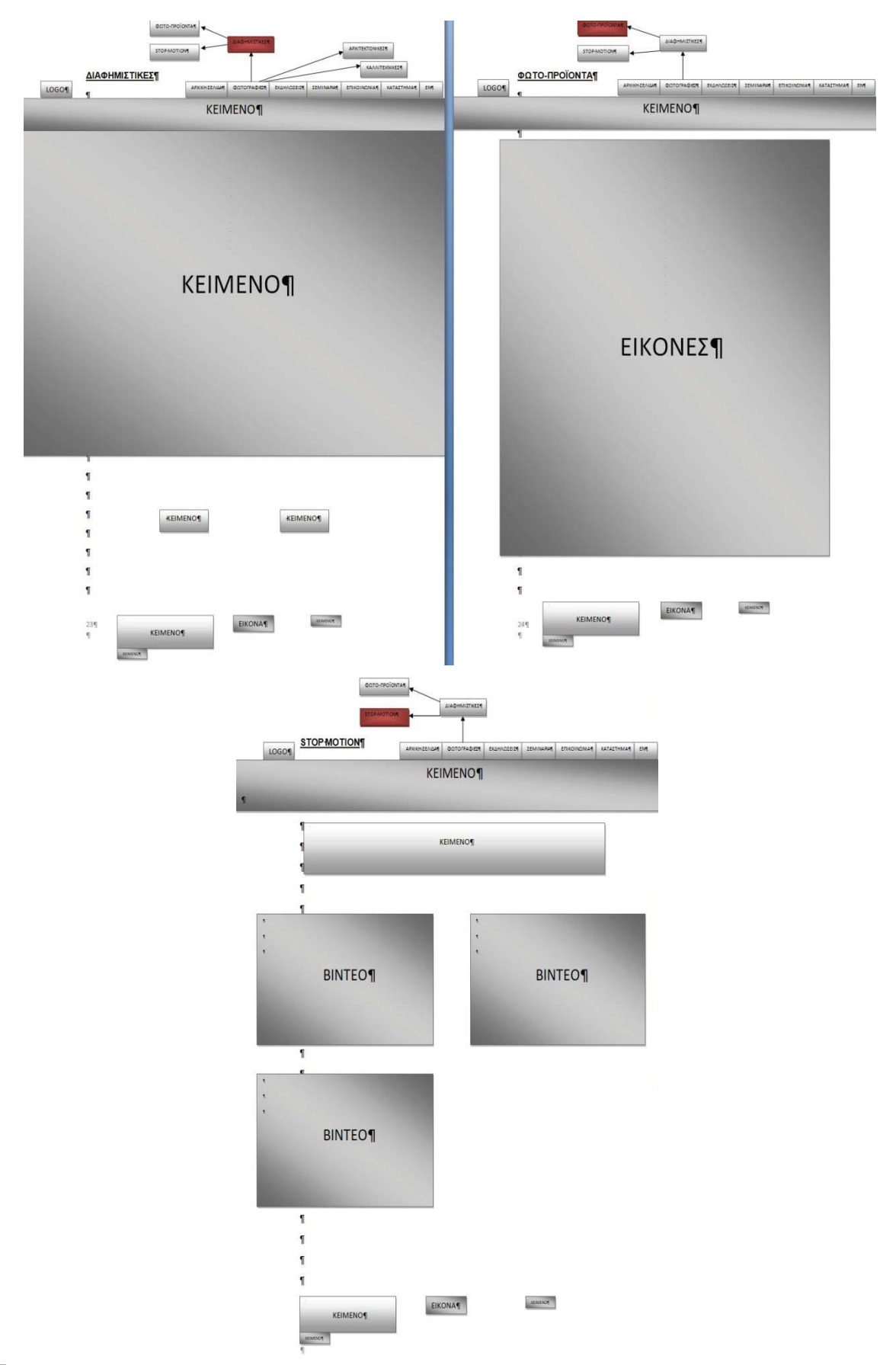

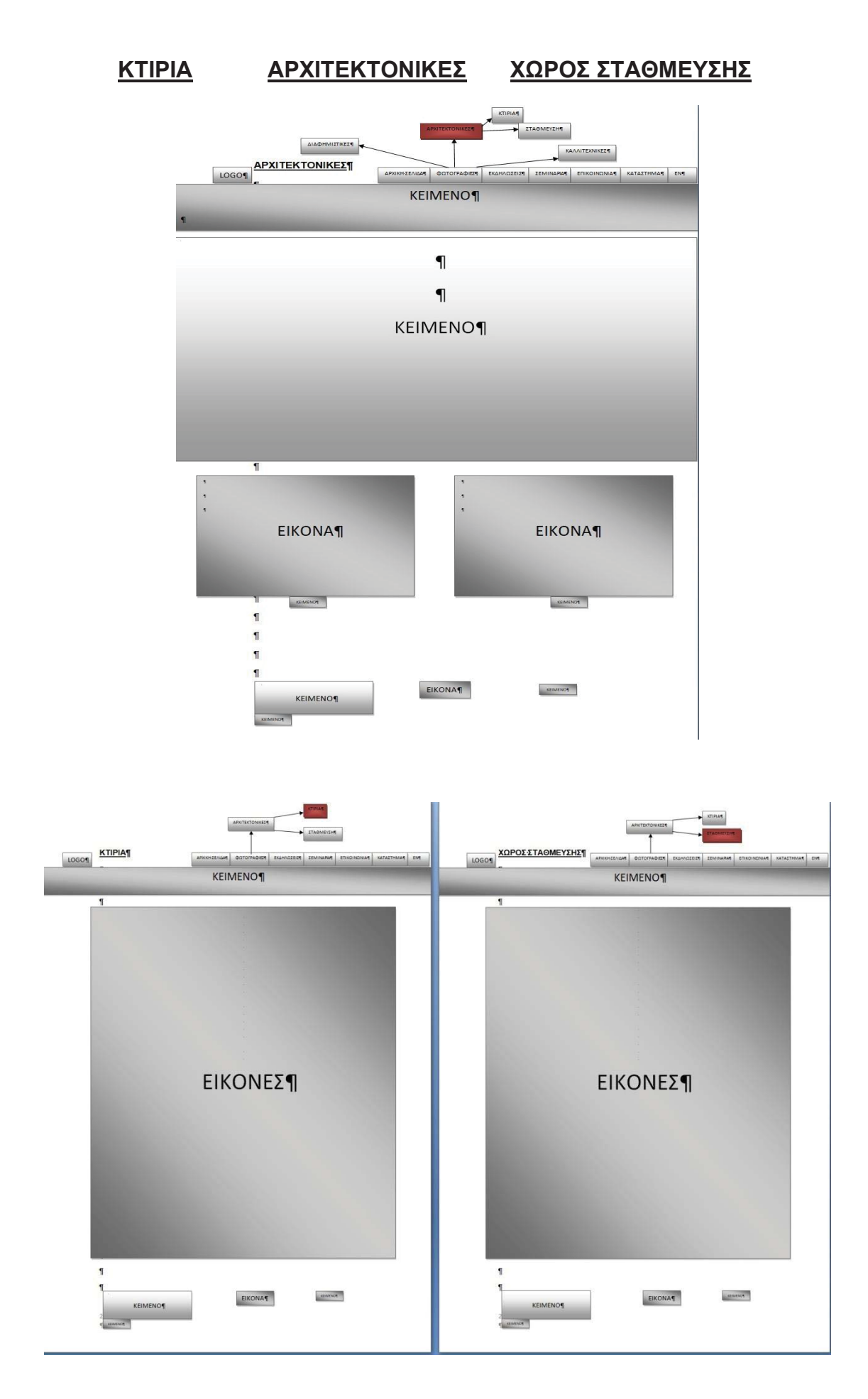

#### **ΚΑΛΛΙΤΕΧΝΙΚΕΣ BLUE(Θάλασσα & Ουρανός, Mood)**

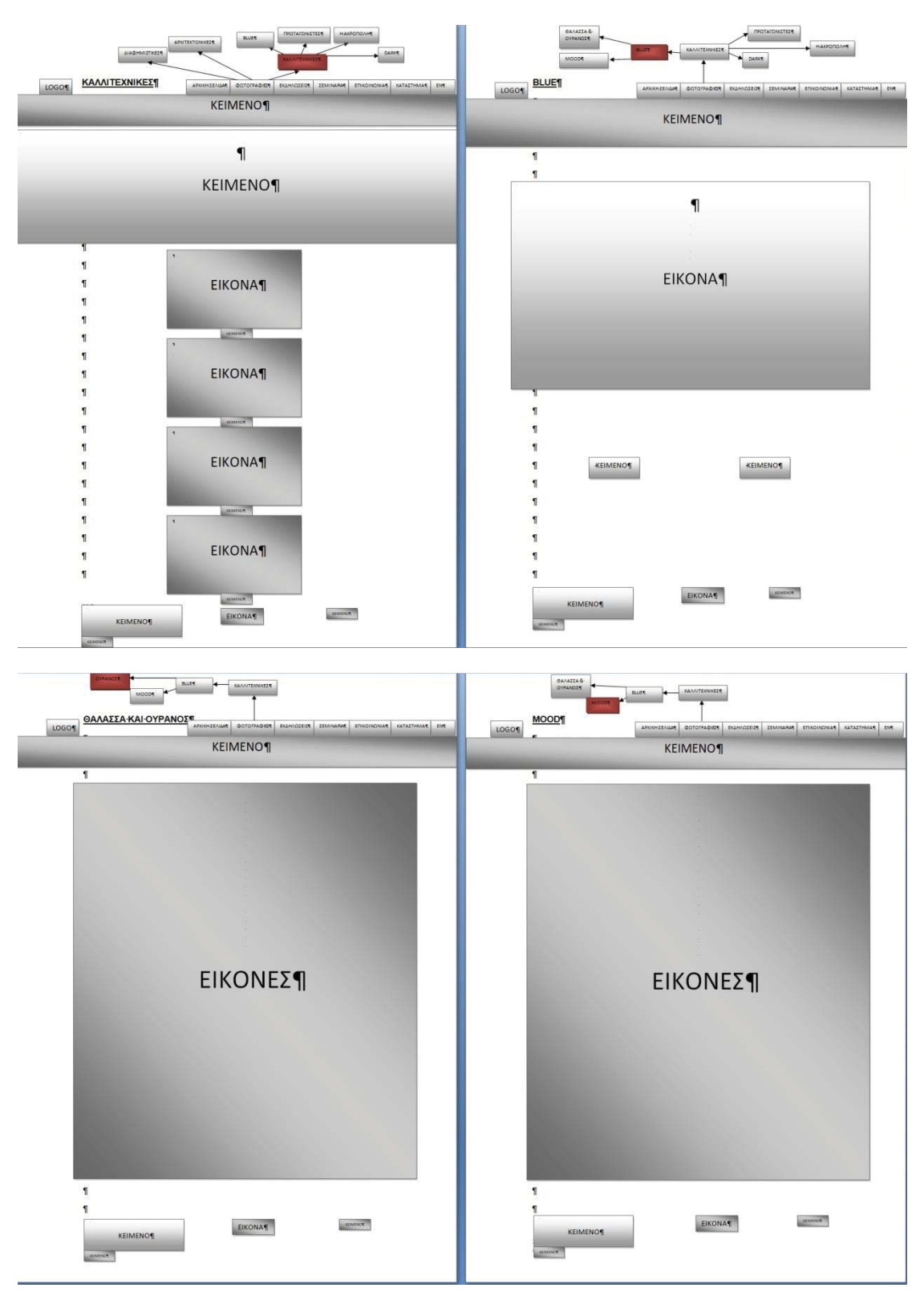

# **ΠΡΩΤΑΓΩΝΙΣΤΕΣ ΣΤΡΑΤΟΣ ΑΛΕΞΑΝΔΡΟΣ**

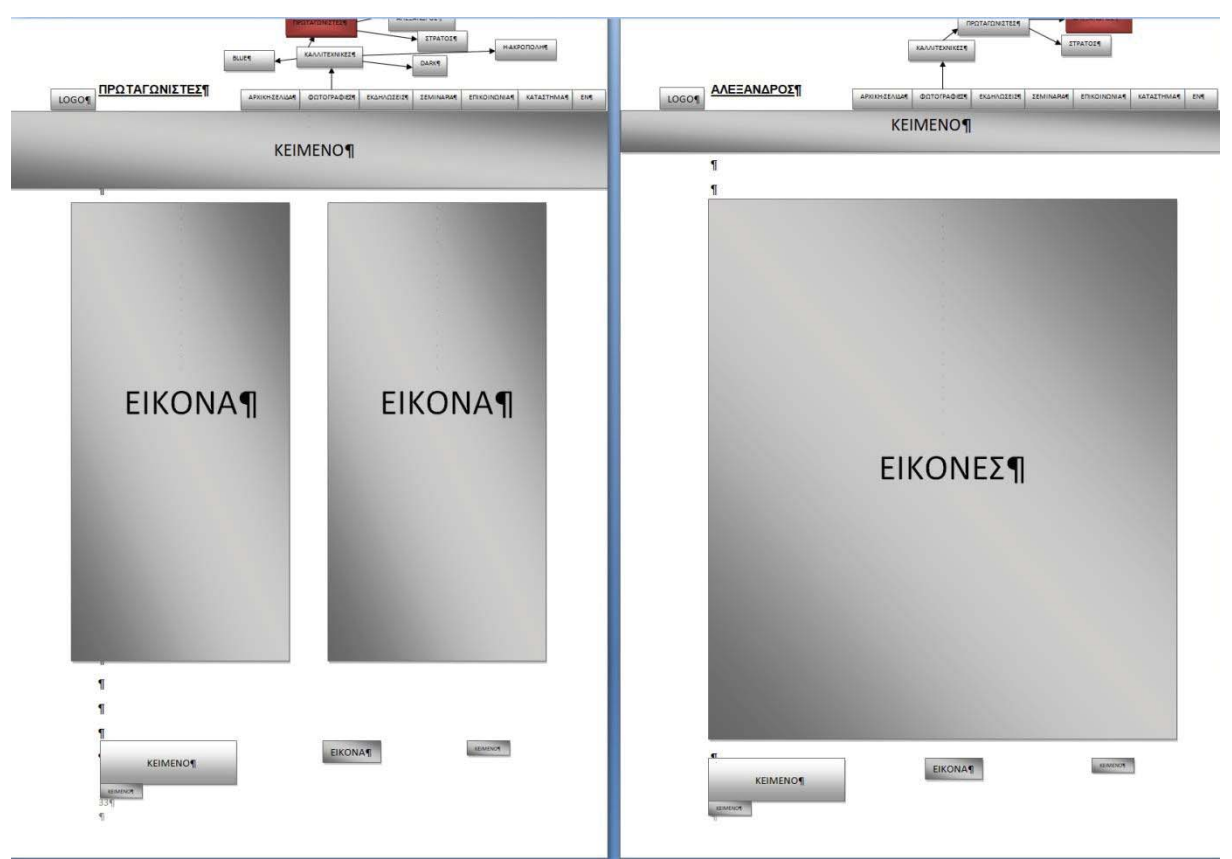

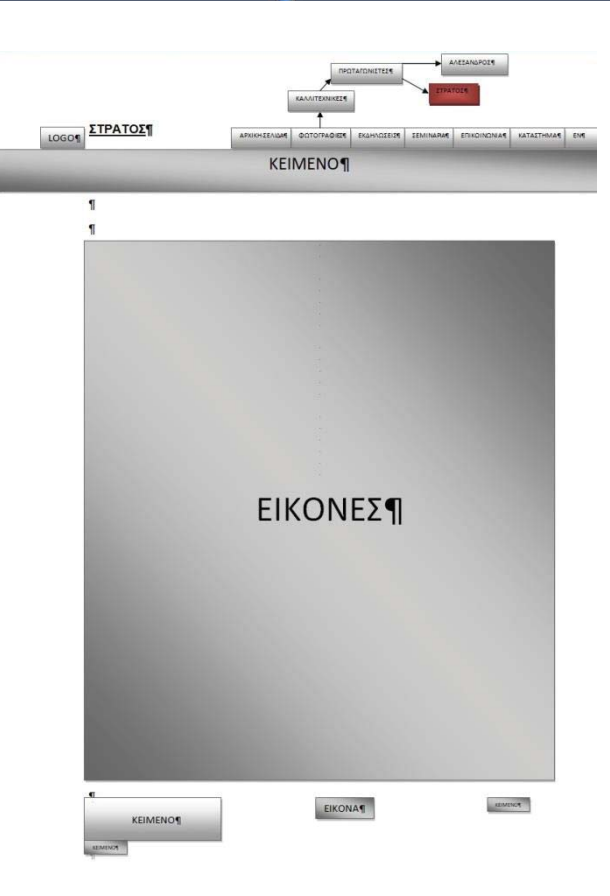

### **Η ΑΚΡΟΠΟΛΗ DARK**

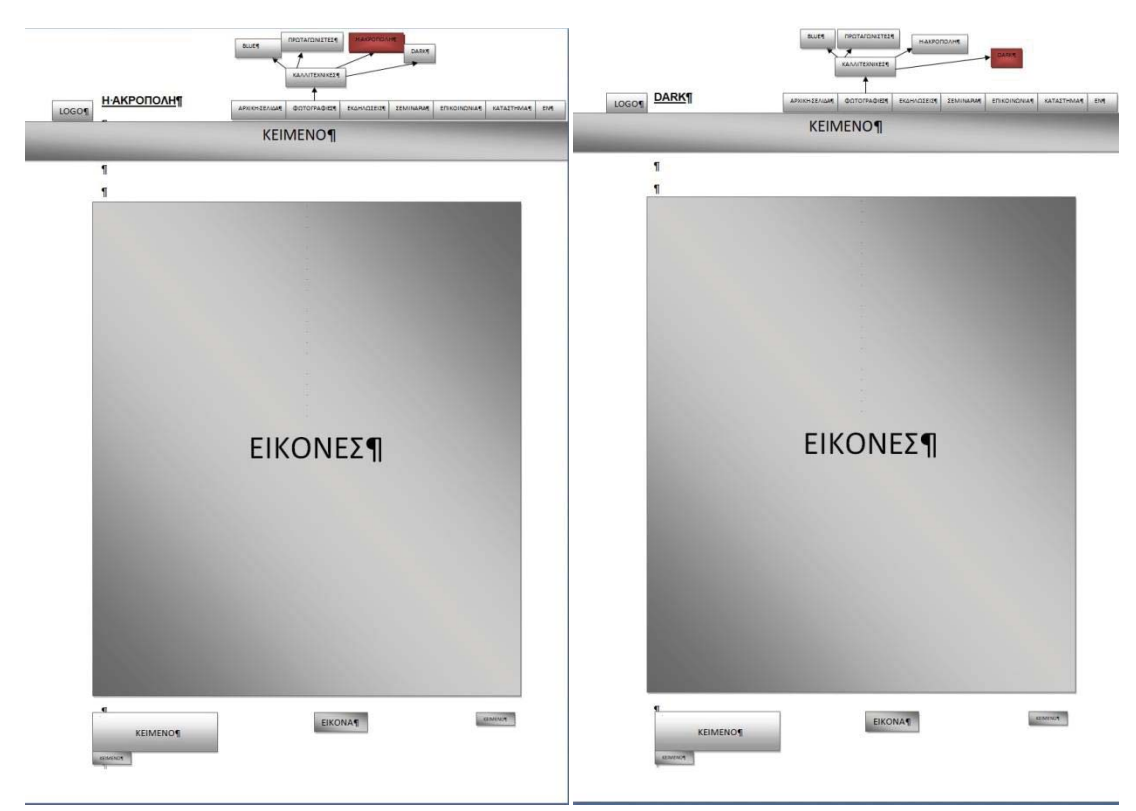

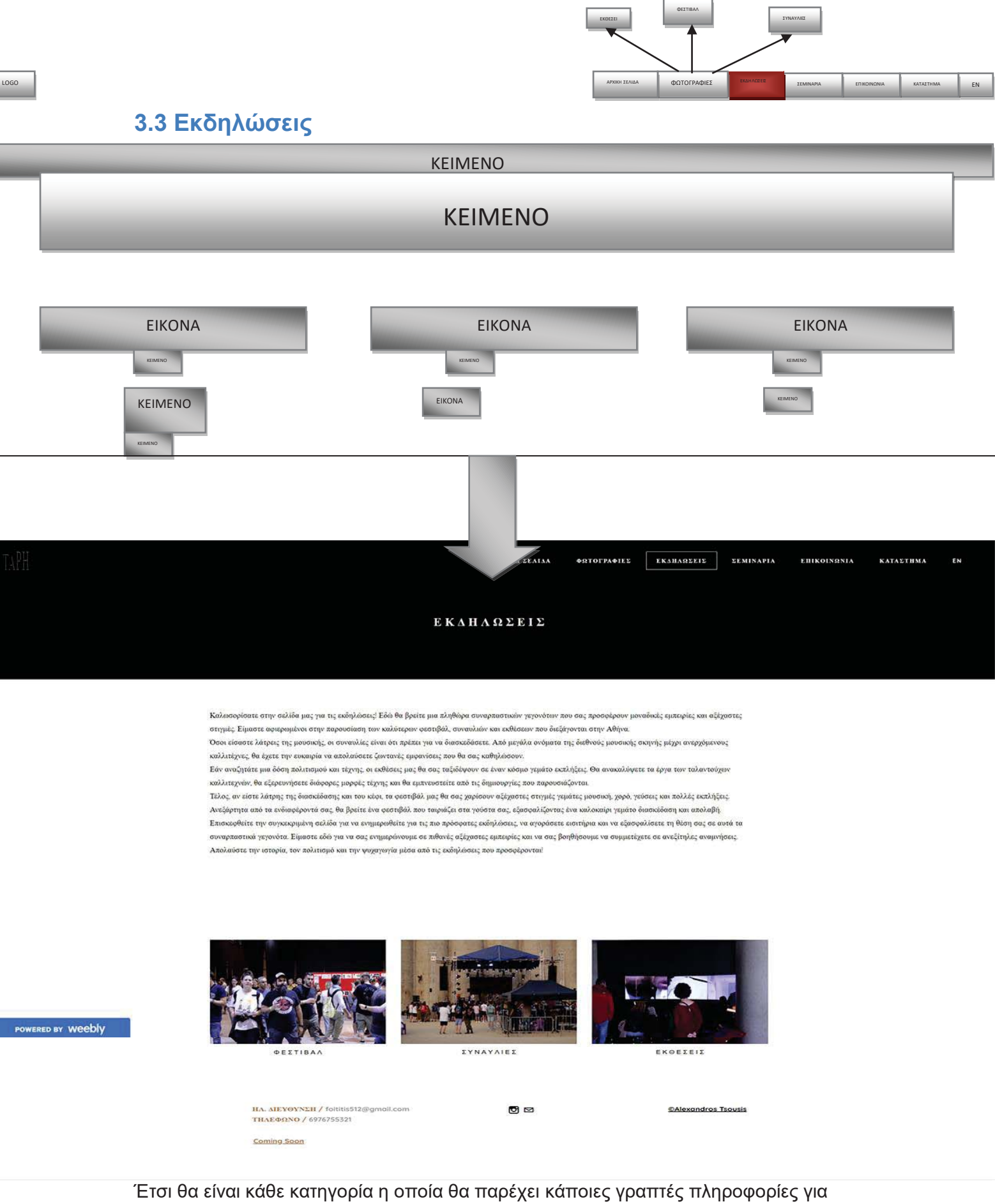

το περιεχόμενη της, ενώ από κάτω θα διαθέτει εικόνες με αλληλεπίδραση, όπου ο χρήστης θα μεταφέρεται στις υποκατηγορίες της.

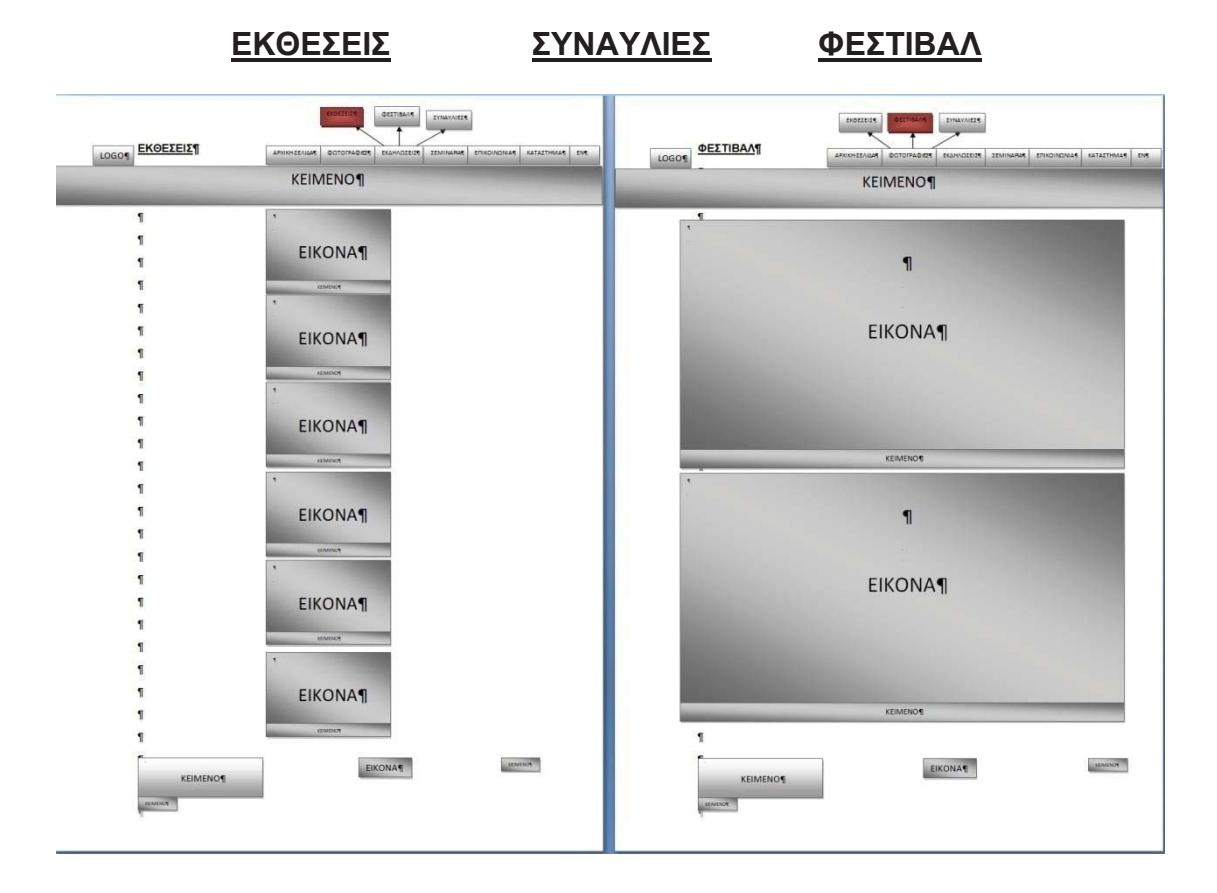

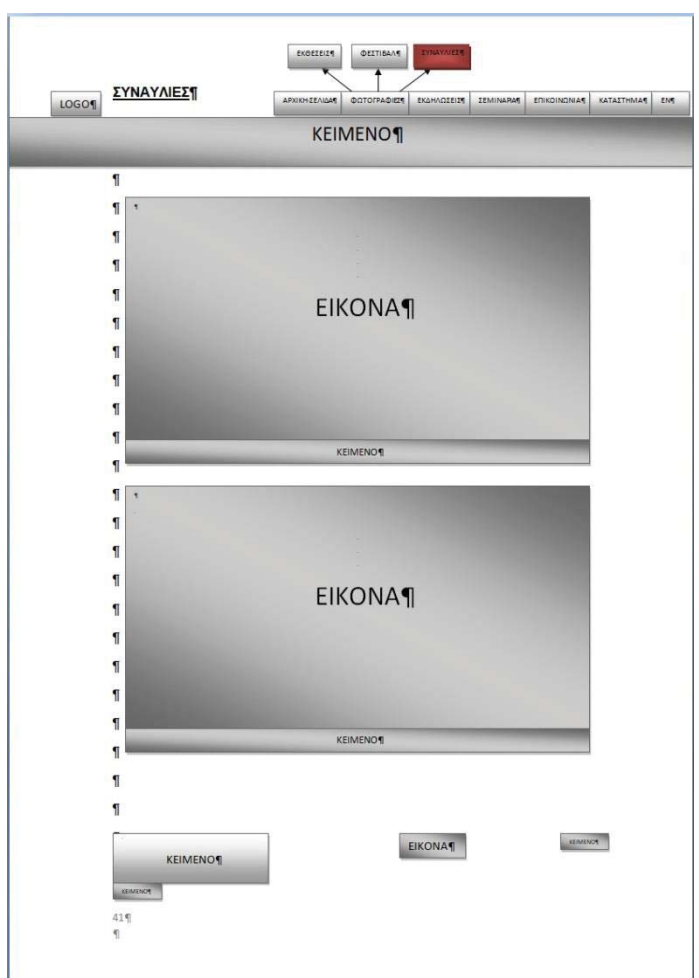

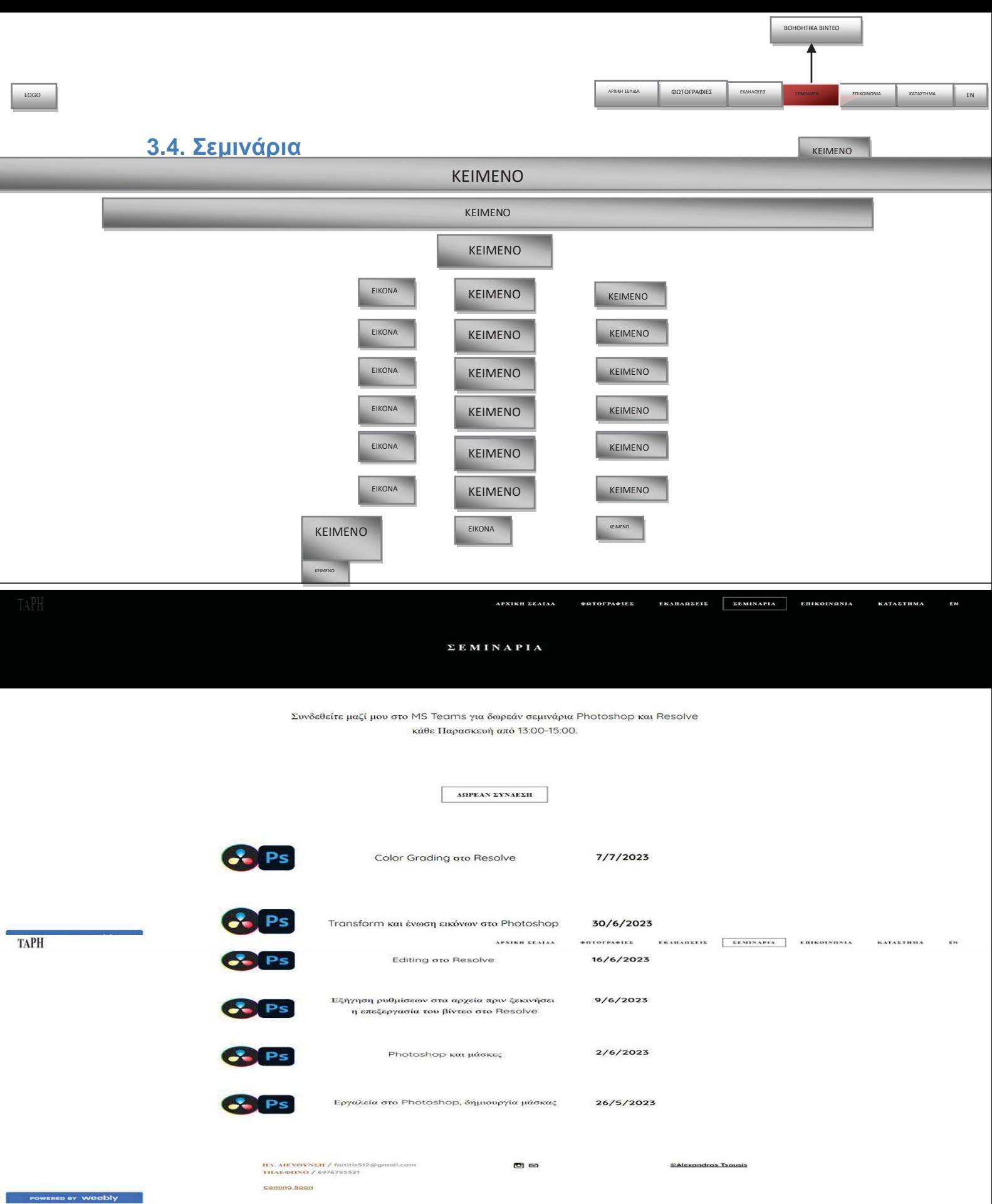

Καταγράφονται τα σεμινάρια ακολουθώντας το πρόγραμμα που θα οριστεί για τα ραντεβού.

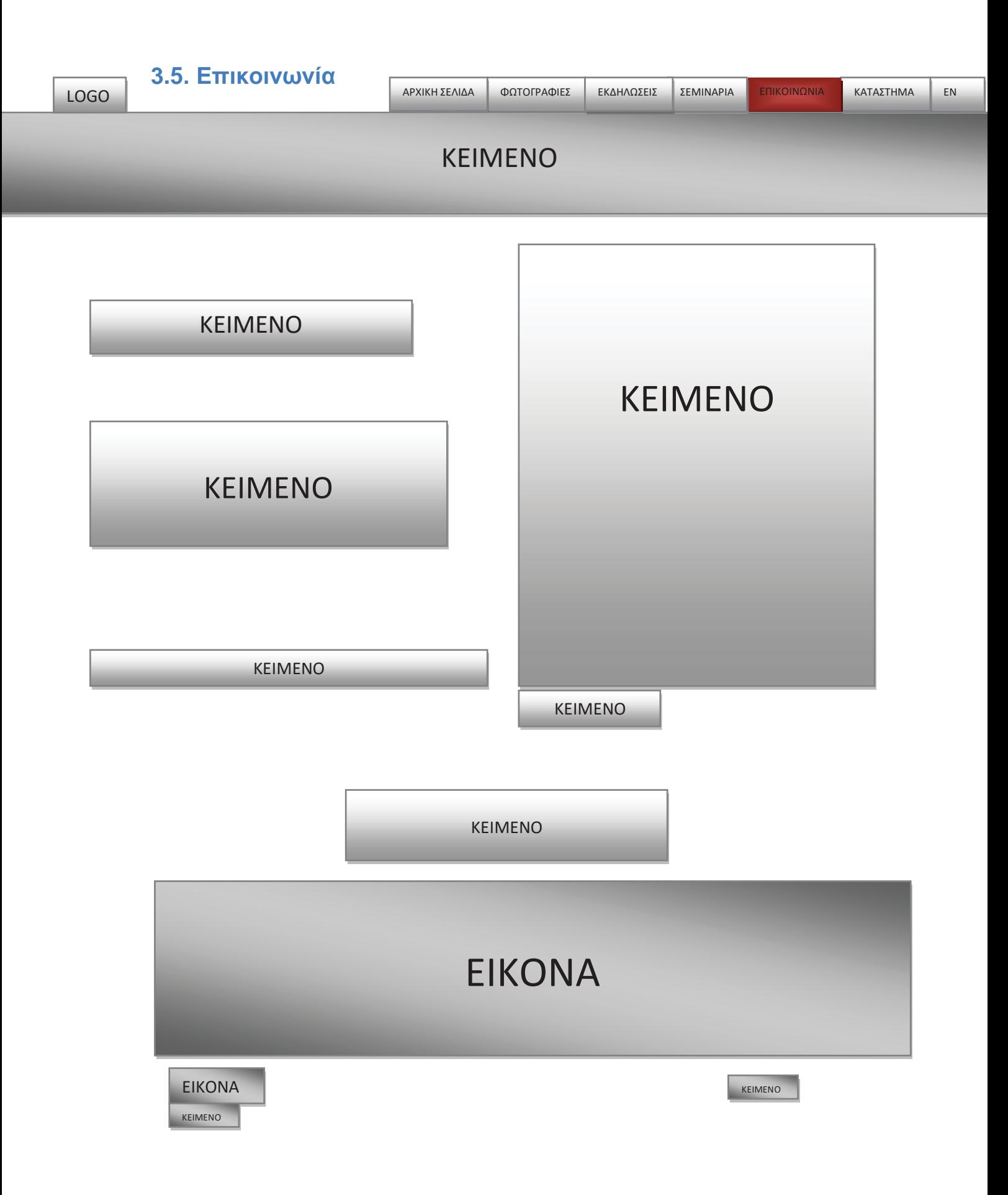

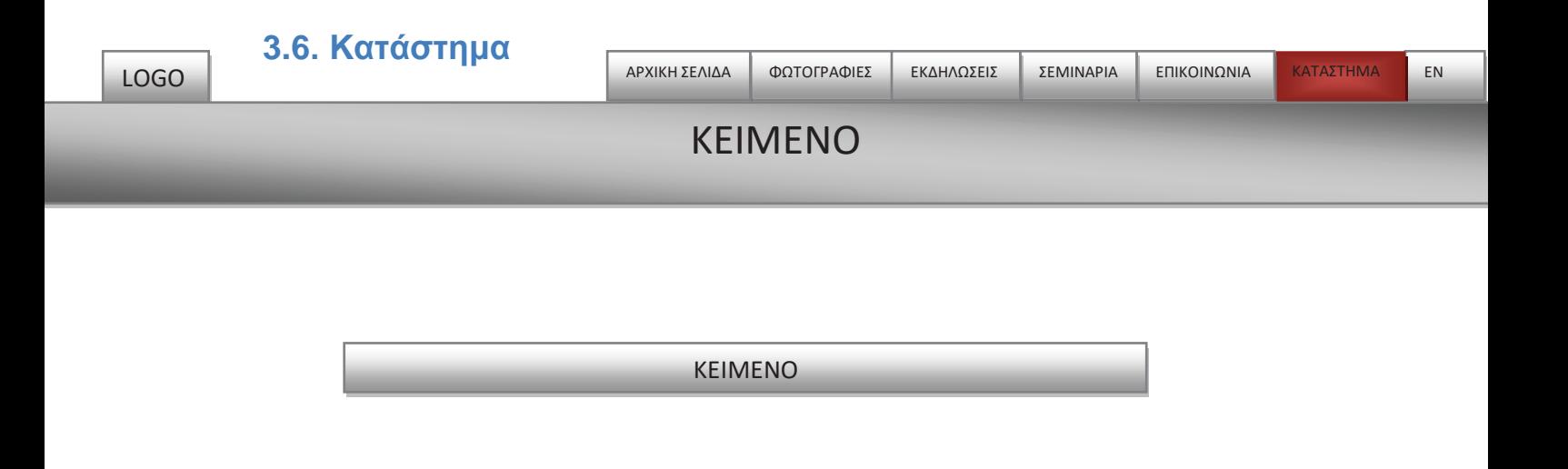

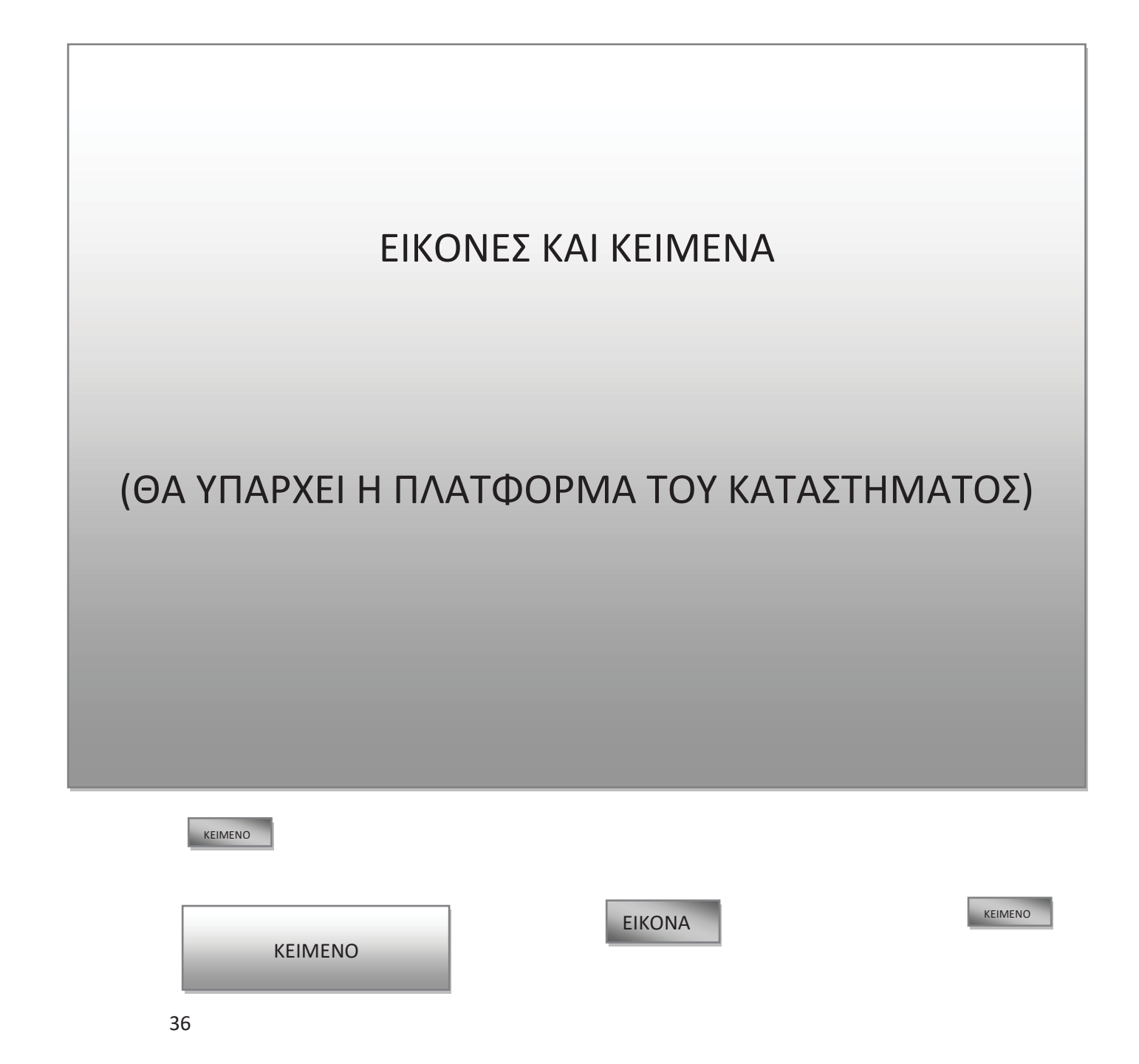
## **3.7. English**

Στην κατηγορία αυτή θα μεταφερθούμε εξολοκλήρου σε νέο εξωτερικό παράθυρο που θα εμφανίζει μια άλλη ιστοσελίδα που θα είναι ακριβώς ολόιδια με την Ελληνική της έκδοση σε Αγγλική μετάφραση. Θα υπάρχουν όλα τα πολυμέσα, οι αλληλεπιδράσεις και οι κατηγορίες και θα υπάρχει η αντίστοιχη Ελληνική κατηγορία στο Αγγλικό μενού πλοήγησης ως «GR».

## **3.8. Υλοποίηση**

Η Υλοποίηση της ιστοσελίδας, θα γίνει με βάση την ανάλυση και τον σχεδιασμό. Στην υλοποίηση ουσιαστικά, ερχόμαστε στο πιο ενδιαφέρον κομμάτι αυτής της εργασίας καθώς θα δημιουργήσουμε την ιστοσελίδα και όπως φαίνεται, αυτό μπορούμε να το κάνουμε με δεκάδες τρόπους. Εμείς θα επιλέξουμε να το κάνουμε με διαδικτυακό δημιουργό ιστοσελίδων, αυτός που γνωρίζουμε πολύ καλύτερα από τους υπόλοιπους είναι το Weebly στο οποίο μπορούμε να βρούμε πολλά ενδιαφέροντα εργαλεία που γίνεται να αξιοποιήσουμε και να τα εκμεταλλευτούμε στο να κάνουμε μια ελκυστική ιστοσελίδα, συνδυάζοντας τα πολυμέσα, τις γραμματοσειρές, τα τμήματα και τα χρώματα. Αναλύσαμε τον στόχο μας ο οποίος είναι να φτιάξουμε φωτογραφική ιστοσελίδα, το target group που είναι το δημογραφικό των ανθρώπων που θα θέλουν να βρουν πληροφορίες για την φωτογραφία, το βίντεο και την επεξεργασία τους, ενώ ο σκοπός μας είναι η ιστοσελίδα μας να μεταφέρει στον θεατή καλλιτεχνική σκέψη, αυτή είναι περιληπτικά η ανάλυση μας. Με τον κανόνα της σχεδίασης φτιάξαμε με τα εργαλεία του **Word** τα σχήματα στον σκελετό της ιστοσελίδας, το logo, το μενού πλοήγησης, τα πολυμέσα, την τοποθεσία κάθε πολυμέσου και αυτό βοηθάει στο να έχουμε την σκέψη μας πάνω στην οθόνη για να είναι πιο κατατοπιστική η υλοποίηση της. Λείπουν οι επιπρόσθετες αλληλεπιδράσεις, εκτός του μενού πλοήγησης, αλλά είναι κάτι που θα δούμε στην υλοποίηση για να δούμε καλύτερα το που ταιριάζει να υπάρχουν.

Σε αυτό το κεφάλαιο λοιπόν, θα δούμε εργαλεία του Weebly, τον τρόπο που ανοίγουμε την δική μας ιστοσελίδα, πως μπαίνουμε στην κατάσταση επεξεργασίας, θα χρησιμοποιήσουμε τα εργαλεία του και θα σκεφτούμε τι συμφέρει εμάς να χρησιμοποιήσουμε και πως. Θα ολοκληρώσουμε την ιστοσελίδα και ύστερα θα την αξιολογήσουμε πριν την αναρτήσουμε.

# **3.9. Βήματα δημιουργίας και επεξεργασία ιστοσελίδας**

Φτιάχνουμε λογαριασμό στο Weebly και συνδεόμαστε για να ξεκινήσουμε την δημιουργία ιστοσελίδας. Μόλις μπούμε αυτό που βλέπουμε είναι το αρχικό μενού πριν την δημιουργία διεύθυνσης διαδικτύου, στην μέση έχει κάποια βήματα που πρέπει να ολοκληρώσουμε για το στήσιμο της ιστοσελίδας, δεν είναι όλα απαραίτητα ούτε χρήσιμα για την δική μας περίσταση, εκτός της σχεδίασης της ιστοσελίδας, την δημιουργία διεύθυνσης και την δημοσίευση. Στην δική μας περίπτωση που έχουμε δημιουργήσει και άλλες ιστοσελίδες, μας εμφανίζει και το «Welcome back, MY SITE!» Αριστερά έχει και άλλα στοιχεία που για την δική μας περίσταση πάλι δεν μας ενδιαφέρουν εκτός από την επιλογή της δημιουργίας ιστοσελίδας.

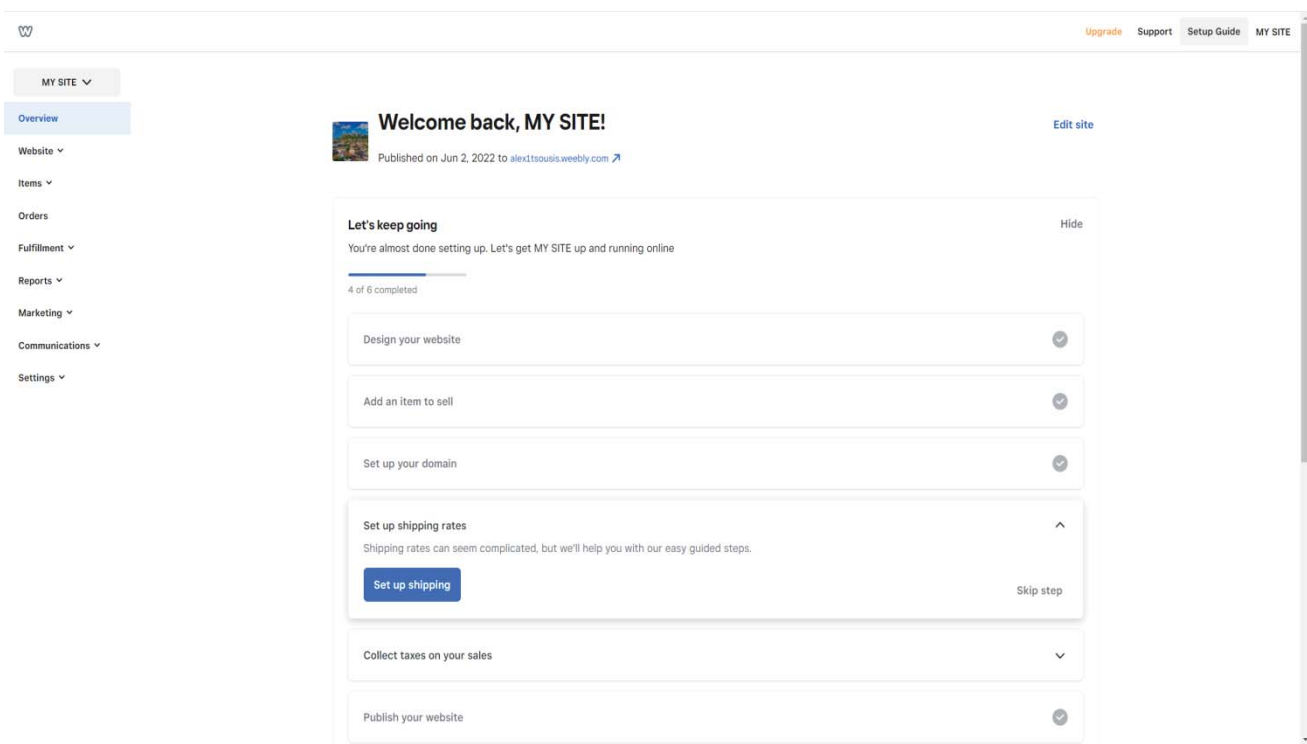

Εμείς έχουμε ήδη δημιουργήσει και άλλες ιστοσελίδες και για αυτό μας εμφανίζει πως έχουμε ολοκληρώσει κάποια βήματα, για να ανοίξουμε νέα ιστοσελίδα πρέπει να πάμε πάνω αριστερά στο "MY SITE" και να το πατήσουμε.

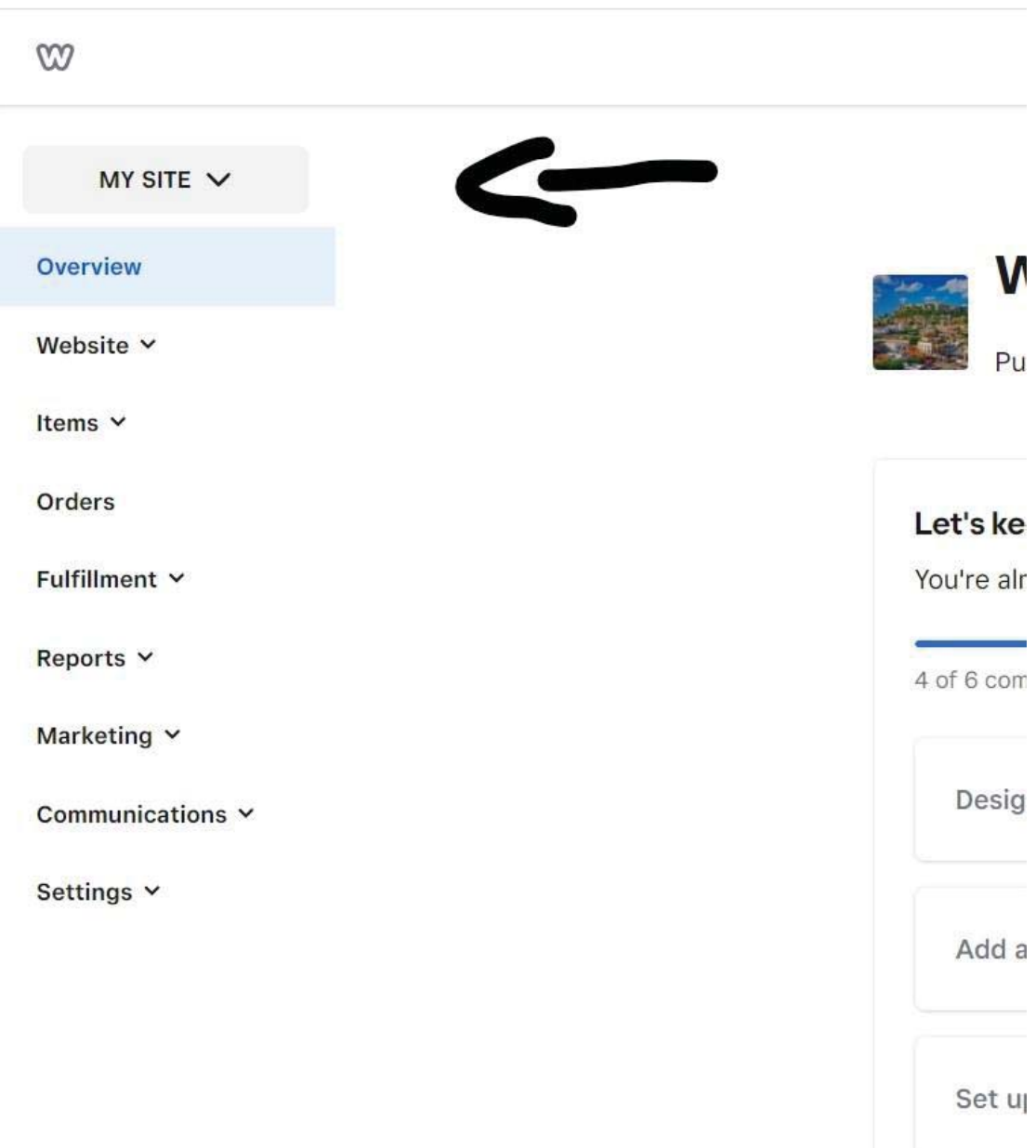

Μόλις το πατήσουμε εμφανίζεται στα αριστερά μια αναδυόμενη καρτέλα με τις υπόλοιπες ιστοσελίδες που έχουμε και την πρόσθεση νέας στο κάτω σημείο με το κουμπάκι που έχει το ¨+¨.

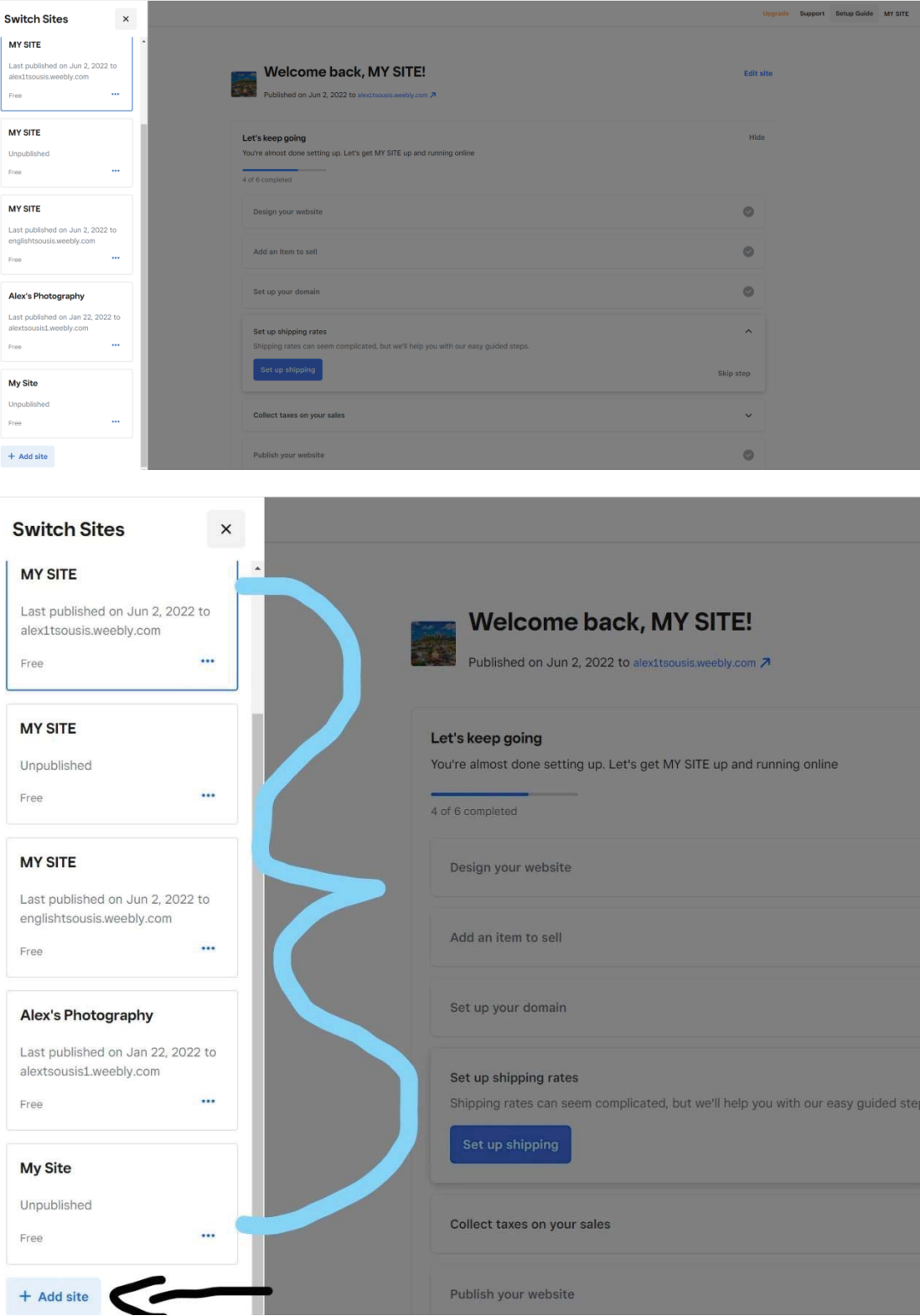

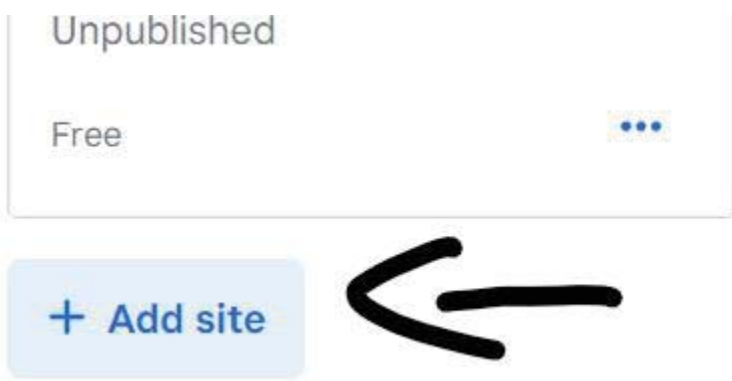

Μόλις πατήσουμε το κουμπί προχωράμε στην επιλογή του αν θα έχουμε διαδικτυακό κατάστημα στην ιστοσελίδα μας ή όχι. Εμείς θα πατήσουμε χωρίς κατάστημα αν και δεν έχει σημασία, γιατί μπορούμε να προσθέσουμε αργότερα αν θέλουμε, αφού η μόνη διαφορά είναι ότι αν διαλέγαμε την δεξιά επιλογή θα είχαμε μια πρόσθετη σελίδα με κατάστημα, που μπορούμε να προσθέσουμε έτσι και αλλιώς.

Η αριστερή επιλογή είναι χωρίς κατάστημα, πατάμε και μας εμφανίζονται επτά κατηγορίες που περιέχουν πολλά ξεχωριστά θέματα με διαφορετικές διακοσμήσεις για να διαλέξουμε και να ξεκινήσουμε την επεξεργασία μας πάνω στο ένα που θα διαλέξουμε.

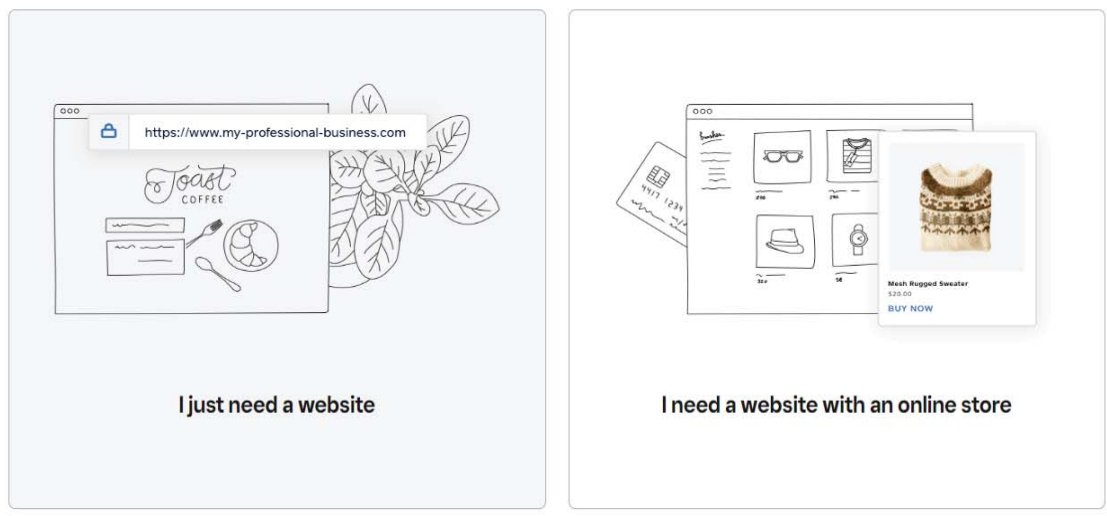

### What kind of website would you like to create?

We'll provide you with the right tools to get started

Με τίτλο επιλογή ενός θέματος μας εμφανίζονται όλα τα θέματα του Weebly και μπορούμε να κατέβουμε προς τα κάτω και μετά να πάμε σε άλλη κατηγορία αν χρειαστεί μέχρι να βρούμε το καταλληλότερο για εμάς.

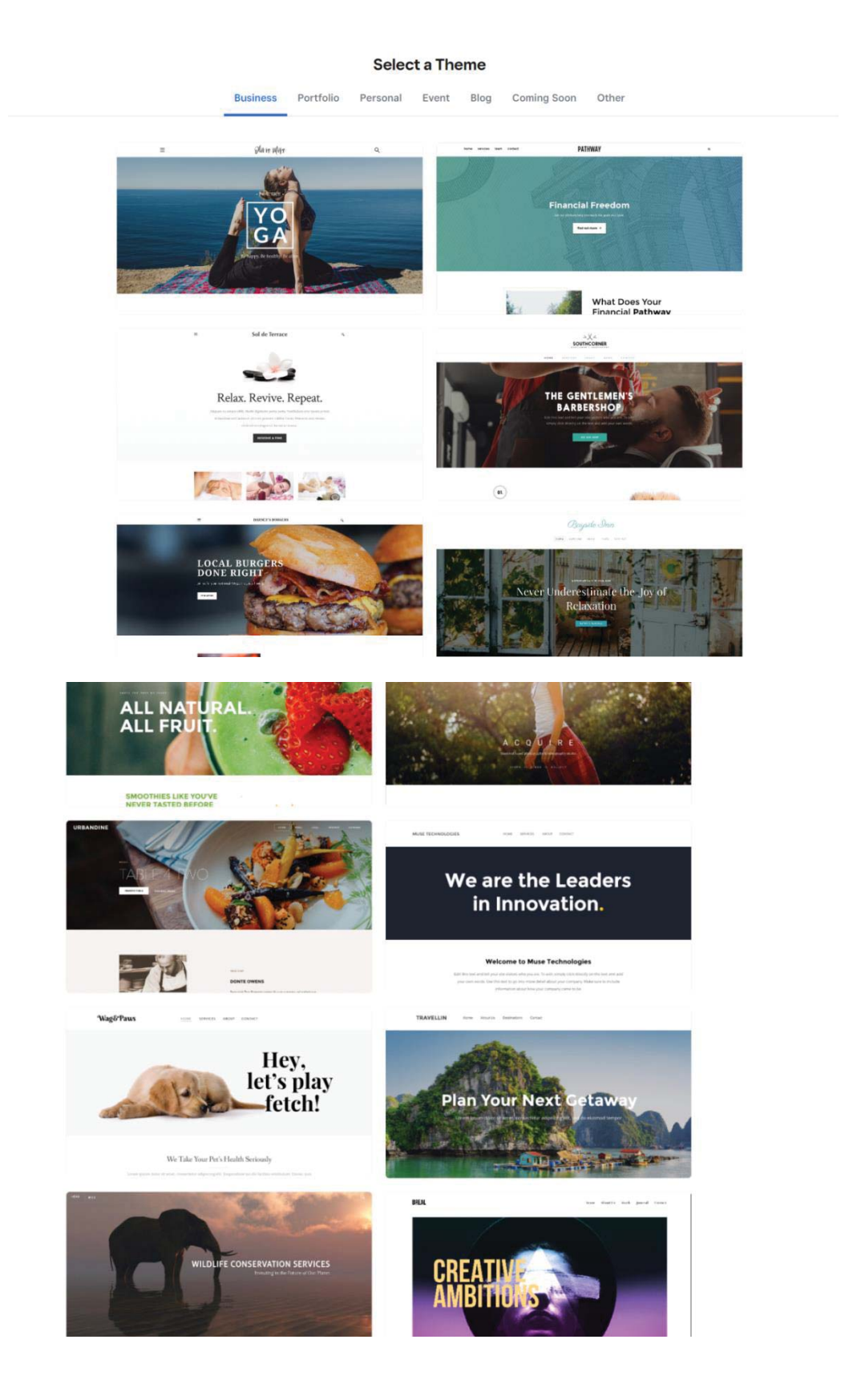

Επειδή εμείς θέλουμε μια φωτογραφική ιστοσελίδα όπως έχουμε πει η πιο ανάλογη κατηγορία ονομάζεται "Portfolio".

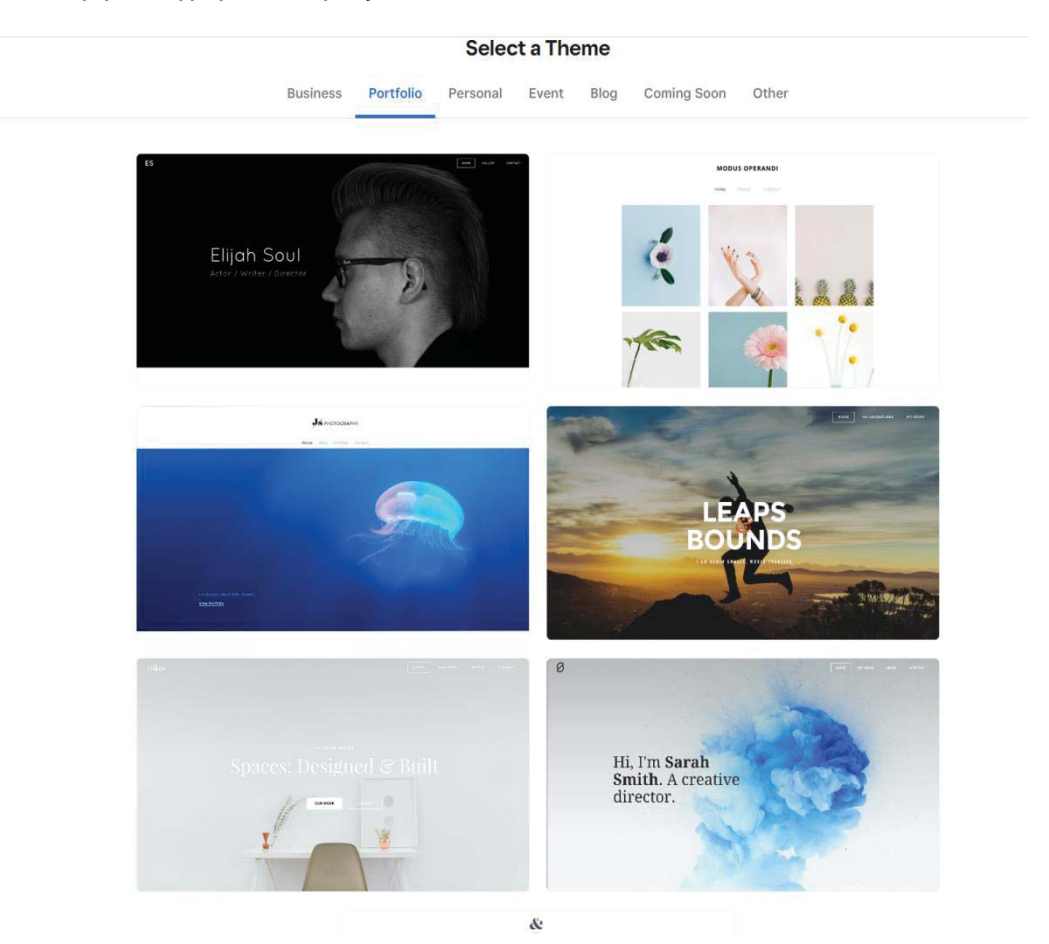

Βλέποντας μια που μας ενδιαφέρει πατάμε πάνω της και μπαίνουμε στην λειτουργία προεπισκόπησης θέματος και μπορούμε να πλοηγηθούμε μέσα σε αυτήν και να δούμε περαιτέρω τι υπάρχει. Προσωπικά επιλέγω με βάση την ποσότητα των αλλαγών που θα κάνω, αν δω στην προεπισκόπηση ότι η ιστοσελίδα έχει ήδη πολλά στοιχεία σε συγκεκριμένα σημεία που θα ήθελα να έχω και στην δική μου, τότε αυτή είναι που θα επιλέξω να επεξεργαστώ, γιατί θα κάνω λιγότερες αλλαγές.

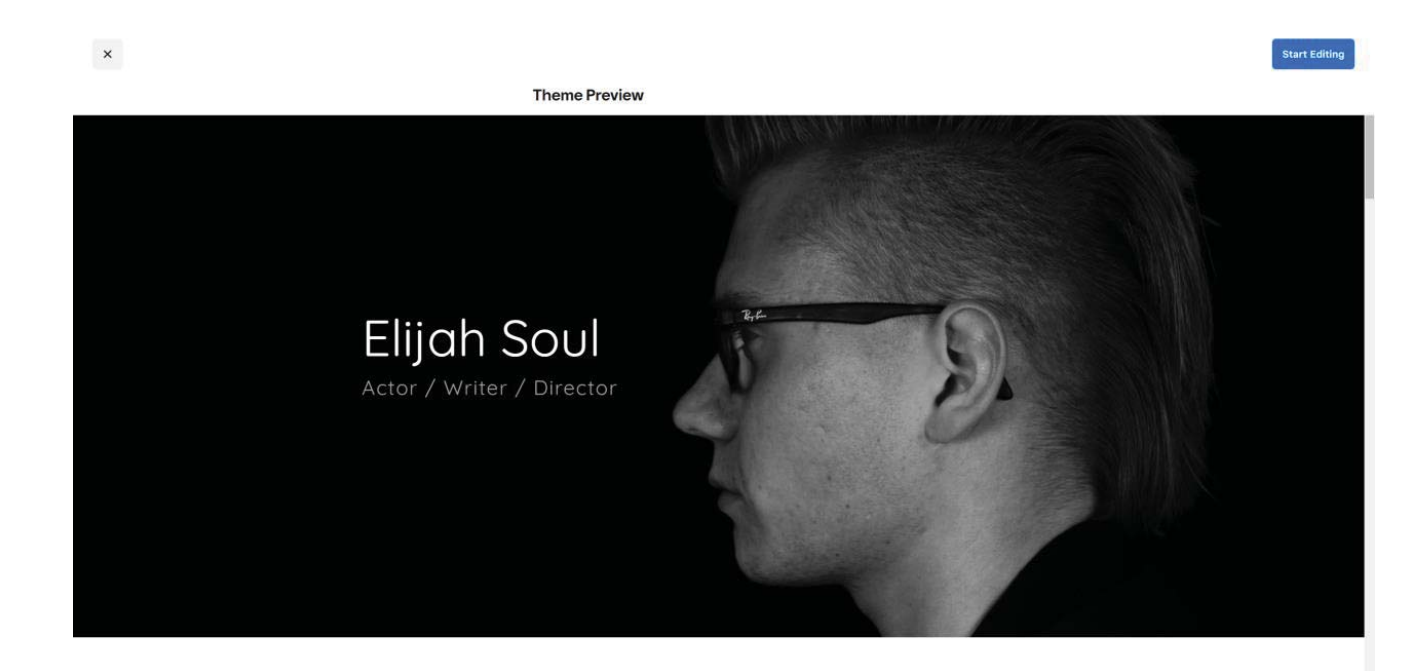

Ας δούμε παρακάτω στην αρχική σελίδα:

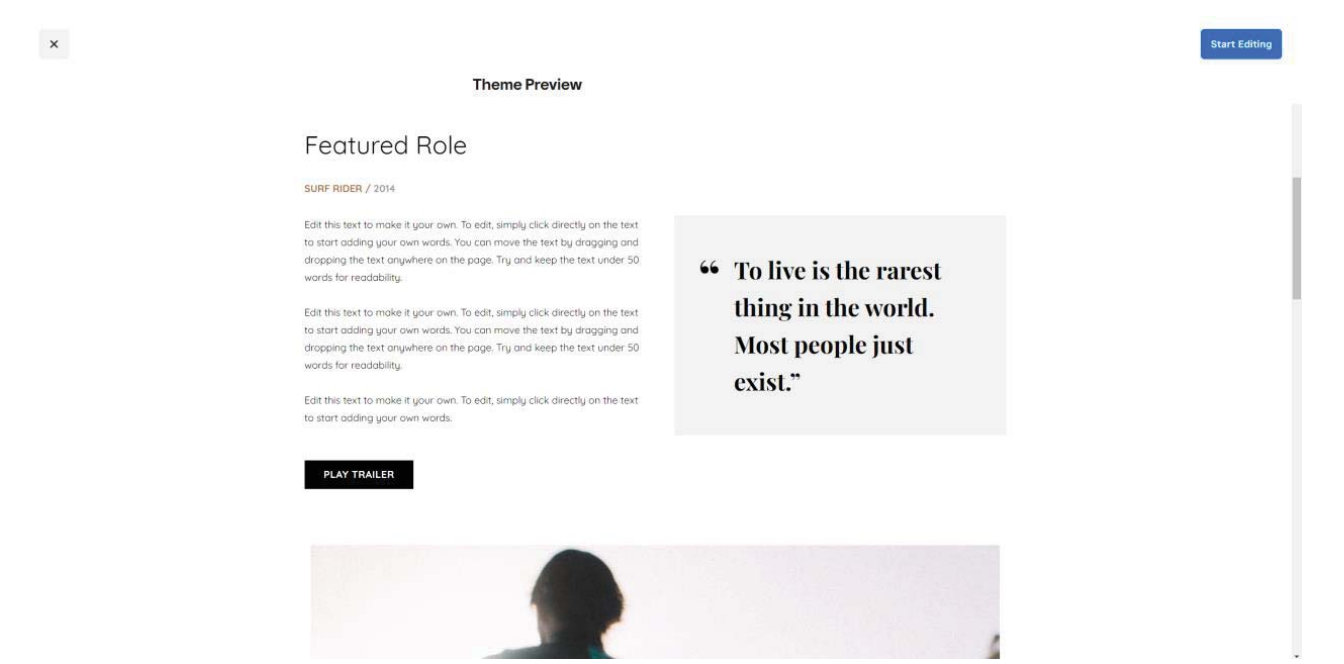

**Theme Preview** 

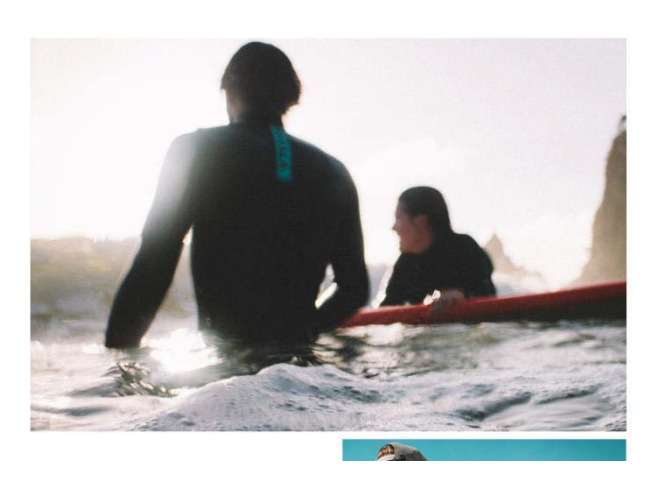

**Start Editing** 

Start Editing

#### **Theme Preview**

Edit this text to make it your own. To edit, simply click directly on the text<br>and start typing. You can move the text by dragging and dropping the<br>Text Element anywhere on the page. Break up your text with more than<br>one p

Edit this text to moke it your own. To edit, simply click directly on the text<br>and start typing. You can move the text by dragging and dropping the<br>Text Element onywhere on the page. Breck up your text with more than<br>one p

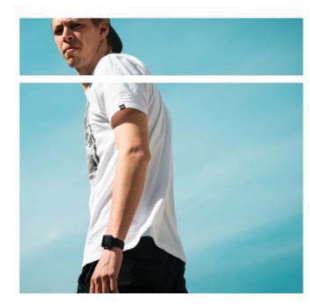

Nominations SURF RIDER / 2014

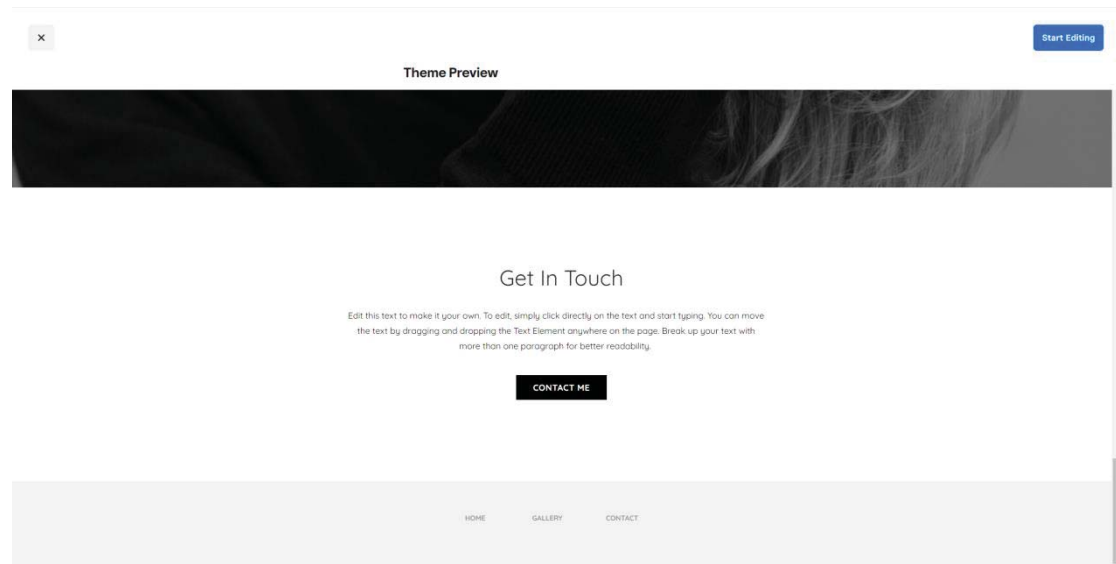

 $\boldsymbol{\times}$ 

Βλέποντας το πρότυπο, μέχρι στιγμής αντιλαμβανόμαστε ότι το logo πάνω αριστερά είναι στο σημείο που θέλουμε, το μενού πλοήγησης στο πάνω δεξιά σημείο που επίσης θέλουμε, το μαύρο χρώμα από το οποίο περιβάλλεται είναι ιδανικό και τα στοιχεία όπως είναι κατανεμημένα με την μεγάλη εικόνα πάνω και κάποια άλλα στοιχεία λίγο πιο κάτω, μας προδιαθέτουν ότι θα είναι μια καλή επιλογή, παρόμοια με την σχεδίαση μας.

Άρα το επόμενο μας βήμα είναι να ξεκινήσουμε την επεξεργασία της σελίδας, πάμε πάνω αριστερά και πατάμε το κουμπί:

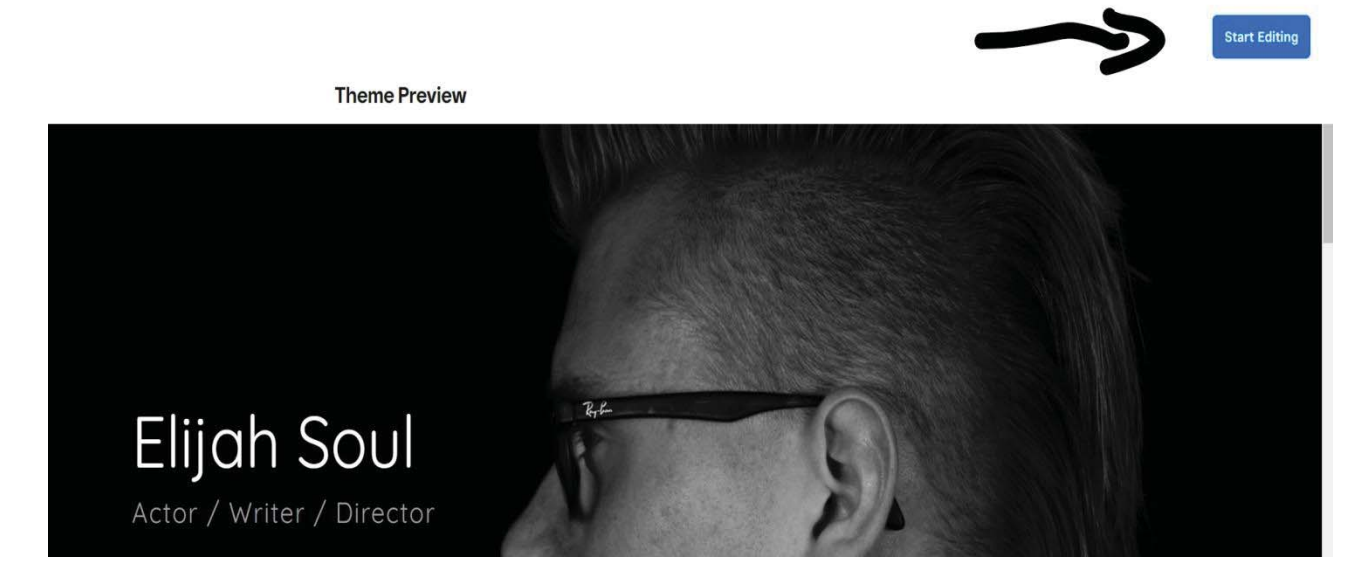

Το πατάμε και μας εμφανίζει το εξής παράθυρο:

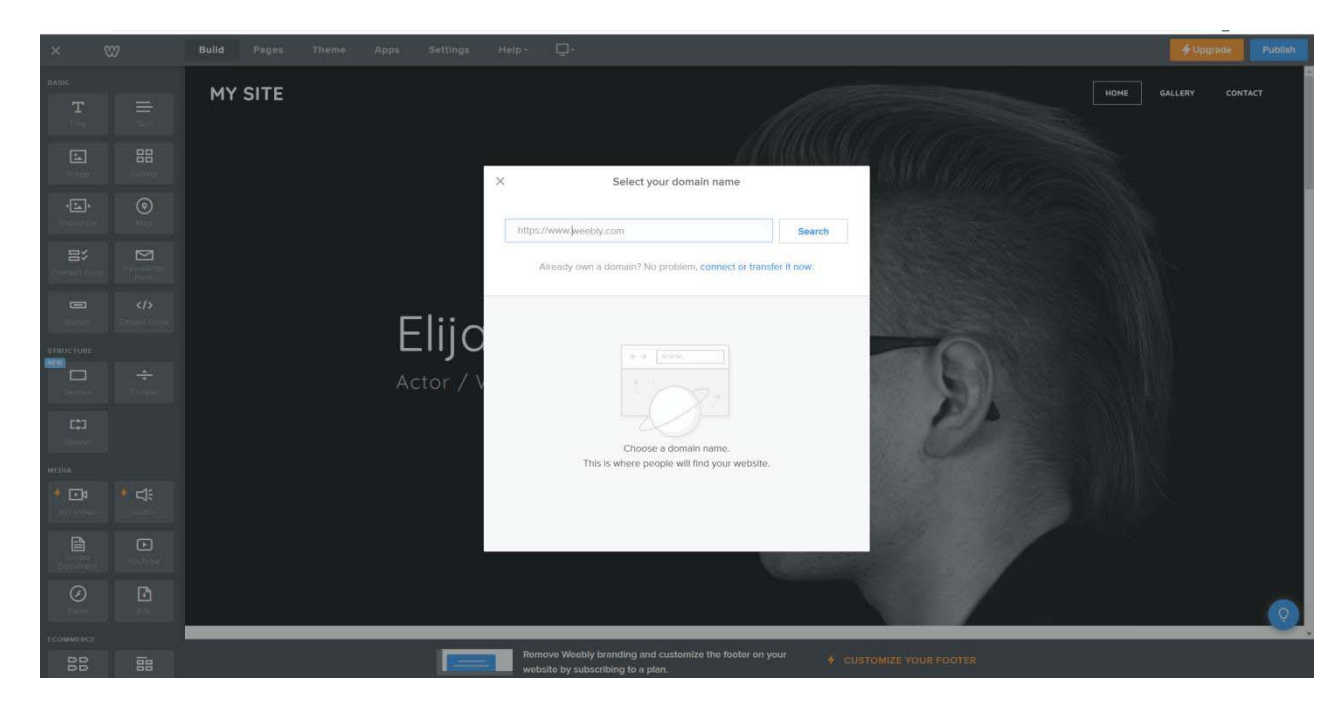

Σε αυτό το παράθυρο πρέπει να γράψουμε την διεύθυνση της ιστοσελίδας μας για να μπορούμε να την δημοσιεύσουμε στο διαδίκτυο.

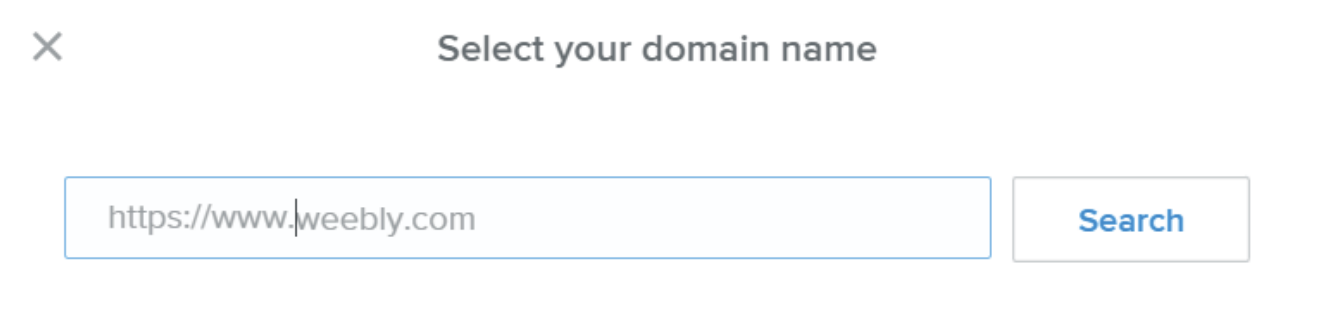

Already own a domain? No problem, connect or transfer it now.

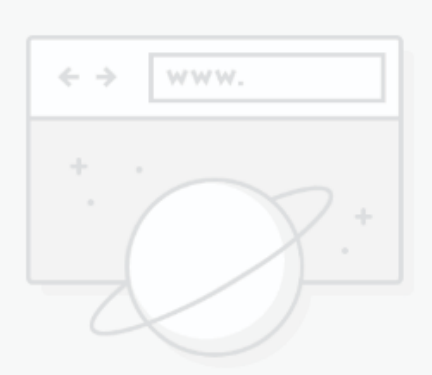

Choose a domain name. This is where people will find your website. Αφού γράψουμε την διεύθυνση που θέλουμε να έχουμε, θα πατήσουμε το "Search" έτσι ώστε να αναγνωρίσει το σύστημα αν υπάρχει ήδη και αν θα χρειαστεί να το αλλάξουμε.

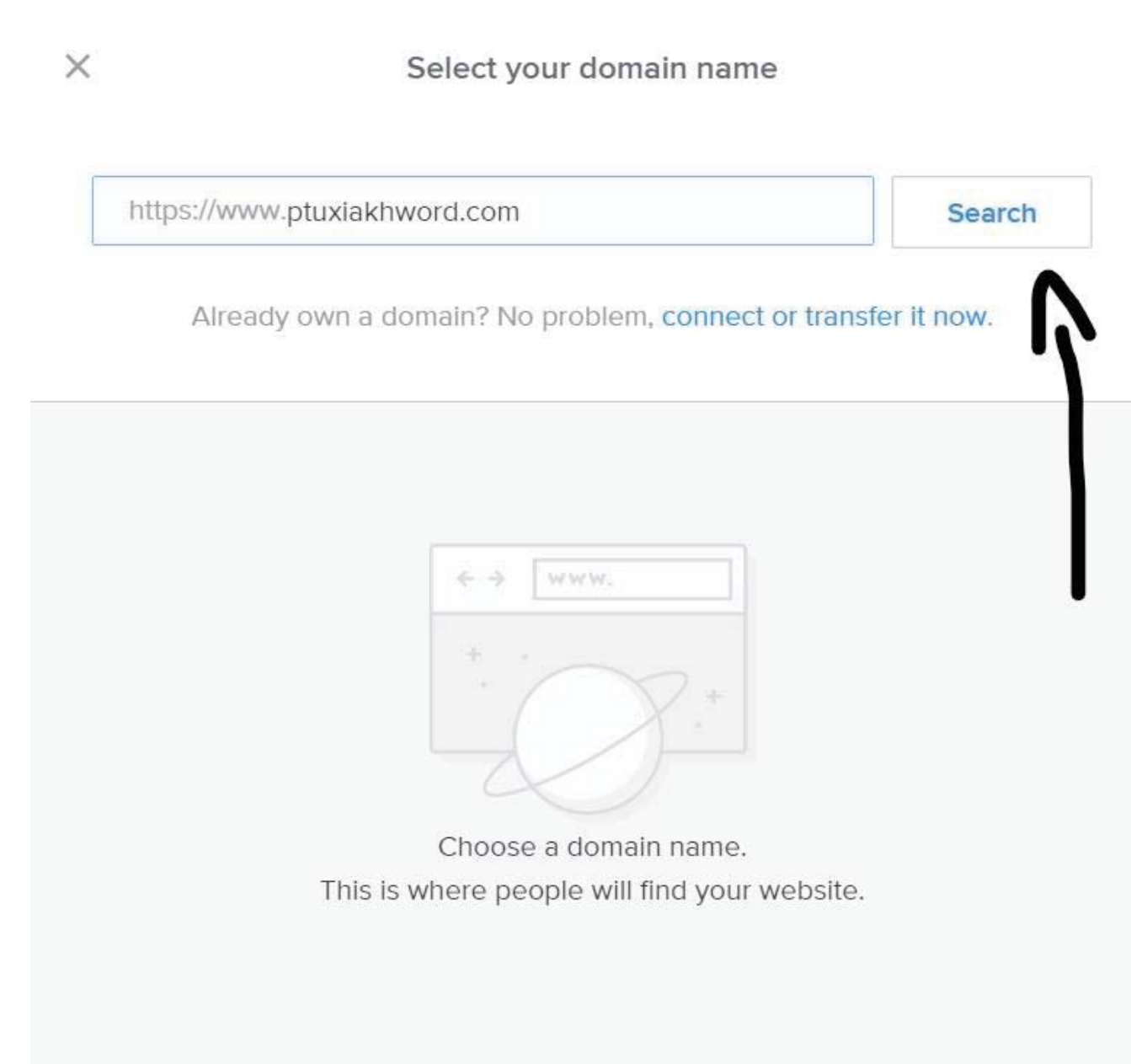

Βλέπουμε ότι υπάρχουν κάποιες επιλογές που μας παρουσιάζει το Weebly παρόμοιες με την διεύθυνση που γράψαμε αλλά έχουν αλλάξει λίγο, χωρίζονται σε δύο κατηγορίες σε επαγγελματικές και δωρεάν. Εμείς θα επιλέξουμε την δωρεάν κατηγορία που μετατρέπεται ως ptuxiakhword.weebly.com και βρίσκεται στο κάτω σημείο ως "subdomain".

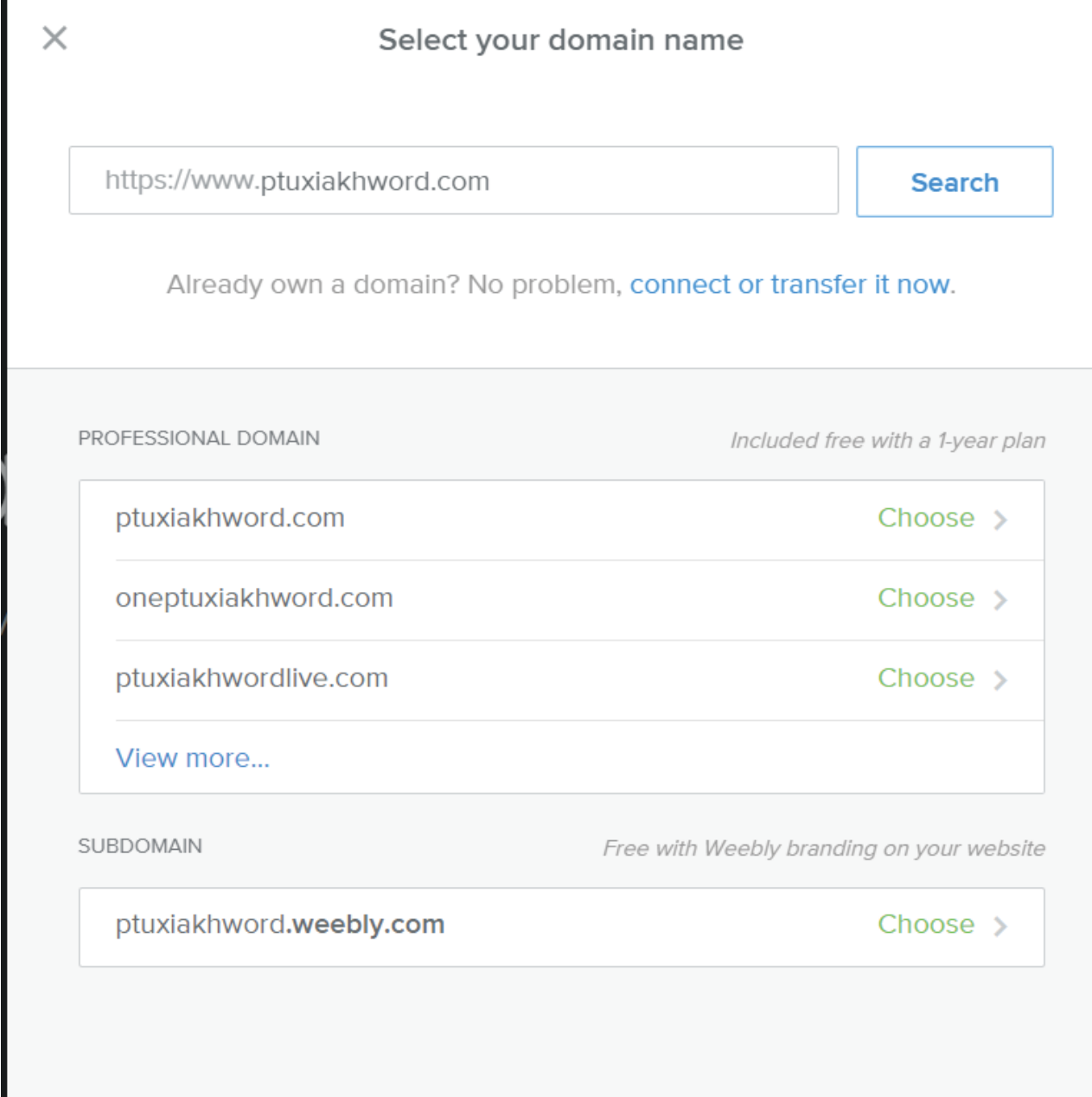

Αφού πατήσουμε "Choose" βλέπουμε ότι έχουμε πλέον αυτήν την διεύθυνση ιστοσελίδας που θα πρέπει να πληκτρολογήσουμε στην μπάρα της μηχανής αναζήτησης, για να βρούμε την ιστοσελίδα όταν την δημοσιεύσουμε.

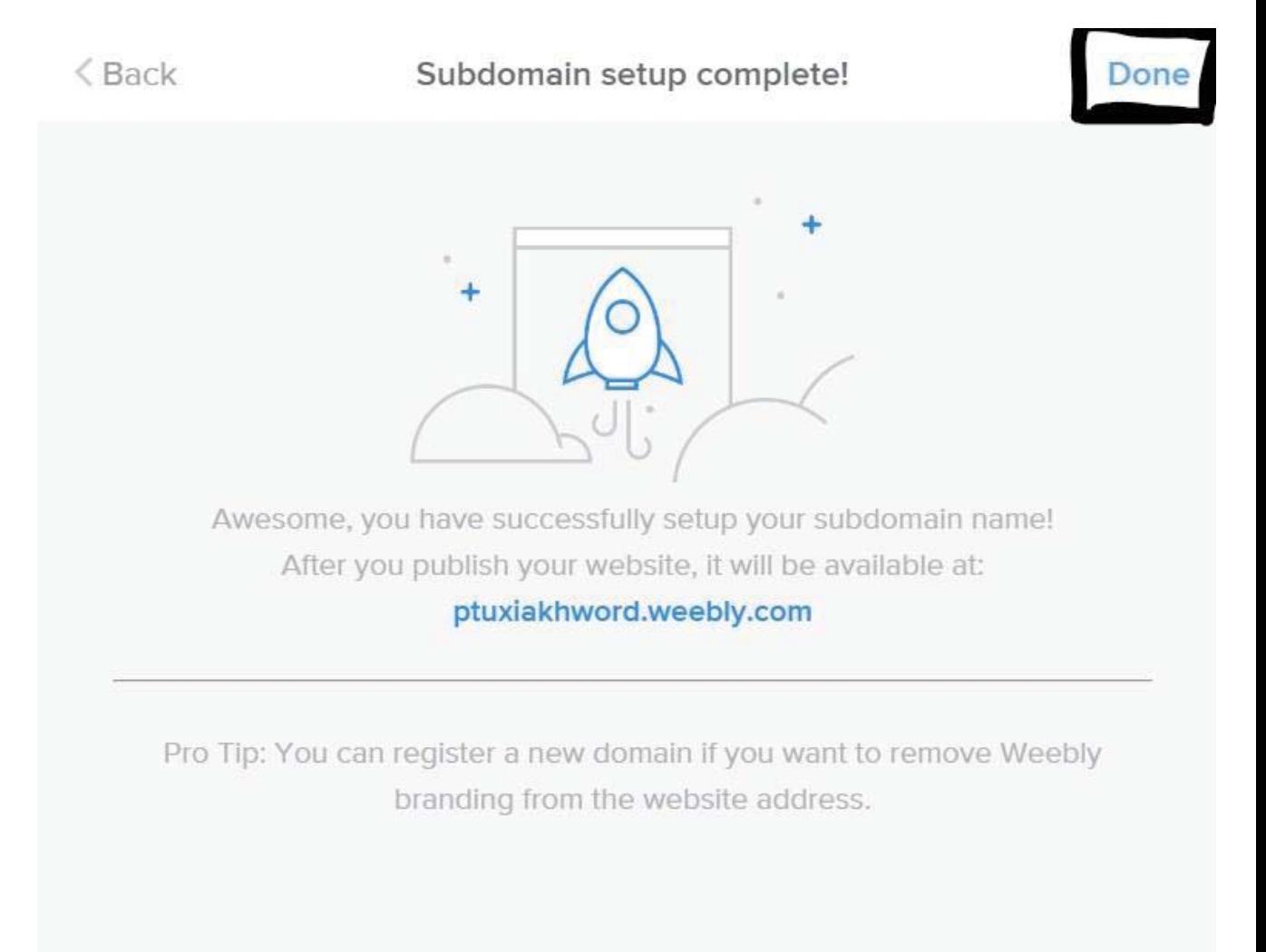

Μόλις πατήσουμε το "Done" βρισκόμαστε σε κατάσταση επεξεργασίας της ιστοσελίδας που είναι διαφορετική από την λειτουργία προεπισκόπησης καθώς μπορούμε να μετακινήσουμε, να μετατρέψουμε και να διαγράψουμε τα πάντα στο περιβάλλον από την ιστοσελίδα, ενώ μπορούμε να προσθέσουμε και ότι επιλογές μας δίνει η δωρεάν έκδοση του Weebly με τα εργαλεία.

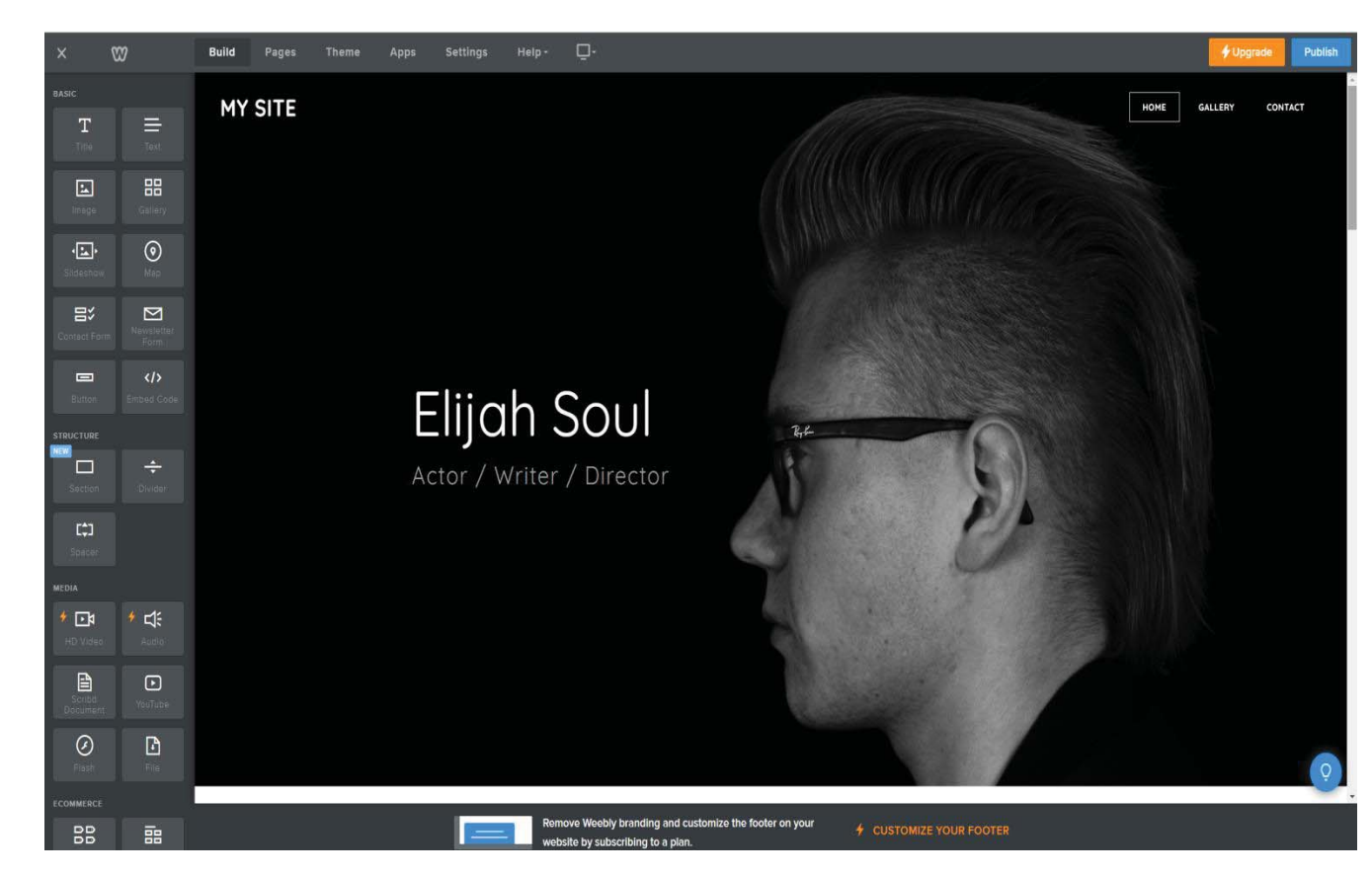

Στην πάνω μεριά βλέπουμε να έχουμε κάποιες επιλογές που μπορούν να μας φανούν χρήσιμες. Χτίσιμο, σελίδες, φόντοι, εφαρμογές, ρυθμίσεις και την όψη της ιστοσελίδας μας σε υπολογιστή και σε κινητό που διαφέρει.

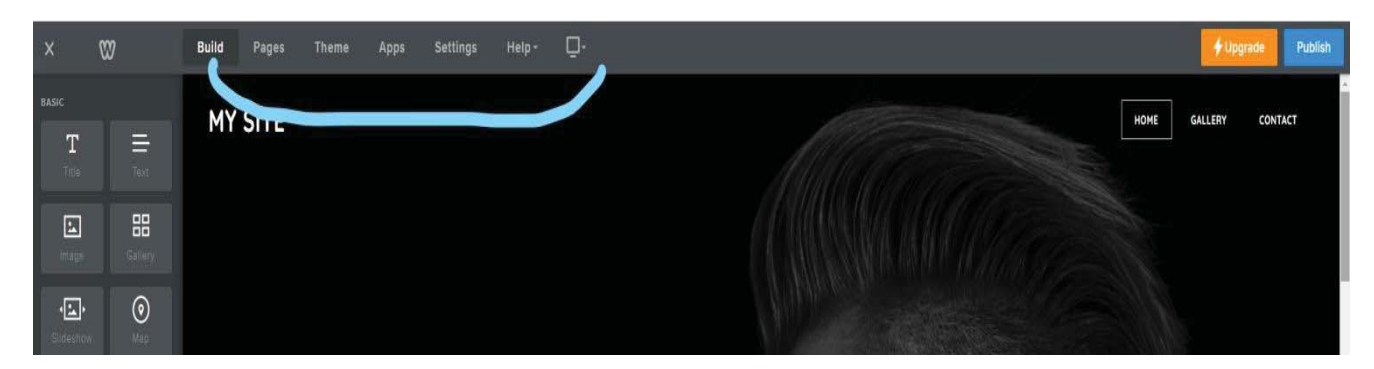

Αν μείνουμε στην επιλογή του χτισίματος, αριστερά έχουμε εμφανίζονται εργαλεία τα οποία κυρίως μπορούν να δημιουργήσουν πολυμέσα με εικόνες, βίντεο και κείμενα, να αλλάξουν την διάταξη της ιστοσελίδας και να προσθέσουν παροχές όπως κατάστημα και φόρμα ερευνών.

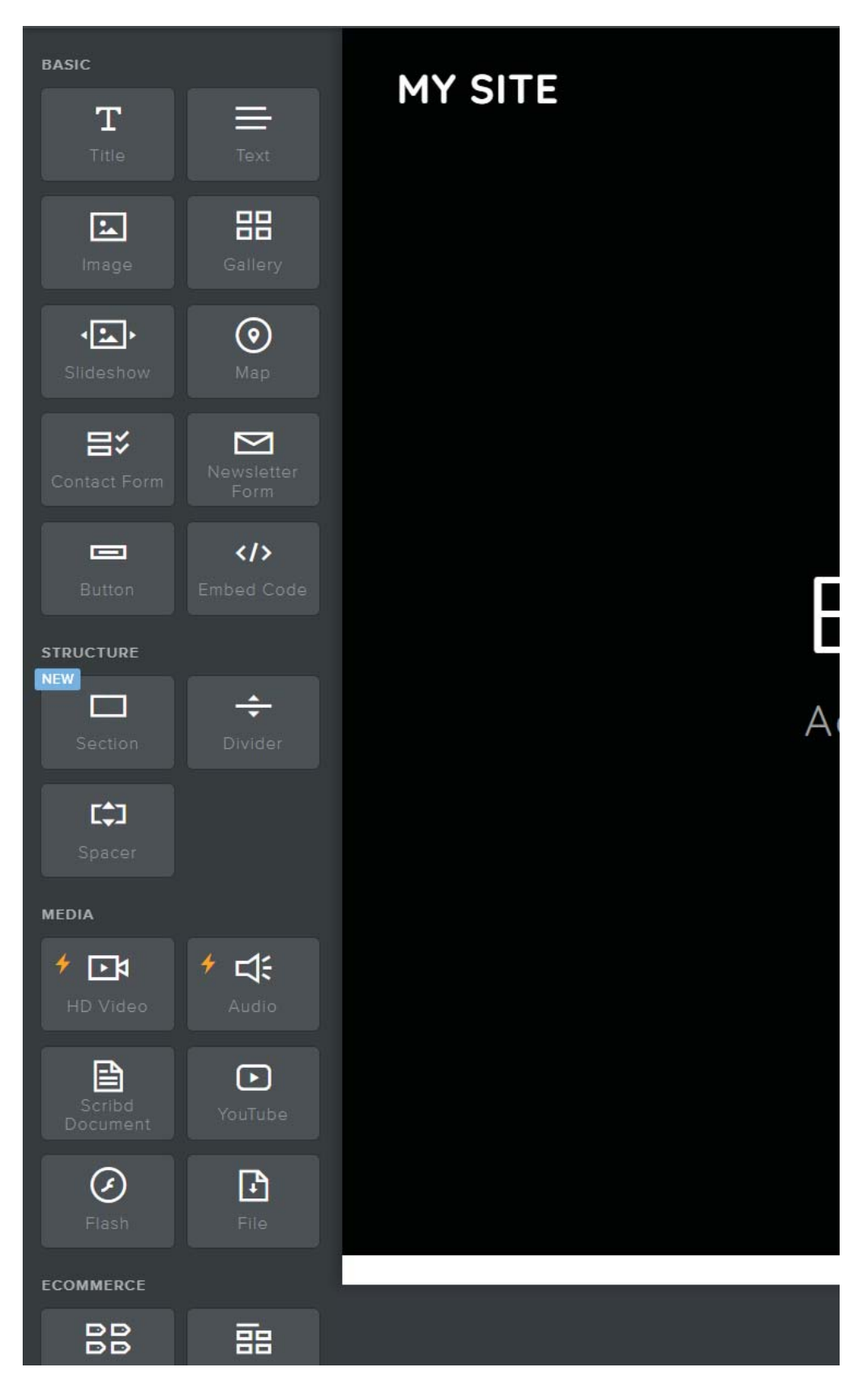

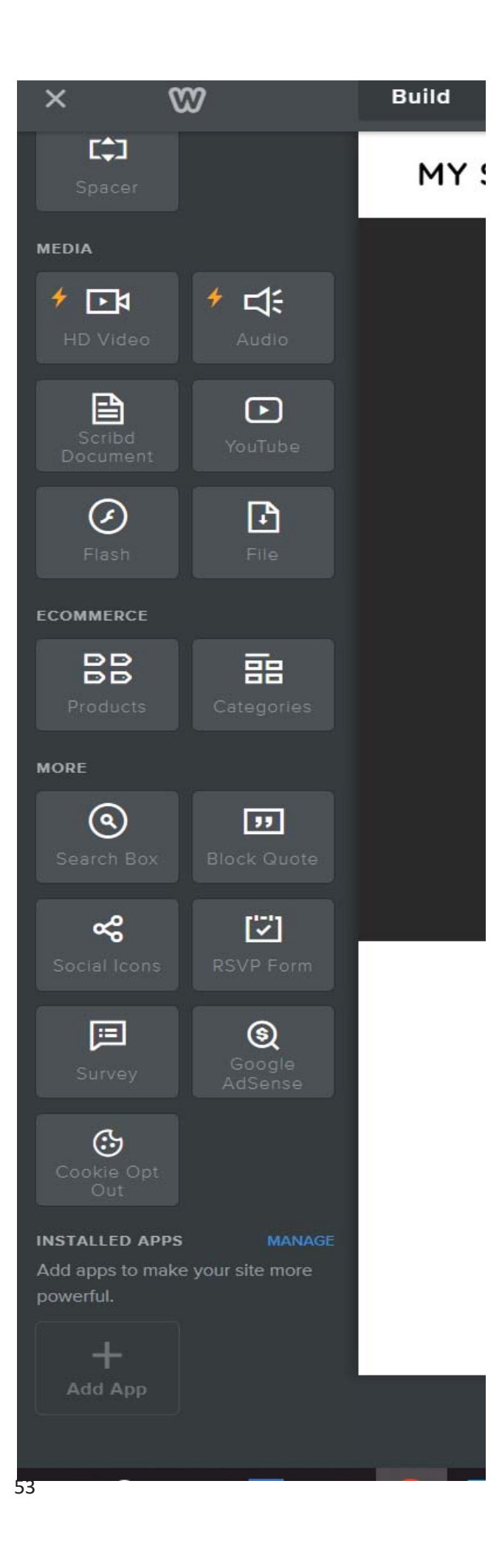

Πατώντας πάνω στην φωτογραφία βλέπουμε να μετακινούμαστε στο κάτω σημείο της εικόνας και να εμφανίζεται μια μπλε μπίλια και δύο επιλογές επεξεργασίας ή αλλαγής.

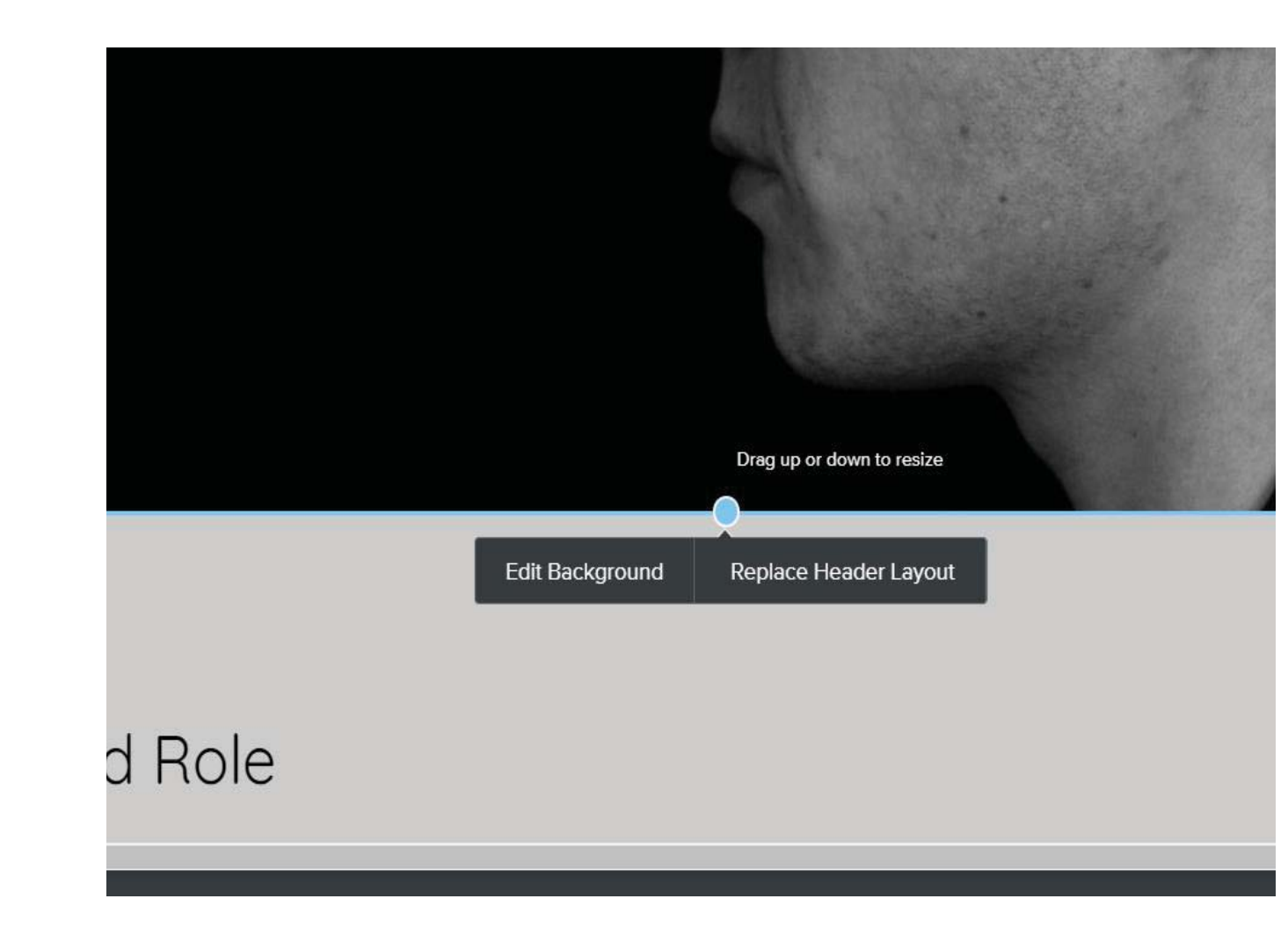

Πατώντας στην μπλε μπίλια και μετακινώντας τον κέρσορα πάνω κάτω η διάσταση της εικόνας μικραίνει προς τα πάνω και μεγαλώνει προς τα κάτω.

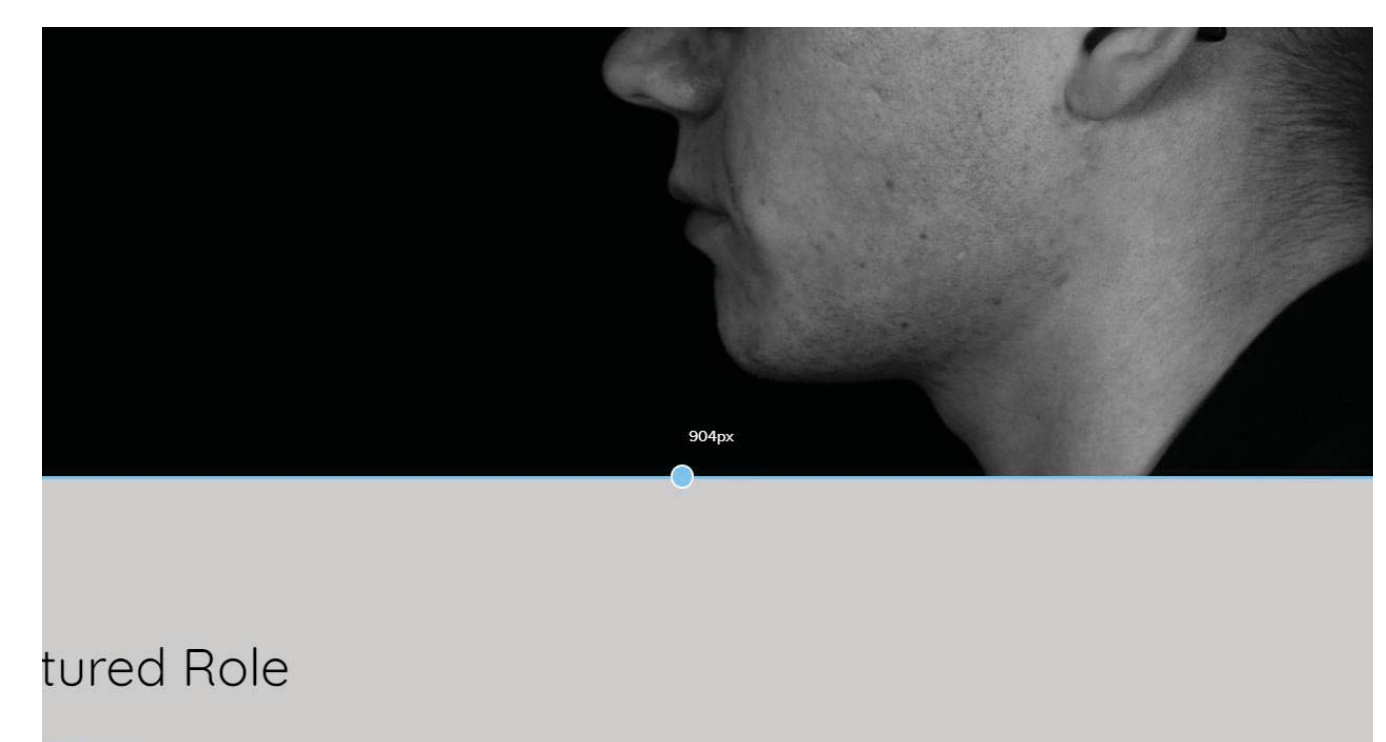

ER / 2014

Μπορούμε να το δούμε κοιτάζοντας το μέγεθος της εικόνας, ενώ βλέπουμε και σε πόσα pixels έχει αλλάξει.

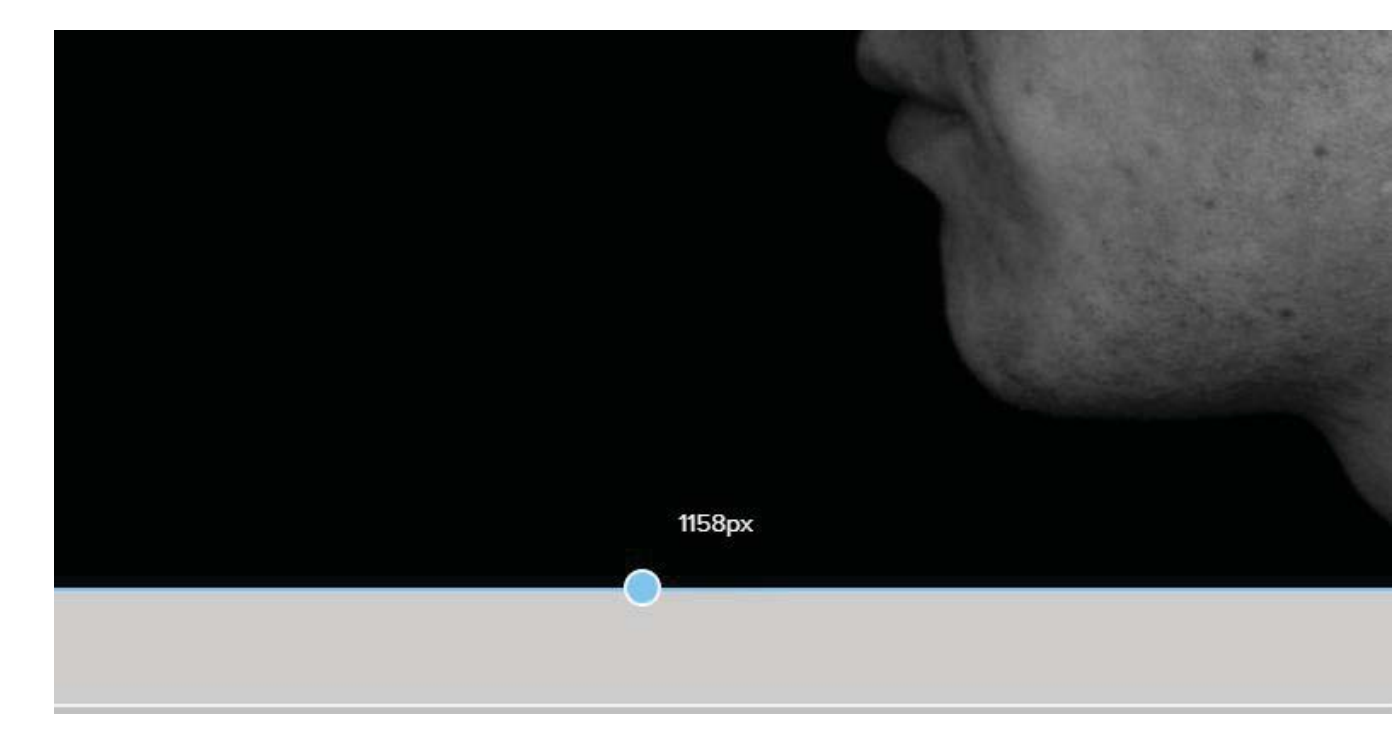

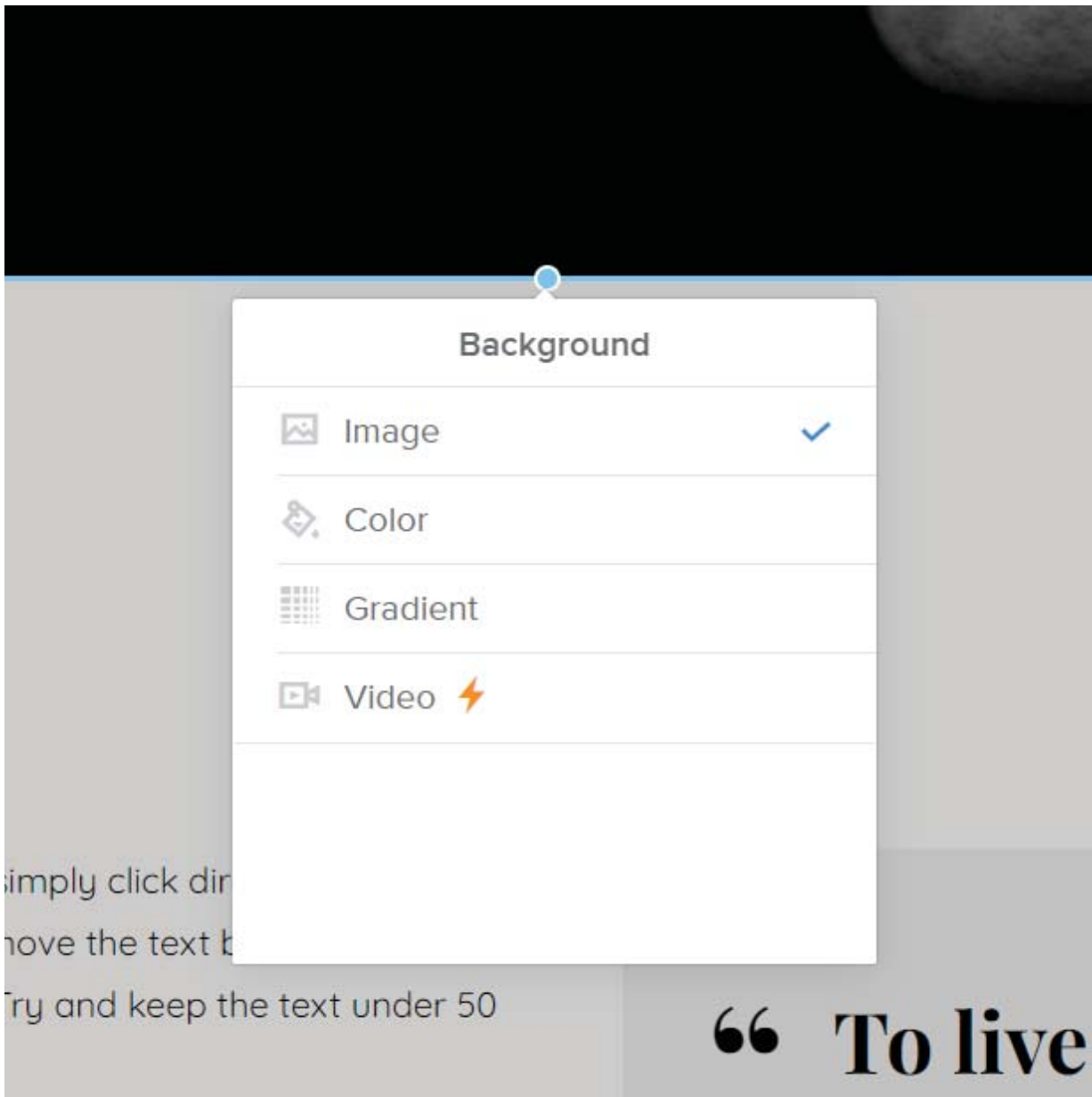

Πατώντας την επεξεργασία εικόνας μας εμφανίζονται τέσσερις κατηγορίες.

## Μέσα σε αυτές εμφανίζονται επιλογές επεξεργασίας.

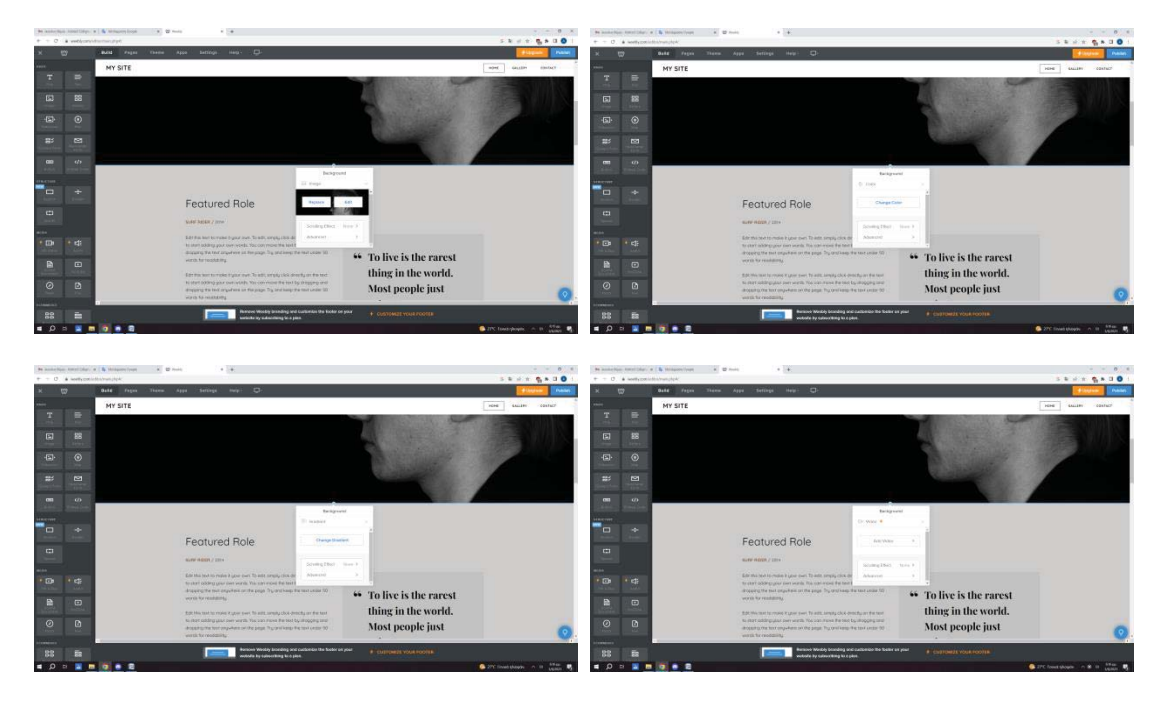

Ενώ για την τέταρτη επιλογή βίντεο, το σηματάκι του κεραυνού εννοεί ότι η χρήση αυτής της παροχής είναι με πληρωμή. Σε οποιοδήποτε άλλο σημείο υπάρχει αυτό το σήμα, τότε πρέπει να το γνωρίζουμε αυτό.

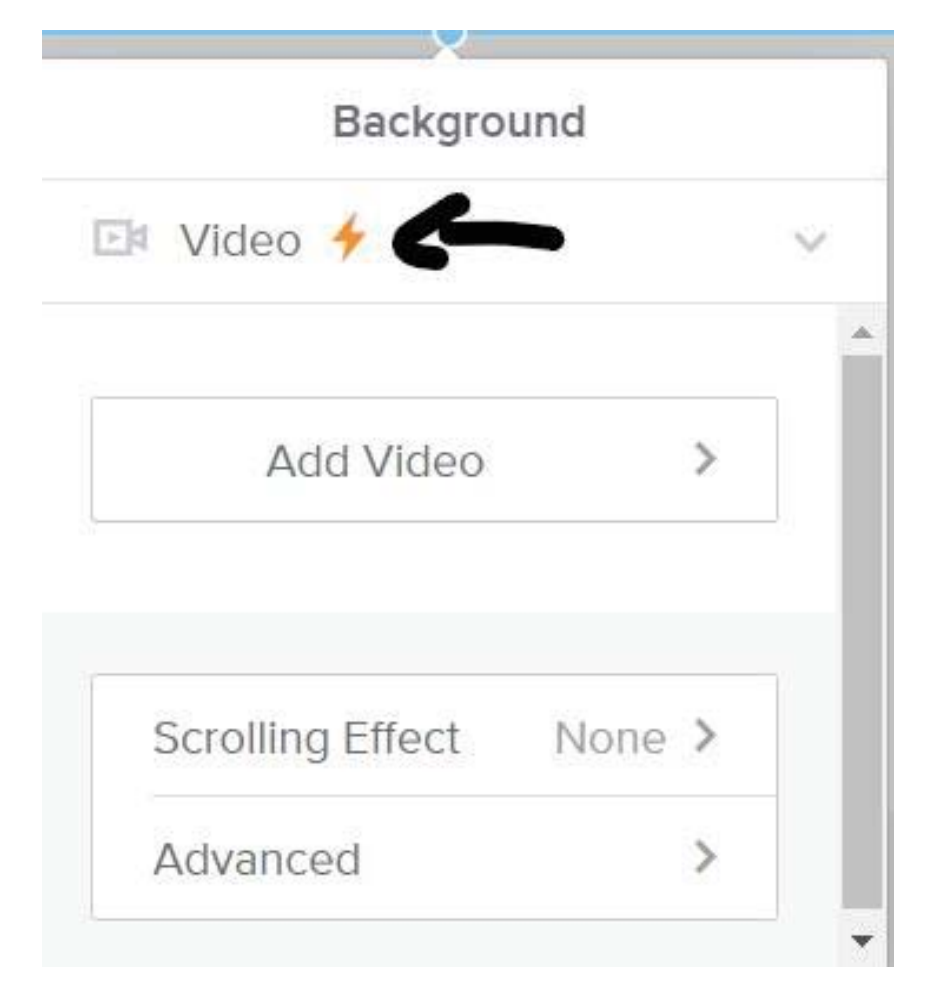

Αφού όμως παρατηρήσαμε ότι η επιλογή του βίντεο είναι με πληρωμή, τότε κάποιος που δεν θα πληρώσει, δεν θα μπορέσει να προσθέσει βίντεο στην ιστοσελίδα του και θα έχει έλλειψη πολυμέσου; Όχι, γιατί όπως βλέπουμε υπάρχει και η επιλογή στα αριστερά να προσθέσουμε βίντεο μέσω του Youtube. Προσέχουμε όμως ότι βρισκόμαστε στην κατηγορία "Build" γιατί μόνο εκεί υπάρχει.

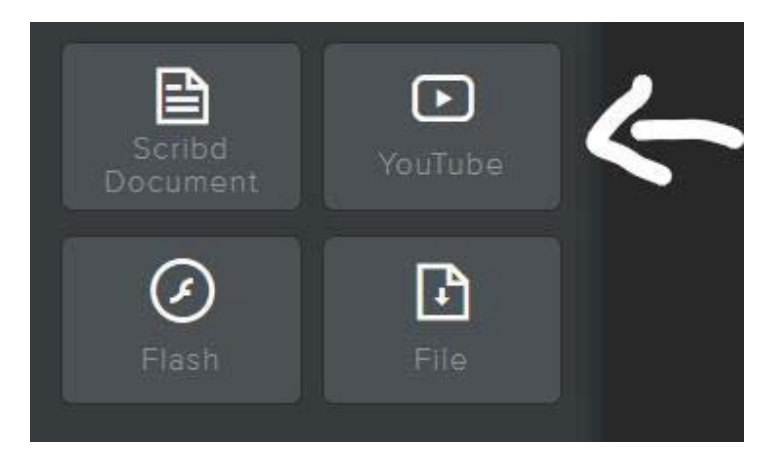

Το παίρνουμε με το ποντίκι και το σέρνουμε μεταξύ κάποιων στοιχείων.

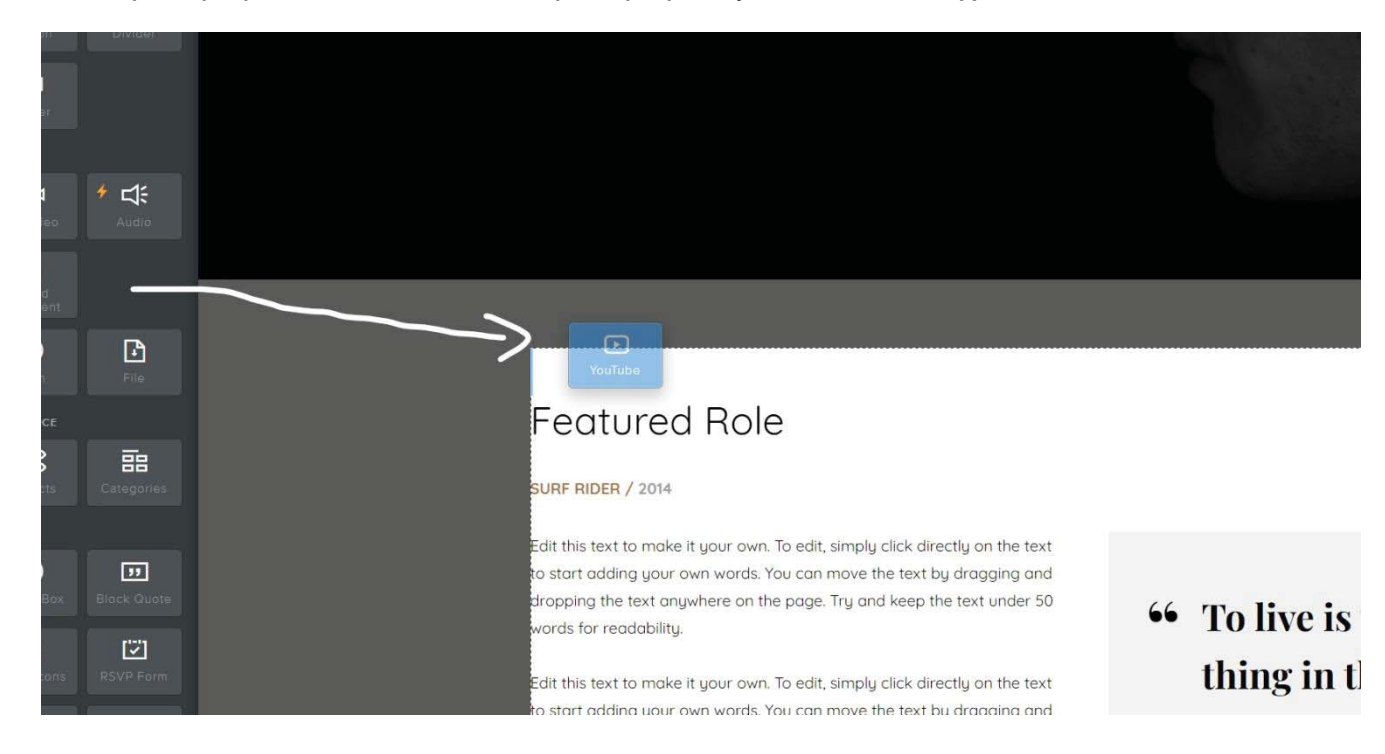

Τώρα πρέπει απλά να βάλουμε το URL του βίντεο που θέλουμε να αναρτήσουμε από το Youtube, είναι ουσιαστικά κοινοποίηση μέσω Youtube στην ιστοσελίδα μας.

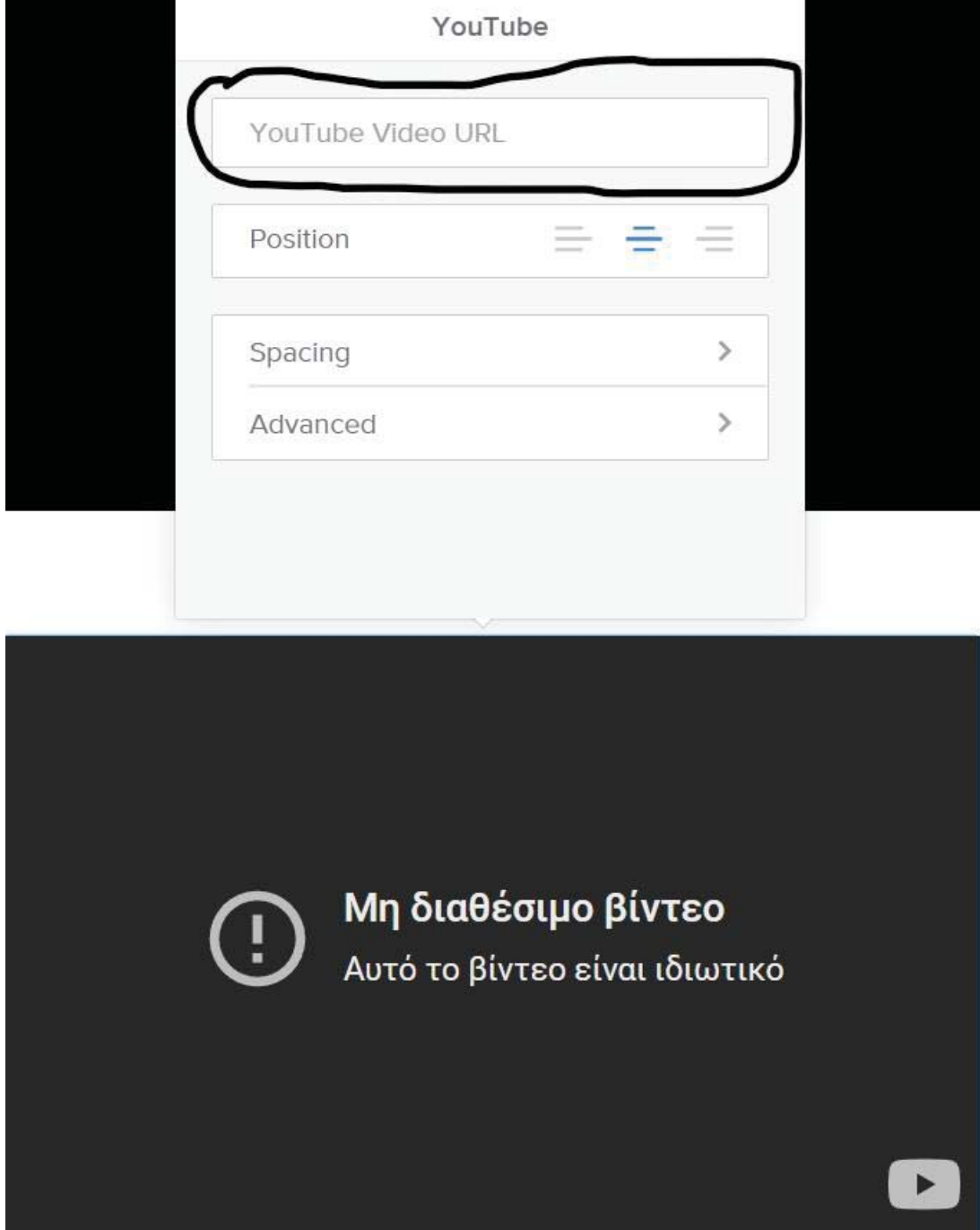

Βάζοντας το URL και πατώντας Enter στο πληκτρολόγιο μας, είμαστε σε θέση να πούμε ότι αξιοποιήσαμε το βίντεο ως πολυμέσο στην σελίδα μας, ενώ μπορούμε να αλλάξουμε και το μέγεθος της μικρογραφίας με το ποντίκι, κρατώντας τα πλευρικά όρια και μετακινώντας τα δεξιά ή αριστερά. Οπότε μπορούμε να καλύψουμε ή και να εξοικονομήσουμε χώρο στον φόντο.

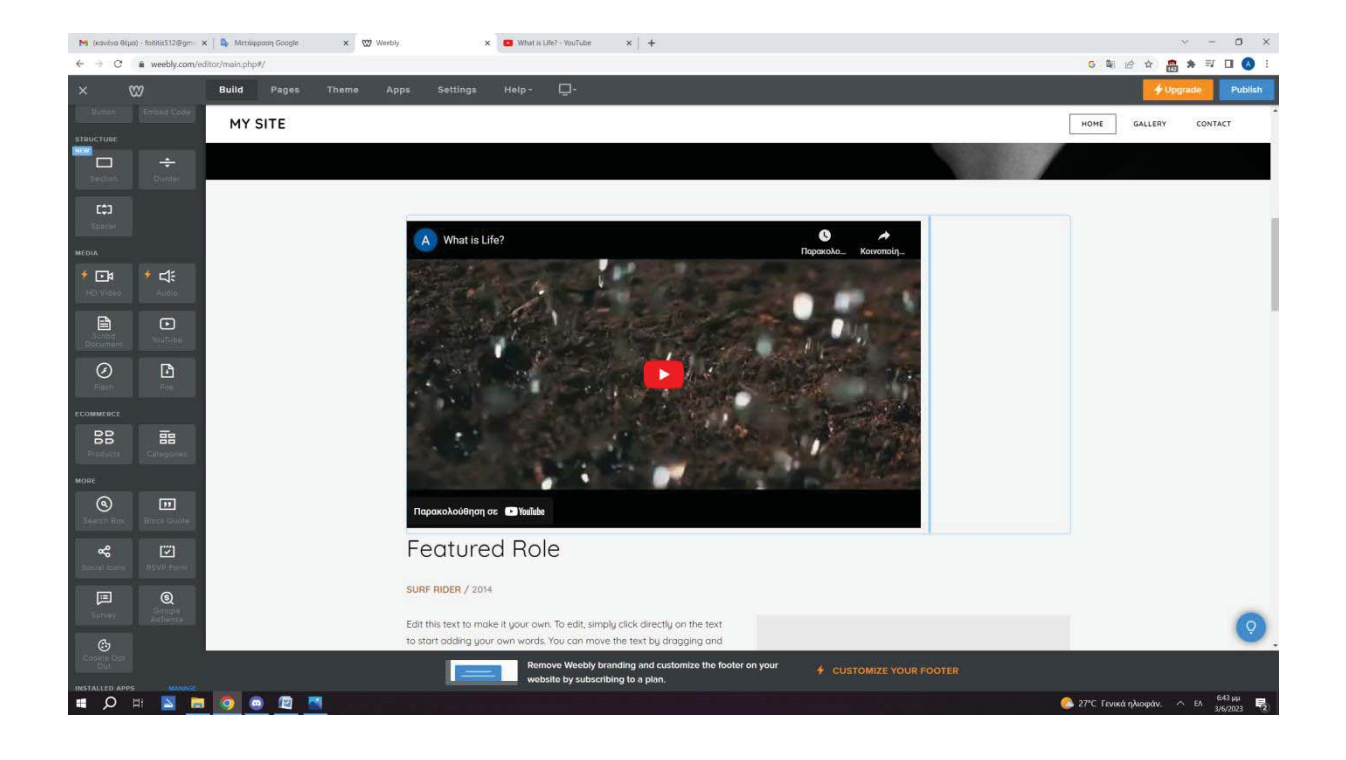

Ας αναρτήσουμε μια φωτογραφία στην κατηγορία "Gallery" και να δούμε πιθανή επεξεργασία που μπορούμε να κάνουμε.

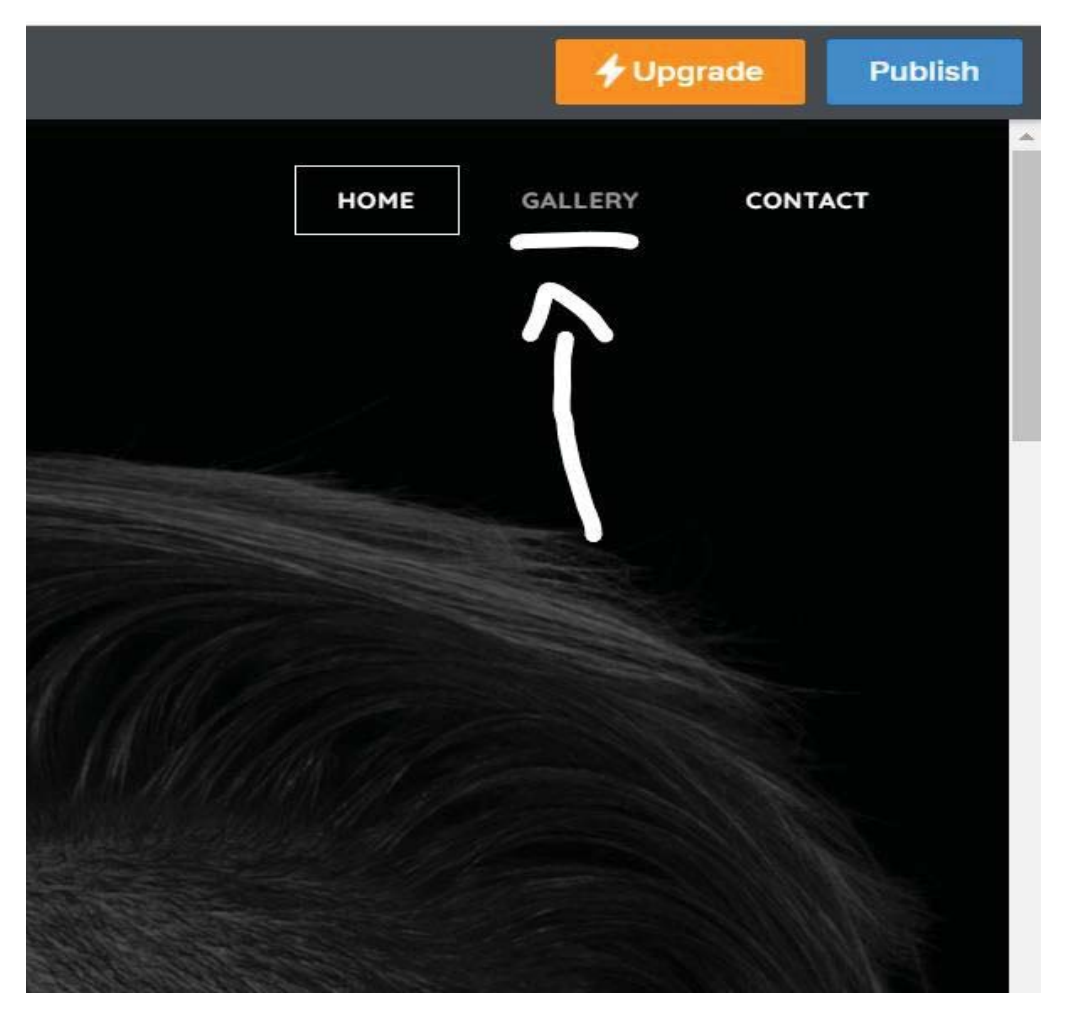

Στην "Gallery" υπάρχουν ήδη ανηρτημένες και άλλες φωτογραφίες.

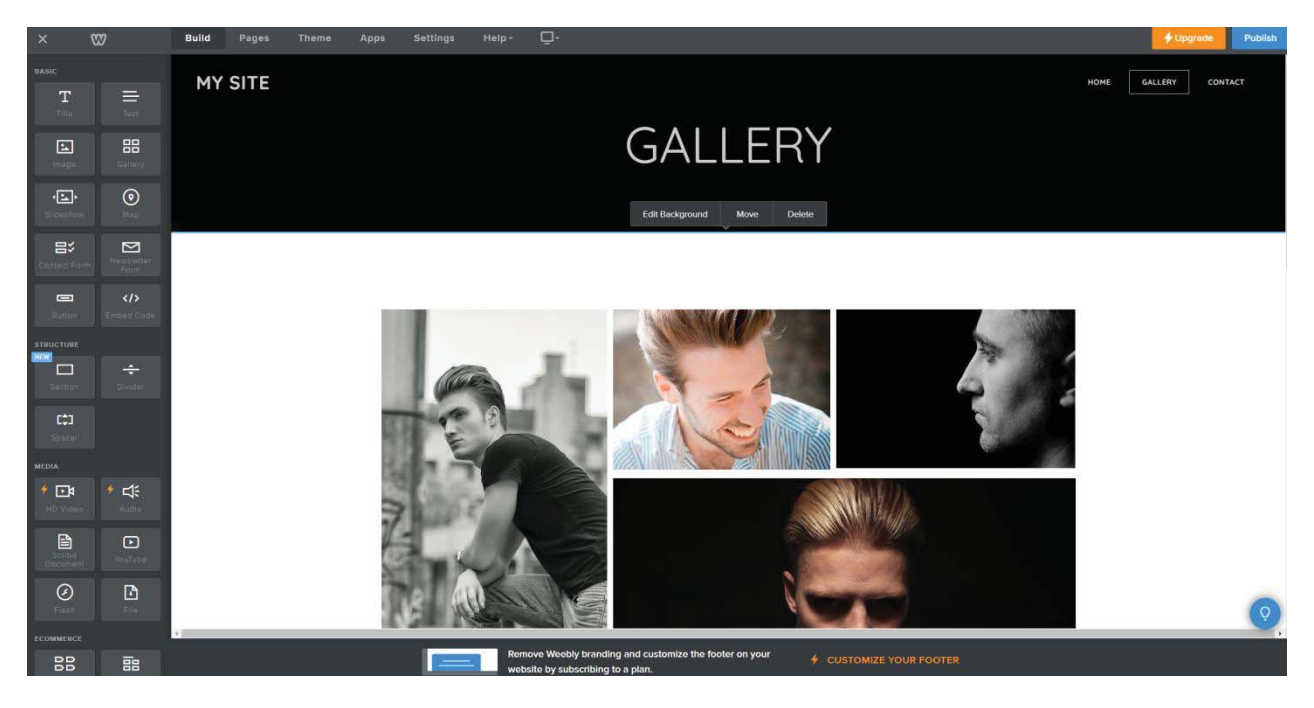

Οπότε μπορούμε να προσθέσουμε εμείς μια δική μας, πάλι όπως κάναμε με το Youtube σύρουμε με το ποντίκι το εργαλείο "Image" στο σημείο που θέλουμε να την βάλουμε.

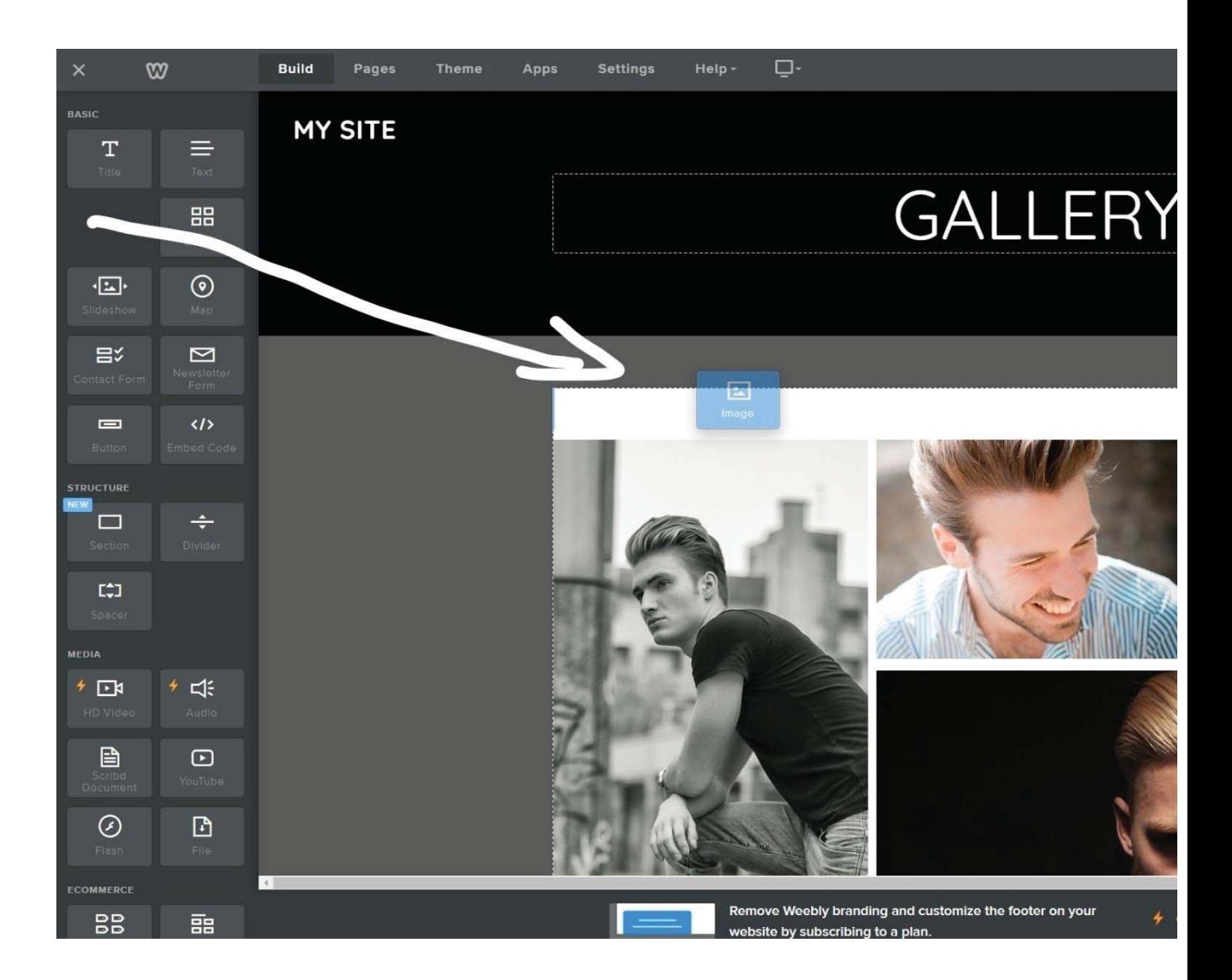

Μόλις πατήσουμε στον χώρο που έχει δημιουργηθεί από το "Image", τότε μας εμφανίζεται αυτό το παράθυρο το οποίο μας προσδίδει σε δύο επιλογές στο αν θα πάρουμε κάποια εικόνα από το διαδίκτυο ή αν θα ανεβάσουμε από τα δικά μας αρχεία. Εμείς στην προκειμένη περίπτωση θα ανεβάσουμε από τα δικά μας αρχεία

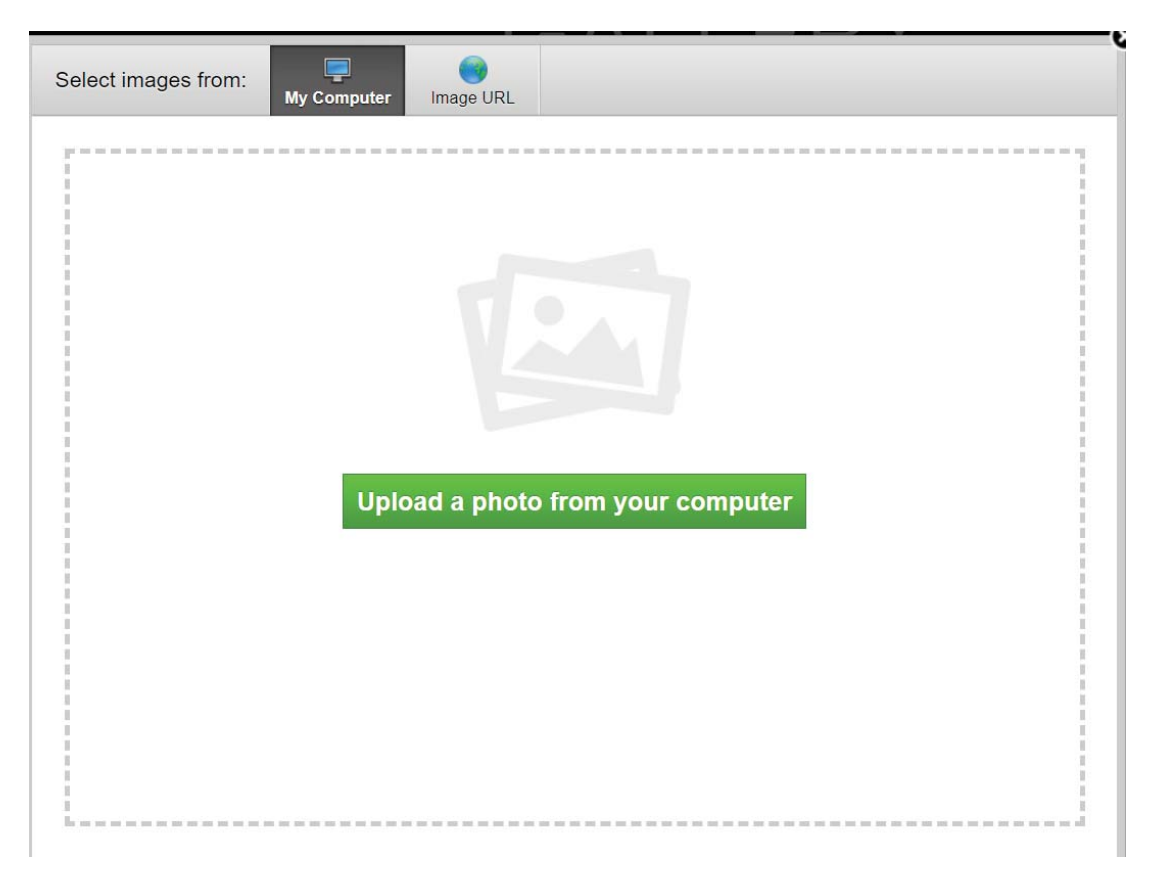

Οπότε τώρα αυτή είναι η φωτογραφία μας.

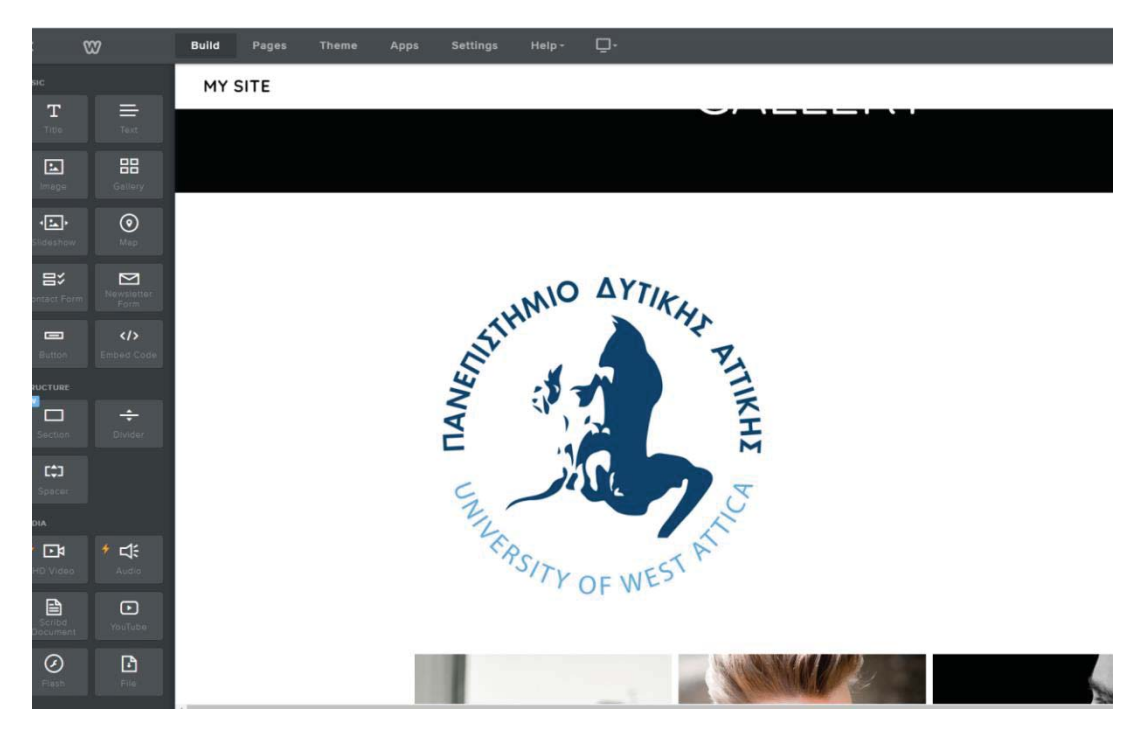

Μπορούμε να δοκιμάσουμε να την επεξεργαστούμε και να την αλλάξουμε λίγο οπότε πατάμε πάνω της και εμφανίζεται το παραθυράκι εμείς πάμε στο edit image πάνω.

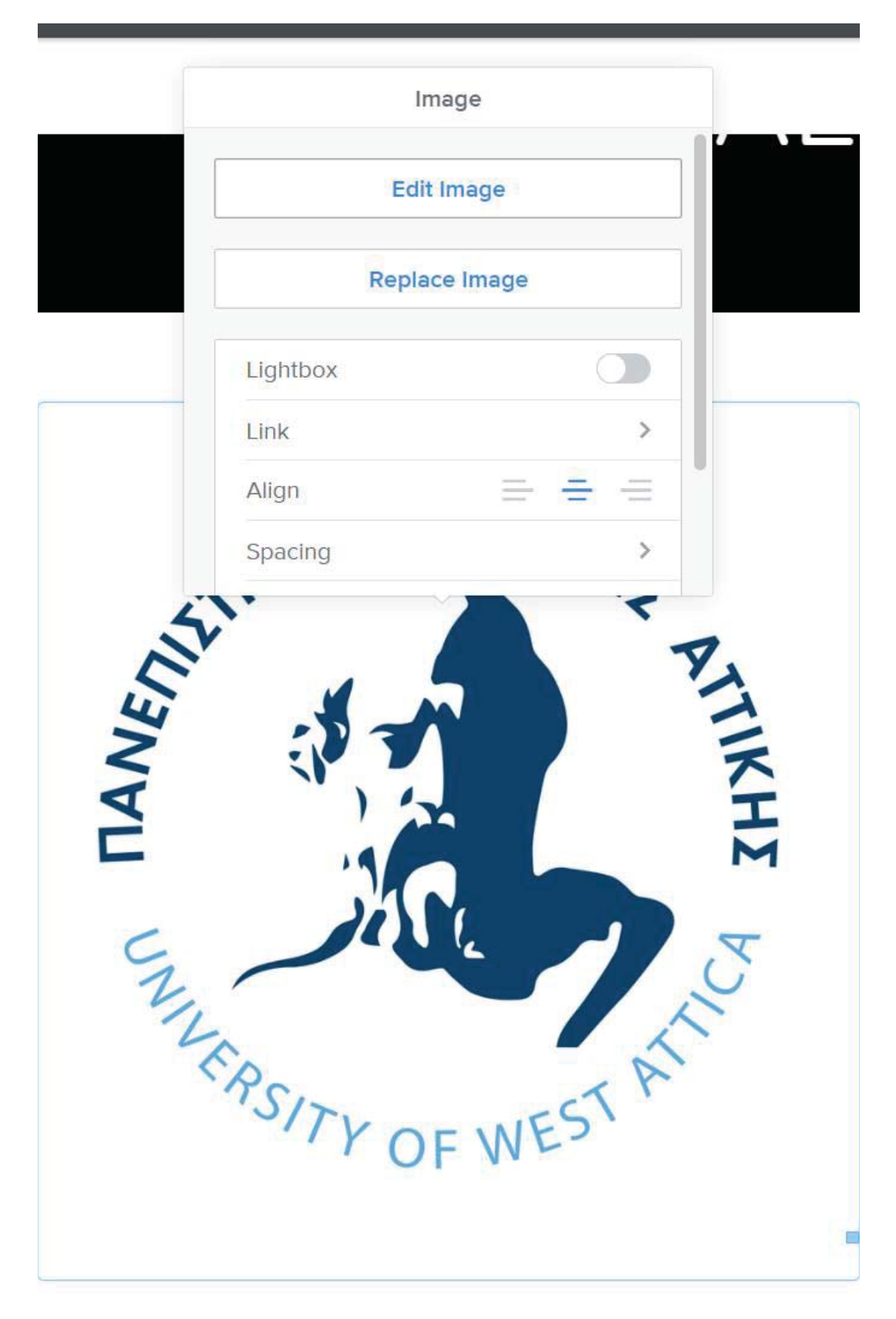

Τώρα μας εμφανίστηκαν εργαλεία που μπορούν να επηρεάσουν μόνο αυτήν την εικόνα.

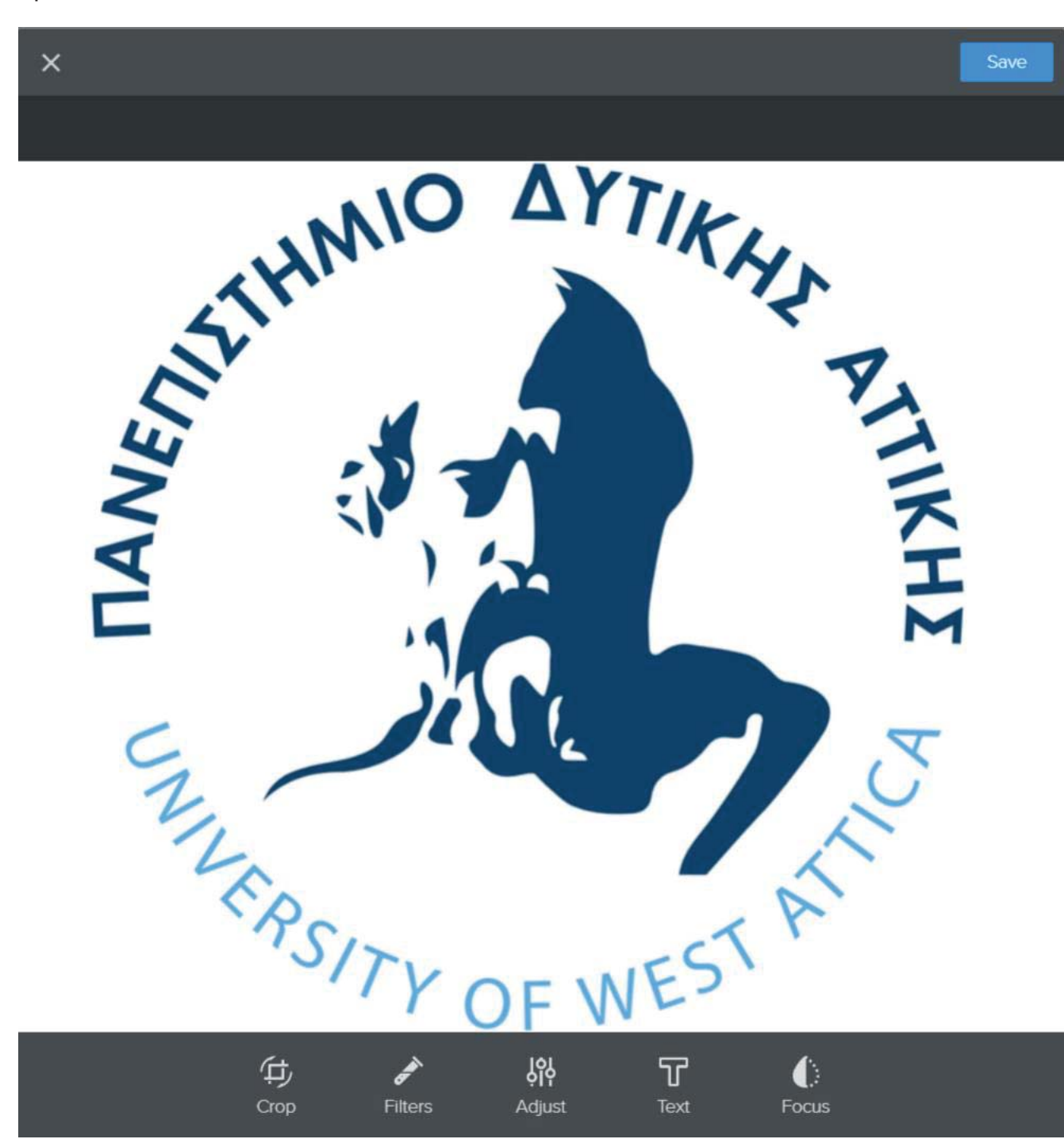

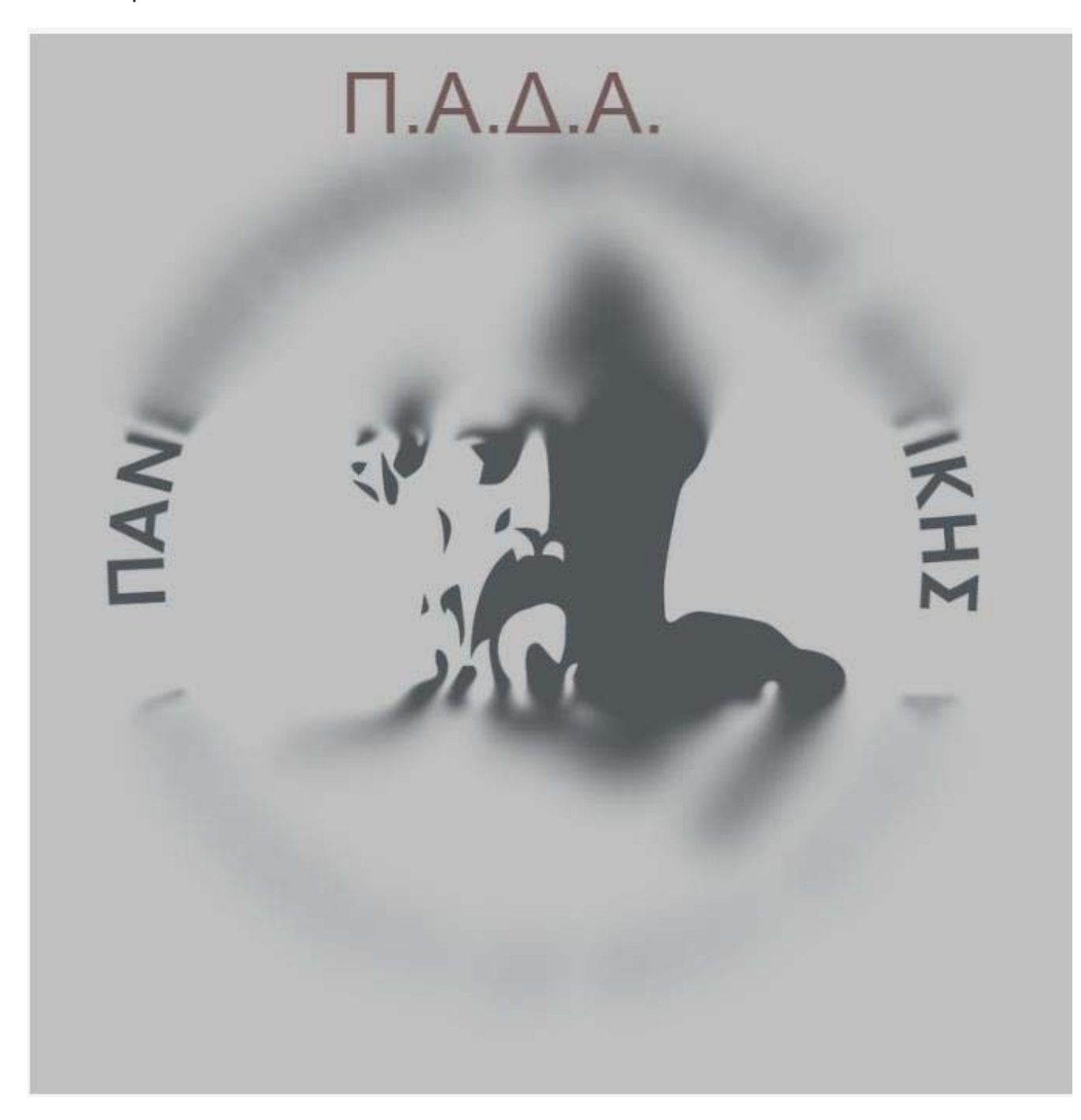

Αφού αλλάξαμε μερικά από τα εργαλεία, προσθέτοντας και το "text" το αποτέλεσμα είναι αυτό:

Μιας και είδαμε τα βασικά ας προσθέσουμε μια νέα σελίδα-κατηγορία, αλλάζουμε από τις πάνω επιλογές και από το "Build" πάμε στο "Pages".

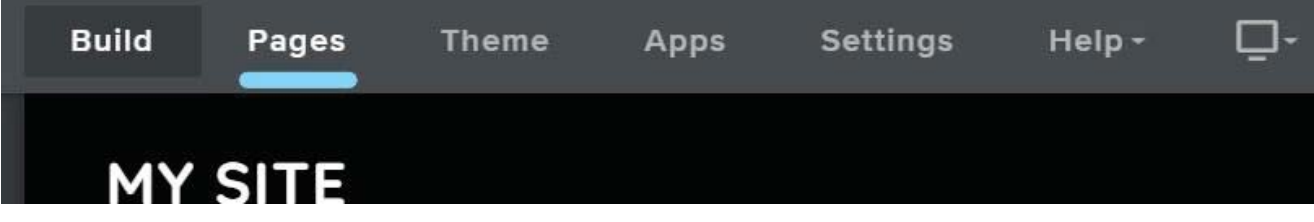

Τώρα βλέπουμε ότι αριστερά έχουν αλλάξει τα εργαλεία και έχουμε μπει στην κατάσταση πρόσθεσης, αφαίρεσης και επιλογής τοποθεσίας σελίδων.

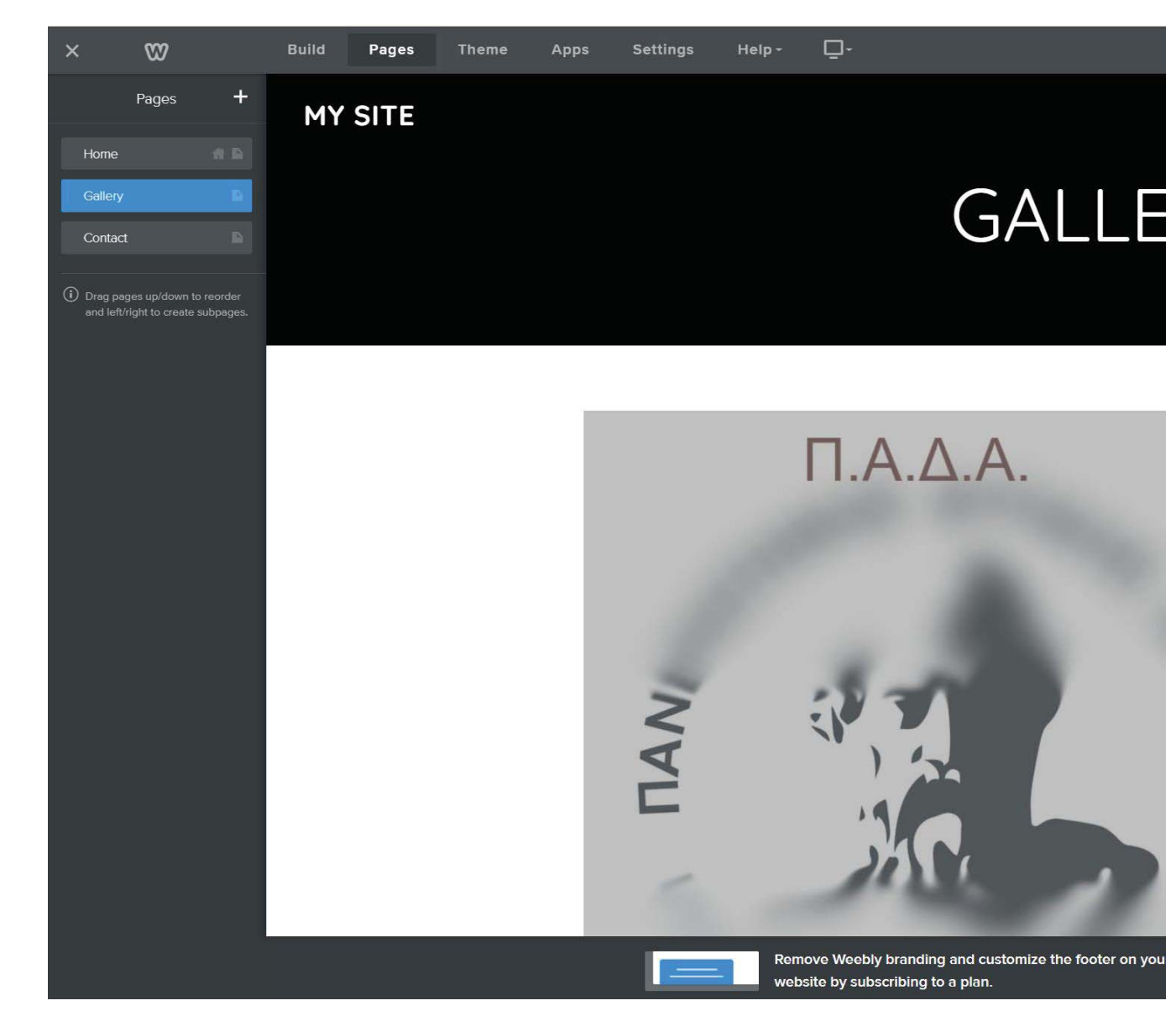

Για να προσθέσουμε μια νέα σελίδα πατάμε στο "+".

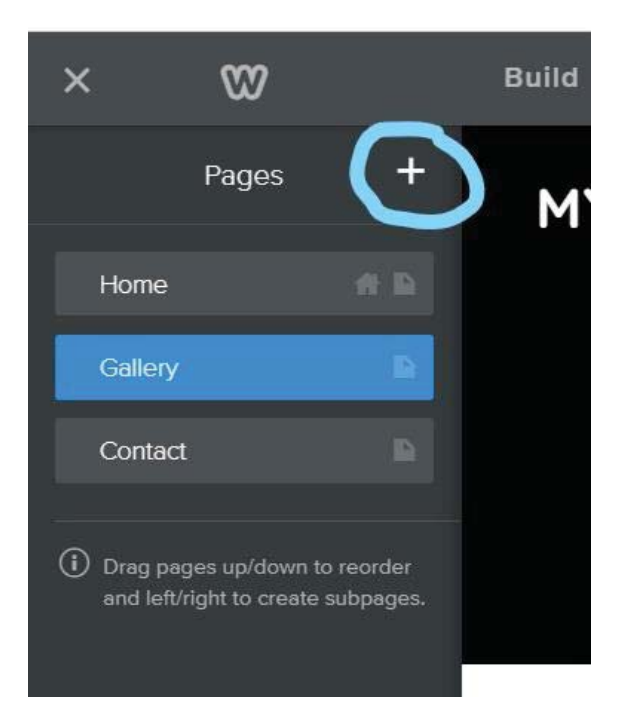

Μας εμφανίζονται κατηγορίες σελίδων που μπορούμε να διαλέξουμε. Ουσιαστικά έχουν κάποιες διαφορές όλες μεταξύ τους, αλλά πάλι μπορούμε να τις επεξεργαστούμε στο "Build" και να τις κάνουμε όπως θέλουμε, οπότε δεν έχει πολύ σημασία πια θα διαλέξουμε.

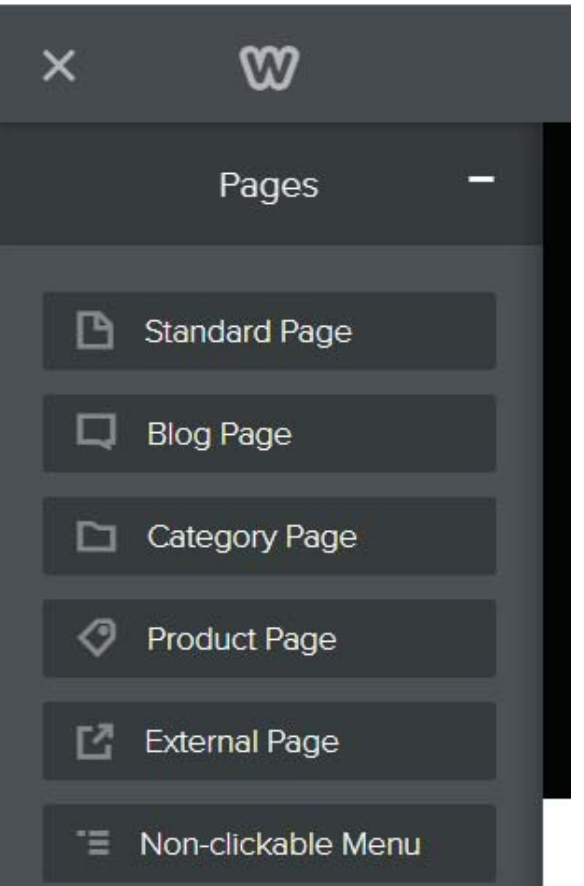

Παρόλα αυτά επειδή θέλουμε να κάνουμε σελίδα για ηλεκτρονικό κατάστημα ας επιλέξουμε την "Product Page". Όταν μπούμε το Weebly μας βάζει σε μια πλατφόρμα για προσθέσουμε το προϊόν μας, μαζί με τιμές, περίληψη και άλλες επεξηγήσεις που θα εμφανίζονται στους χρήστες.

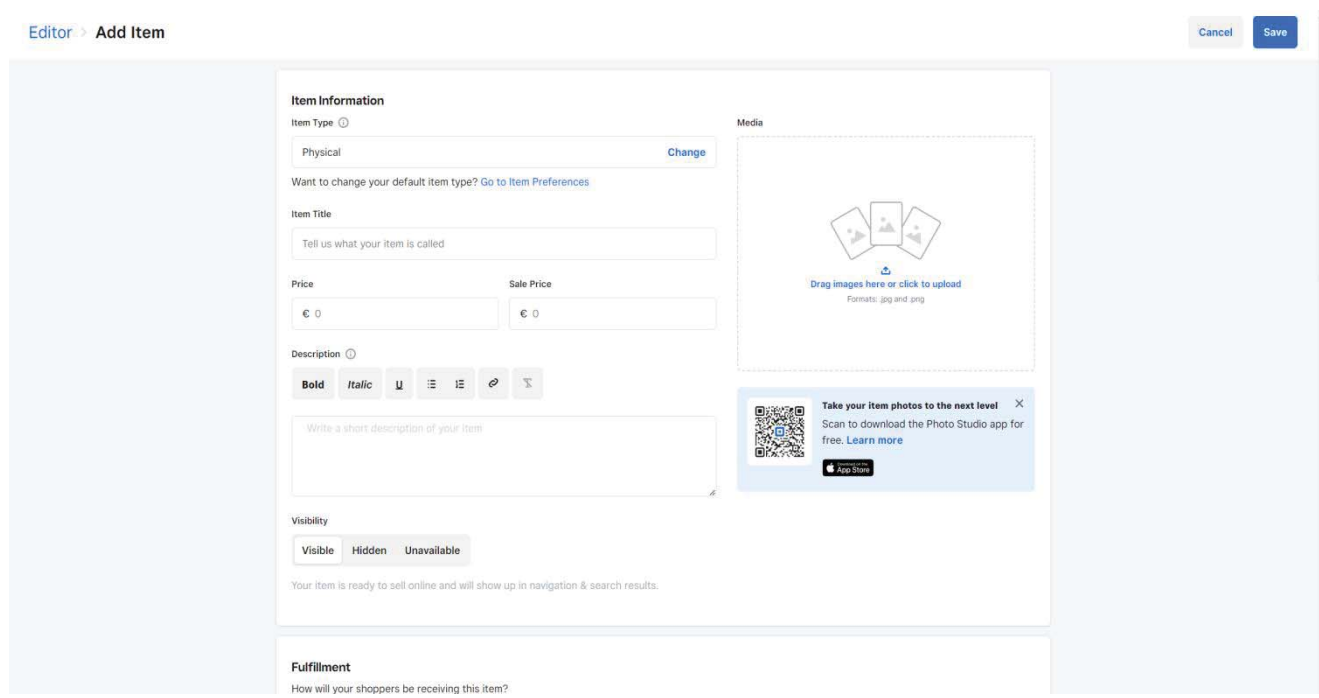

Εμείς αυτήν την φορά θα βάλουμε κάτι ψεύτικο, μιας και δεν θα το δημοσιεύσουμε για να δούμε τι μας εμφανίζει. Μόλις βάλουμε ότι στοιχεία θέλουμε, θα πατήσουμε save.

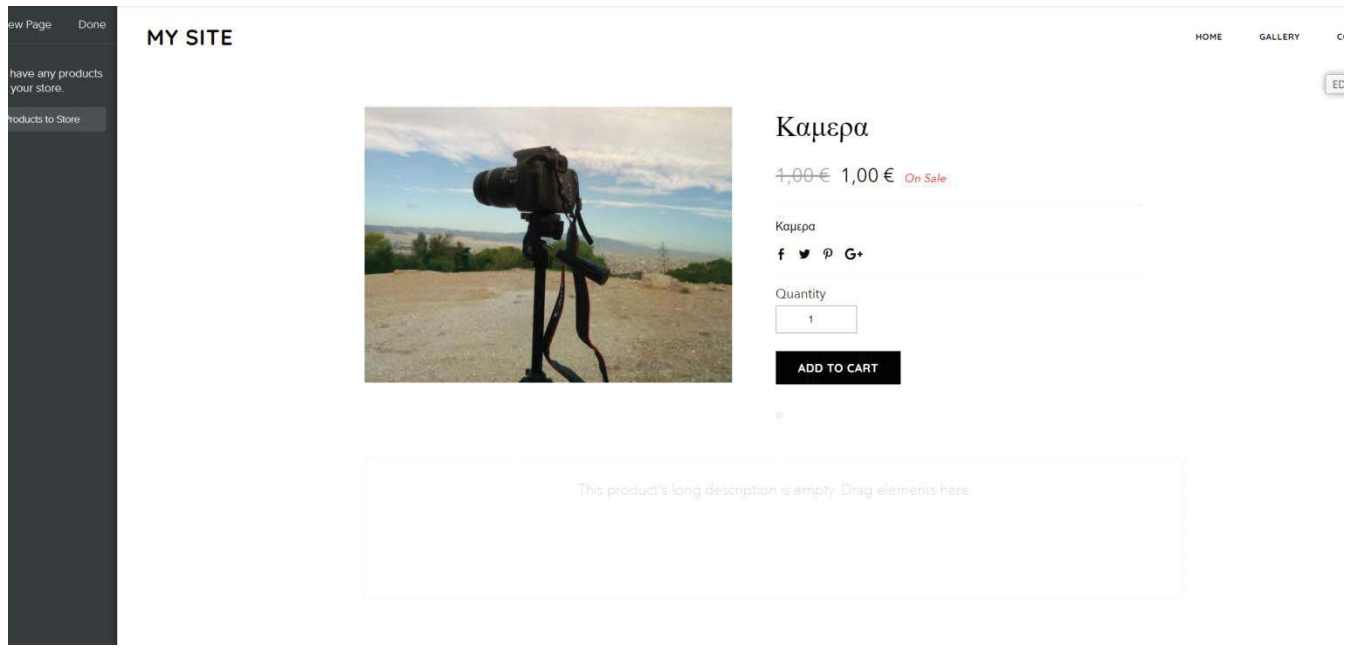

Το ηλεκτρονικό κατάστημα πλέον είναι έτσι, θα μπορούσαμε να προσθέσουμε και κάποιο κείμενο. Άρα πάμε στο "Build" και σέρνουμε το "text" όπως έχουμε ξανά δει.

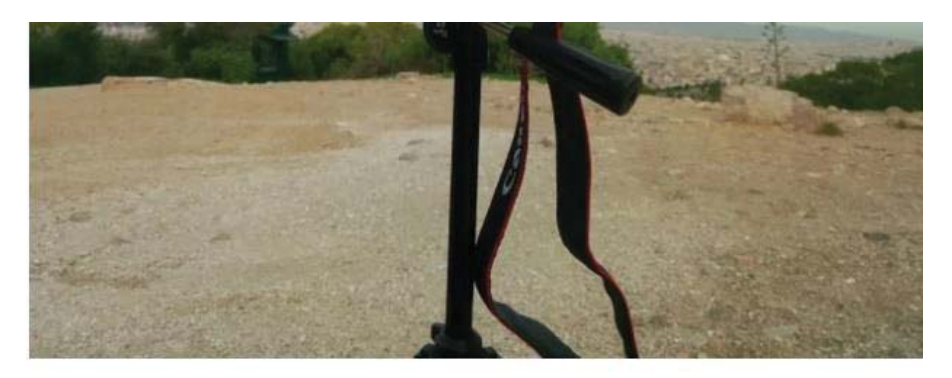

Click here to edit.

Πατώντας πάνω στο "Click here to edit" μπορούμε να αρχίσουμε να γράφουμε. Ας γράψουμε την λέξη «Πωλείται».

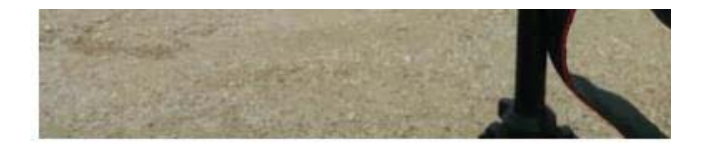

Πωλείται

Φαίνεται να είναι λίγο μικρή η λέξη και να μην έχει την κατάλληλη γραμματοσειρά, ας δούμε τι μπορούμε να κάνουμε. Πατώντας πάνω στην λέξη φαίνεται να εμφανίζονται οι παρακάτω επιλογές επεξεργασίας.

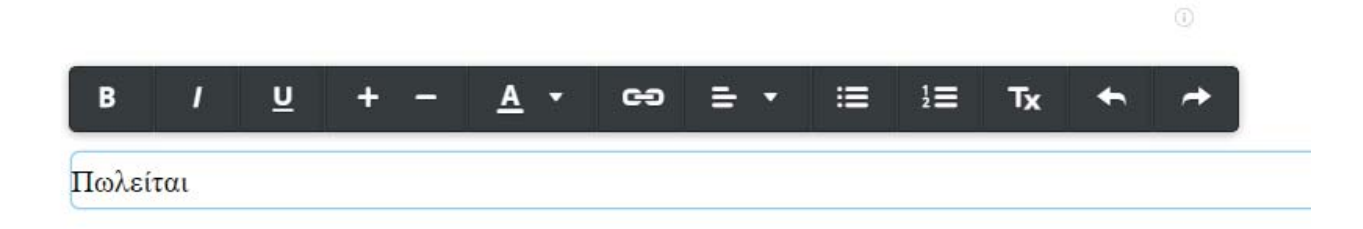

Φαίνεται να μπορέσαμε να αλλάξουμε το σημείο που στεκόταν η λέξη, το μέγεθος και να προσθέσουμε πιο έντονο μαύρο.

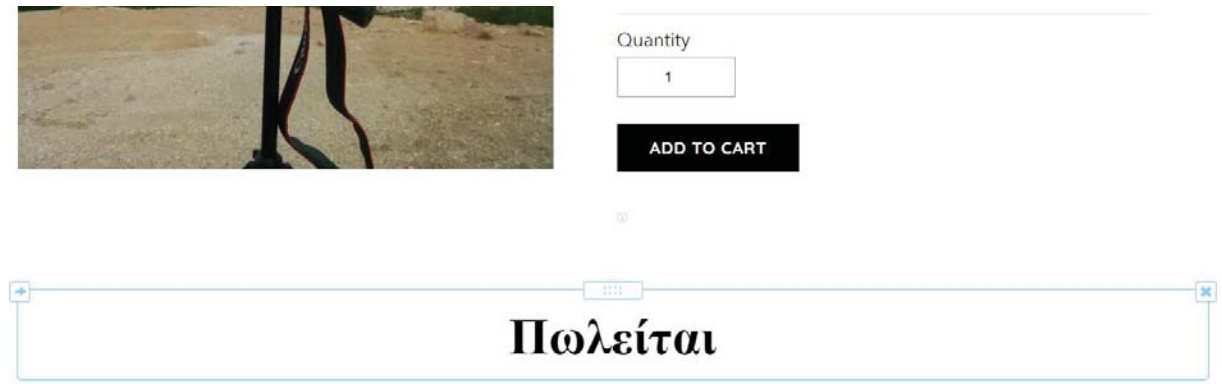

Για να αλλάξουμε την γραμματοσειρά της πρέπει να αλλάξουμε τις πάνω επιλογές και να μπούμε στο "Theme".

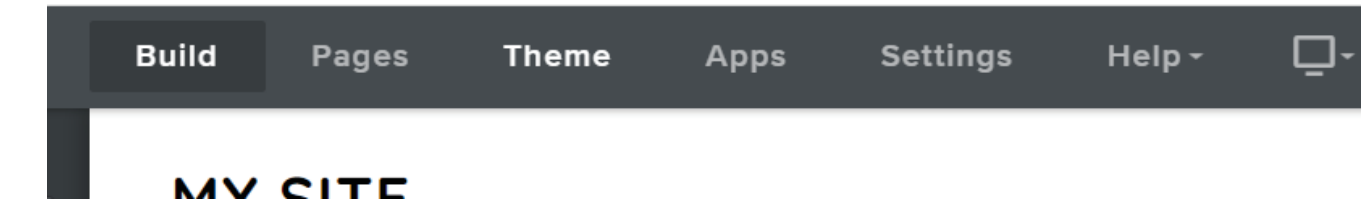

Εμφανίζονται αριστερά τρεις επιλογές εμείς θα διαλέξουμε το "Change Fonts".

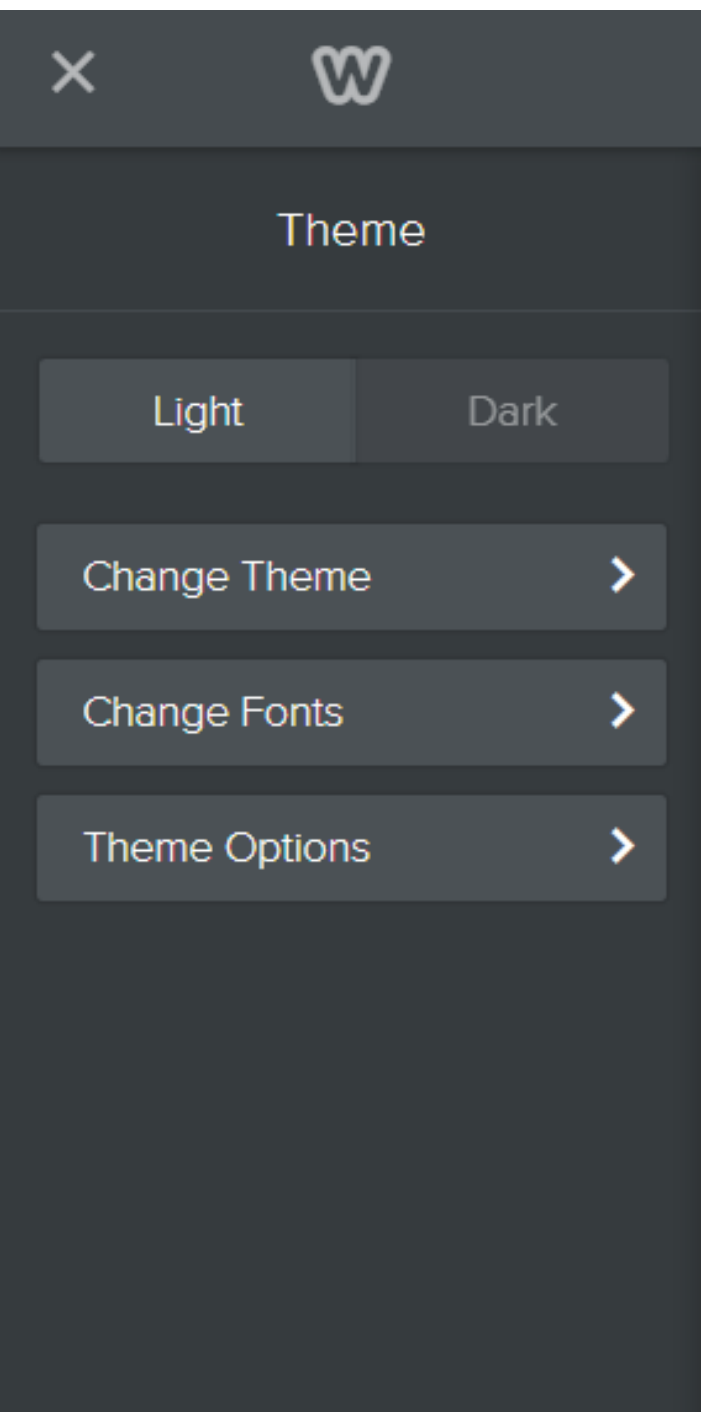
Μας εμφανίζει πολλές επιλογές, φαίνεται ότι αυτή που θα επηρεάσει την λέξη που θέλουμε να αλλάξουμε είναι το "Paragraph Text". Το Weebly, μας βοηθάει κυκλώνοντας τα γράμματα που θα μας επιτρέψει να επεξεργαστούμε με αυτή την επιλογή.

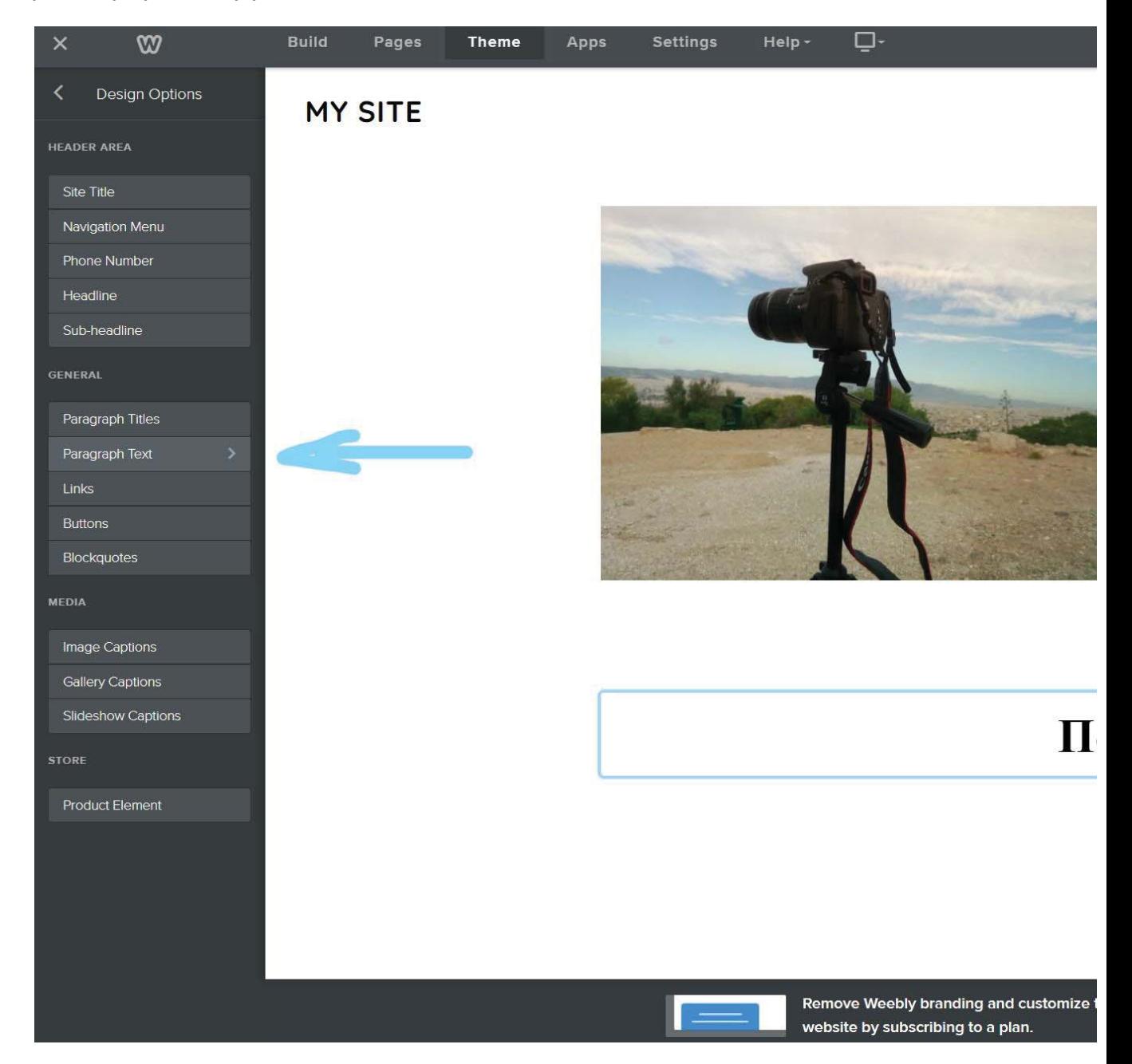

Πατώντας στο "Paragraph Text" μας εμφανίζονται πολλά εργαλεία ακόμα, όμως εμείς θέλουμε να αλλάξουμε μόνο την γραμματοσειρά.

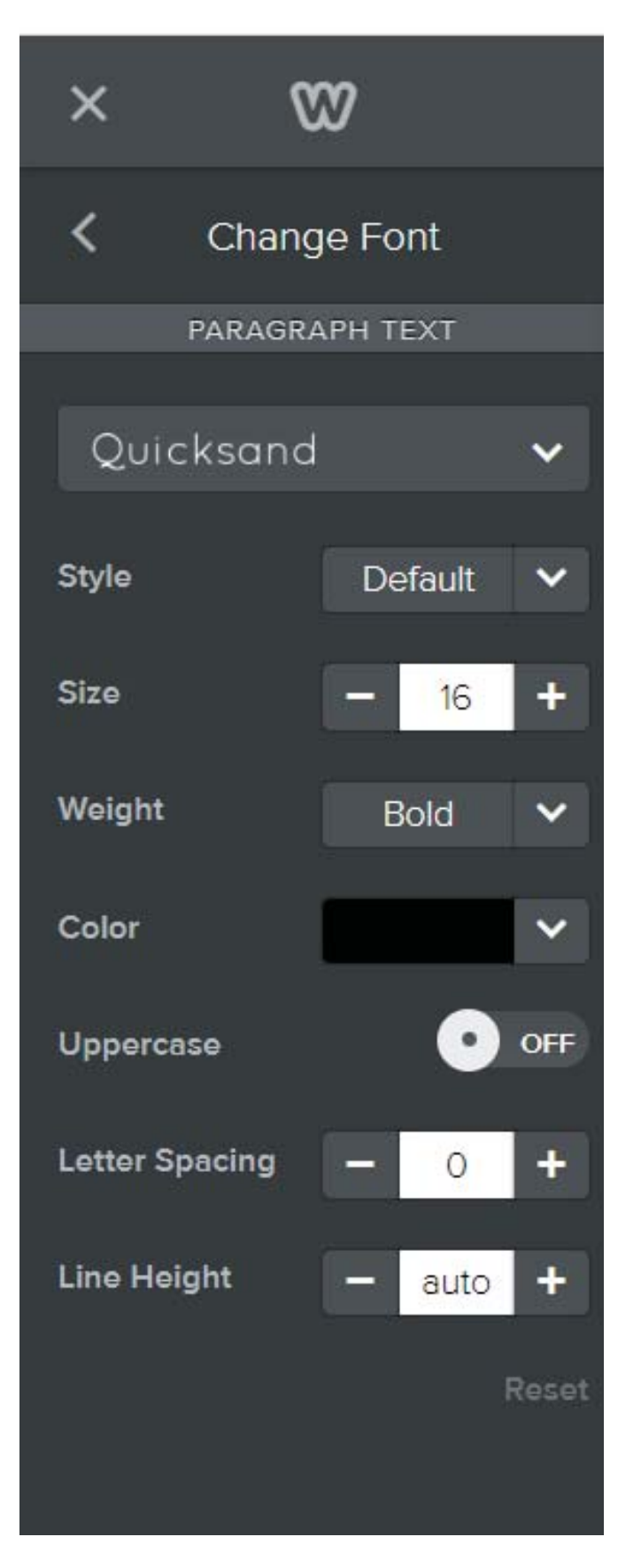

Πατάμε πάνω στο "Quicksand" και εμφανίζονται πάρα πολλές γραμματοσειρές.

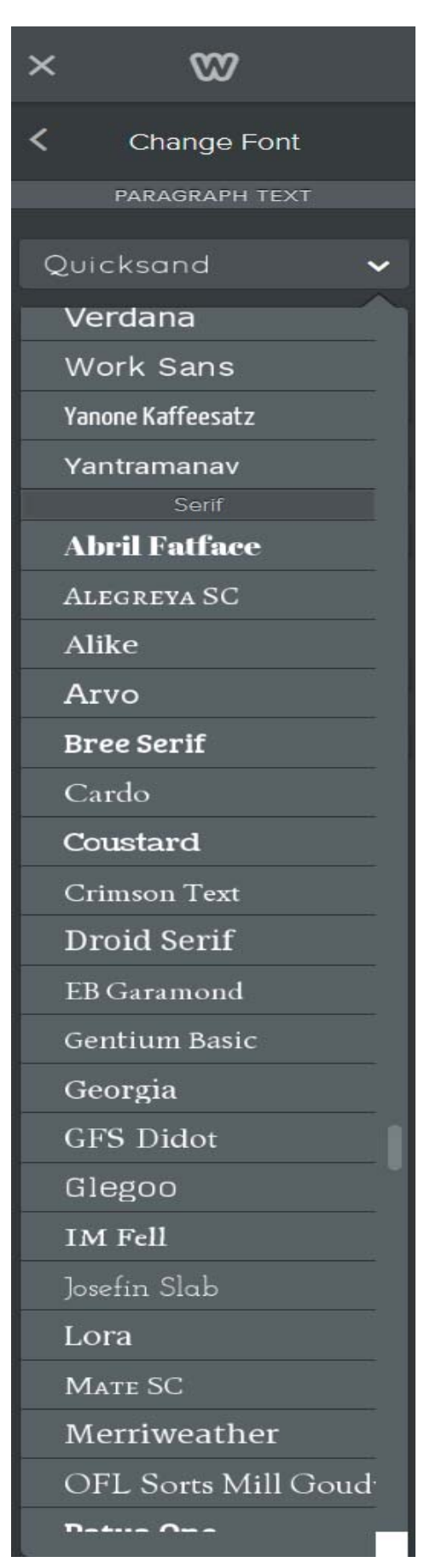

Διαλέγοντας μια που μας αρέσει αλλάζει η γραμματοσειρά της λέξης «Πωλείται». ΠΡΙΝ:

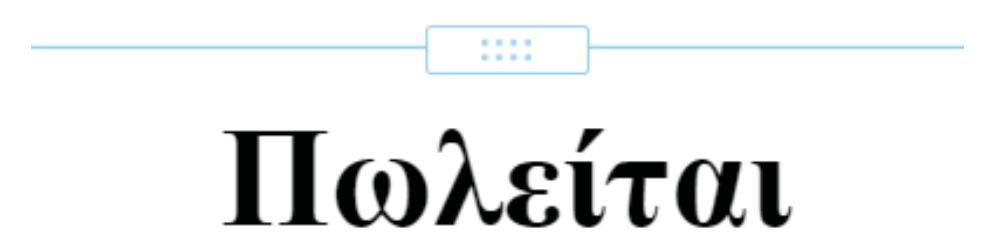

ΜΕΤΑ:

# Πωλείται

Για να παραμείνει το κατάστημα ως σελίδα-κατηγορία στην ιστοσελίδα μας πάμε πάλι από τις πάνω επιλογές στο "Pages", για να δούμε αν υπάρχει στα αριστερά. Το βλέπουμε με την ονομασία "Product" που φαίνεται να είναι καθορισμένη από την ιστοσελίδα.

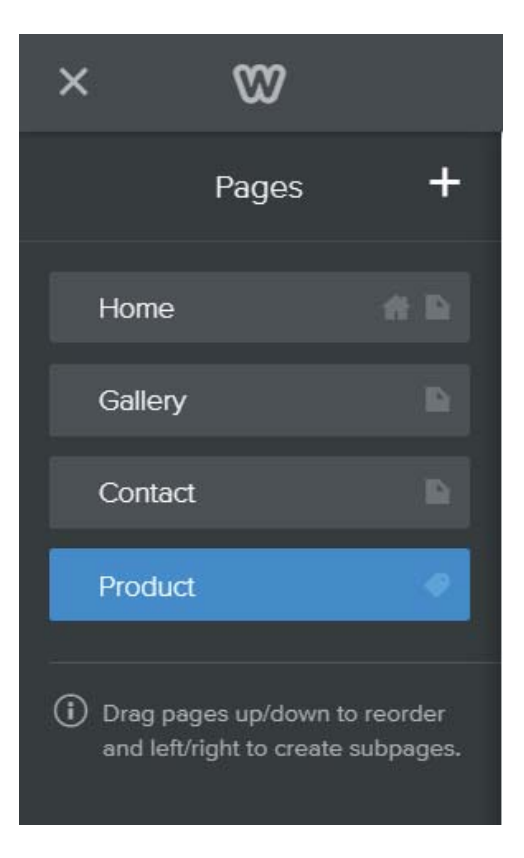

Πατώντας πάνω του, μας εμφανίζει επιλογή μετονομασίας στο "Page Name".

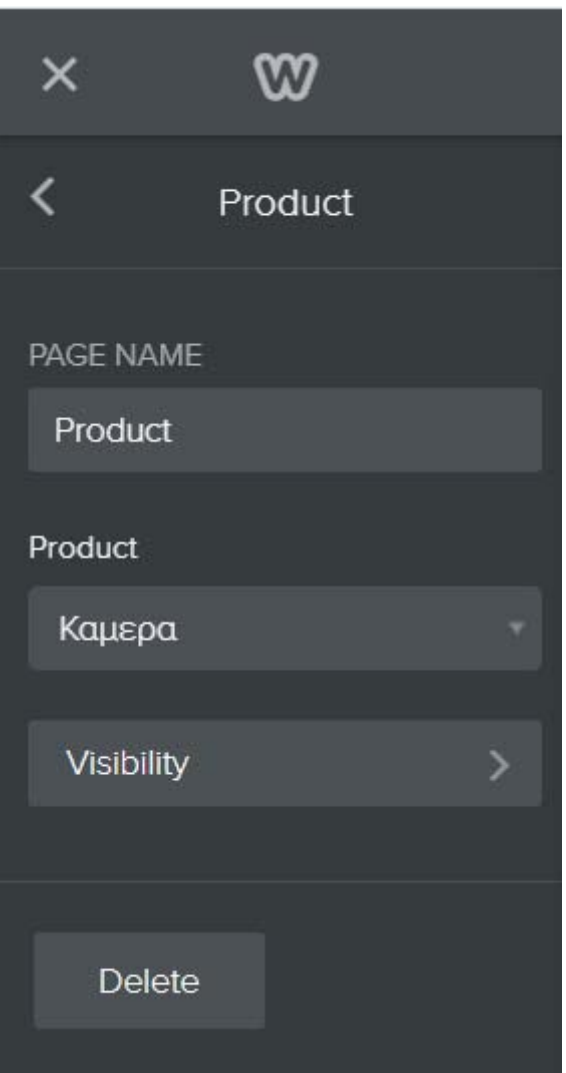

Εμείς θέλουμε να το ονομάσουμε "Shop".

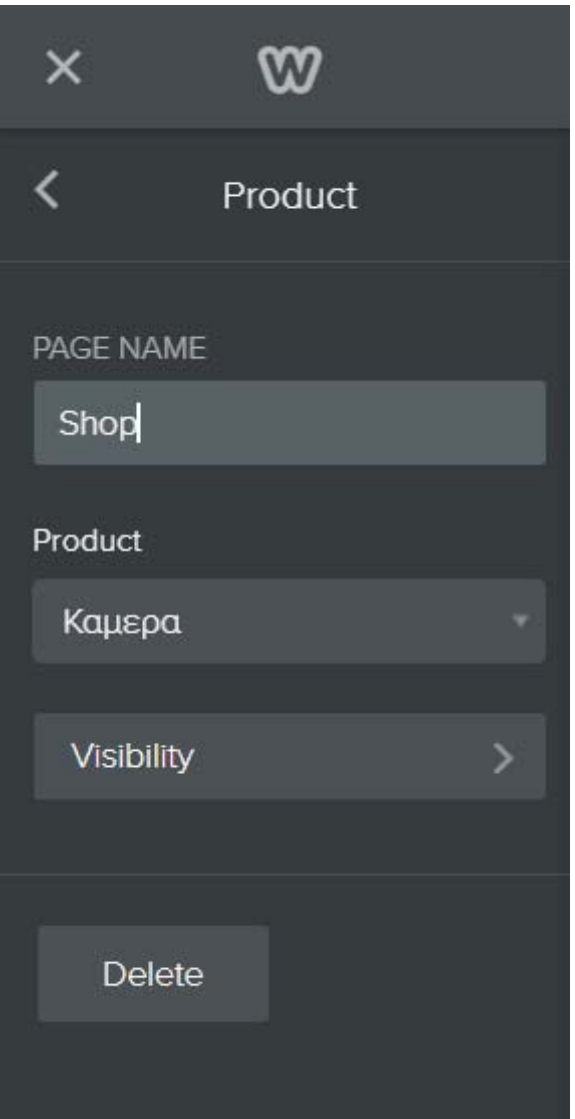

Χωρίς να χρειαστεί να πατήσουμε τίποτα άλλο, βλέπουμε την νέα σελίδα να υπάρχει στο μενού πλοήγησης. Για να υπάρχει θα πρέπει να έχουμε βάλει την επιλογή Visibility όπως είναι στην πάνω εικόνα. Επίσης αν κοιτάξουμε πάλι στα αριστερά της ιστοσελίδας, μπορούμε να μετακινήσουμε τις σελίδες μεταξύ τους, απλά σέρνοντας τις με το ποντίκι.

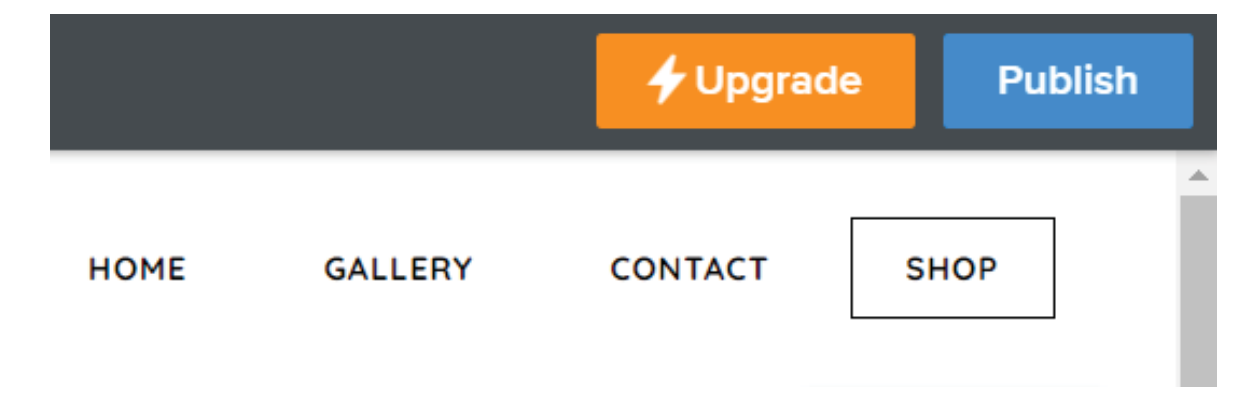

## **3.10. Photoshop για Weebly**

Μια ιστοσελίδα εκτός από εντυπωσιακή και ψυχαγωγική, πρέπει να είναι και λειτουργική. Πολλοί άνθρωποι θα θέλουν να συνδεθούν στην ιστοσελίδα μας με το κινητό τους, συνήθως το κινητό δεν είναι τόσο ισχυρό σε υλικό επίπεδο, δηλαδή δεν διαθέτει δυνατά εξαρτήματα όπως ένας ηλεκτρονικός υπολογιστής, ένα λάπτοπ ή μέχρι και ένα τάμπλετ. Άλλοι άνθρωποι έχουν παλαιότερους υπολογιστές που μπορεί να είναι σχεδόν χαλασμένοι ή μπορεί να μην έχουν υψηλή συχνότητα στο διαδίκτυο τους. Η λύση για αυτό είναι οι φωτογραφίες που θα αναρτηθούν να έχουν μειωμένη ανάλυση, άρα το Photoshop είναι μια καλή λύση, γιατί εκτός του ότι μπορούμε να επεξεργαστούμε τις φωτογραφίες μας οπτικά, ύστερα μπορούμε να μειώσουμε την ανάλυση τους για να τις αναρτήσουμε στην ιστοσελίδα μας και να μπορούν οι χρήστες να πλοηγηθούν με άνεση.

Ανοίγουμε το Photoshop με μια φωτογραφία που μας αρέσει:

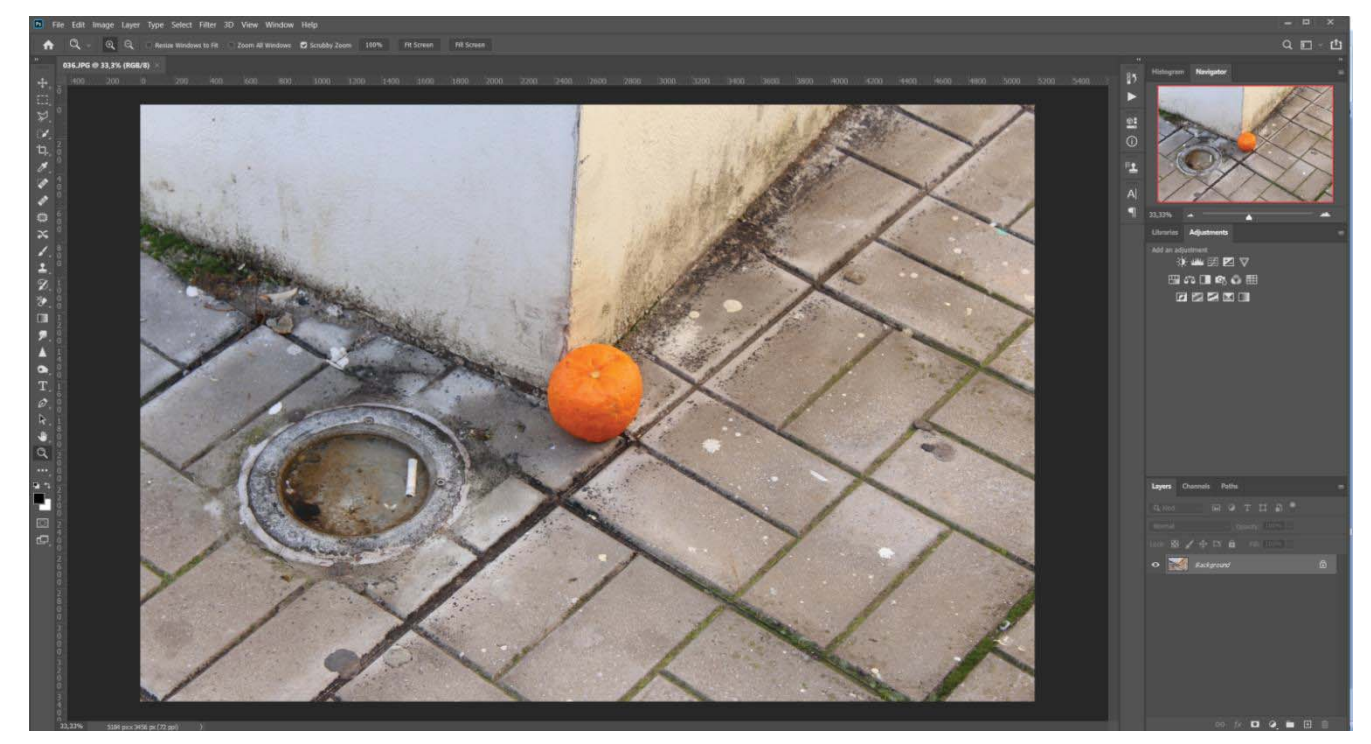

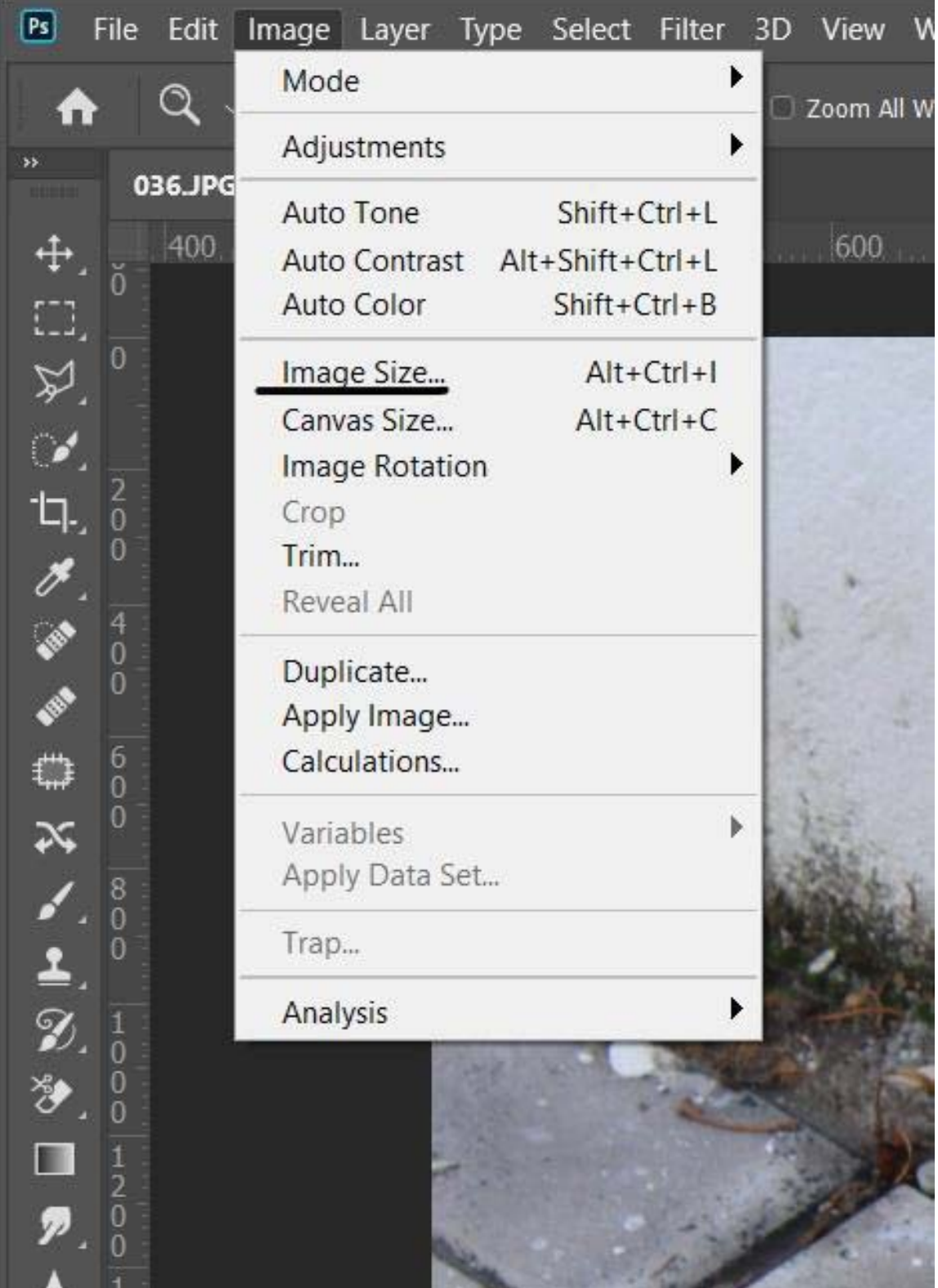

Πάμε πάνω στο "Image" και επιλέγουμε "Image Size".

Φαίνεται ότι η ανάλυση είναι πολύ υψηλή, θέλουμε την μεγάλη διάσταση στα 1300px, μόλις το βάλουμε 1300, να προσέξουμε αν άλλαξε και η μικρή πλευρά, αν όχι να πατήσουμε τον συνδετήρα για να τα συνδέσουμε. Αφού βεβαιωθούμε ότι η ανάλυση δείχνει κάπως έτσι πατάμε οκ:

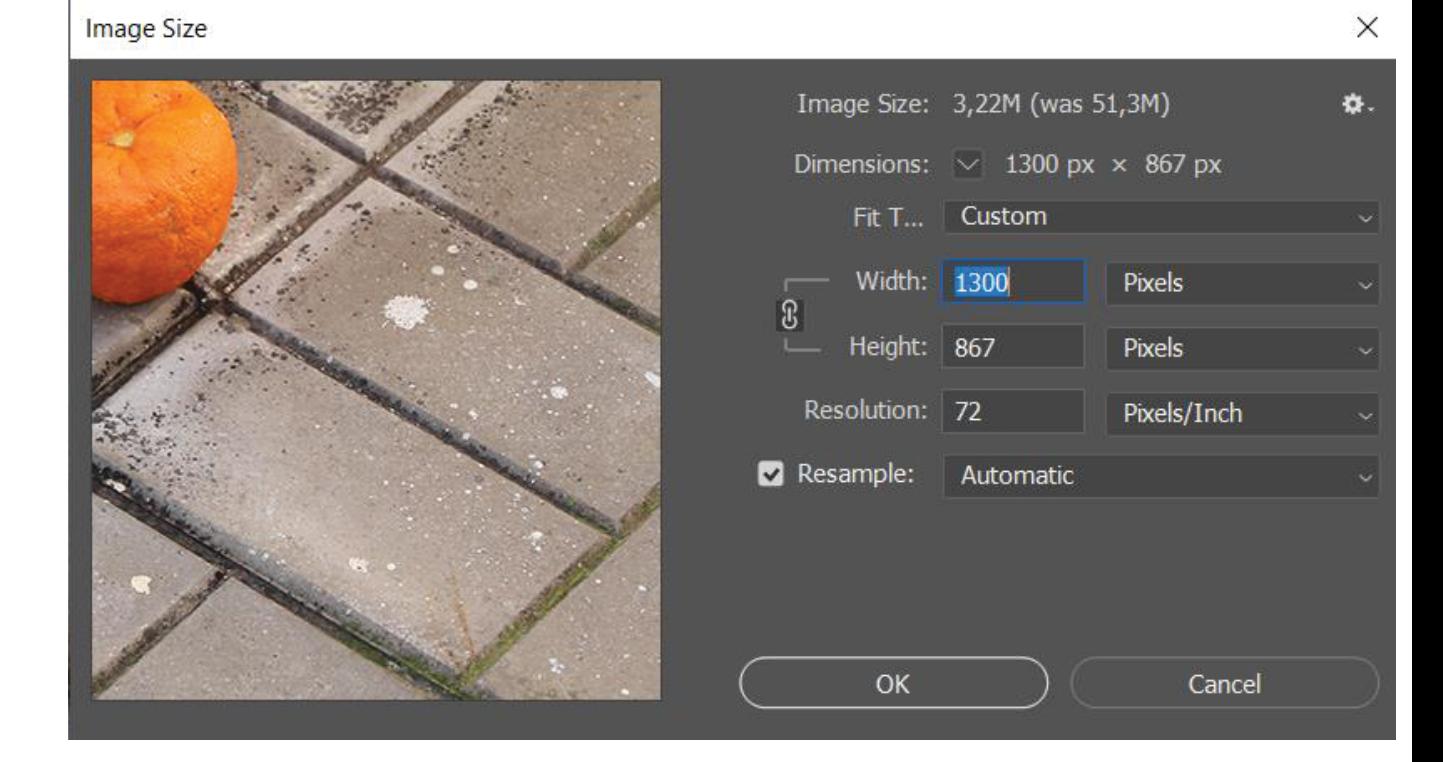

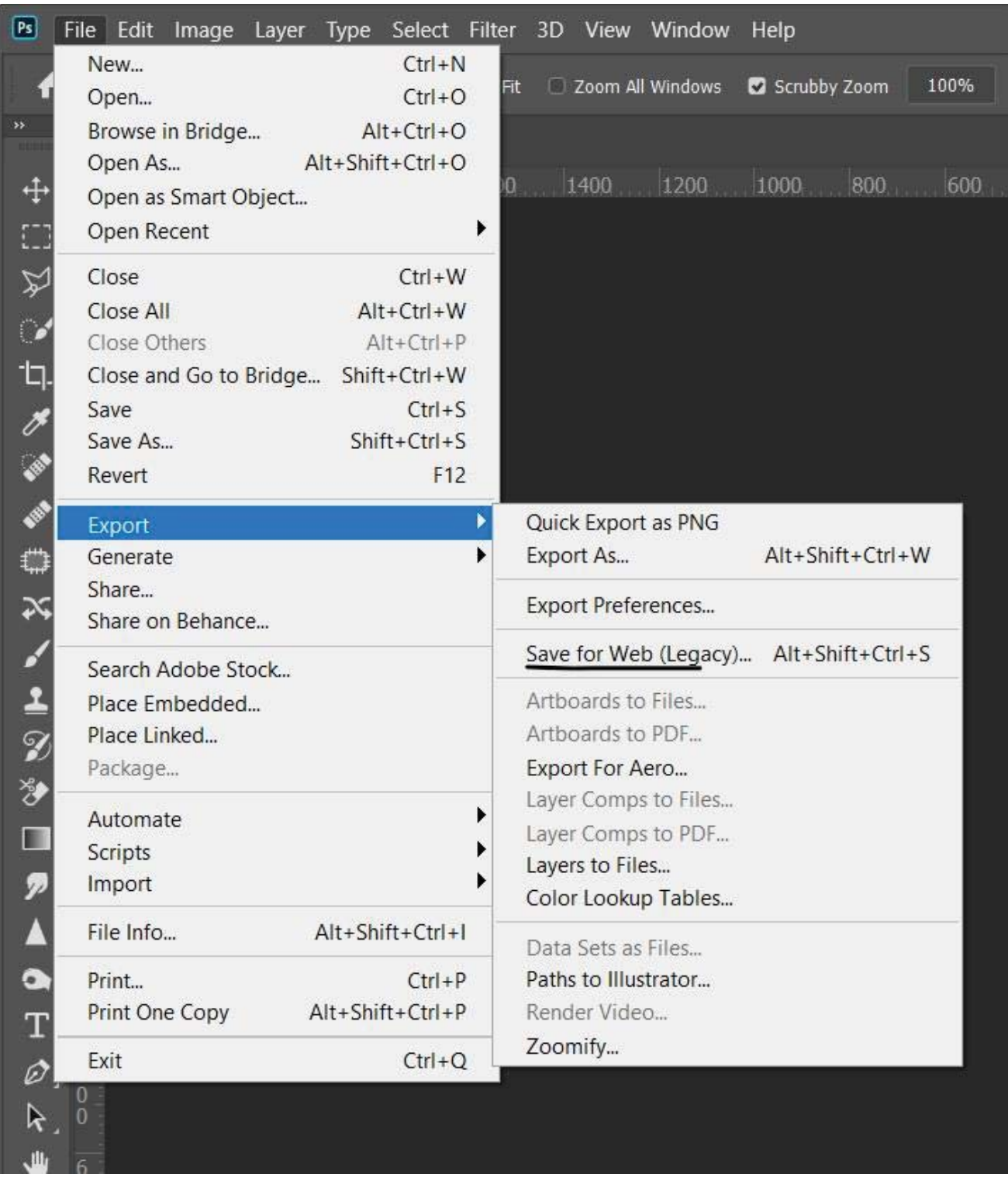

Ανοίγουμε το "File" πάνω αριστερά και πάμε στο "Export"-> "Save for Web".

Μας εμφανίζεται ένα νέο παράθυρο, εμείς έχουμε ως στόχο να μειώσουμε το «βάρος» της εικόνας και να την φτάσουμε περίπου στα 400-700kb.

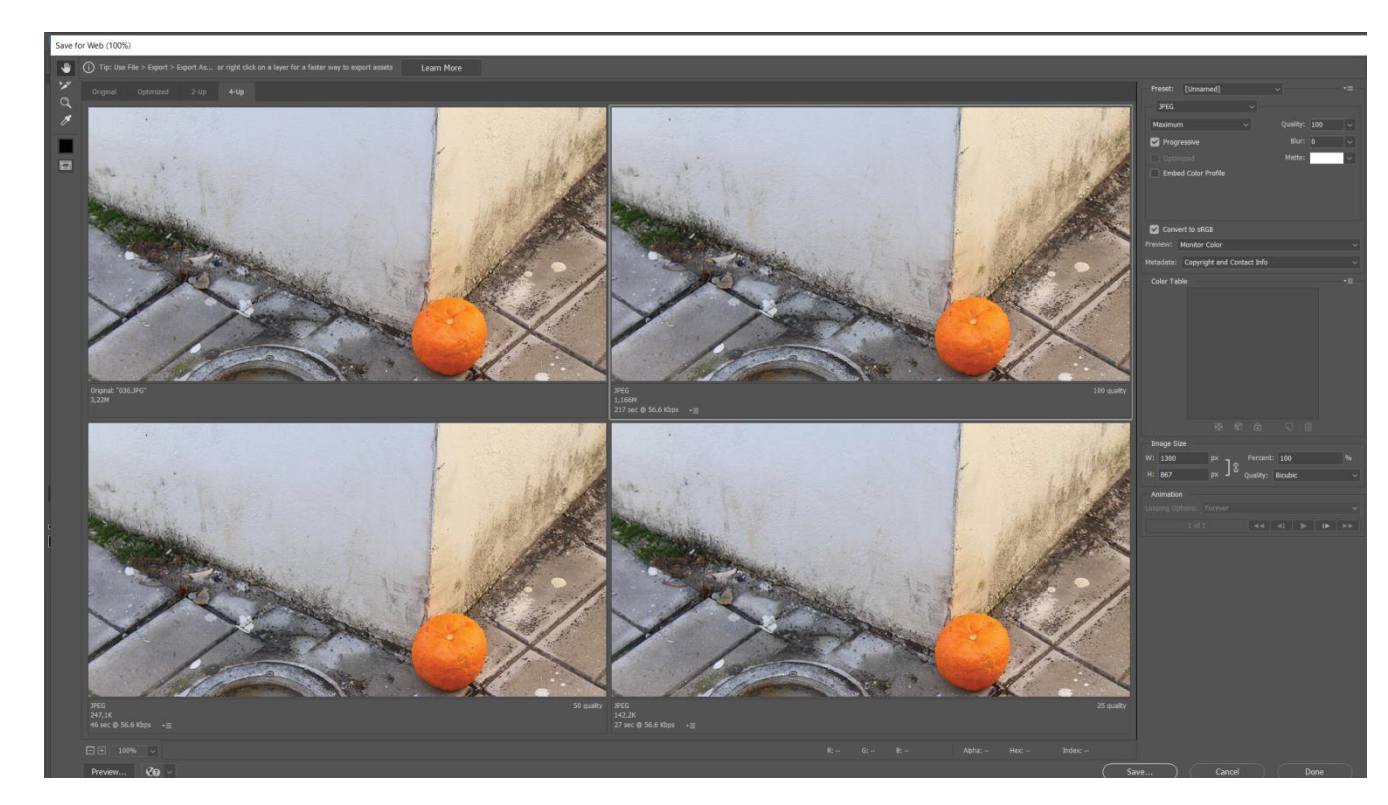

Θα κάνουμε εξαγωγή την εικόνα πάνω δεξιά, την δεύτερη μεγαλύτερη σε βάρος, ενώ θα αυξομειώσουμε δύο ρυθμίσεις "Quality" και "Percent".

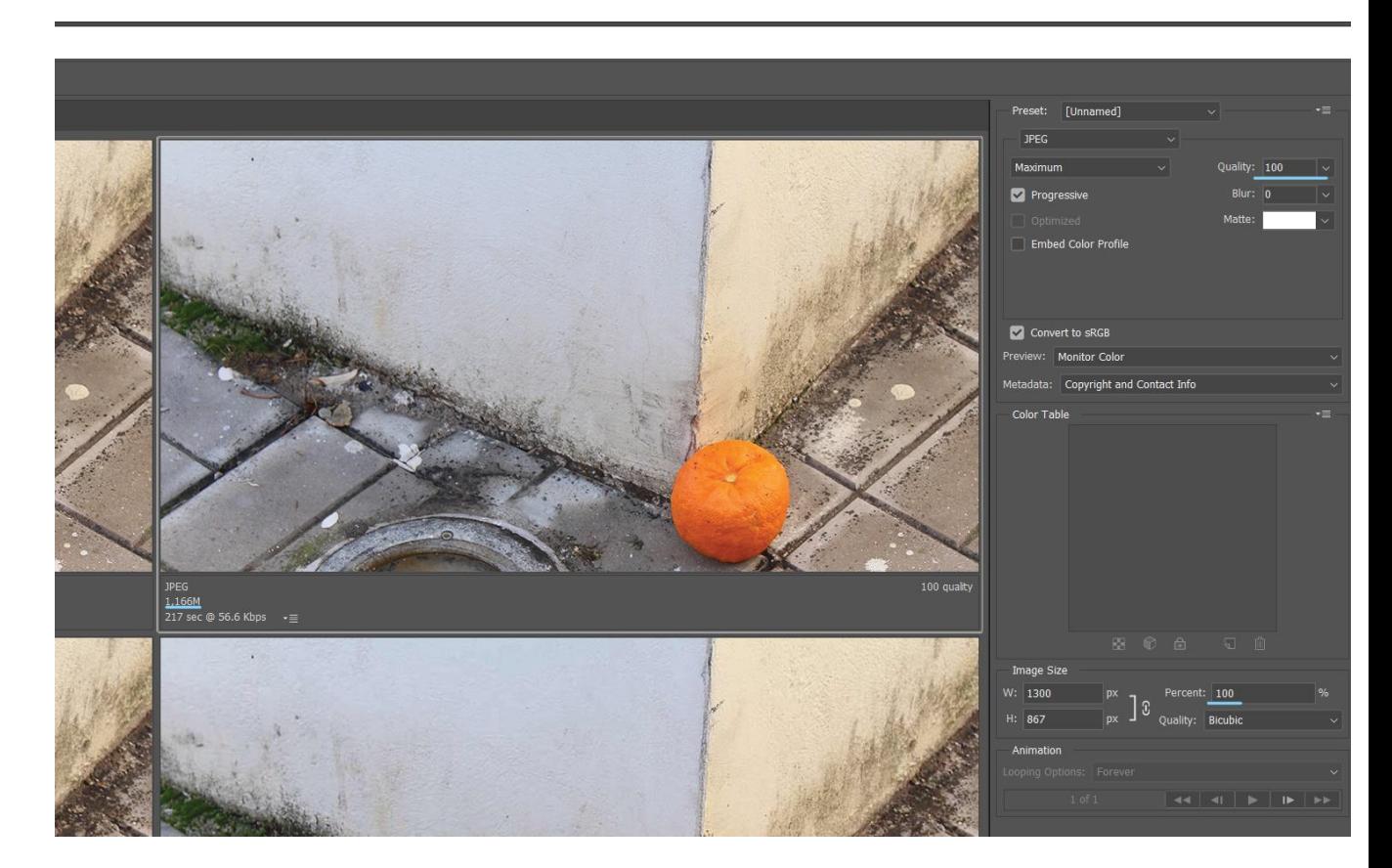

Η εικόνα τώρα έχει 1.166MB αν μειώσουμε το "Quality" και το "Percent" σε 90 τότε θα είναι 643,4K.

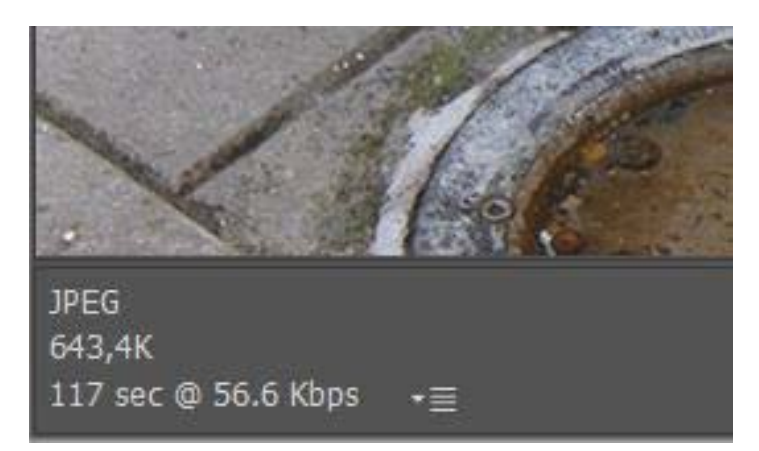

Μπορούμε να πατήσουμε Save και να κρατήσουμε την εικόνα τώρα σε αρχείο JPEG και αν θέλουμε να την αναρτήσουμε στο Weebly.

Όπως θέλουμε να λειτουργεί η ιστοσελίδα για τους χρήστες, χωρίς να βαραίνει η πλοήγηση, έτσι πρέπει και οι εικόνες μας να εμφανίζονται σε καλή ποιότητα, οπότε δεν πρέπει να μειώσουμε σε πάρα πολύ μεγάλο βαθμό την ανάλυση της φωτογραφίας μας, ούτε το "Quality", "Percent" να πέσουν κάτω από 90. Αν τώρα δεν φτάσουμε κάτω από 700K την εικόνα μας, μπορούμε να μειώσουμε λίγο ακόμα τα pixels από την μεγάλη πλευρά έως 1100px και να ξανά δοκιμάσουμε στο "Save for Web".

## **3.11 Η Ιστοσελίδα μας**

Αφού είδαμε κάποια πράγματα για το πώς μπορούμε να αξιοποιήσουμε το Weebly μπορέσαμε και δημιουργήσαμε την δική μας ιστοσελίδα. Θα δούμε όλη την ιστοσελίδα ως τελικό αποτέλεσμα.

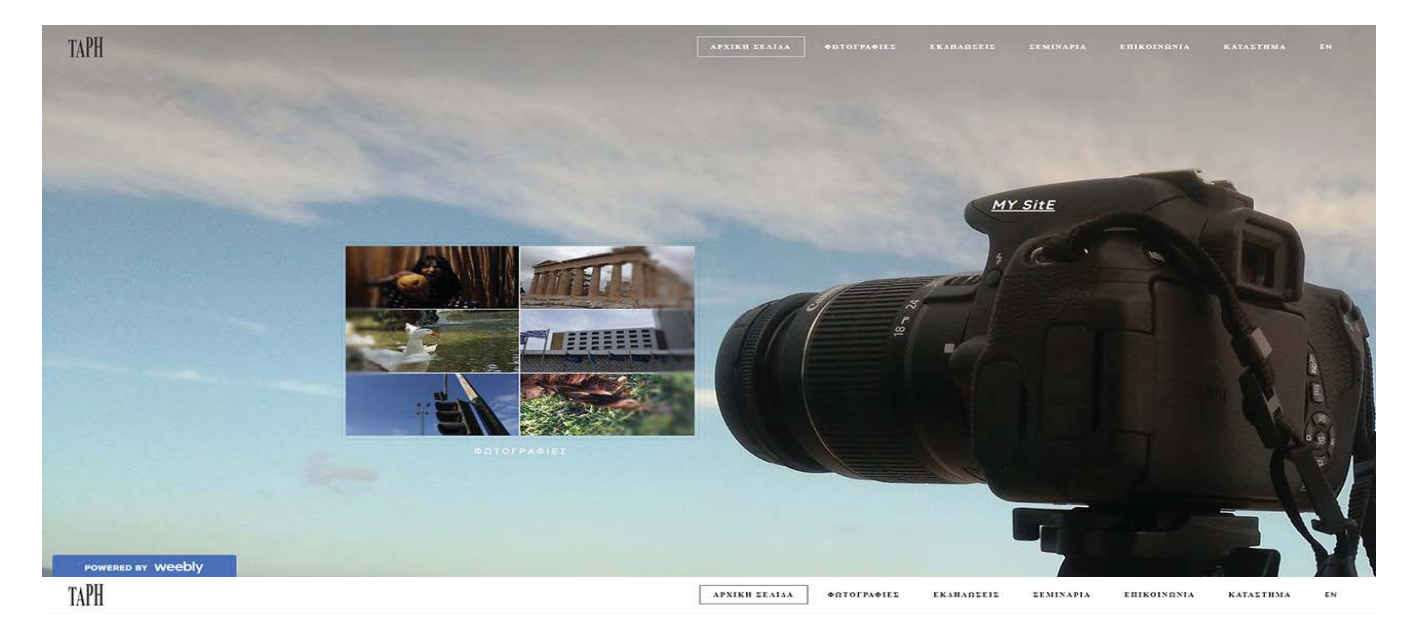

#### **"ΑΡΧΙΚΗ ΣΕΛΙΔΑ"**

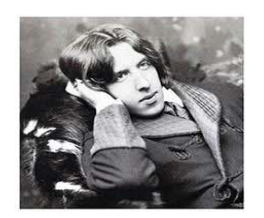

Download File<br>Download File

66 Το να ζεις είναι το πιο σπάνιο πράγμα στον κόσμο. Οι περισσότεροι άνθρωποι απλά υπάρχουν."

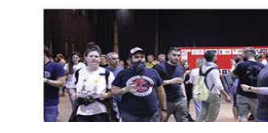

**OFFTIBAA** 

#### Αλλά για εκείνη την στιγμή. Εκείνο το δέκατο του δευτερολέπτου ποι βγαίνει η φωτογραφία.

APXIKE EEAIAA | + OTOTPA+IEE

Τι πραγματικά είναι η ζωή μέσα από την φωτογραφί .<br>Είναι κάτι που εμείς βλέπουμε ενώ υπάρχει και στην πλάτη της μηχανής μας

Όταν πατηθεί το κλικ, τότε η φωτογραφία συνδέεται με την ζωή. **Turi** 

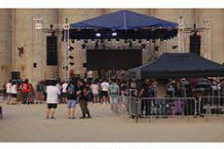

EKAHAREEIE

EEMINAPIA

EHIKOINGNIA

KATALIHMA

**EYNAYAIEE** 

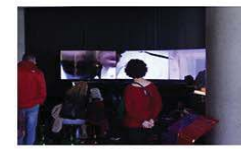

EKOEZEIZ

υπάρχει η σύνδεση. .<br>Υστερα η φωτογραφία που θα κρατήσουμε θα συνδέεται με το παρελθόν,

Πολύ απλά γιατί εκείνη είναι η μόνη στιγμή που

με κάτι που συνέβη και πλέον δεν συμβαίνει. Δεν είμαστε σίγουροι για αυτό που βλέπουμε σε

μια φωτογραφία που δεν βγάλαμε εμείς.

Το μυαλό μας δημιουργεί την δική του φαντασία

.<br>Η φαντασία που πλάθεται και όταν βλέπουμ κάτι με τα μάτια μας.

Το μυαλό μας και τα μάτια μας συνδέουν την φωτογραφία με την ζωή

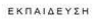

**WERED BY Weebly** 

**TAPH** 

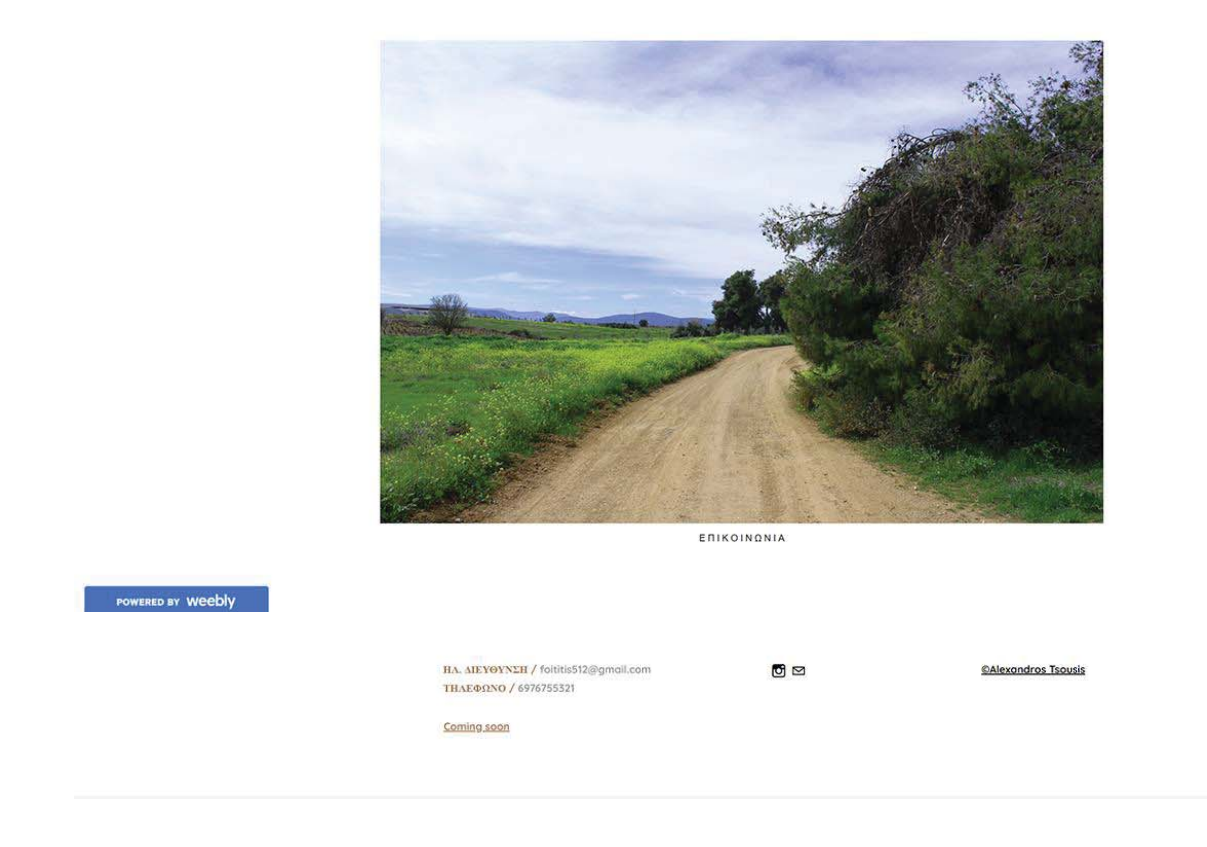

Η αρχική σελίδα, πρώτα από όλα έχει ως πρώτη και μεγάλη φωτογραφία την φωτογραφική μηχανή που χρησιμοποίησα για να βγουν όλες οι υπόλοιπες φωτογραφίες που θα δούμε στην ιστοσελίδα. Είναι μια Canon EOS 700D, την οποία αγόρασα στην αρχή της πορείας μου στο ΠΑΔΑ, πάνω στην φωτογραφική μηχανή έχω προσθέσει την ονομασία της ιστοσελίδας "MY SitE", που με αυτήν αλληλεπιδρώ με ένα κειμενάκι σε εξωτερική σελίδα. Εδώ αξίζει να σημειώσουμε πως όταν συνδέουμε λέξεις με κάποιον σύνδεσμο, τότε το Weebly τις υπογραμμίζει αυτόματα, για να υποδηλώσει στον χρήστη ότι μπορεί να πατήσει και να αλληλεπιδράσει.

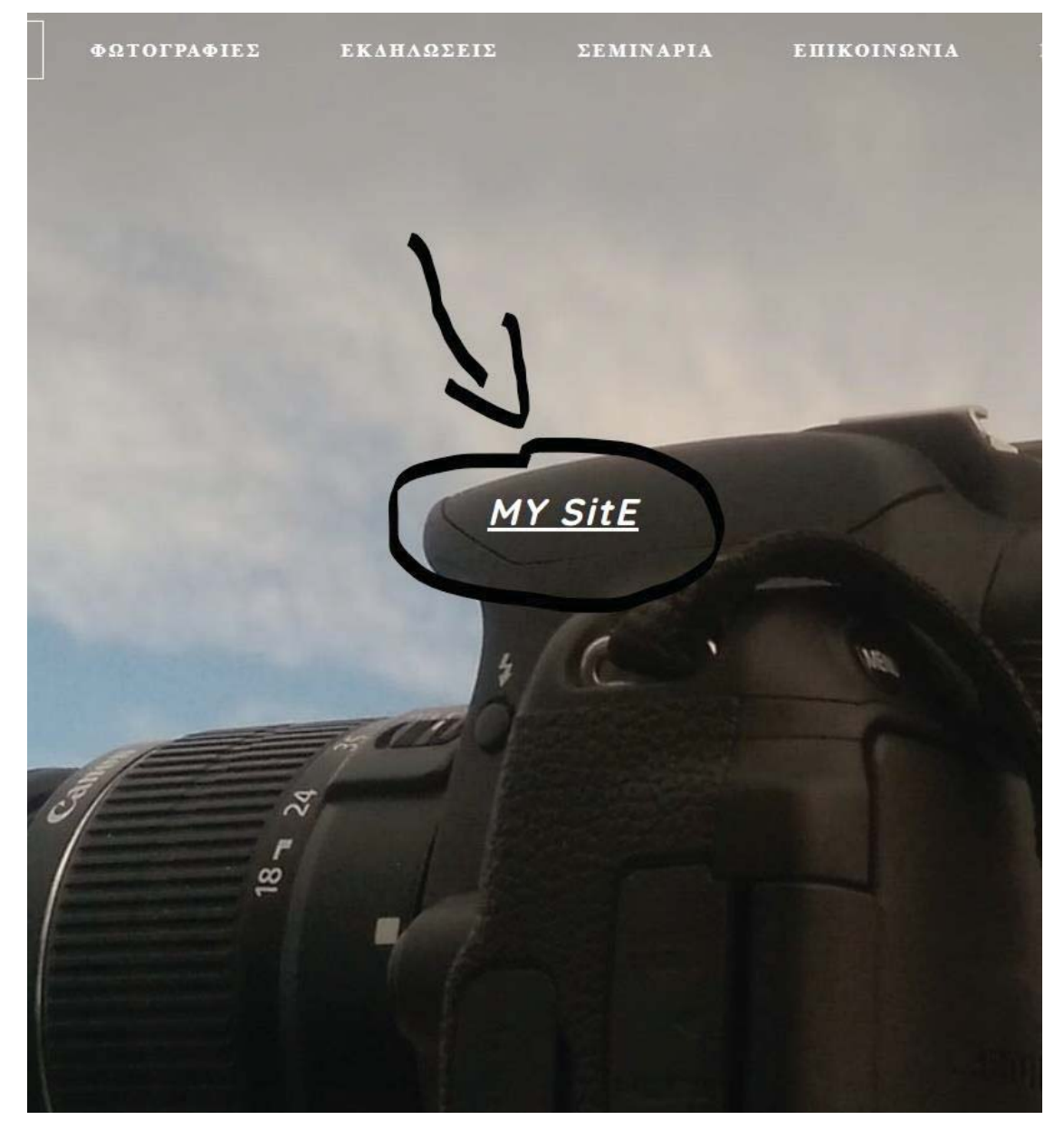

Μπροστά από τον φακό της μηχανής έχω βάλει σε μια εικόνα κάποιες φωτογραφίες σε πλέγμα, οι οποίες έχουν αλληλεπίδραση με την κατηγορία «ΦΩΤΟΓΡΑΦΙΕΣ». Επέλεξα το συγκεκριμένο σημείο, για να παραπέμψω ότι πρώτα σημαδεύονται με την φωτογραφική μηχανή ως στιγμές και ύστερα με το κλικ της μηχανής ψηφιοποιούνται ως φωτογραφίες.

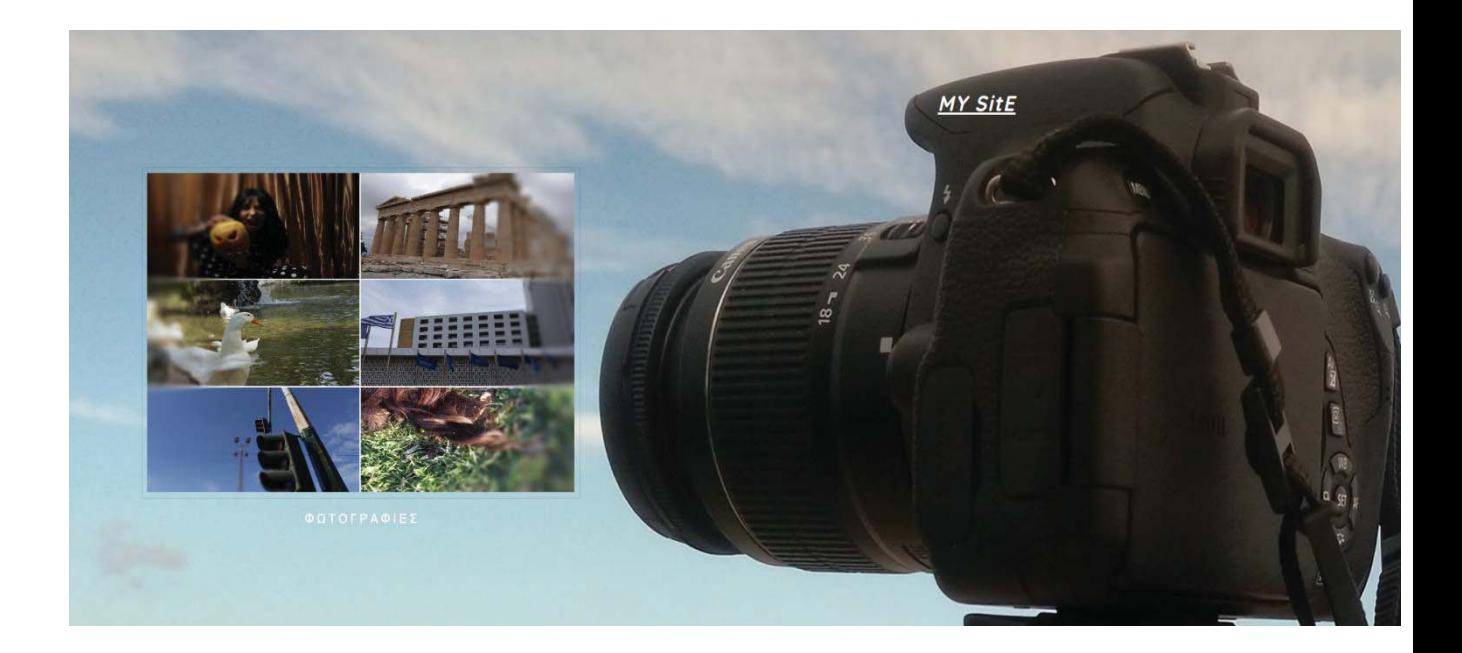

Έχω προσθέσει την εικόνα και μια αναφορά του Oscar Wilde που αναφέρει ότι ««Το να ζεις είναι το πιο σπάνιο πράγμα στον κόσμο. Οι περισσότεροι άνθρωποι απλά υπάρχουν» <sup>15</sup> . Στην φωτογραφία υπάρχει αλληλεπίδραση που ο χρήστης μεταφέρεται σε πληροφορίες του Oscar Wilde.

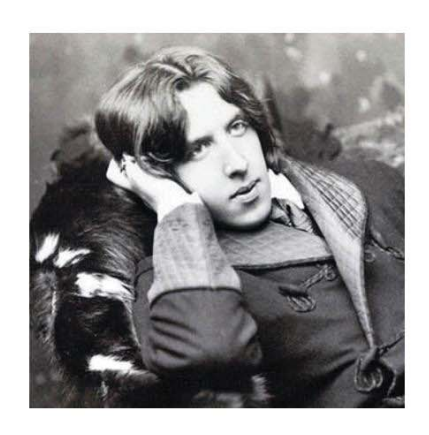

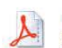

Πληροφορίες για τον Oscar Wilde<br>Download File

-Oscar Wilde

66 Το να ζεις είναι το πιο σπάνιο πράγμα στον κόσμο. Οι περισσότεροι άνθρωποι απλά υπάρχουν."

<sup>15 -</sup>Oscar Wilde https://www.ourmindfullife.com/to-live-is-the-rarest-thing/

- 1. Κάτω από την φωτογραφία και την αναφορά του, έχω γράψει ένα μικρό κείμενο που συνδυάζω την ζωή και την φωτογραφία, ενώ στην αρχή που γράφει «**Τι πραγματικά είναι η ζωή**», έχω συνδέσει ένα βίντεο που έχω φτιάξει στο DaVinci Resolve με την δημιουργία της ζωής μέσα από φλόγες, καταιγίδες και καταστροφές.
- 2. Στα πλάγια του κειμένου έχω προσθέσει με εικόνες τα δρώμενα για τις «ΕΚΔΗΛΩΣΕΙΣ» και την «ΕΚΠΑΙΔΕΥΣΗ», ενώ άμα πατήσεις πάνω τους μεταφέρεσαι στην ανάλογη σελίδα.

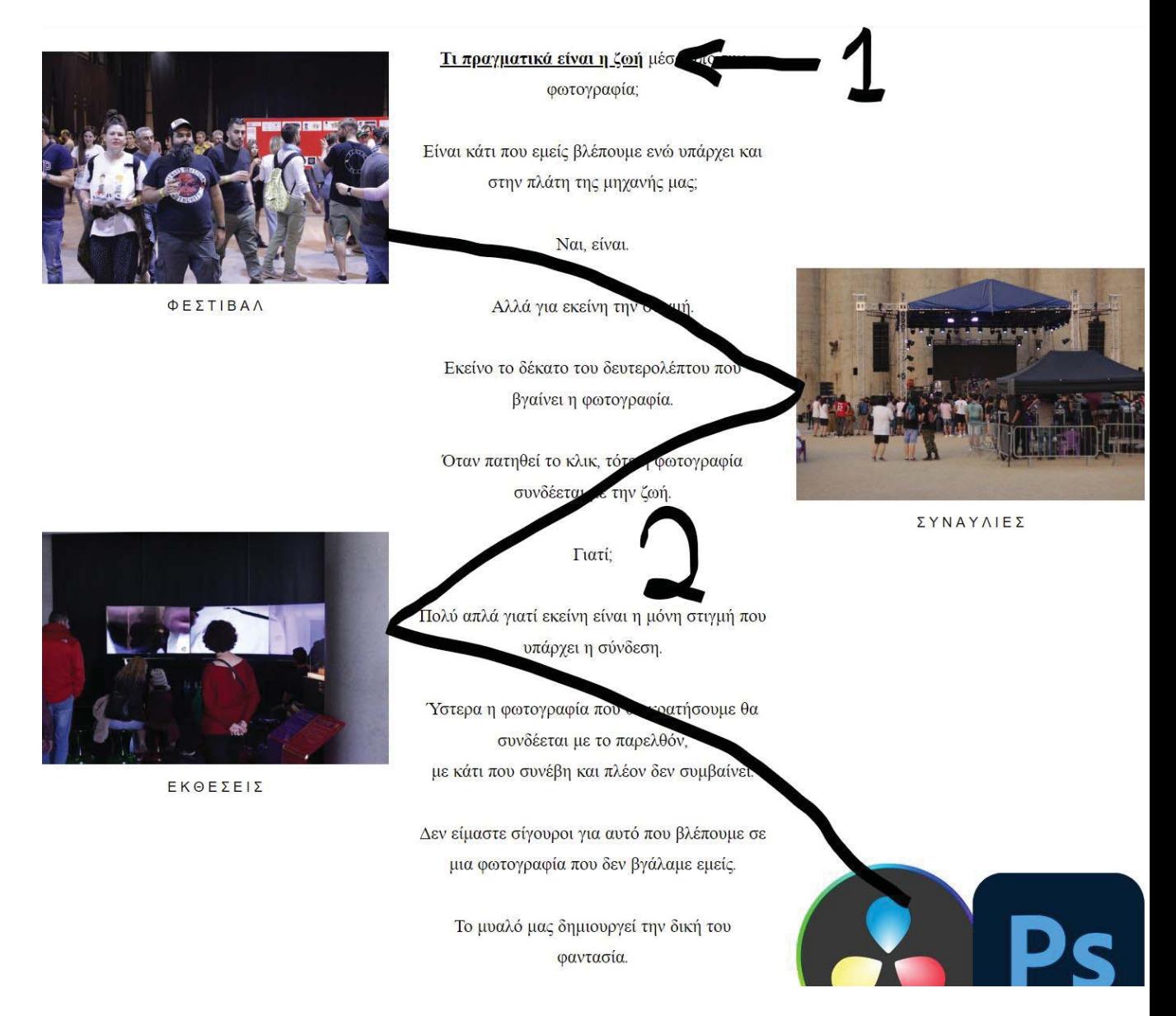

Κάτω από αυτό το κείμενο έχω μια φωτογραφία που φαίνεται η φύση μαζί με ένα χωματόδρομο, για να αναδειχθεί η ηρεμία μετά την καταστροφή(που βλέπουμε στο βίντεο) και πως χωρίς αυτά τα δύο, δεν θα υπήρχε ζωή. Την φωτογραφία αυτή την αλληλεπιδρώ με την «ΕΠΙΚΟΙΝΩΝΙΑ».

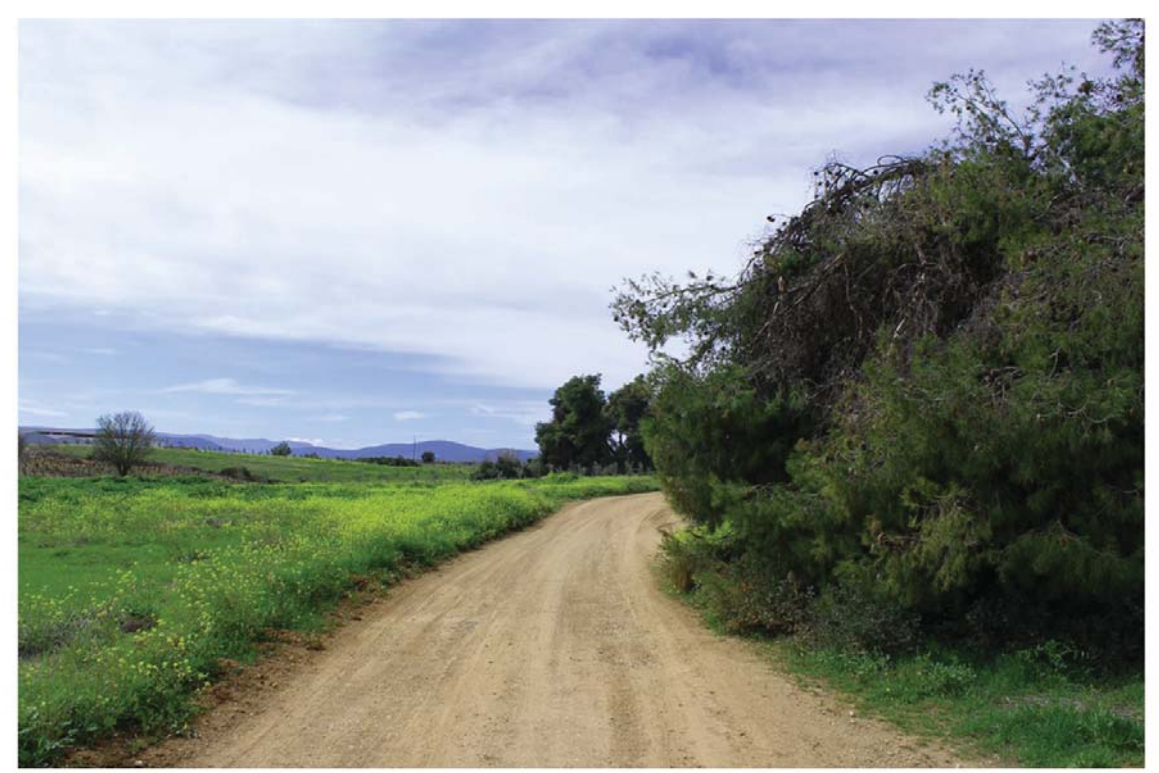

ΕΠΙΚΟΙΝΩΝΙΑ

Καταλήγουμε στο κάτω σημείο της ιστοσελίδας στο οποίο θα υπάρχει σε όλες τις σελίδες της. Υπάρχουν πληροφορίες και αλληλεπιδράσεις

- 1. με την επικοινωνία,
- 2. με τα μέσα κοινωνικής δικτύωσης του δημιουργού,
- 3. στο ©copyright υπάρχει το ίδιο κειμενάκι με το MY SitE,
- 4. ενώ κάτι έξτρα είναι στο "Coming Soon", που αλληλεπιδρά με μια δεύτερη ιστοσελίδα που βρίσκεται υπό κατασκευή.

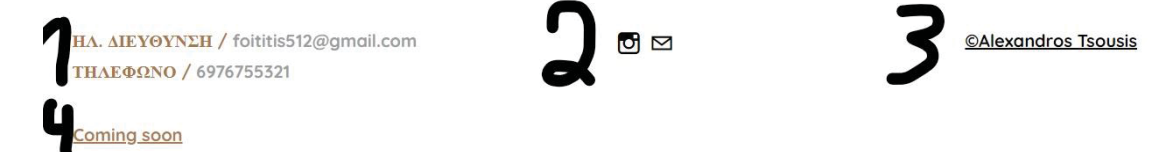

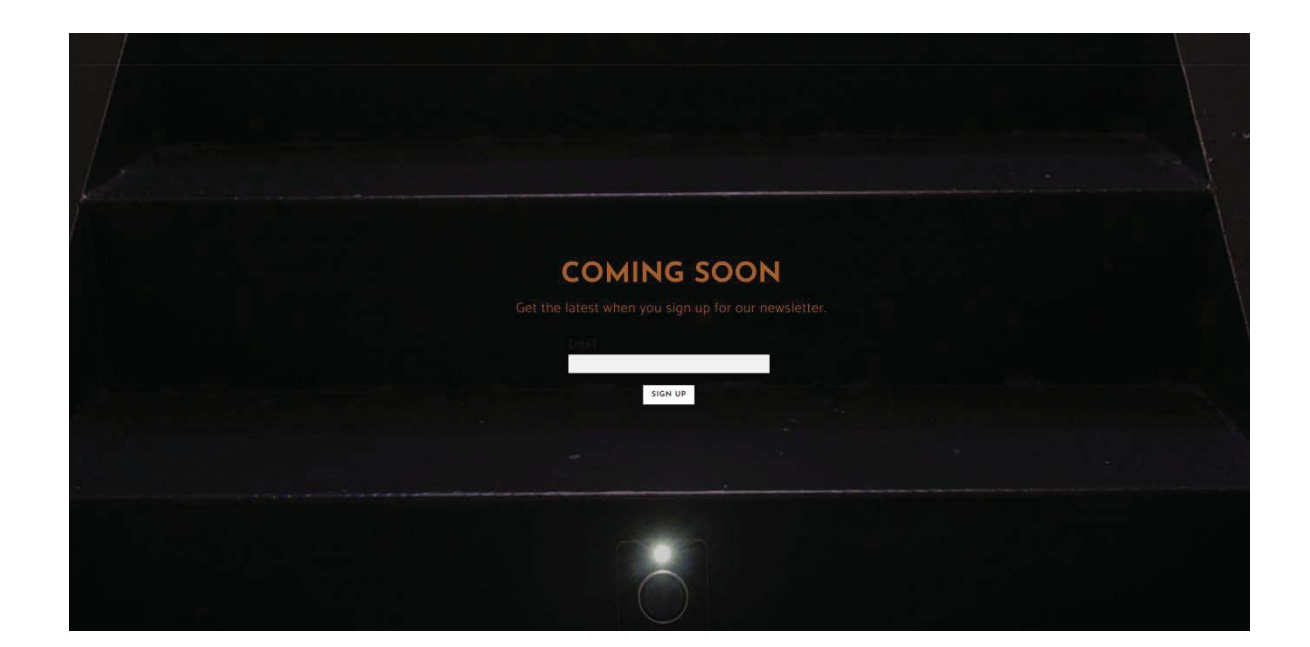

## **LOGO**

Το logo δημιουργήθηκε στο Photoshop και είναι απαρτιζόμενο από τέσσερα γράμματα "TAPH" το «ΤA» είναι τα πρώτα γράμματα του ονοματεπώνυμου μου, ενώ τα "PH" είναι "Photography"(Φωτογραφία), έτσι δείχνω ότι είναι μια φωτογραφική ιστοσελίδα(PH) ενός φωτογράφου(TA). Διάλεξα το έντονο γκρι χρώμα, γιατί στην συνέχεια θα παρατηρήσουμε ότι μπορούμε να το δούμε και όταν ο χρωματισμός του φόντου, εμφανίζεται άσπρος αλλά και μαύρος. Αυτές οι τρεις παρακάτω εικόνες είναι, αυτές που παρουσιάζουν τις μόνες συνθήκες στις οποίες θα εμφανίζεται το logo.

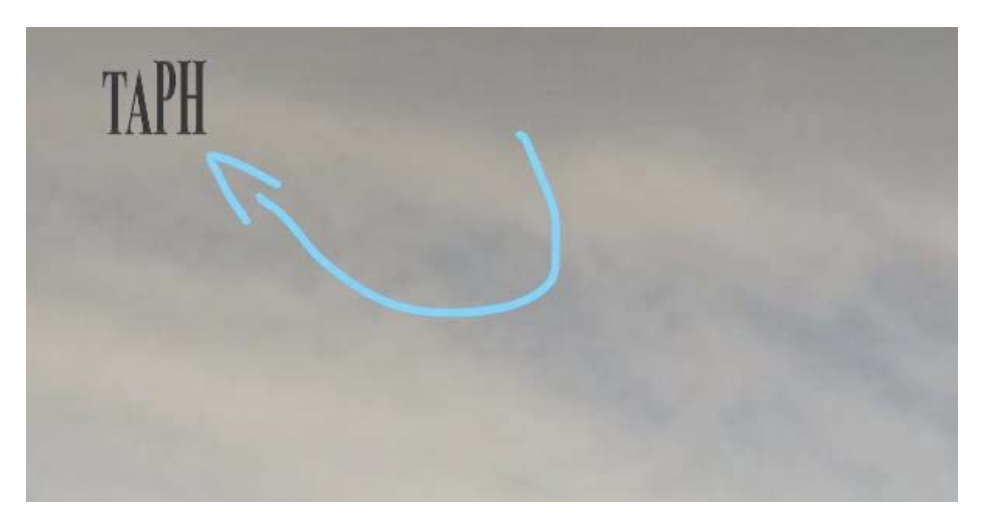

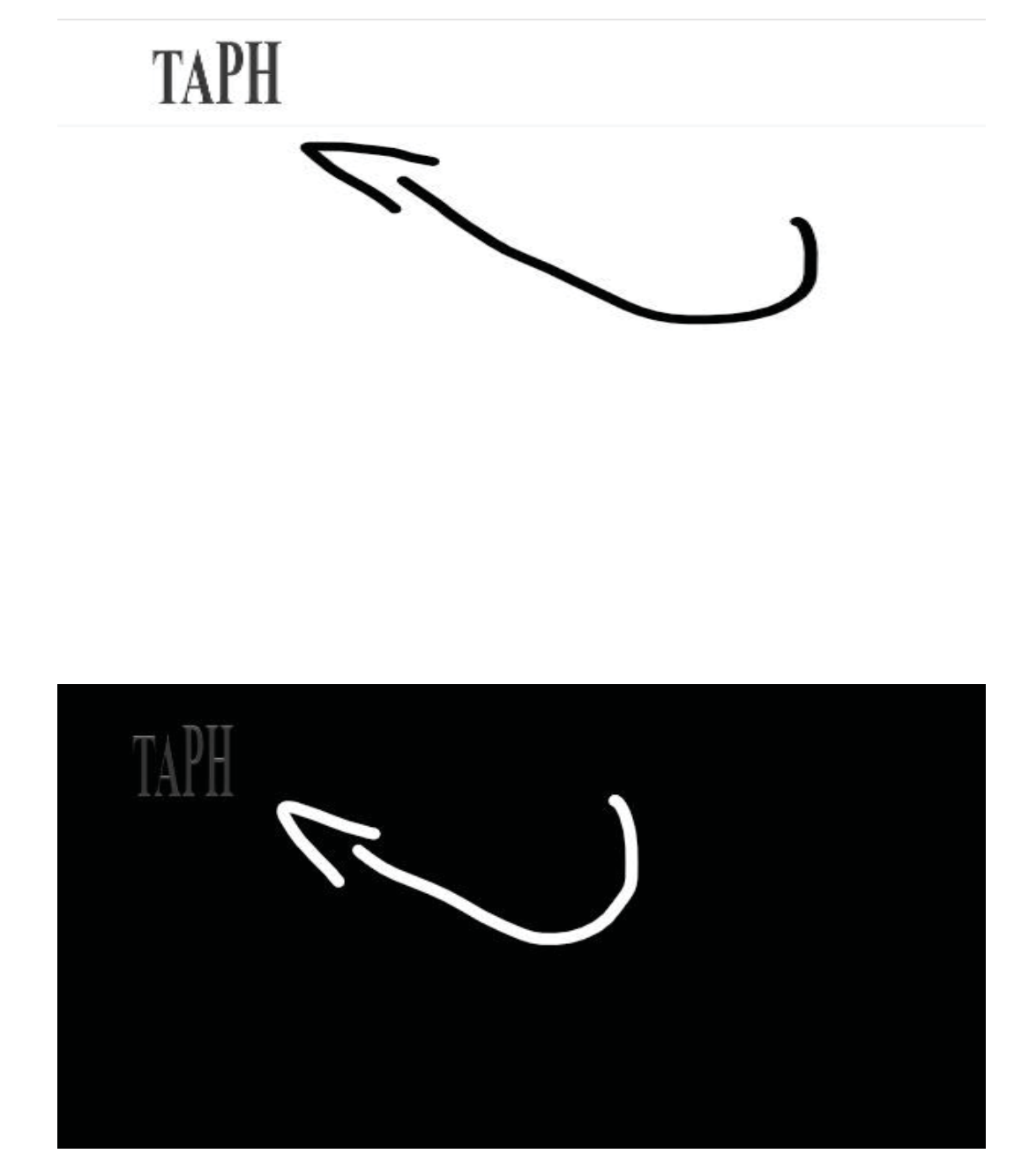

#### **ΜΕΝΟΥ ΠΛΟΗΓΗΣΗΣ**

Το μενού πλοήγησης έγινε με βάση τις σελίδες που θα ήθελα να έχω στην ιστοσελίδα, ενώ εμφανίζεται και στο σημείο που θα ήθελα πάνω δεξιά, αυτός άλλωστε είναι ένας λόγος που επέλεξα το συγκεκριμένο πρότυπο για επεξεργασία. Είναι ένα απλό ασπρόμαυρο χρώμα, ενώ αλλάζει μερικές φορές ανάλογα την σελίδα που βρισκόμαστε και γίνεται αντίθετο το χρώμα των γραμμάτων με τον φόντο, κατεβαίνοντας ή ανεβαίνοντας στην σελίδα.

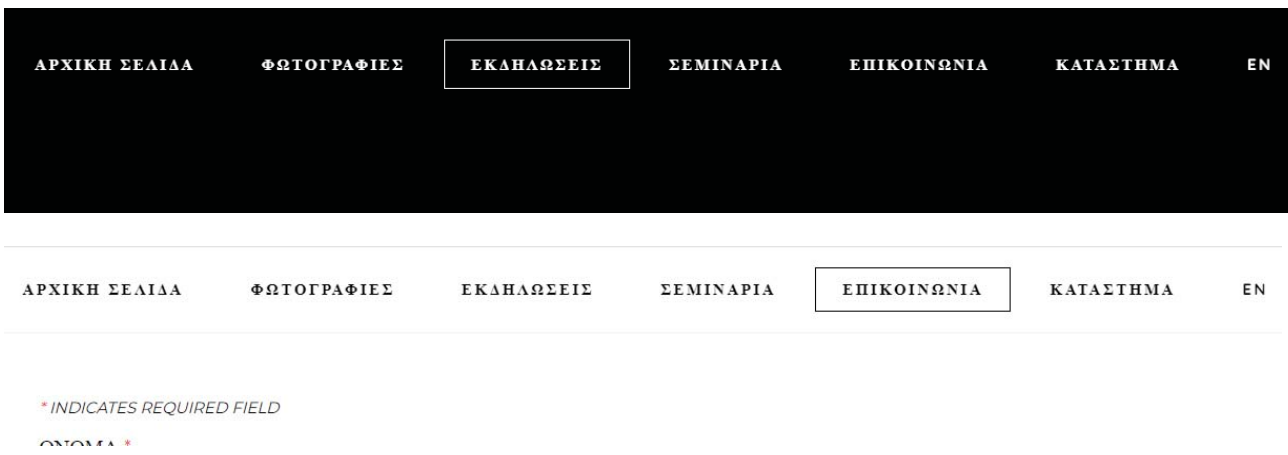

#### x **"ΦΩΤΟΓΡΑΦΙΕΣ"**

Την σελίδα «Φωτογραφίες» την έχω πρώτη για τα άλμπουμ που έχω φτιάξει. Έχω φωτογραφία και αναφορά του Walter Benjamin ως μήνυμα για συσχετισμό με τις φωτογραφίες στο άλμπουμ μας, που αναφέρει πως: «Ο αγράμματος του μέλλοντος», «δεν θα είναι ο άνθρωπος που δεν μπορεί να διαβάσει το αλφάβητο, αλλά αυτός που δεν θα μπορεί να τραβήξει φωτογραφία».<sup>16</sup>

Μετά την αναφορά στο όνομα του –Walter Benjamin, έχω προσθέσει αλληλεπίδραση που ο χρήστης μεταφέρεται σε πληροφορίες για αυτόν, ενώ υπάρχουν κουμπιά με τις κατηγορίες φωτογραφιών κάτω από την αναφορά.

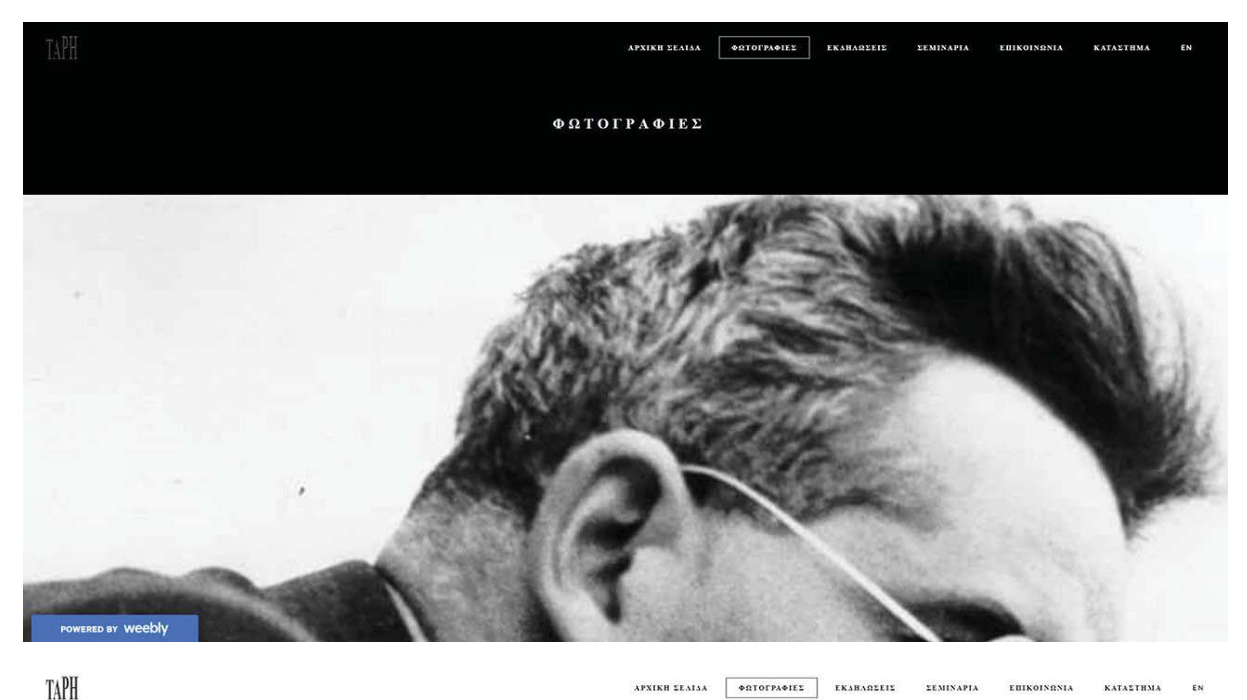

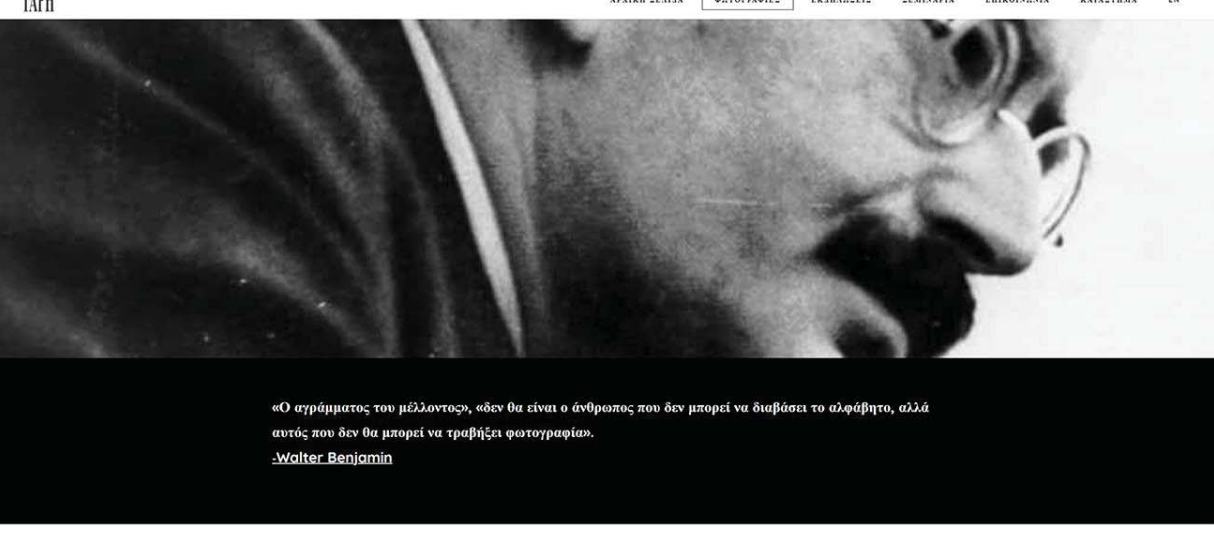

<sup>16</sup> Walter Benjamin https://www.artforum.com/print/197702/walter-benjamin-s-short-history-ofphotography-36010

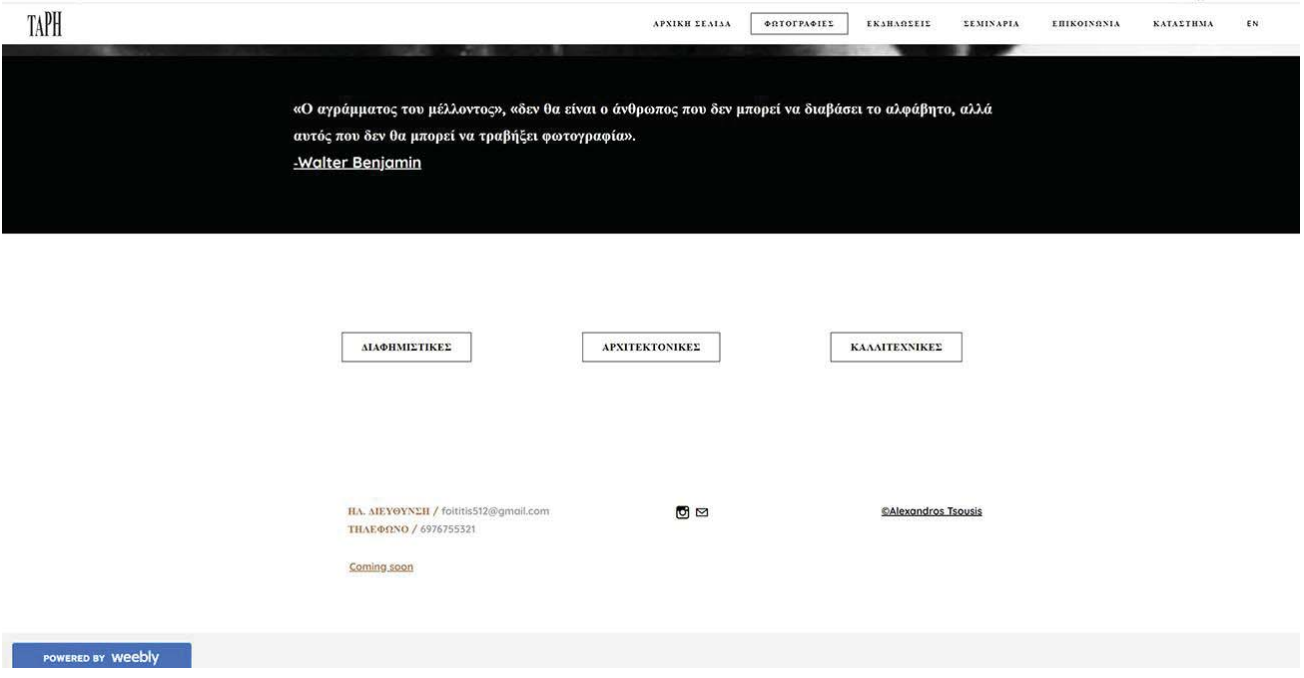

## x **ΔΙΑΦΗΜΙΣΤΙΚΕΣ**

Στις διαφημιστικές φωτογραφίες, έχω ένα κειμενάκι που δίνει κάποιους ορισμούς για το θέμα, ενώ από κάτω έχω δύο κουμπιά που είναι τα άλμπουμ «ΦΩΤΟ-ΠΡΟΪΟΝΤΑ» και «STOP MOTION».

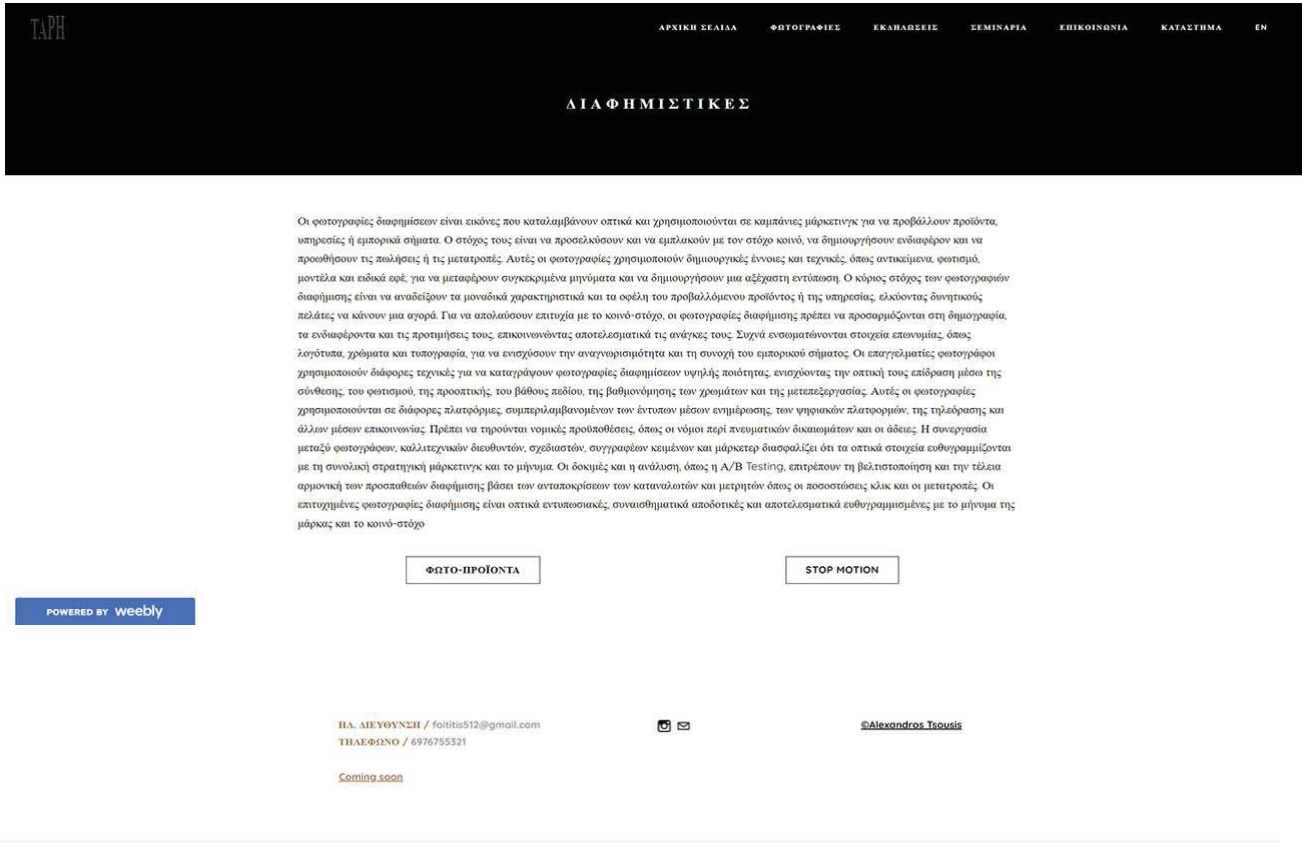

## x **ΦΩΤΟ - ΠΡΟΪΟΝΤΑ**

Μιας και είναι το πρώτο άλμπουμ που βλέπουμε, θα αναφέρω ότι και τα υπόλοιπα άλμπουμ που περιέχουν φωτογραφίες θα διαθέτουν πάνω ένα slider, με όλες τις φωτογραφίες και από κάτω του θα είναι σε σειρά όλες τους μαζί για να μπορούν να μεγεθυνθούν πατώντας τις.

Οι φωτογραφίες σε αυτό το άλμπουμ έγιναν σε στούντιο με φωτισμό, ενώ είναι σκηνοθετημένες και υπήρχε εξαρχής η ιδέα για το πως περίπου θα φωτογραφηθούν για να υλοποιηθούν γρήγορα.

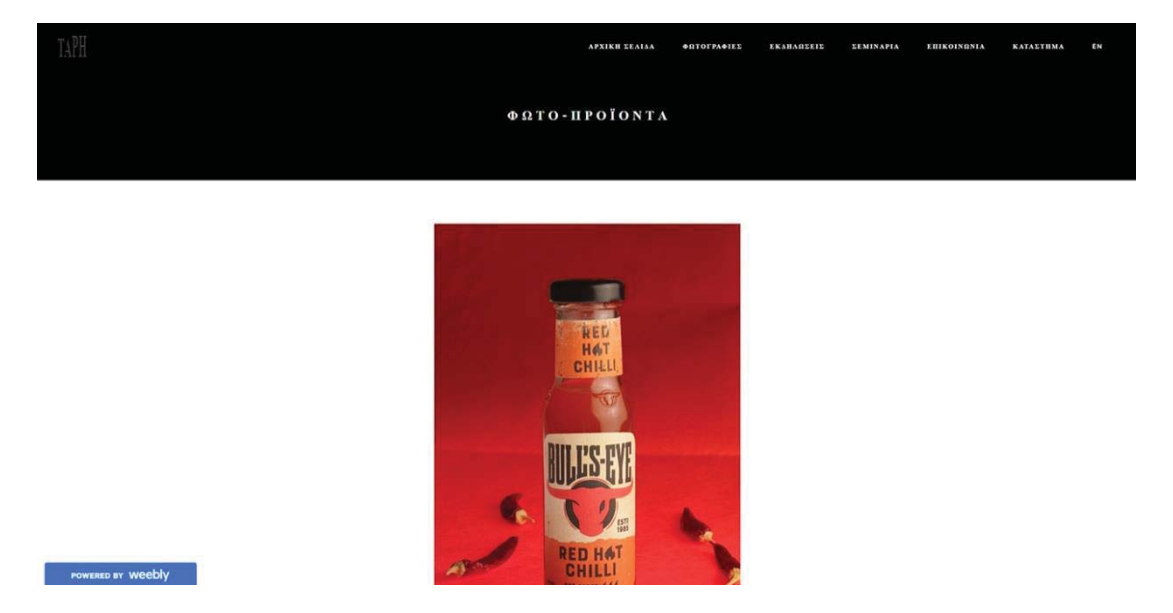

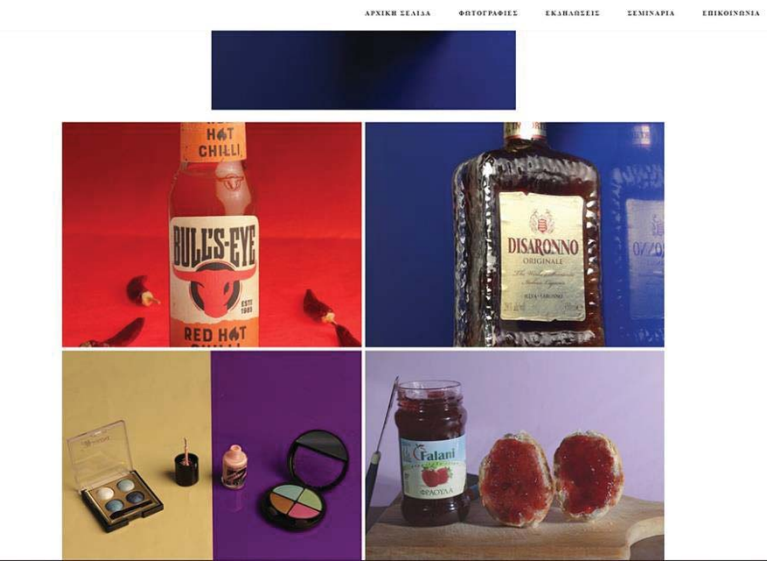

TAPH

**WERED BY WEEDLY** 

APNIKH SEALA **SATOTPASIES** EKAHAREEIE **EEMINAPIA EBIKOINGNIA KATAETHMA**  $\epsilon$ 

**KATALTHMA** 

 $\ddot{\phantom{0}}$ 

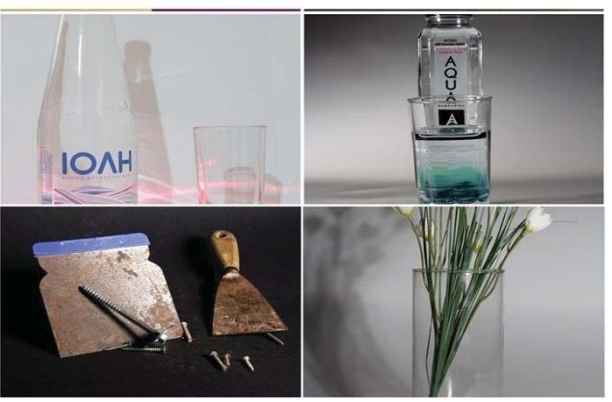

POWERED BY WEEDLY

## **STOP MOTION**

Στο Stop Motion, έχω ένα διαφορετικό στυλ από τα υπόλοιπα άλμπουμ, γιατί ουσιαστικά δεν είναι απλά φωτογραφίες, είναι φωτογραφίες μονταρισμένες σε αρχεία βίντεο και για αυτό δεν μπορώ να προσθέσω slider, εφόσον το Weebly δεν το επιτρέπει σε βίντεο.

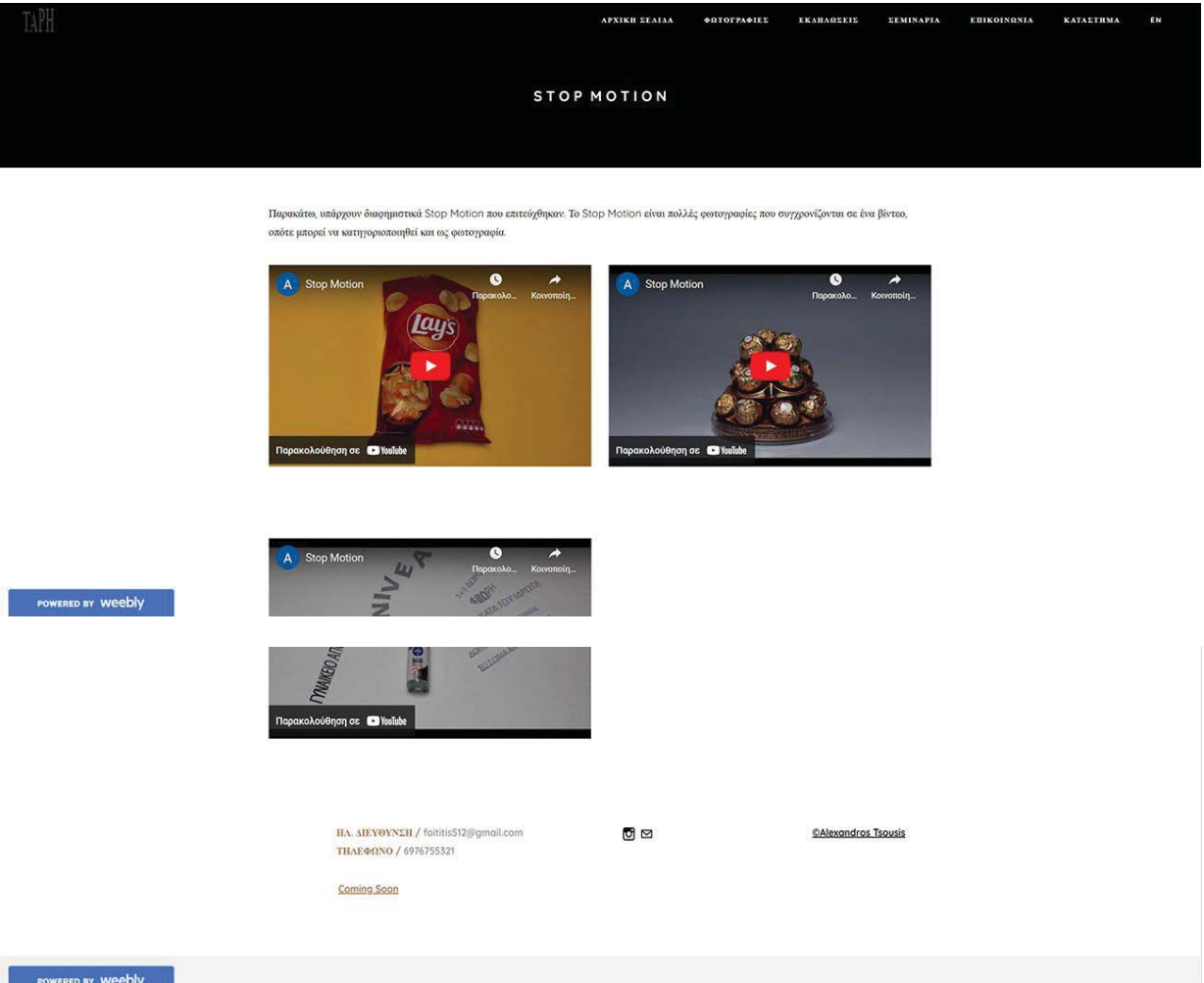

## x **ΑΡΧΙΤΕΚΤΟΝΙΚΕΣ**

Πάλι γράφω γενικές πληροφορίες αυτήν την φορά για τις Αρχιτεκτονικές φωτογραφίες, ενώ υπάρχουν ως κουμπιά οι δύο εικόνες τα «ΚΤΙΡΙΑ» και «ΧΩΡΟΣ ΣΤΑΘΜΕΥΣΗΣ» που είναι δύο άλμπουμ σε αυτήν την κατηγορία.

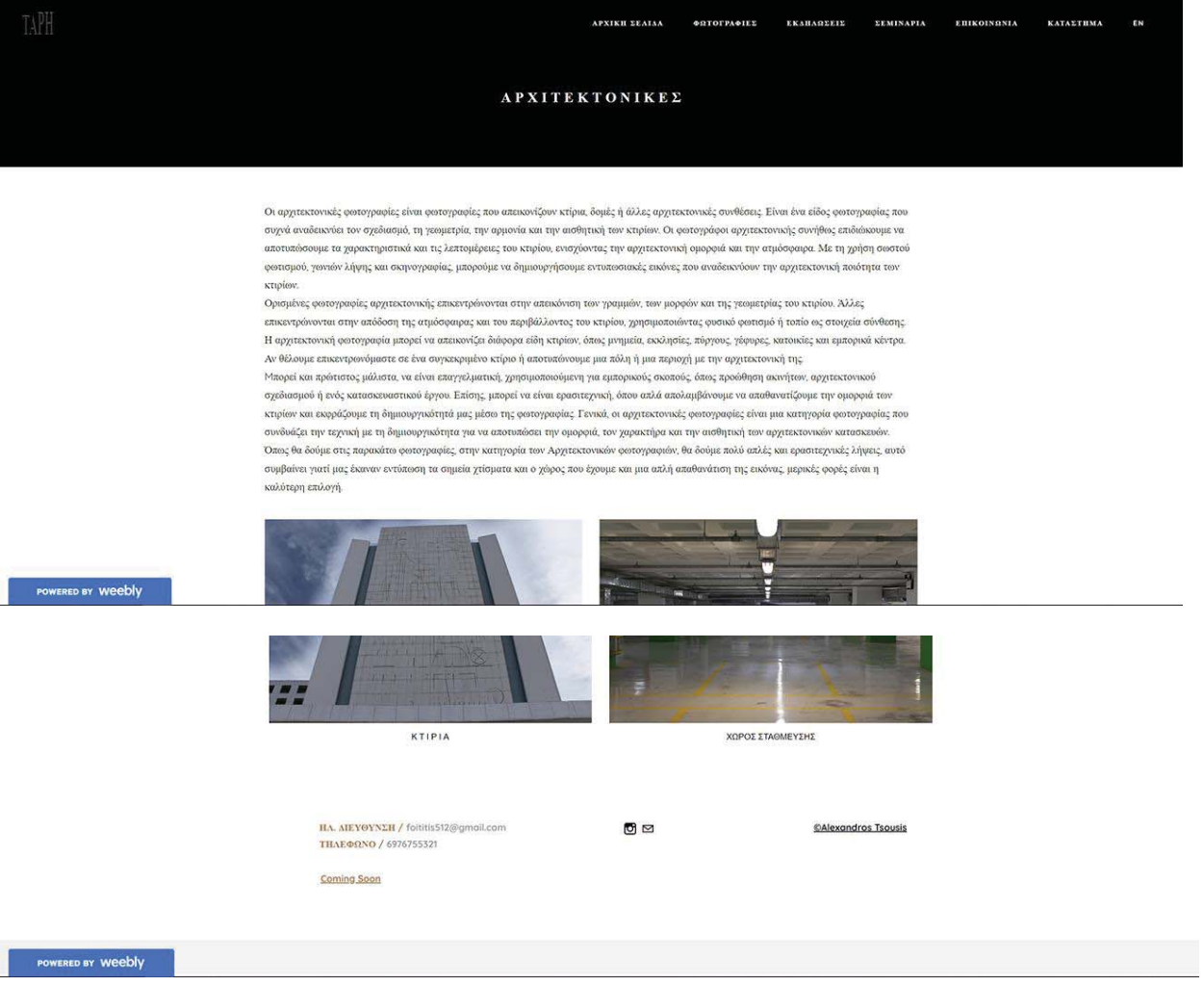

#### x **ΚΤΙΡΙΑ**

Όπως λέει και ο τίτλος, εδώ εμφανίζονται κάποια κτίρια που έχω φωτογραφίσει, με τρόπους που θεώρησα ότι θα εμφανίζουν αρχιτεκτονική προσέγγιση.

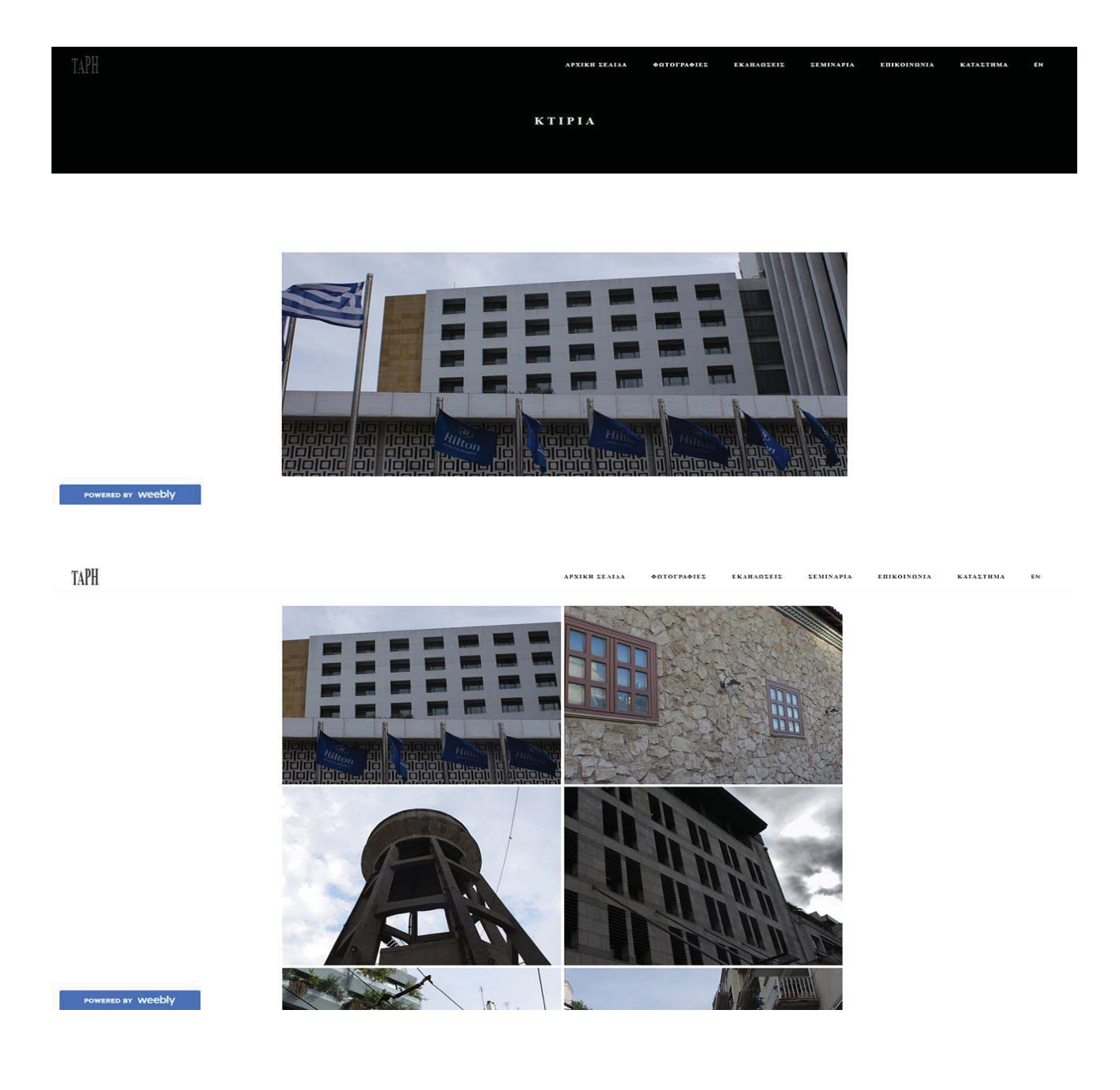

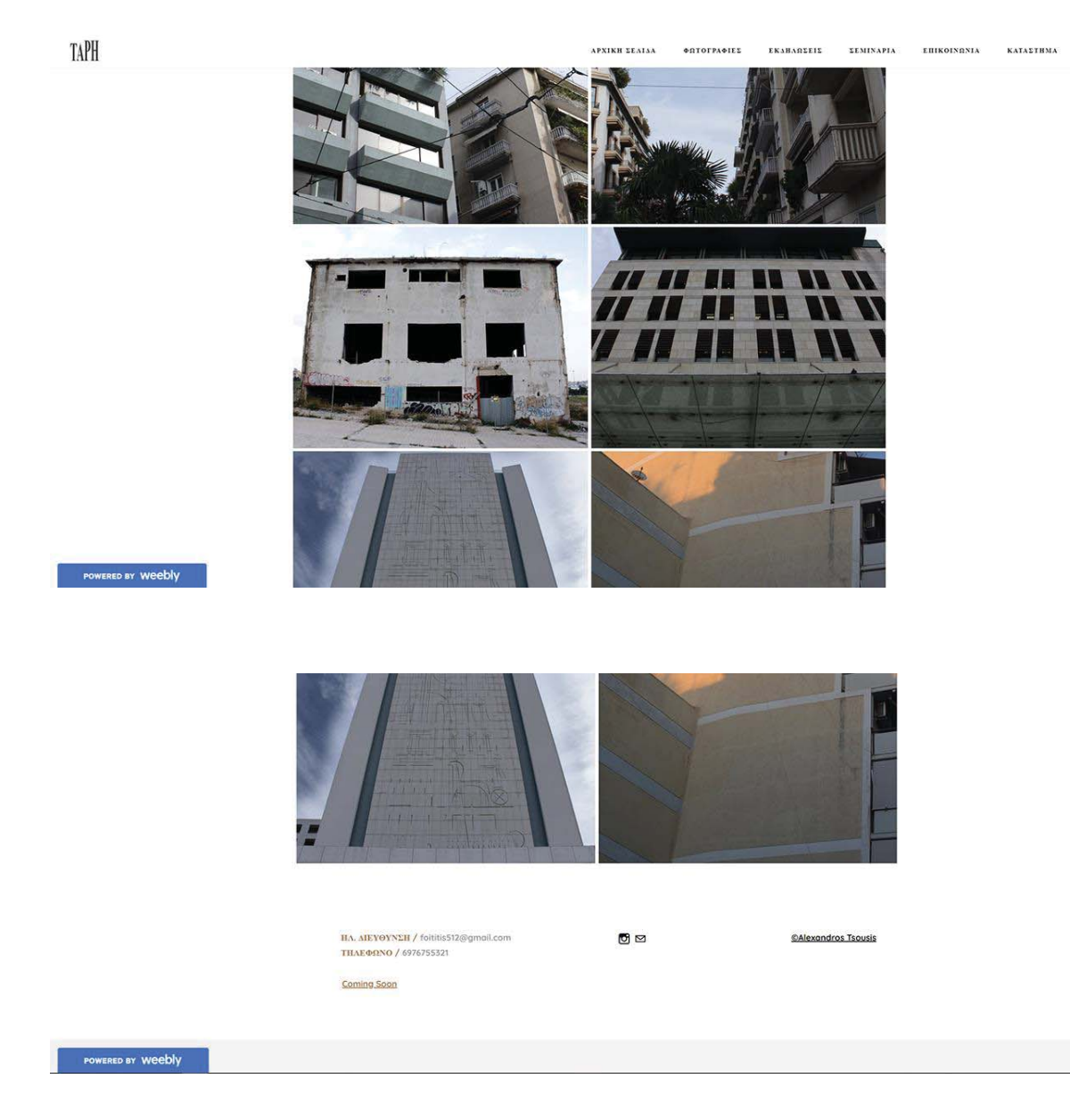

EN

## x **ΧΩΡΟΣ ΣΤΑΘΜΕΥΣΗΣ**

Εδώ είναι ένας εσωτερικός χώρος στάθμευσης σε σουπερμάρκετ. Χώρισα τους δύο ορόφους, ο πάνω όροφος από αριστερά και ο κάτω δεξιά, γιατί έχουν διαφορετικά χρώματα ο ένας κίτρινος και ο άλλος πράσινος για να εμφανιστεί μια αντίθεση όντας χωρισμένοι.

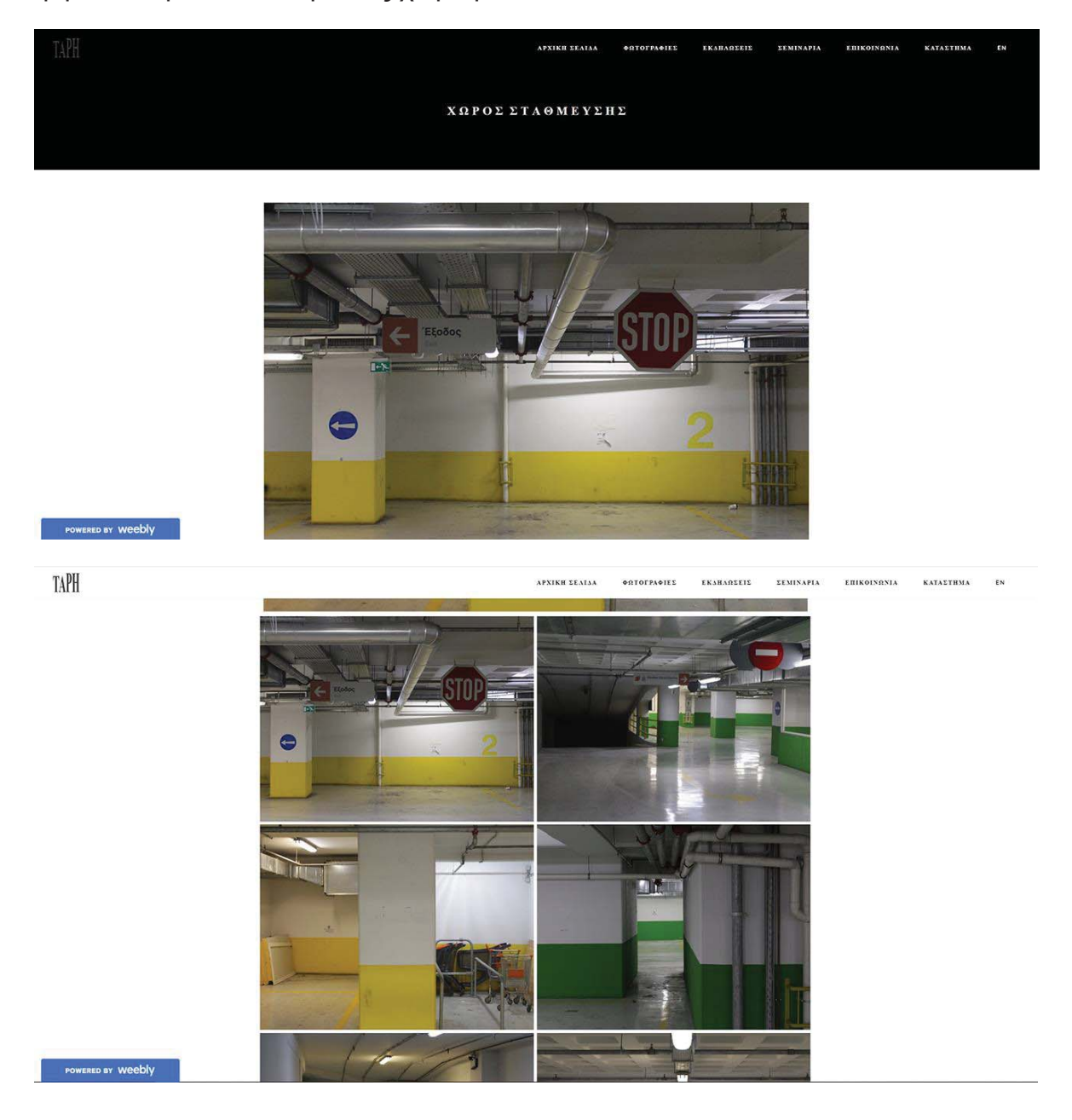

**APXIKH LEALA ΦΩΤΟΓΡΑΦΙΕΣ** EKAHAREELE EEMINAPIA EHIKOINRNIA KATAETHMA EN

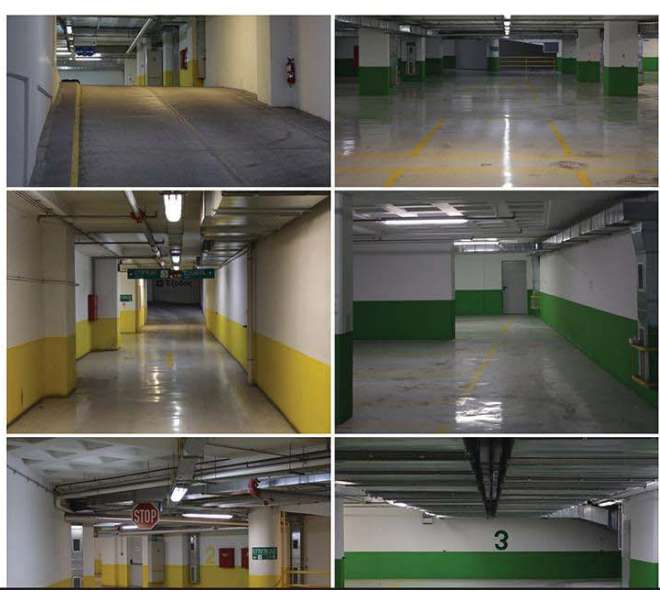

POWERED BY Weebly

TAPH

TAPH

**APXIKH LEALA** ΦΩΤΟΓΡΑΦΙΕΣ EKSHAREEIE *<u>ΣΕΜΙΝΑΡΙΑ</u>* EBIKOINGNIA

**KATALTHMA** 

 $\mathbb{E} \mathbb{N}$ 

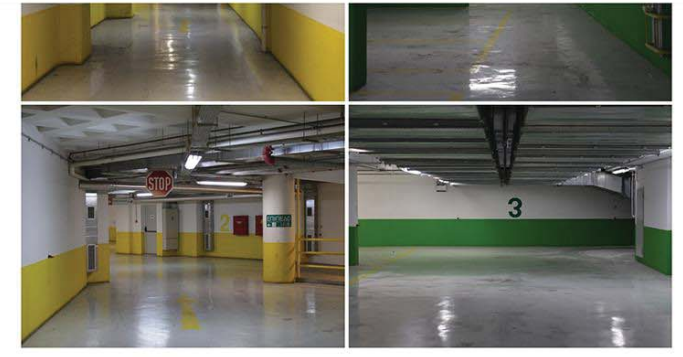

HA. AIEYOYNEH / foltitis512@gmail.com<br>THAE@9NO / 6976755321

Coming Soon

 $\blacksquare$ 

@Alexandros Tsousis

POWERED BY Weebly

## x **ΚΑΛΛΙΤΕΧΝΙΚΕΣ**

Όπως και στις άλλες δύο κατηγορίες παρόμοιο μοτίβο ακολουθούμε και στις Καλλιτεχνικές, που έχει την μεγαλύτερη γκάμα φωτογραφιών σε σχέση με τις άλλες δύο κατηγορίες, καθώς έχει τέσσερα άλμπουμ ενώ τα δύο διαθέτουν και υποκατηγορίες. Κάτω από το κείμενο που δίνει έναν ορισμό στο τι είναι οι καλλιτεχνικές φωτογραφίες, έχουμε κάποιες εικόνες με αλληλεπιδράσεις για να μεταφερθεί ο χρήστης στο ανάλογο άλμπουμ.

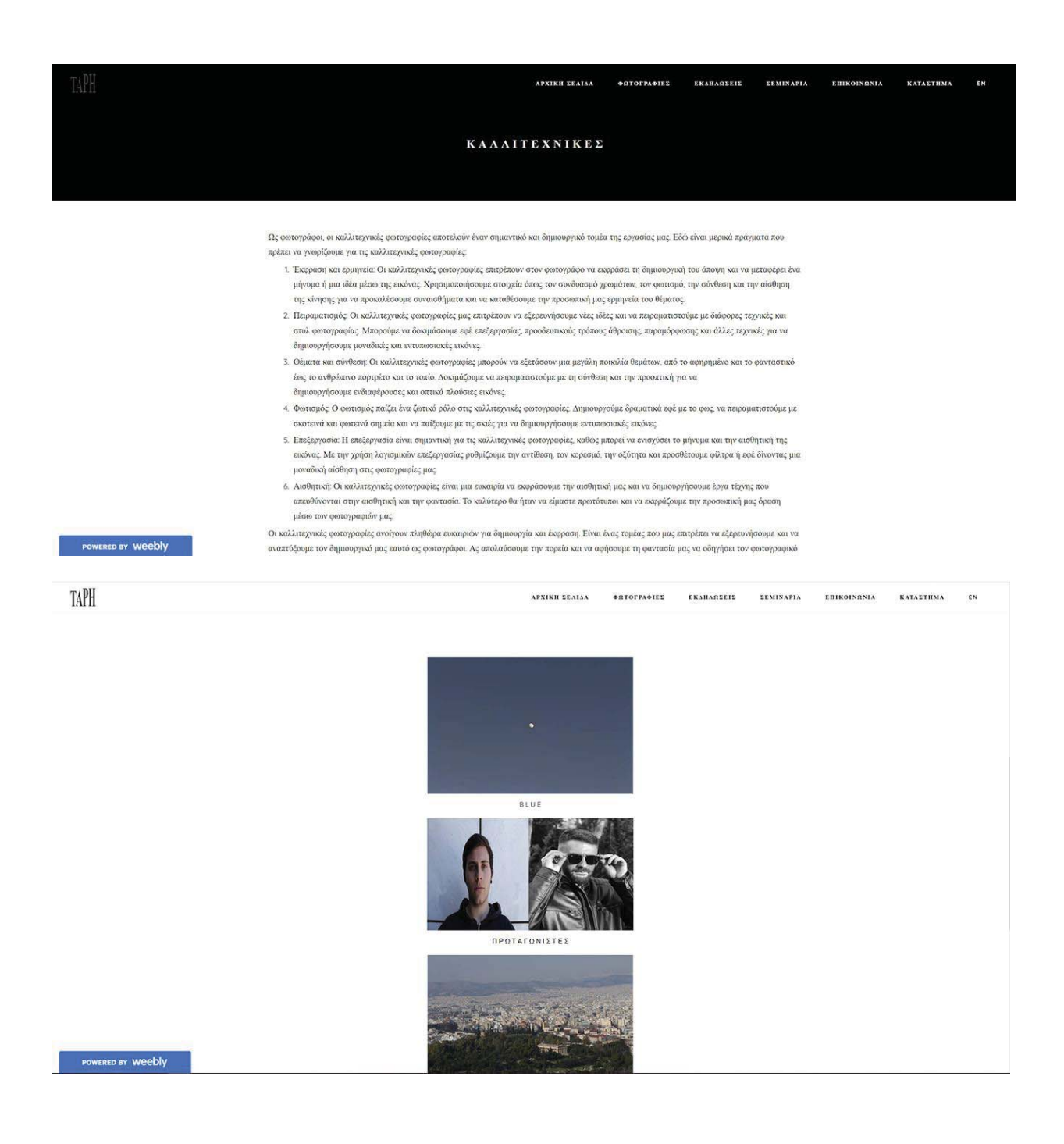

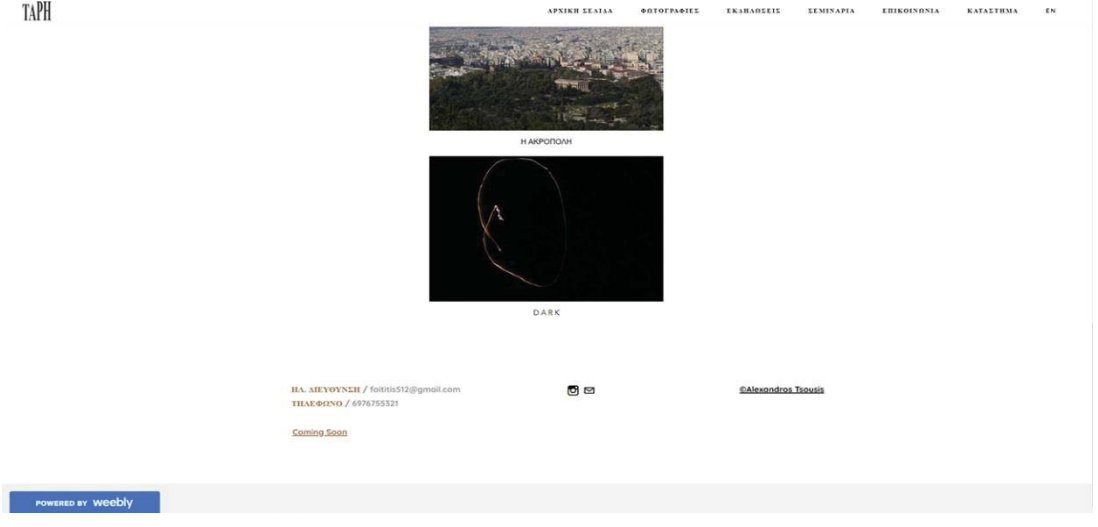

#### x **BLUE**

Δύο άλμπουμ φωτογραφίας τα έχω ονομάσει "BLUE", καθώς υπάρχει πολύ το μπλε ως χρώμα και αισθητική, ενώ υπάρχει αλληλεπίδραση με κουμπιά κάτω από την φωτογραφία επιλογή στο εναλλακτικό σύστημα πλοήγησης, «ΘΑΛΑΣΣΑ ΚΑΙ ΟΥΡΑΝΟΣ» και «MOOD».

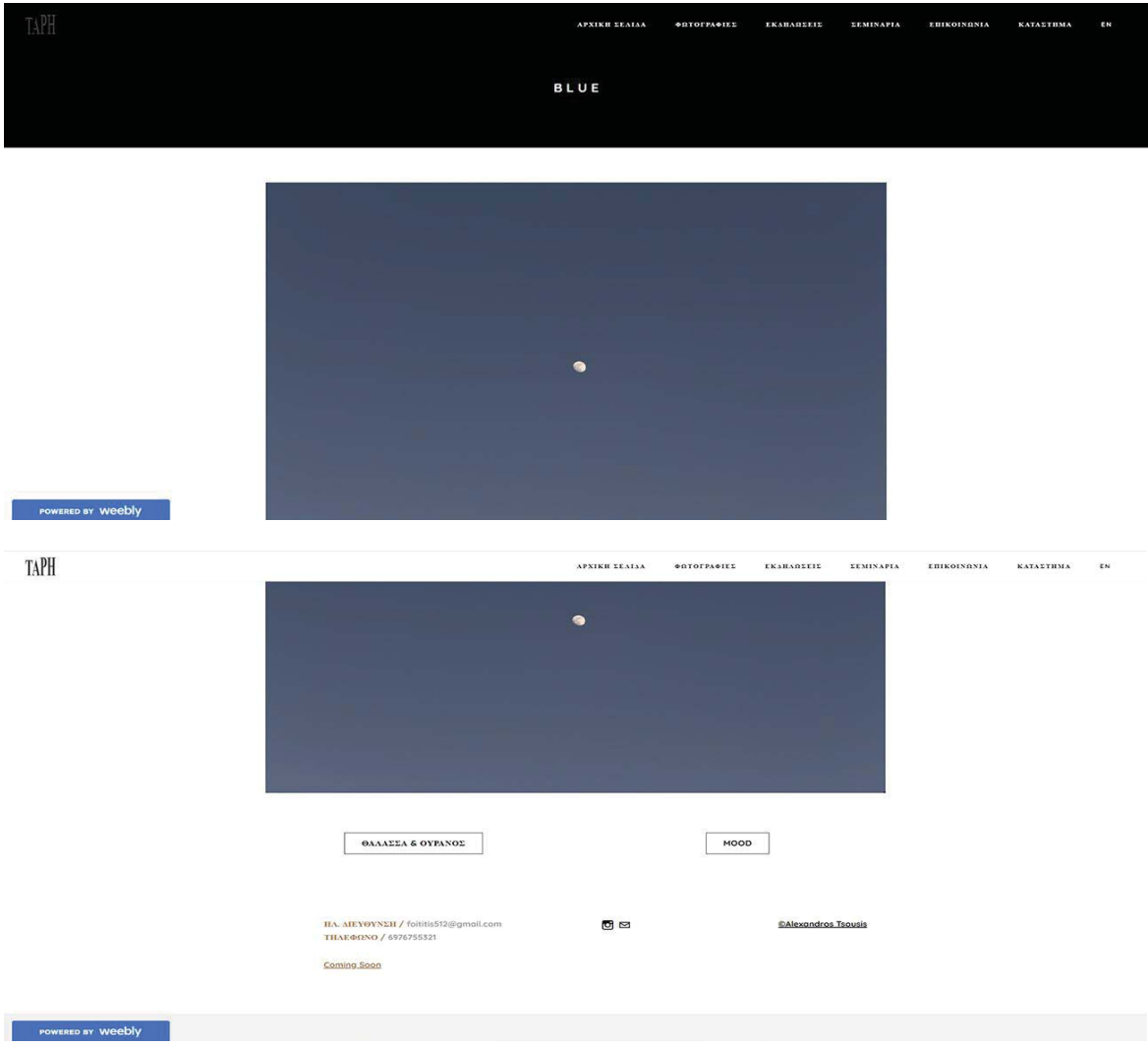

## x **ΘΑΛΑΣΣΑ ΚΑΙ ΟΥΡΑΝΟΣ**

Πολλές φωτογραφίες ουρανού και θάλασσας, σε διαφορετικές τοποθεσίες, δηλαδή σε ξηρά και σε πλοίο. Η κοπέλα με τα γαλανόλευκα, η θάλασσα, ο ουρανός και το περιβάλλον με τα καράβια διαμορφώνουν τον χαρακτήρα του τίτλου και στην κυριολεξία αλλά και σε μια εσωτερική αίσθηση σε όποιον τις δει.

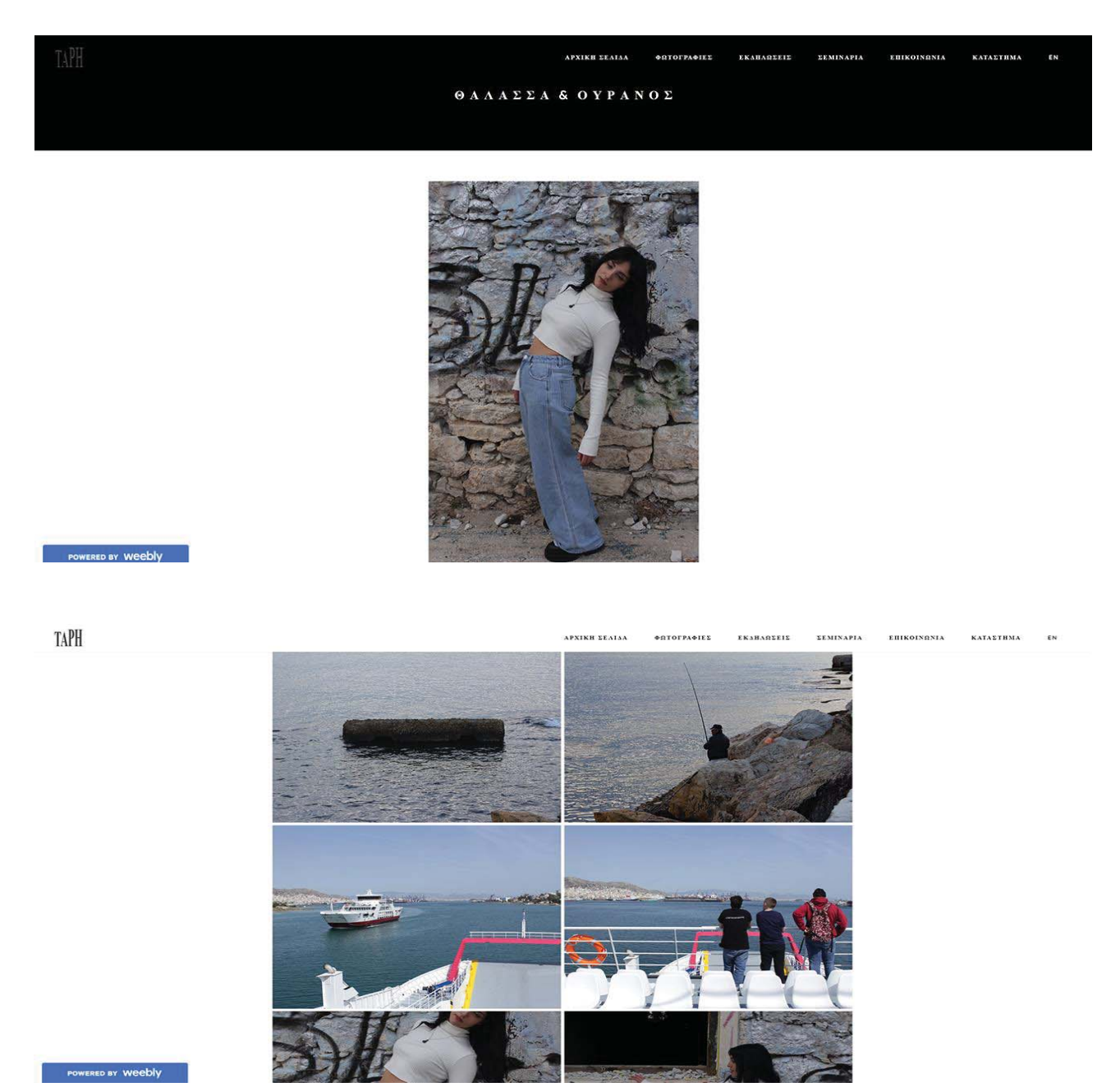

TAPH

EKSHAREEIE

**LEMINAPIA** 

*EEMINAPIA* 

EHIKOINGNIA

**KATALTHMA** 

EBIKOINGNIA

**KATASTHMA** 

PARTES

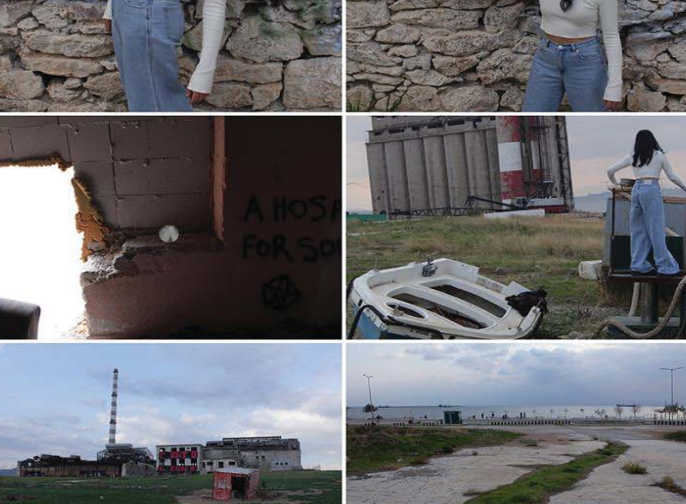

 $\begin{array}{c} \text{substack} \\ \text{substack} \\ \end{array}$ 

POWERED BY Weebly

TAPH

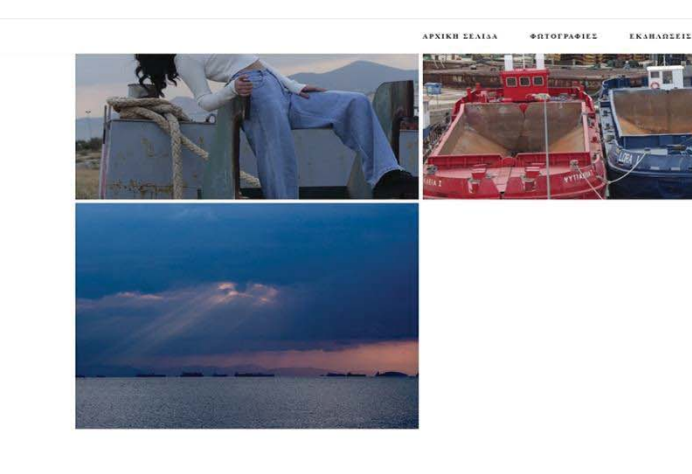

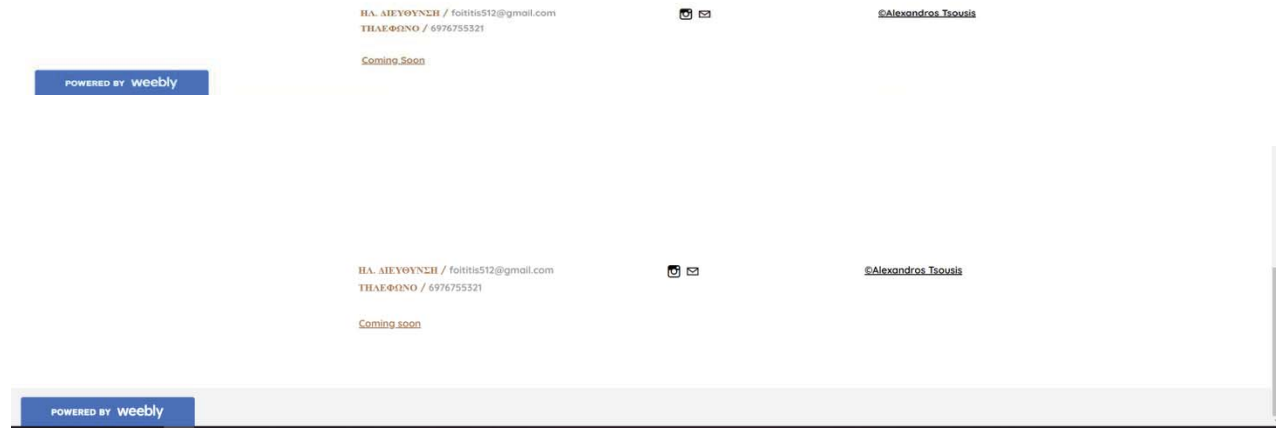

## x **MOOD**

Στο "MOOD" υπάρχει επιτηδευμένα λάθος φωτομέτρηση σε ψυχρό, για να αναδειχθεί η διάθεση της στιγμής. Είναι πιο ελεύθερο θέμα, ενώ υπάρχει άλλωστε έντονο το μπλε χρώμα εκτός της λάθος φωτομέτρησης και σε αντικείμενα.

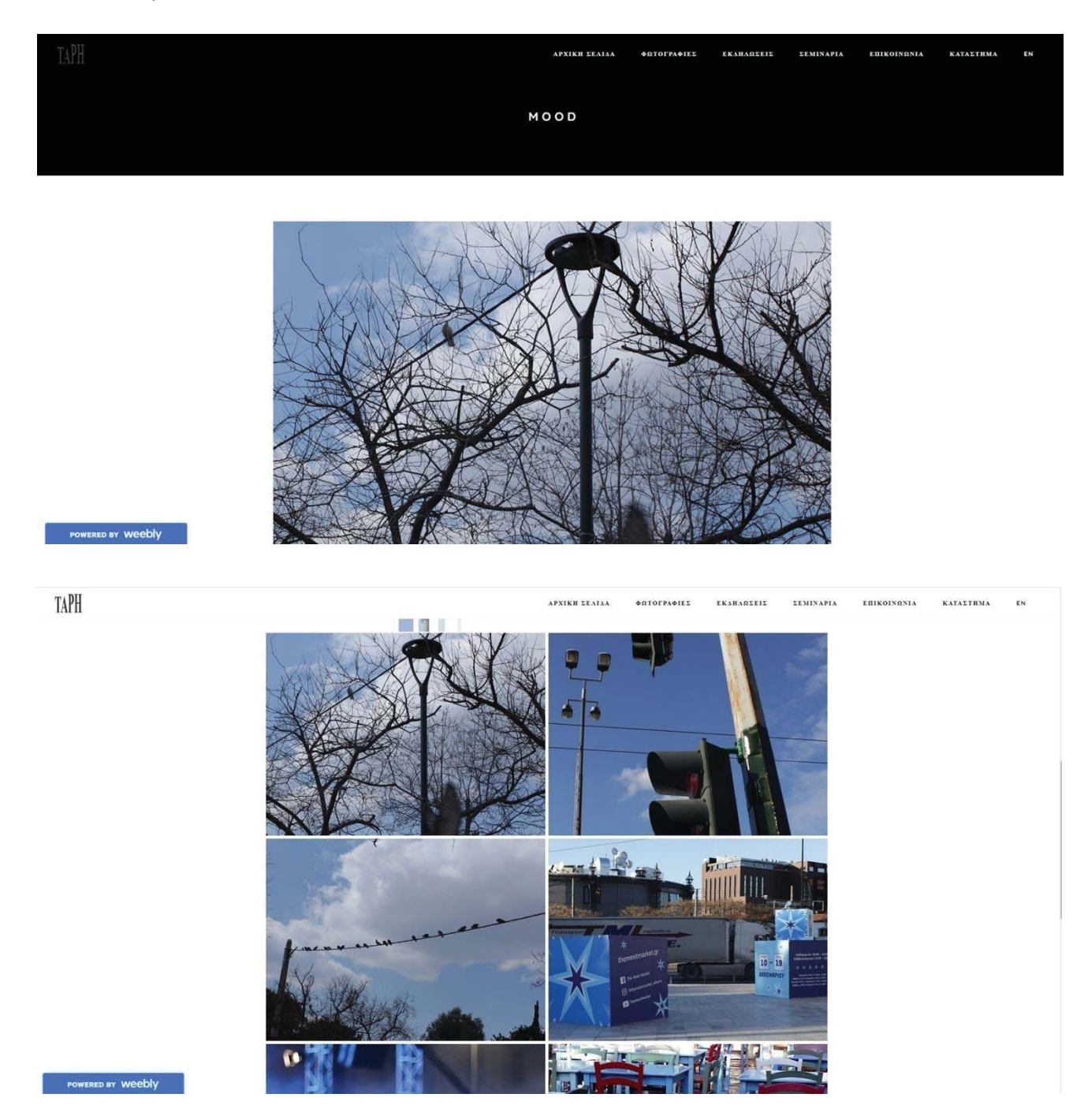
TAPH

**APXIKH LEALA 60TOFPA@IEE** EKABAREEIE EEMINAPIA EHIKOINRNIA KATAETBMA EN

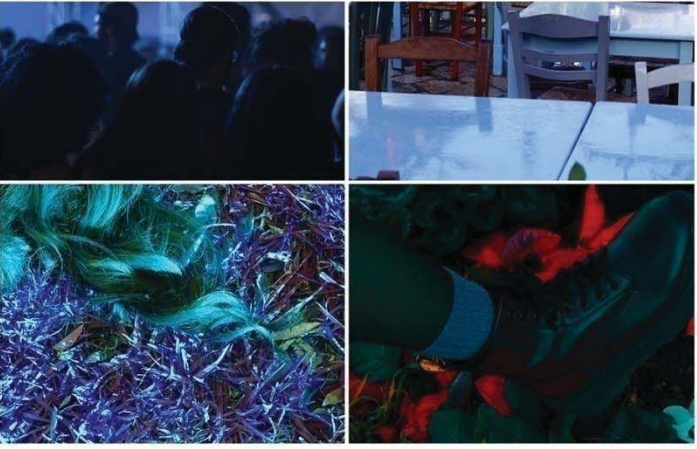

**ΗΛ. ΔΙΕΥΘΥΝΣΗ** / foititis512@gmail.com<br>**ΤΗΛΕΦΩΝΟ** / 6976755321

 $\blacksquare$ 

**©Alexandros Tsousis** 

POWERED BY Weebly

Coming Soon

#### x **"ΠΡΩΤΑΓΩΝΙΣΤΕΣ"**

Οι «ΠΡΩΤΑΓΩΝΙΣΤΕΣ» είναι η δεύτερη κατηγορία που έχει δύο ξεχωριστά άλμπουμ, είναι και τα δύο σχετικά, επειδή έχω φωτογραφίσει δύο ξεχωριστά άτομα που βρίσκονται σε δύο διαφορετικούς εξωτερικούς χώρους. Το θέμα των δύο είναι παρόμοια γιατί έχουν κοινή αισθητική, είναι ο «ΑΛΕΞΑΝΔΡΟΣ και ο «ΣΤΡΑΤΟΣ». Ονομάζεται «ΠΡΩΤΑΓΩΝΙΣΤΕΣ» γιατί είναι οι μόνοι άνθρωποι που υπάρχουν και τους έχω συνδυάσει μαζί με τις φωτογραφίες, ενώ και οι δύο φαίνεται να ανήκουν με το βλέμμα ή την στάση τους στο περιβάλλον γύρω τους, με πρωταγωνιστικό ρόλο.

Υπάρχουν δύο εικόνες, αν τις πατήσουμε μεταφερόμαστε στον απεικονιζόμενο.

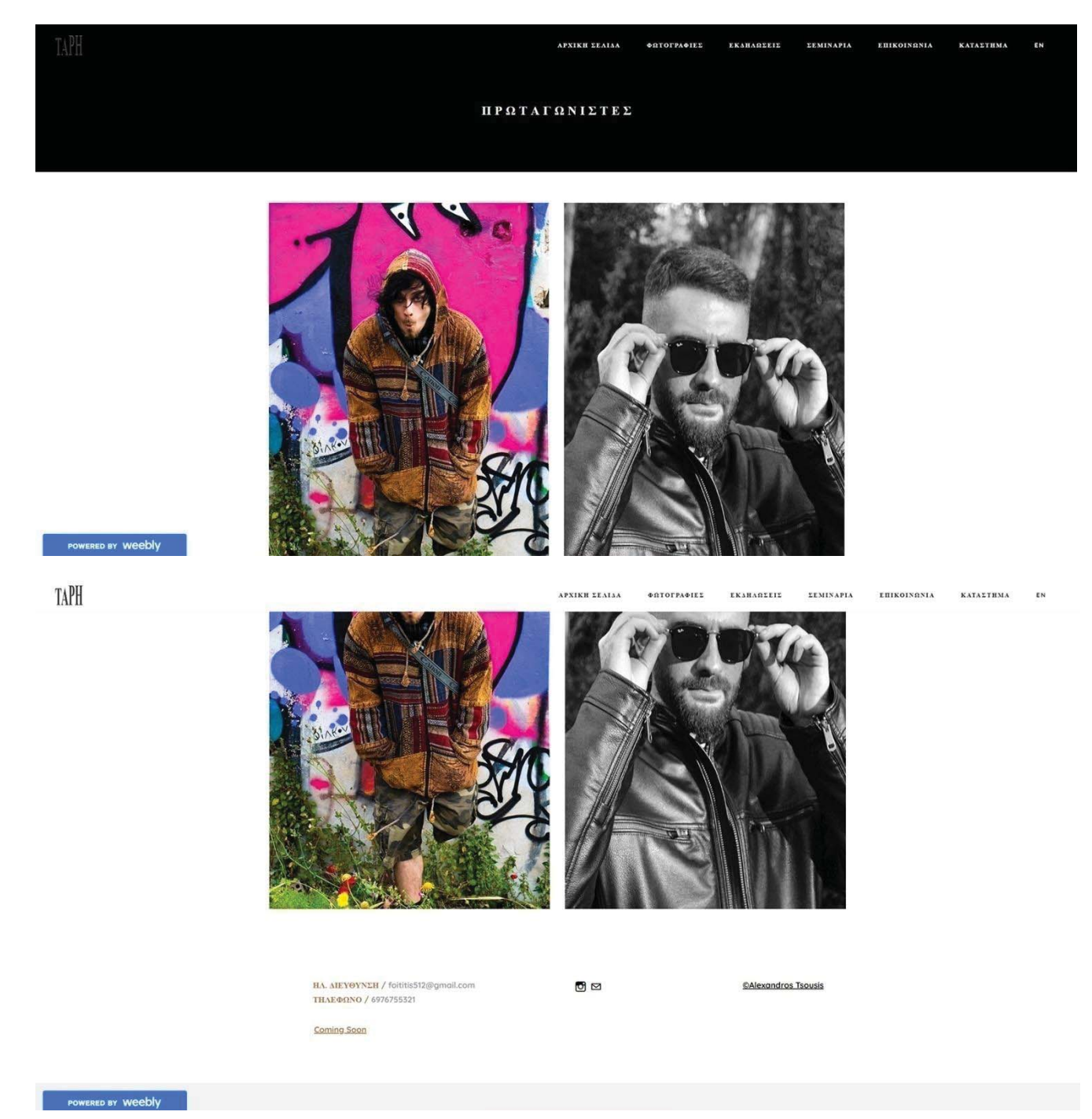

#### x **ΑΛΕΞΑΝΔΡΟΣ**

Ο Αλέξανδρος βρίσκεται σε ένα μυστικό δάσος-πάρκο, καθώς φαίνεται να ταιριάζει με τον χώρο, λόγο του ρουχισμού του και του παλμού του. Τον φωτογραφίζω γύρω από πράσινο, ενώ υπάρχει μια ανοιξιάτικη οσμή.

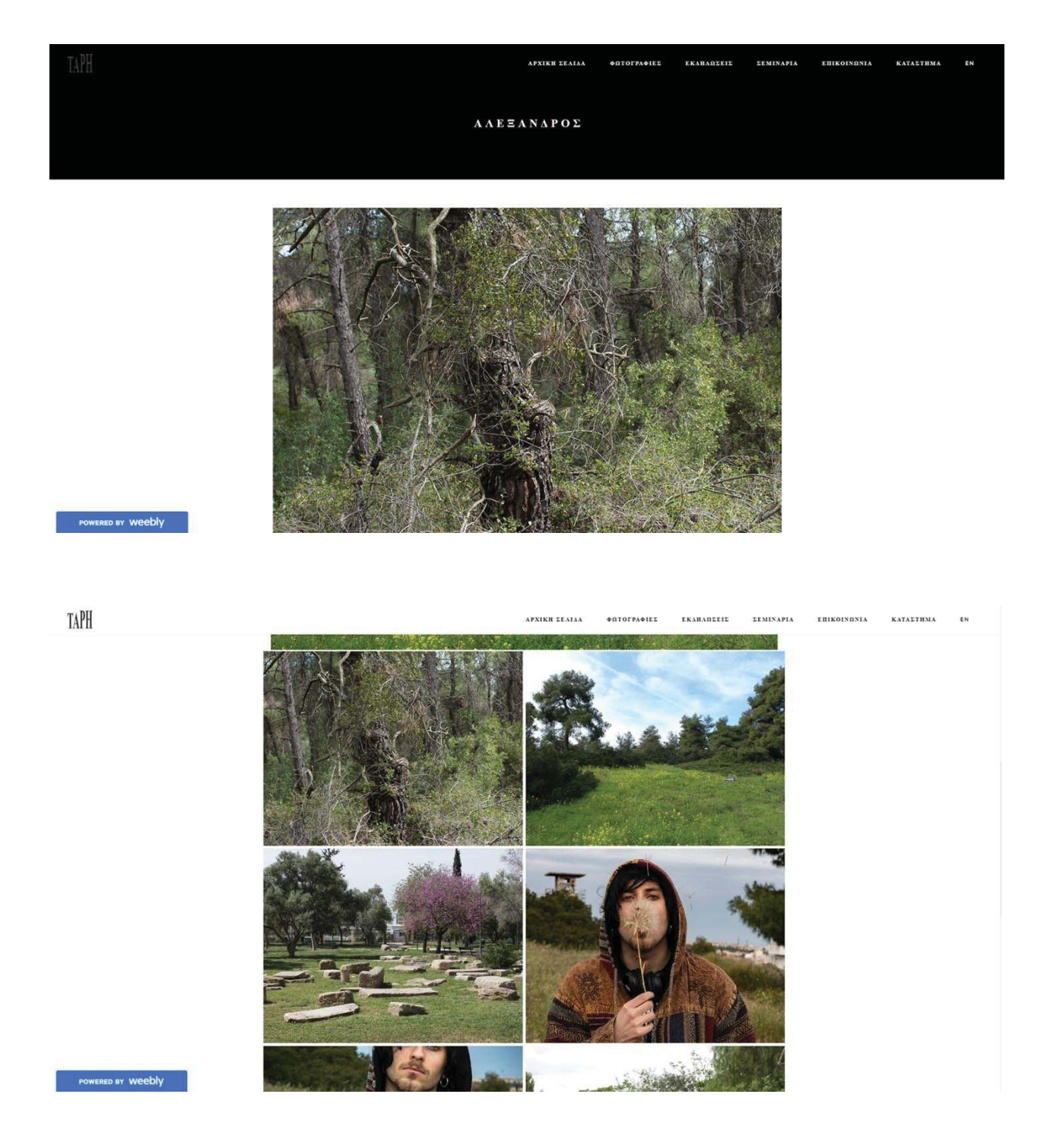

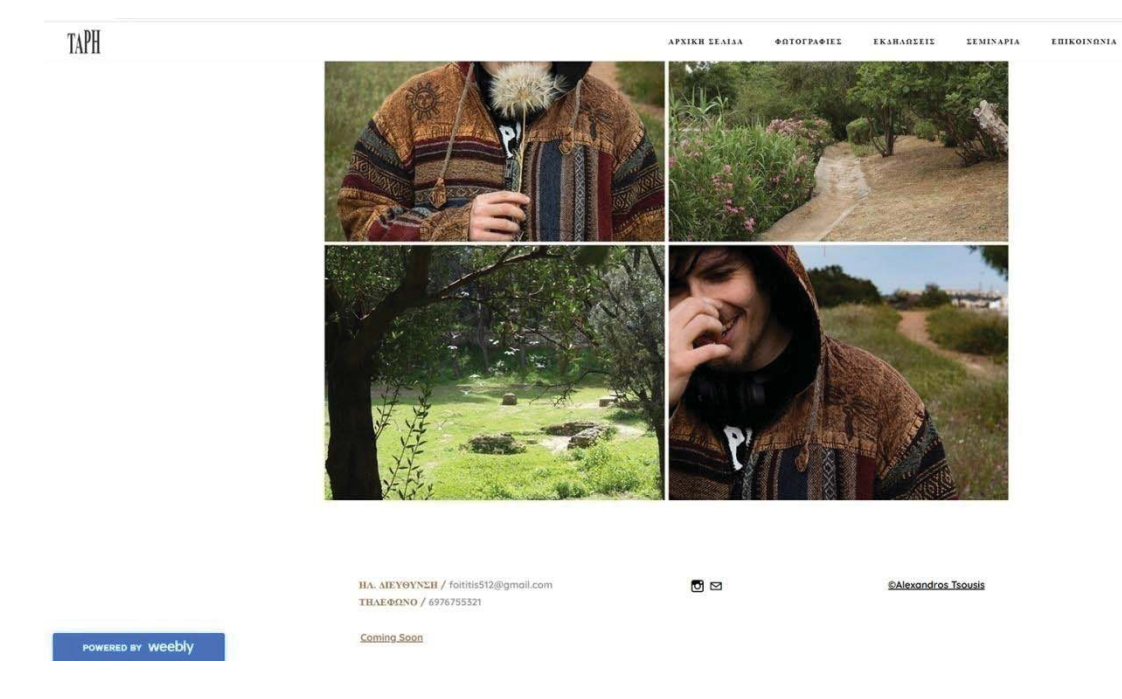

**KATALTHMA** 

# x **ΣΤΡΑΤΟΣ**

Ο Στράτος βρίσκεται στο Ζάππειο και τον έχω συνδυάσει με τον χώρο του Ζάππειου που είναι πάρκο, με το σιντριβάνι, το πράσινο, τα λουλούδια και τις πάπιες. Ο ίδιος έχει ντυθεί ανάλογα με ένα δερμάτινο μπουφάν σε μια απογευματινή βόλτα μιας και βρίσκεται στο κέντρο της Αθήνας.

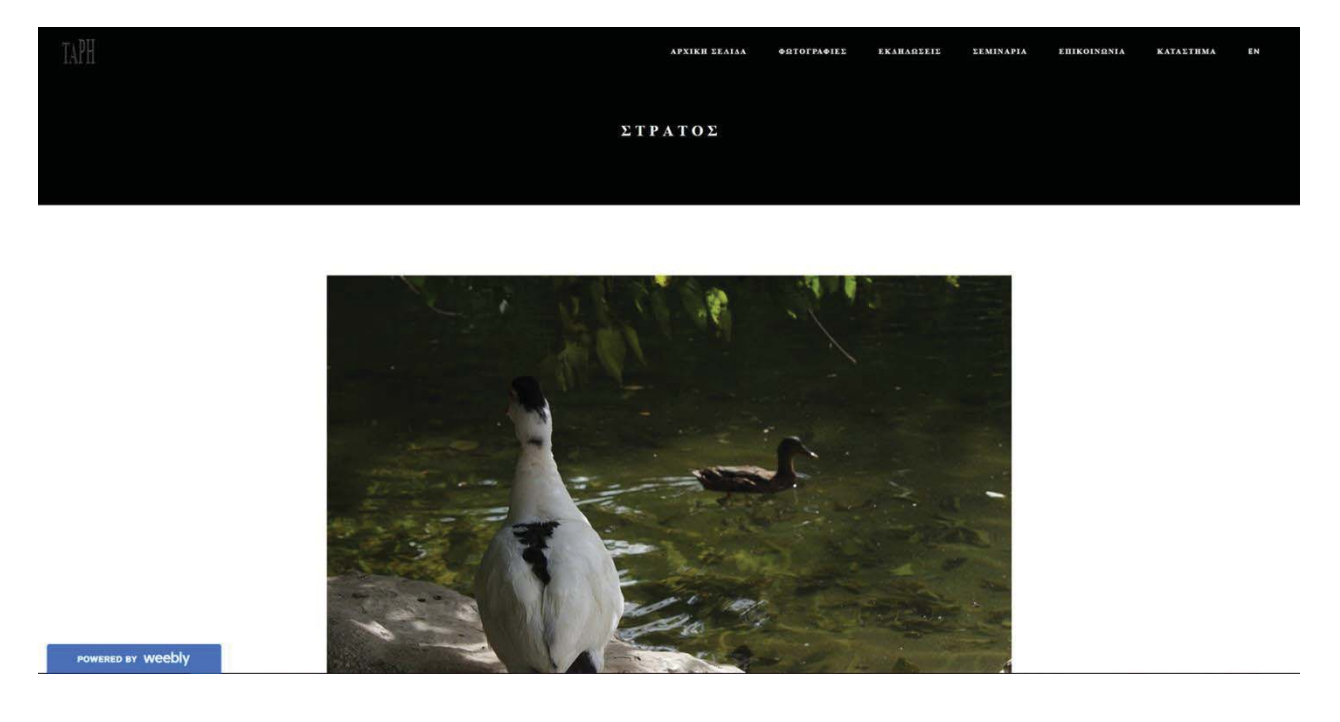

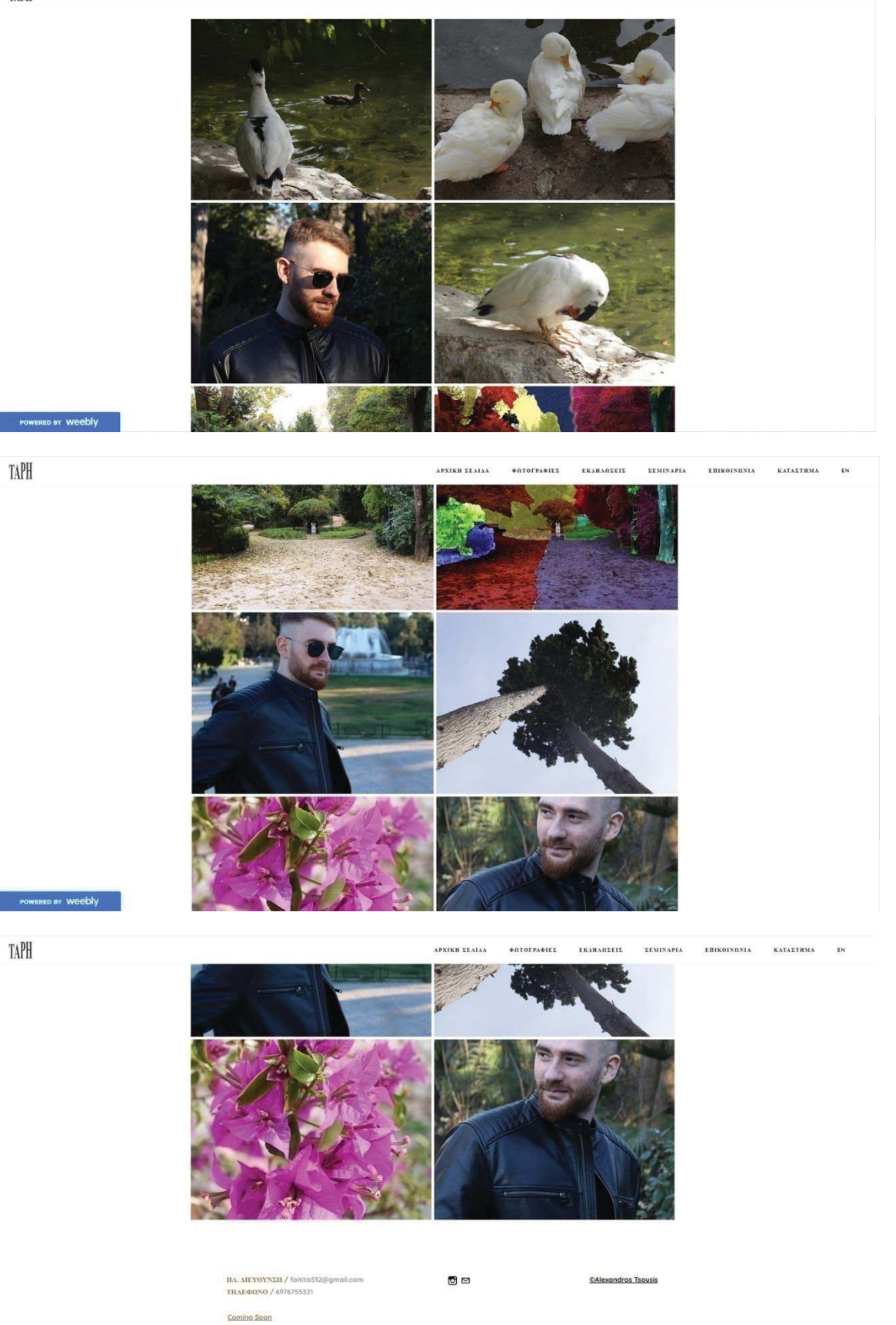

POWERED BY Weebly

#### x **"Η ΑΚΡΟΠΟΛΗ"**

Αυτές τις φωτογραφίες που έβγαλα στην Ακρόπολη, θέλω να τις μεταδώσω ως ένα φωτογραφικό "(v)log" ενός τουρίστα, που επισκέφθηκε την Αθήνα ένα πρωινό, ενώ φαίνεται να έχει διαταραγμένο καιρό, αφού έχει μια συννεφιά, μια ήλιο.

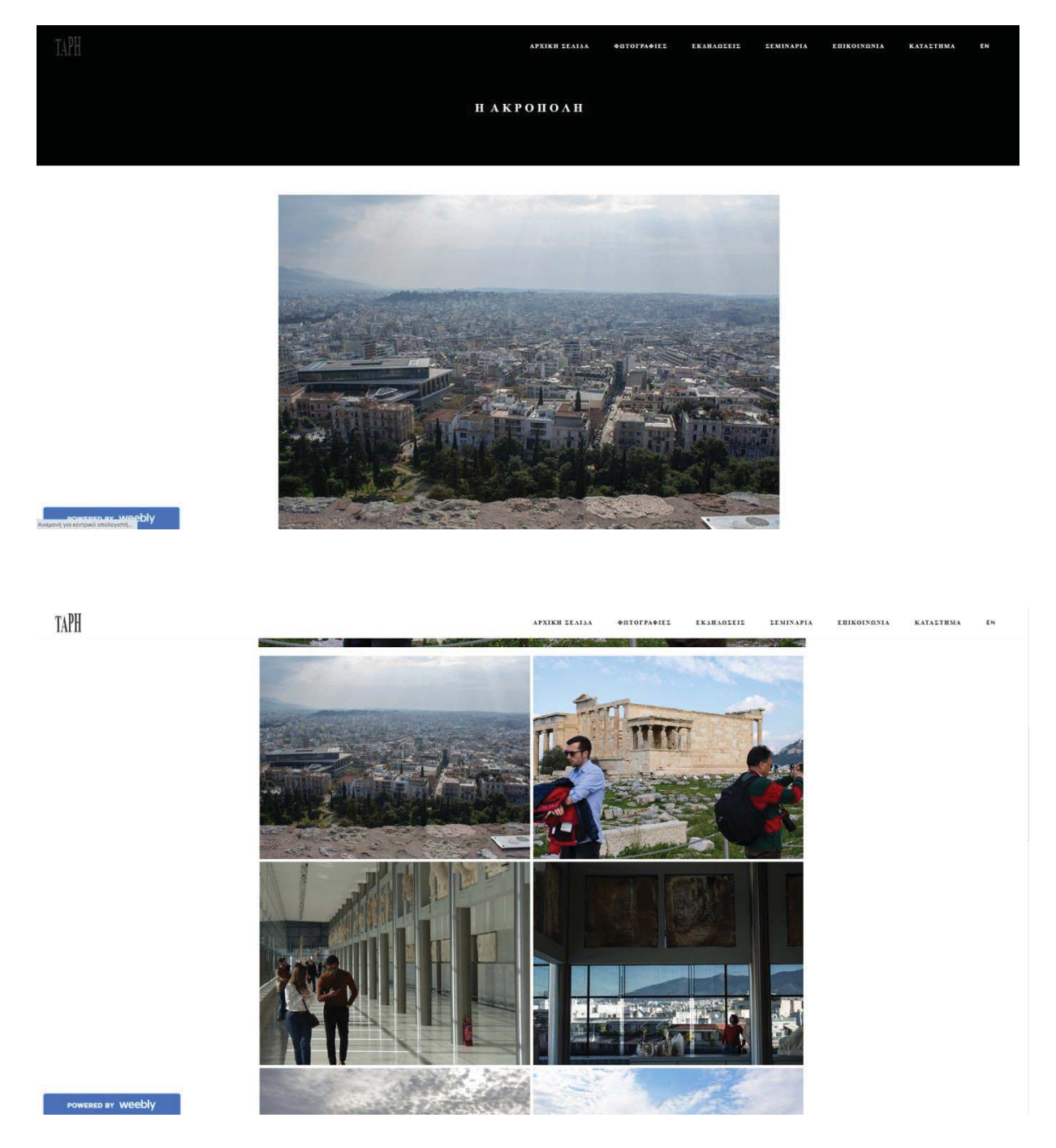

ΦΩΤΟΓΡΑΦΙΕΣ EKAHAREEIE **EEMINAPIA EHIKOINGNIA KATAETHMA**  $\epsilon$  $\label{eq:1} \begin{split} \mathcal{L}_{\mathcal{A}}(\mathbf{x},\mathbf{y}) = \mathcal{L}_{\mathcal{A}}(\mathbf{x},\mathbf{y}) = \mathcal{L}_{\mathcal{A}}(\mathbf{x},\mathbf{y}) = \mathcal{L}_{\mathcal{A}}(\mathbf{x},\mathbf{y}) = \mathcal{L}_{\mathcal{A}}(\mathbf{x},\mathbf{y}) = \mathcal{L}_{\mathcal{A}}(\mathbf{x},\mathbf{y}) = \mathcal{L}_{\mathcal{A}}(\mathbf{x},\mathbf{y}) = \mathcal{L}_{\mathcal{A}}(\mathbf{x},\mathbf{y}) = \mathcal{L}_{\mathcal{A}}(\mathbf{x$ 

τŃ

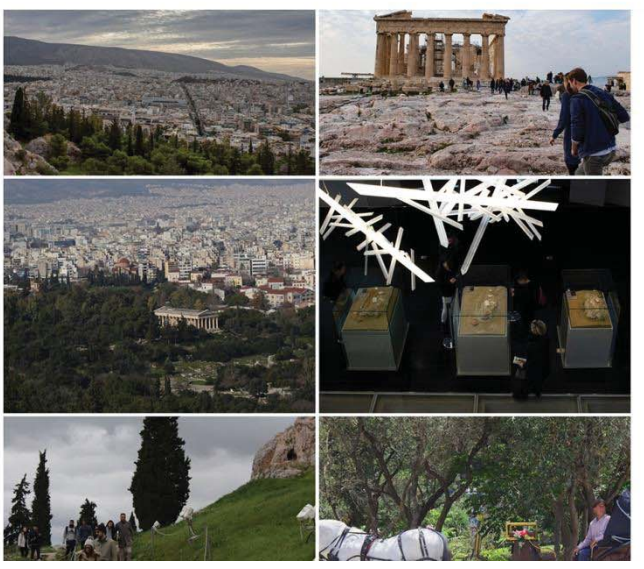

TAPH

POWERED BY W

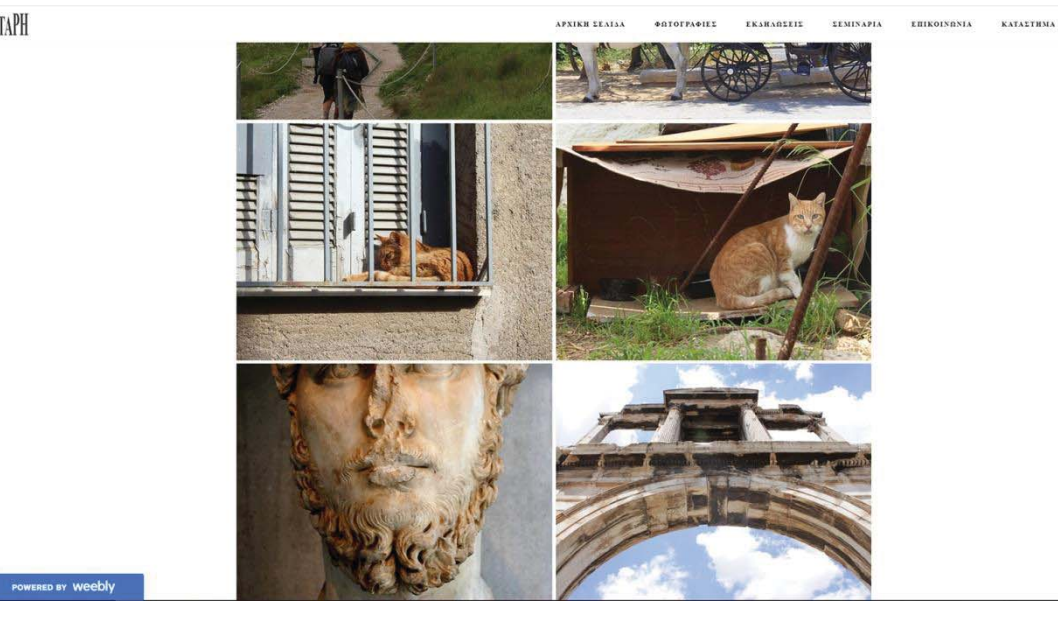

HA. AIEYOYNEH / foltitis512@gmail.com<br>THAEOONO / 6976755321

 $\bullet$ 

**©Alexondros Tsousis** 

Coming soon

#### x **"DARK"**

Οι φωτογραφίες το λέει και ο τίτλος, είναι όλες σε σκοτεινό περιβάλλον. Έχω βγάλει σκοτεινές φωτογραφίες σε ring, συναυλίες και σε χώρο για πορτρέτα, με πορτρέτα.

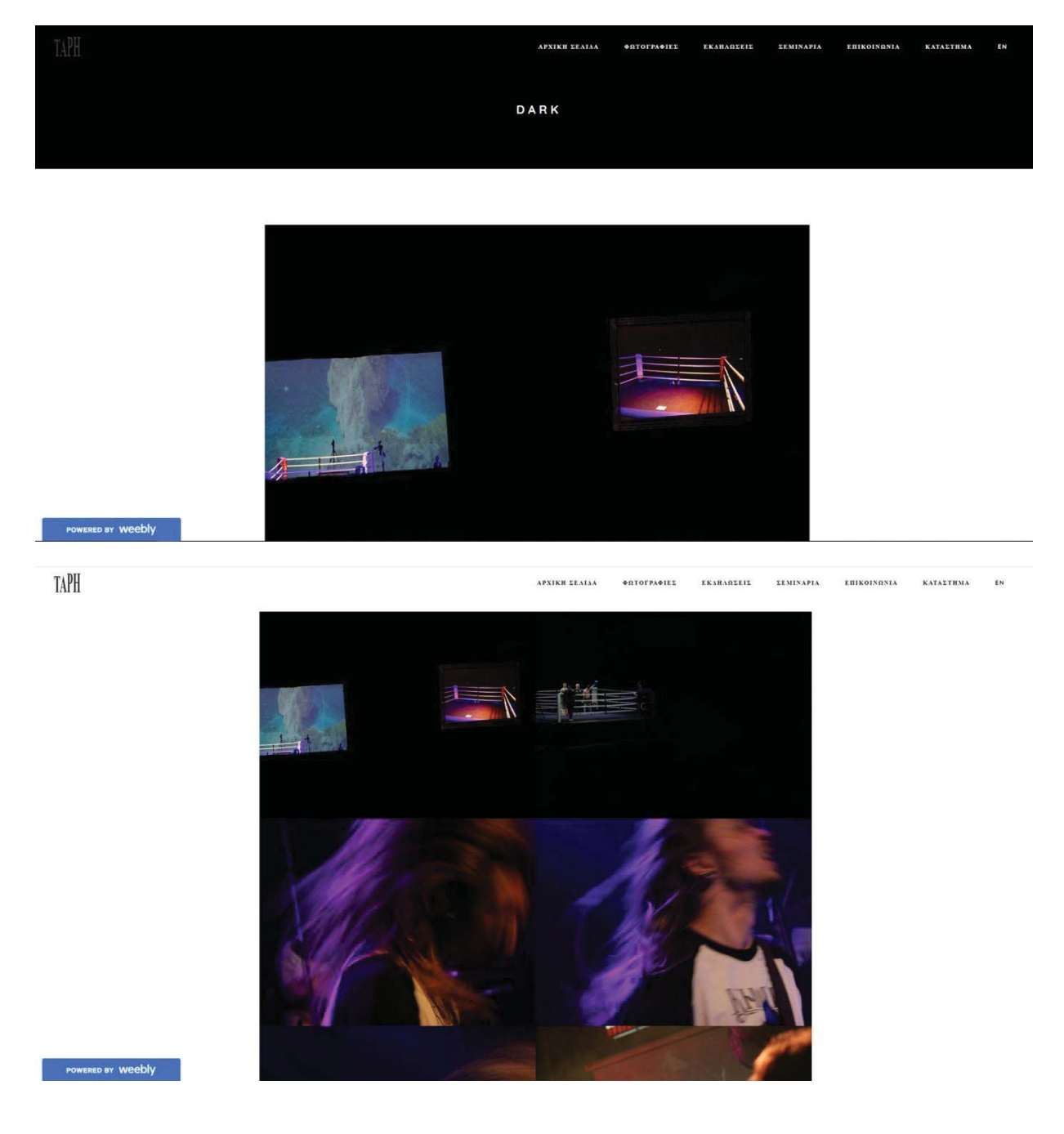

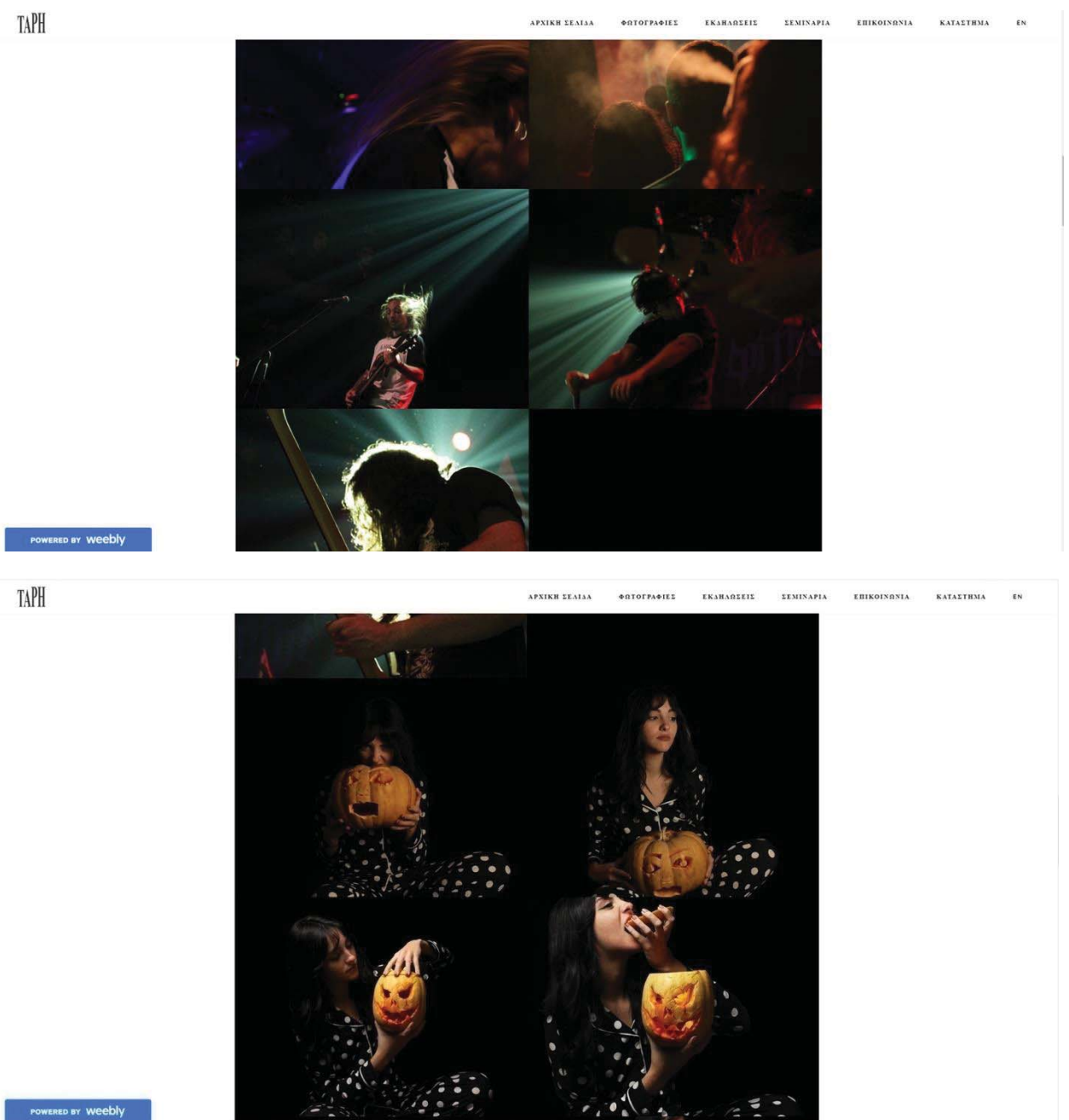

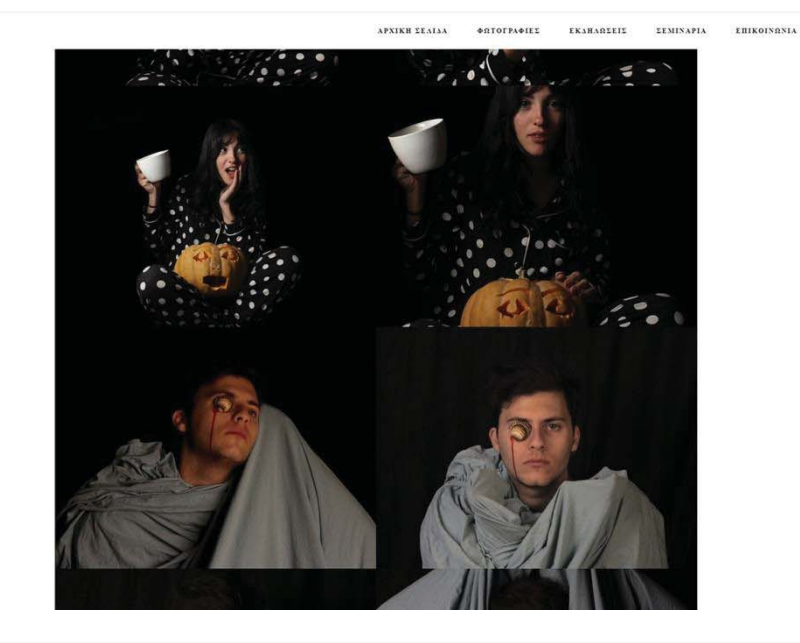

**KATASTHMA** 

**KATAETHMA** 

**KATALTHMA** 

EN

TAPH

TAPH

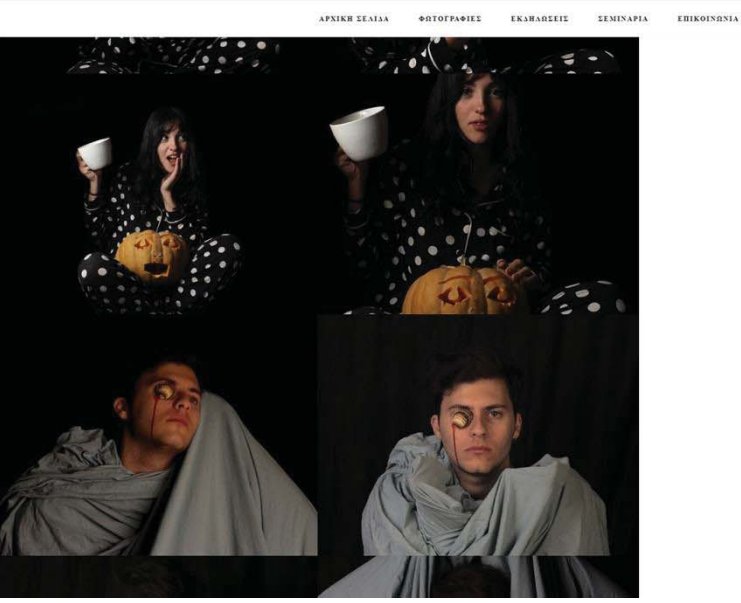

POWERED BY Weebly

TAPH

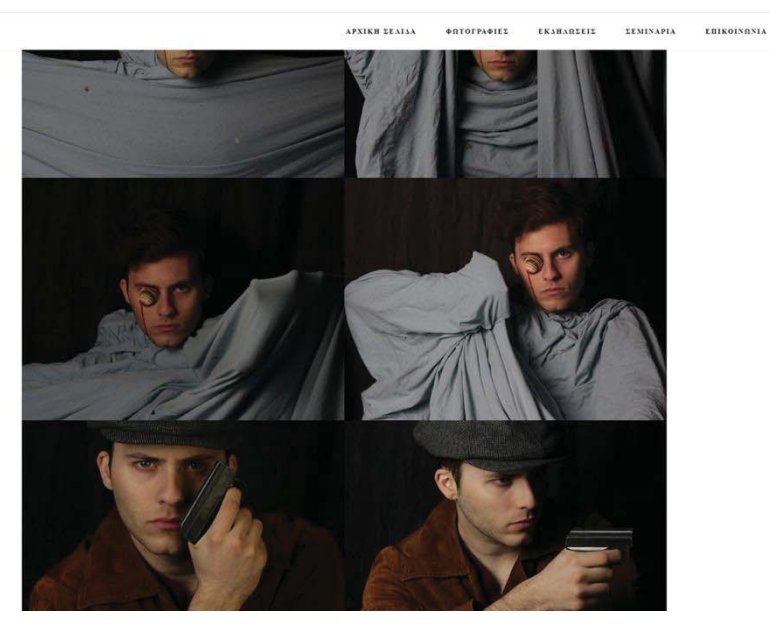

POWERED BY WEEDIV

**EKAHABIEIL IEMINAPIA EHIKOINENIA KATASTRMA** 

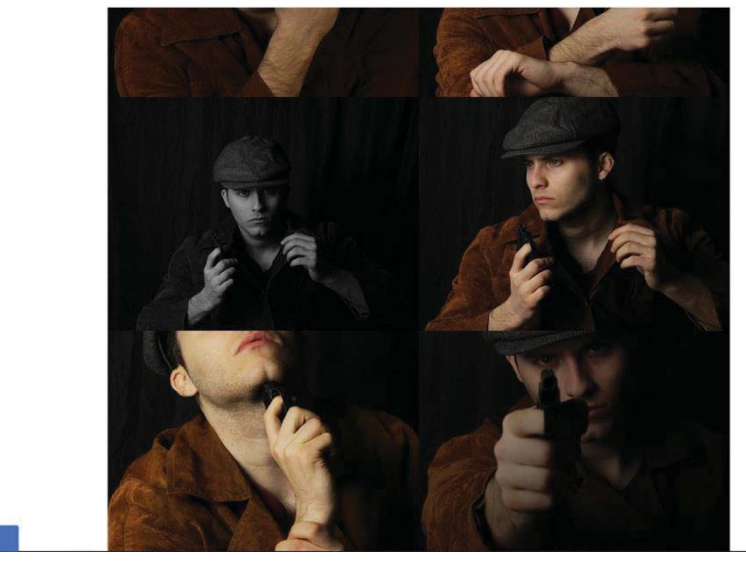

#### x **ΕΚΔΗΛΩΣΕΙΣ**

Σε αυτήν την σελίδα, υπάρχει ένα κειμενάκι που κάνει αναφορά στις εκδηλώσεις που παρουσιάζει η ιστοσελίδα και από κάτω έχω σε εικόνες αλληλεπίδραση για να κοιτάξει ο χρήστης: «ΦΕΣΤΙΒΑΛ», «ΣΥΝΑΥΛΙΕΣ», «ΕΚΘΕΣΕΙΣ».

Πρόσθεσα τις εκδηλώσεις, γιατί το έχω δει σε πολλές ιστοσελίδες, οπότε θα έμενε λίγο πίσω σε περιεχόμενο η δική μας αν δεν έβαζα αυτήν την σελίδα.

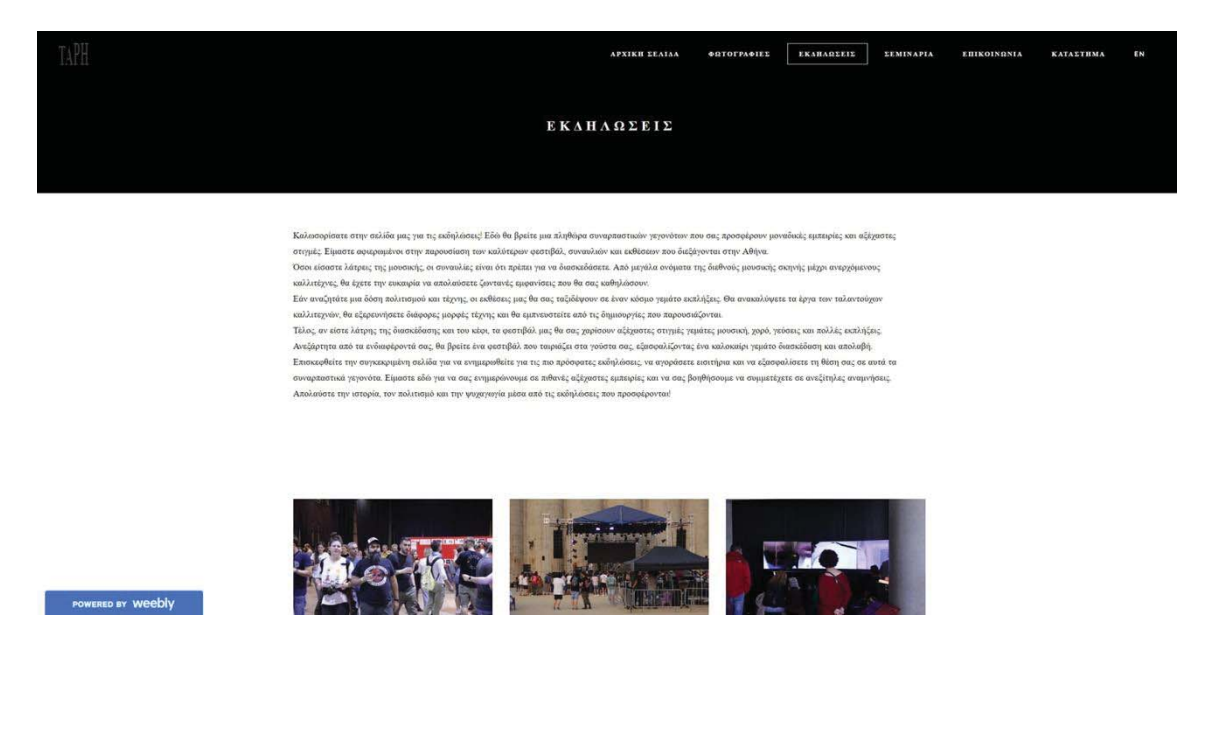

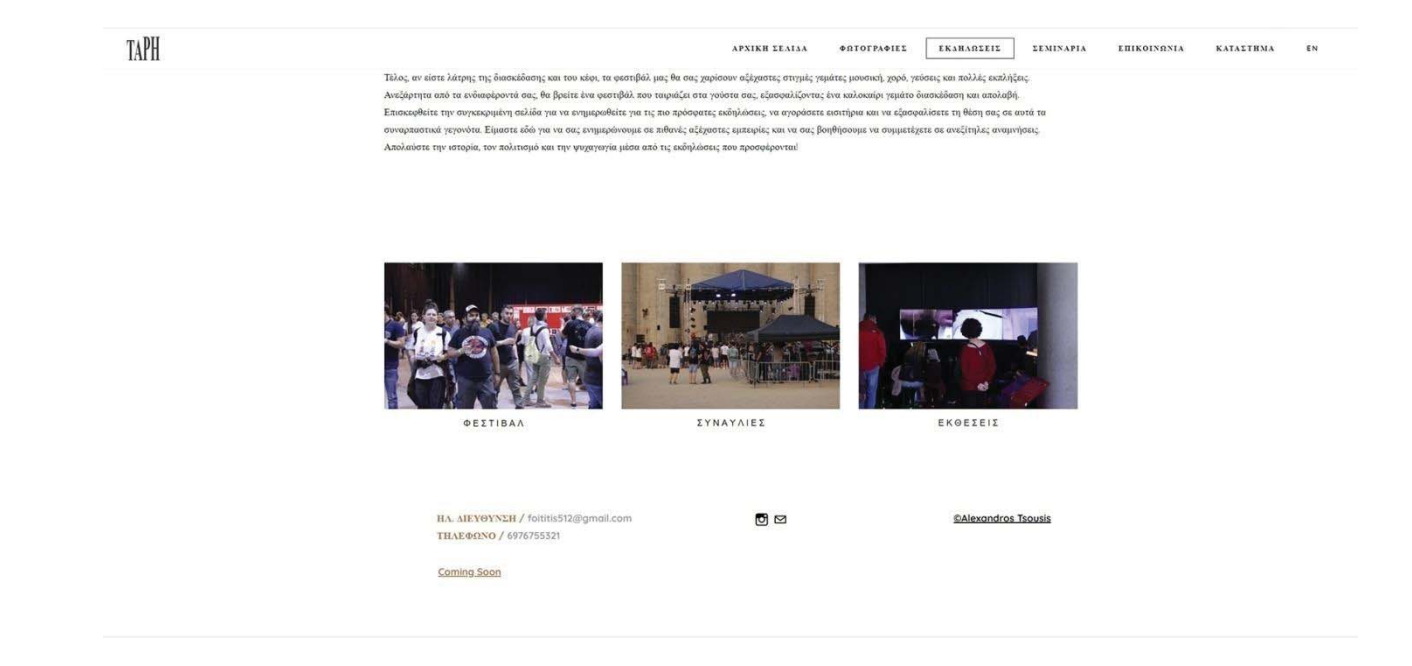

# x **ΕΚΘΕΣΕΙΣ**

Σε όλες τις υποκατηγορίες των εκδηλώσεων, ακολουθείται το ίδιο μοτίβο, με μια φωτογραφία από το δρώμενο, την ονομασία και την ημερομηνία του, ενώ υπάρχει αλληλεπίδραση με την ιστοσελίδα της εκδήλωσης αν πατήσουμε πάνω στις φωτογραφίες ή στους υπογεγραμμένους Τίτλους.

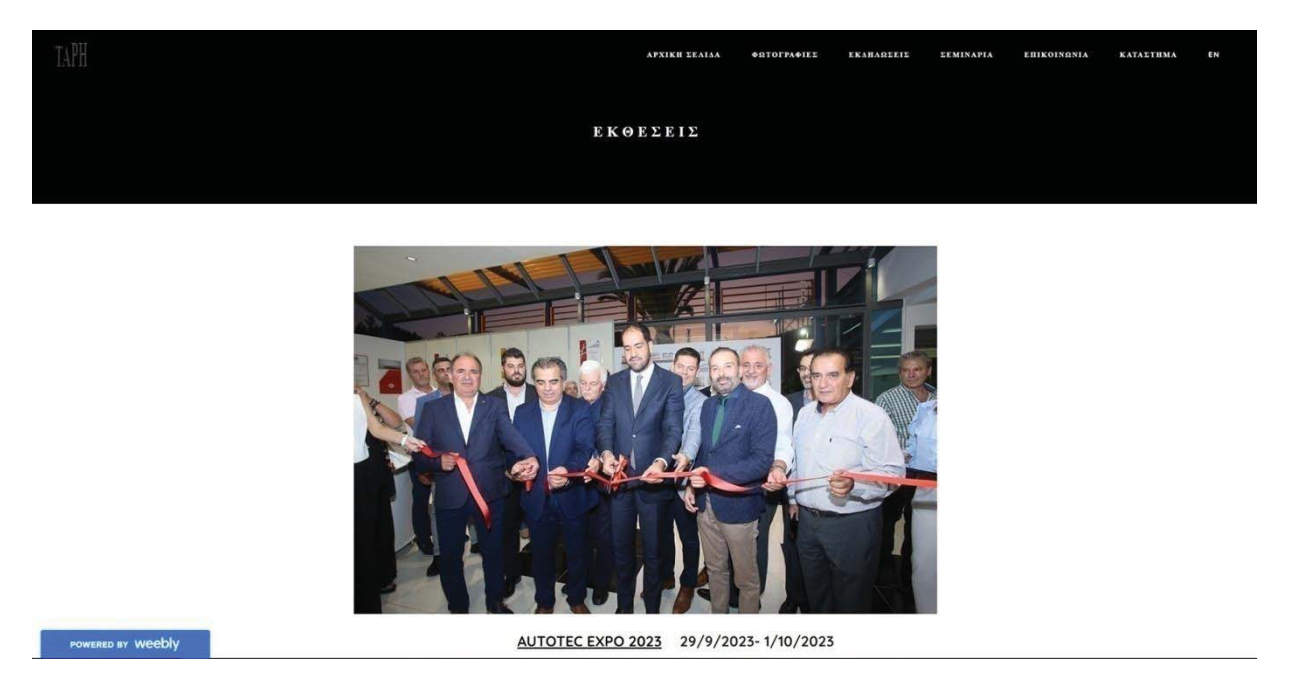

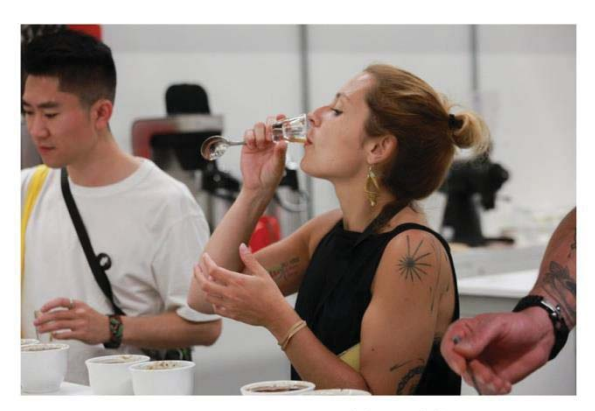

APXIKH EEALAA

\*STOFFA\*HEE EKAHASEEIE EEMINAPIA EHIKOINSNIA

 $\textbf{KATAETBMA}$ 

KATATTHMA

EN

EN

WORLD OF COFFEE 2023 22/6/2023-24/6/2023

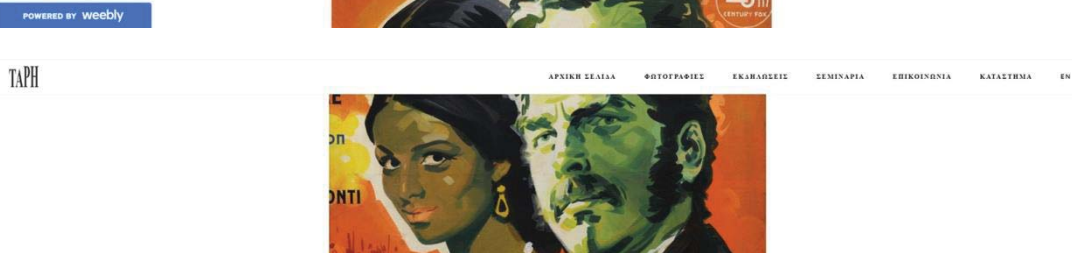

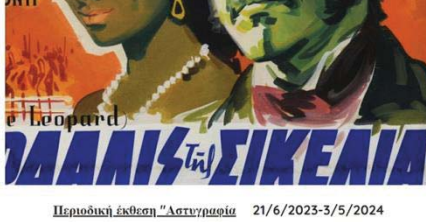

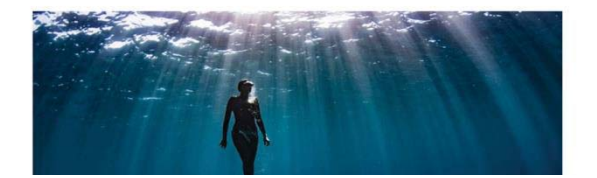

POWERED BY Weebly

TAPH

**APXIKH LEALAN \*STOFFA\*IEL EKSHARLEIL LEMINAPIA** EHIKOINGNIA

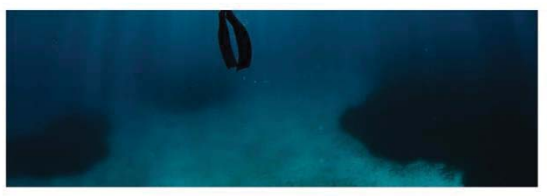

Ομαδική έκθεση φωτογραφίας "Υποβρύχια Ελλάδα" 19/5/2023-31/8/2023

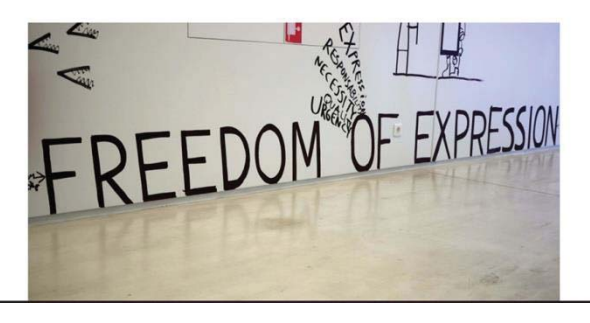

TAPH

POWERED BY Weebly

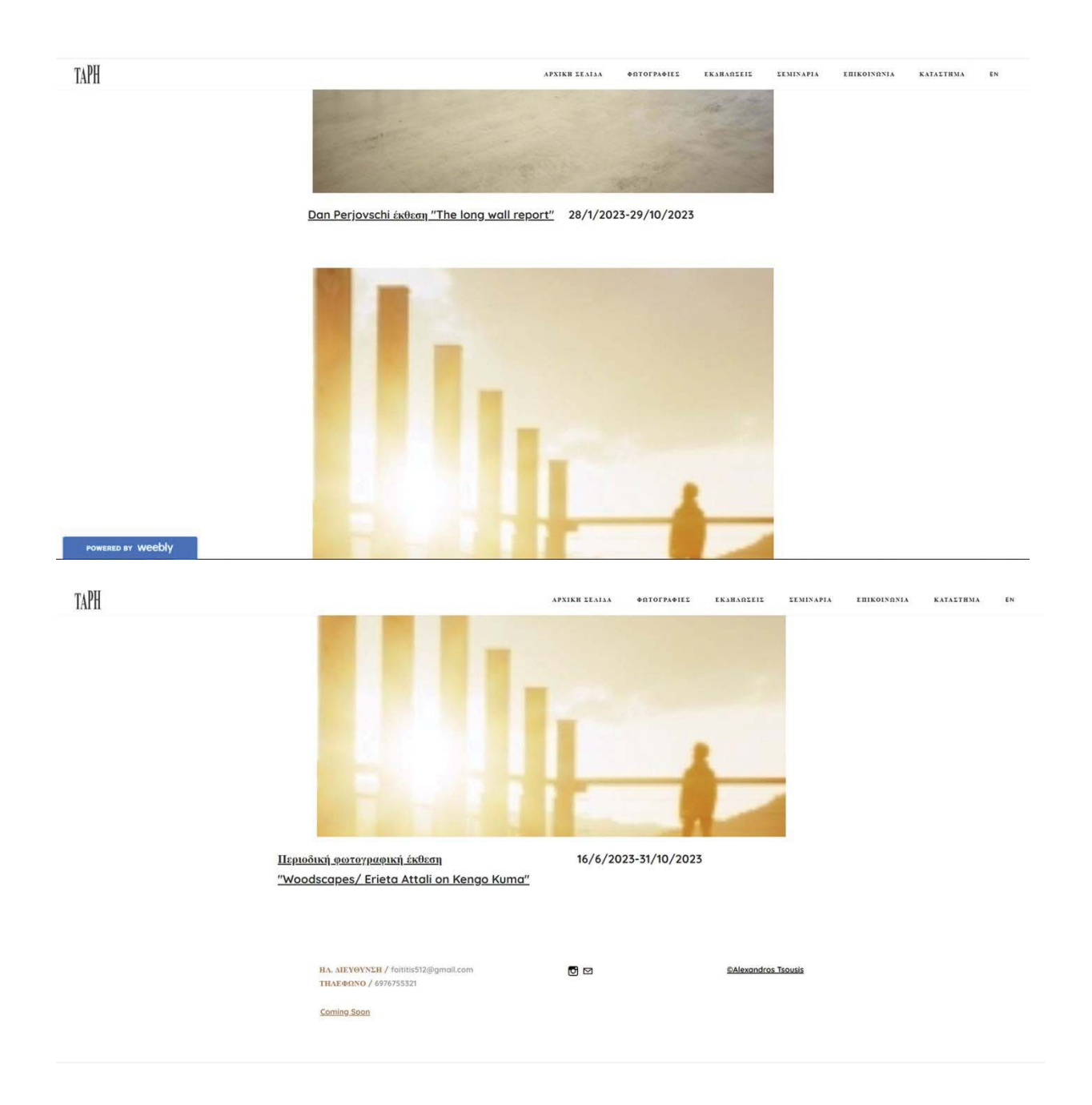

# **• ΦΕΣΤΙΒΑΛ**

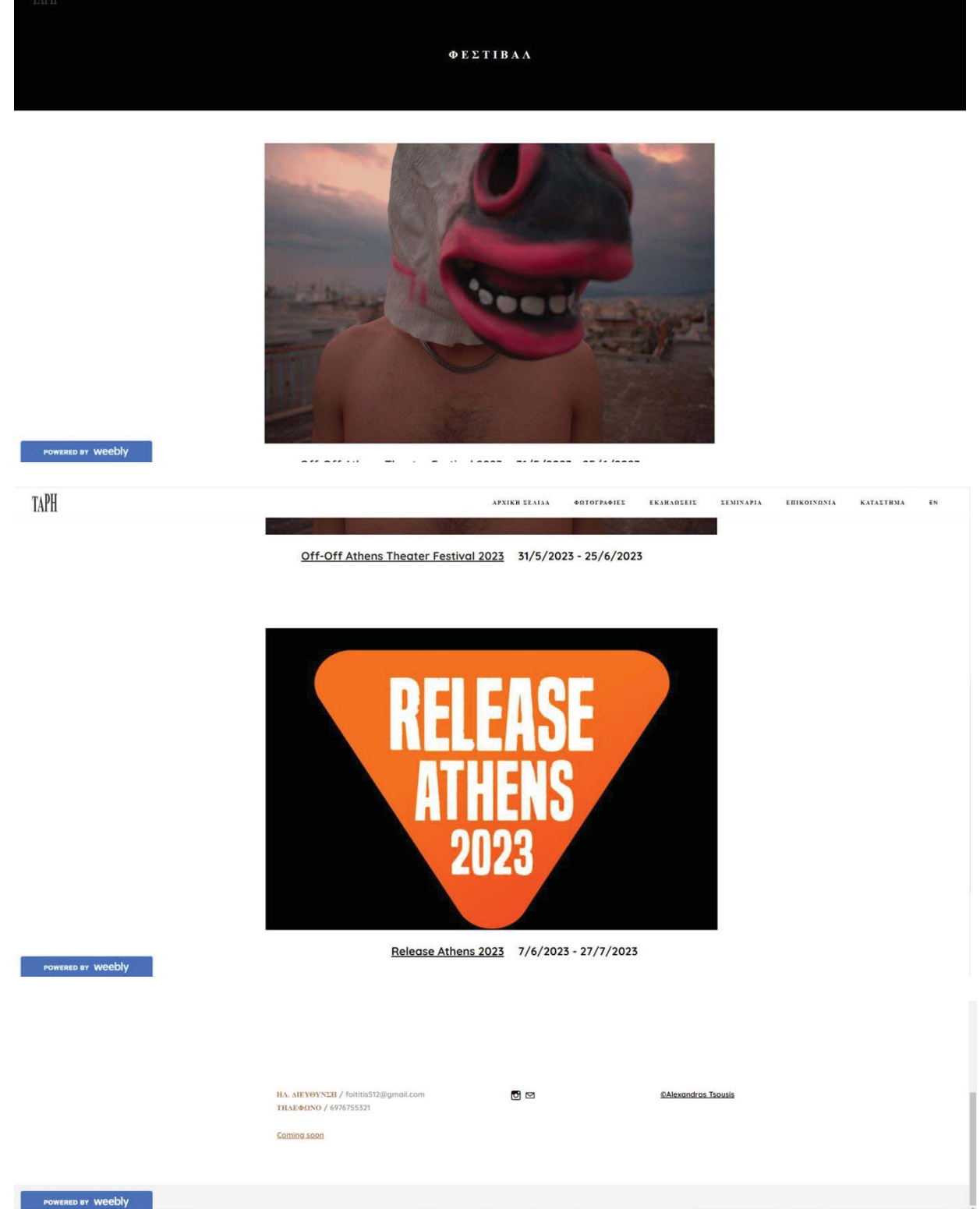

#### **• ΣΥΝΑΥΛΙΕΣ**

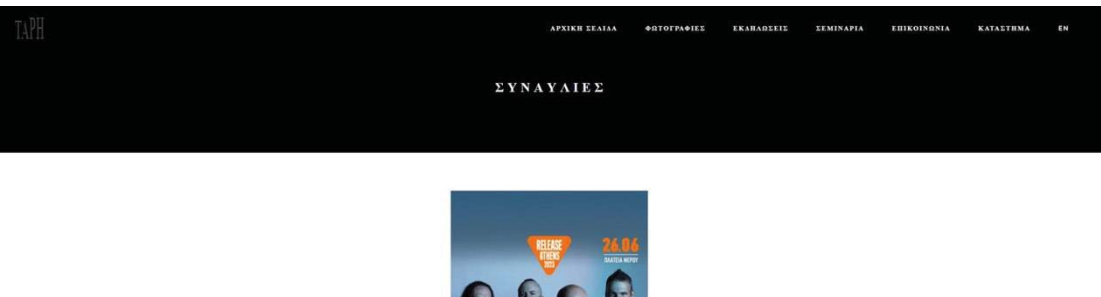

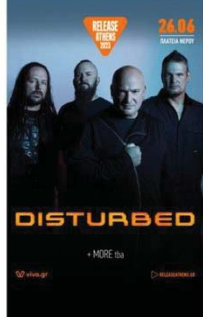

POWERED BY Weebly

Release Athens 2023: Disturbed Live 26/6/2023

TAPH

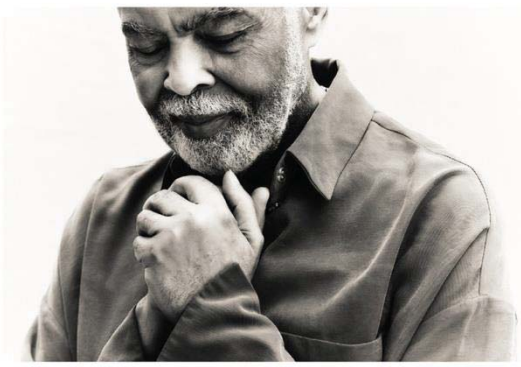

APXIKH EEALAA - ФЯТОГРАФИЕЕ - EKAHAREEIE - EEMINAPIA - EHIKOINRNIA - KATAETHMA - EN

Gilberto Gil and Family στο Ωδείο Ηρώδου Αττικού 17/7/2023

TAPH

POWERED BY Weebly

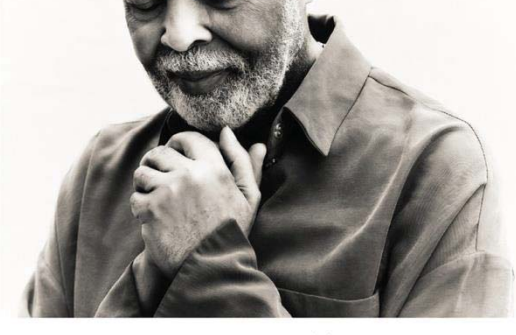

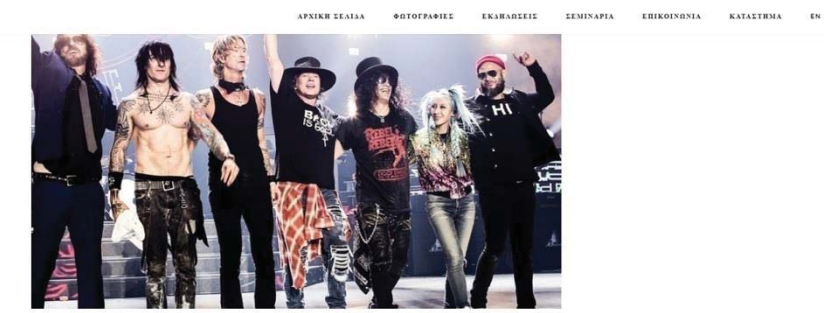

Guns N' Roses Live στην Αθήνα 22/7/2023

 $\frac{\text{HA} \cdot \text{MEY9YNEH}}{\text{THEOANO} / 6976755321}$ 

 $\textcircled{\scriptsize\textsf{B}}$ 

**OAlexandros Tsousis** 

Coming Soon

#### x **"ΣΕΜΙΝΑΡΙΑ"**

Στην σελίδα "Σεμινάρια", έχω βάλει δωρεάν μαθήματα μέσω MS Teams και κρατάω καταγεγραμμένα μαθήματα που έγιναν μαζί με μια μικρή περιγραφή του τι ειπώθηκε. Επίσης κρατάω ημερομηνίες συναντήσεων, ενώ για να βρει κάποιος την ομάδα στο MS Teams, πρέπει να πατήσει το κουμπί «ΔΩΡΕΑΝ ΣΥΝΔΕΣΗ». Επίσης πάνω από το κουμπί έχω σημειώσει την ημέρα και τις ώρες που θα πραγματοποιούνται τα μαθήματα.

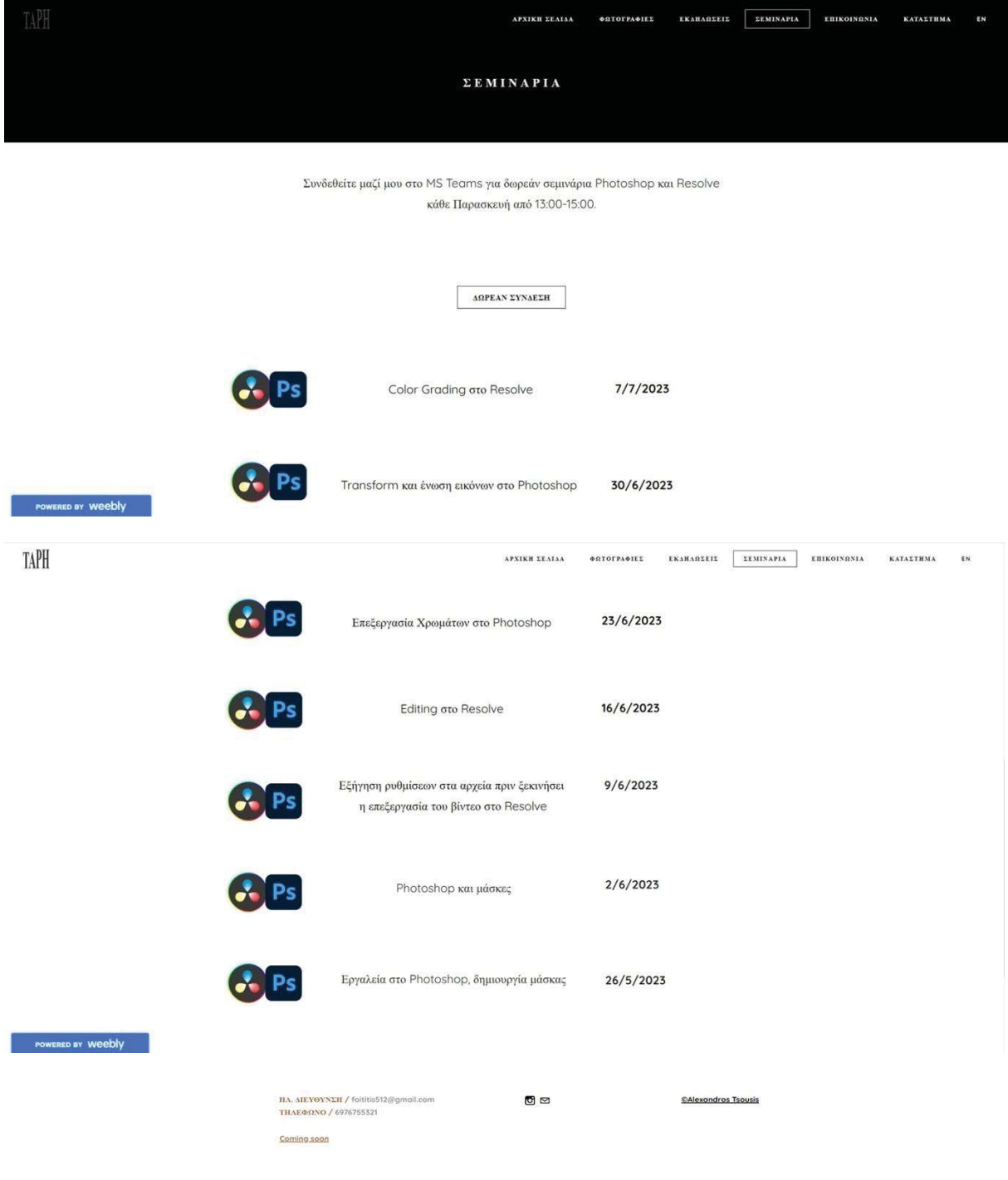

#### **• ΒΟΗΘΗΤΙΚΑ ΒΙΝΤΕΟ**

Υποκατηγορία στα "ΣΕΜΙΝΑΡΙΑ", είναι τα "ΒΟΗΘΗΤΙΚΑ ΒΙΝΤΕΟ", στα οποία όπως λέει και ο τίτλος έχω βοηθητικά βίντεο. Θεώρησα ότι τα συγκεκριμένα βίντεο, μπορούν να βοηθήσουν με το περιεχόμενο τους γιατί τα παρακολούθησα και κατάλαβα, τι μπορεί να συμφέρει και εμένα, καθώς έψαχνα κάτι για γενικό σύνολο, αποτελεσματικές φωτογραφίσεις και καταγραφές βίντεο.

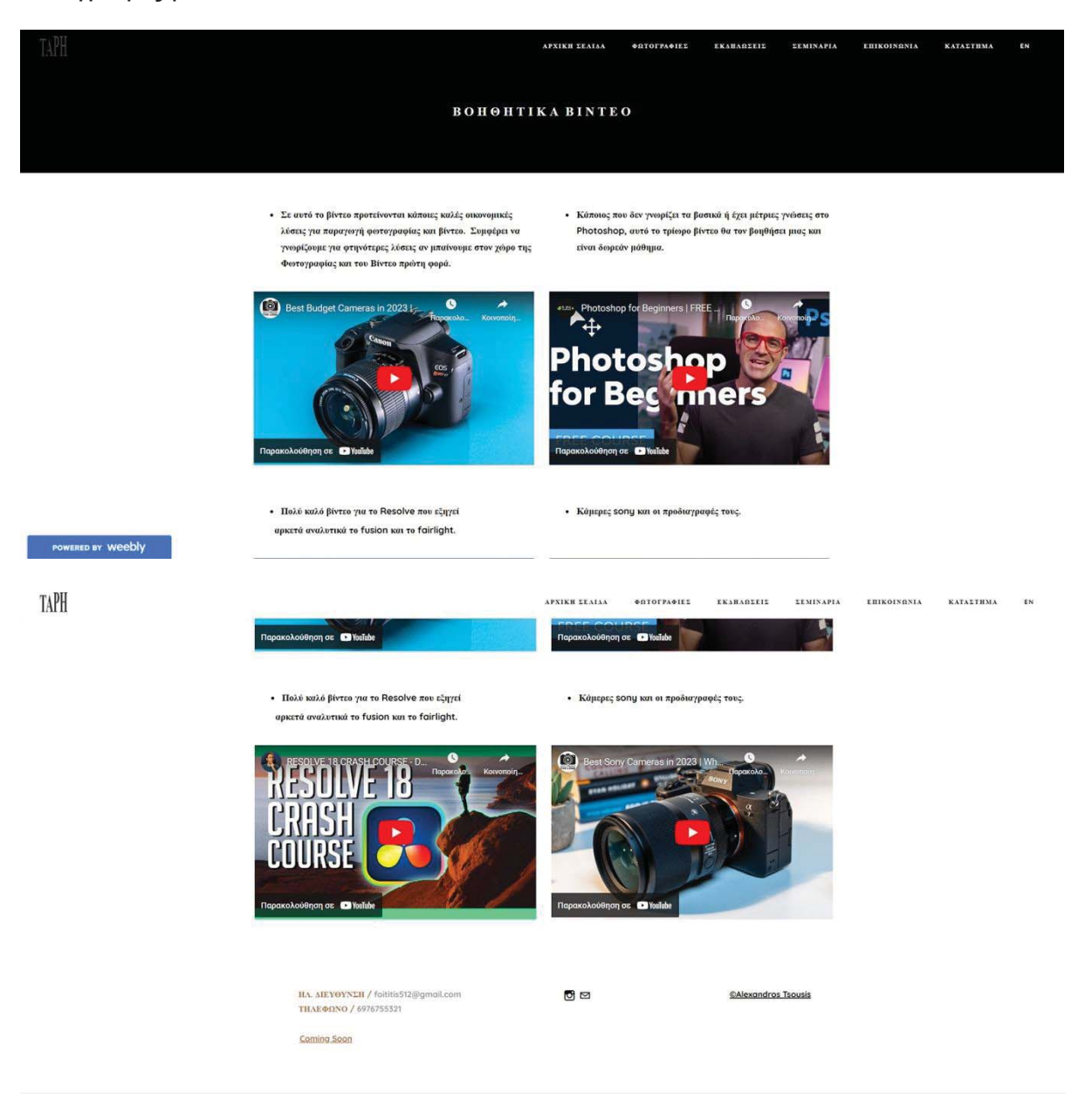

#### x **"ΕΠΙΚΟΙΝΩΝΙΑ"**

Στην επικοινωνία, έχω μια πλατφόρμα επικοινωνίας για να μου στείλει όποιος θέλει κάποιο μήνυμα, ενώ έχω βάλει χάρτη(που είναι η διεύθυνση του ΠΑΔΑ) μαζί με τα υπόλοιπα στοιχεία που έχω στο κάτω μέρος κάθε σελίδας.

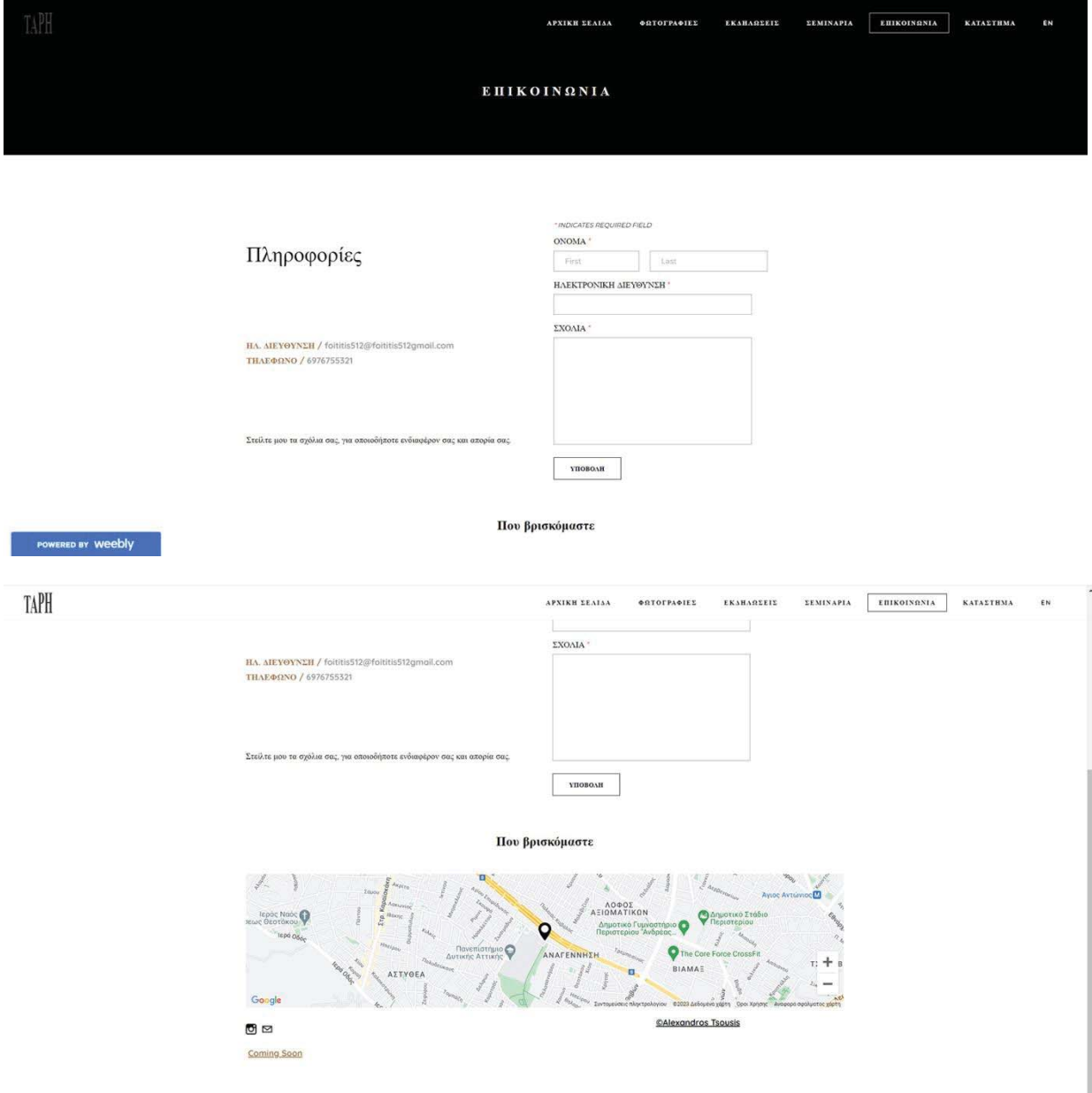

#### x **"ΚΑΤΑΣΤΗΜΑ"**

Στο κατάστημα έχω βάλει φωτογραφικά προϊόντα προς πώληση (δεν λειτουργεί), κάμερες, τρίποδο και γκίμπαλ επίσης έχω προσθέσει έναν ειδικό κωδικό που όποιος τον χρησιμοποιήσει ως κουπόνι, κερδίζει έκπτωση.

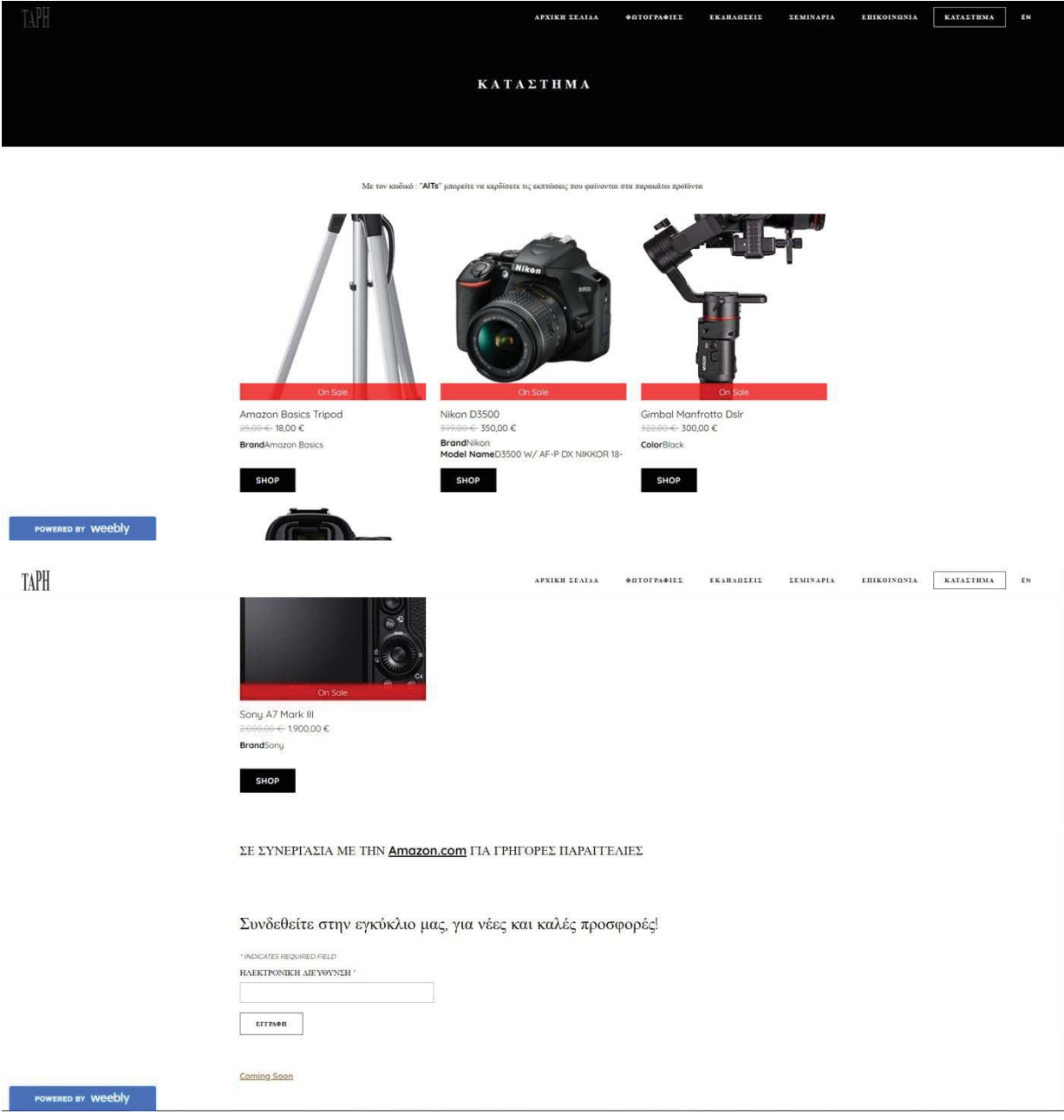

# **3.12 Σχολιασμός**

Η ιστοσελίδα, βασίζεται στο ασπρόμαυρο χρώμα, θεωρώ ότι οι φωτογραφίες ταιριάζουν πολύ με αυτό το χρώμα ενώ ταυτόχρονα δεν κουράζετε το μάτι. Το μαύρο πάνω στον τίτλο της κάθε σελίδας και από κάτω άσπρο φόντο για τις φωτογραφίες είναι ένας καλός συνδυασμός. Η γραμματοσειρά που έχω χρησιμοποιήσει για τα κείμενα, έχει ένα ελαφρώς καλλιτεχνικό στυλ ενώ ταυτόχρονα είναι αναγνώσιμη και θεωρώ ότι επίσης συνδυάζεται κατάλληλα με τα χρώματα και τις φωτογραφίες. Ένας από τους στόχους είναι να υπάρχει αρμονία χρωμάτων, αρμονία πολυμέσων και αρμονία της γραμματοσειράς, να είναι κατανοητή η ιστοσελίδα και εύκολη χρηστικά. Είναι σημαντικό ο χρήστης να κατανοεί τι βλέπει, να κατανοεί πως να πλοηγηθεί και αυτό το καταφέρνουμε με πολλές αλληλεπιδράσεις, καθώς μπορεί με βήματα να προχωρήσει από μια κατηγορία φωτογραφίας, στην υποκατηγορία της. Βρίσκει εύκολα την επικοινωνία καθώς σε κάθε τέλος σελίδας υπάρχουν τα στοιχεία μας, ενώ επίσης υπάρχουν πληροφορίες για αρχάριους και πώς να βελτιώσουν τις ικανότητες τους, αγοράζοντας κατάλληλο εξοπλισμό και χρησιμοποιώντας το Photoshop, το ίδιο ισχύει και για το βίντεο, με το Resolve. Εξάλλου μπορεί να μπει στα δωρεάν σεμινάρια και να λυθούν απορίες, καθώς υπάρχει και αυτό σαν διέξοδος.

Ως δημιουργοί έτσι όπως έχει σχηματιστεί η συγκεκριμένη ιστοσελίδα, δεν θα έχουμε κανένα πρόβλημα άμα θέλουμε αναρτούμε νέο περιεχόμενο ή αντικαθιστούμε το παλιό. Δεν χρειάζεται να κάνουμε κάποια σημαντική αλλαγή εκτός του να προσθέσουμε τα πολυμέσα που θέλουμε και δεν θα επηρεαστεί κάπου η διακόσμηση της ιστοσελίδας κάνοντας το αυτό, δεν μας παραπέμπει δηλαδή να αλλάξουμε κάποια ρύθμιση ή να πειράξουμε κάτι και να μπερδευτούμε καταστρέφοντας το στήσιμο της. Σίγουρα βοηθάει και το Weebly σε αυτό, όμως είναι και σχετικά απλό λόγο της κατανομής του, γιατί απλά θα προσθέτουμε πράγματα.

# **4. Αξιολόγηση**

Σε αυτό το κεφάλαιο, μέσα από μια μικρή έρευνα που κάναμε, (η έρευνα είναι απλές ερωτήσεις σε γνωστούς μας) θα δούμε πως καταλήξαμε σε αυτήν την υλοποίηση, καθώς τα άτομα που ρωτήσαμε παρατήρησαν περιθώρια βελτίωσης που εμείς δεν προσέξαμε και σκέφτηκαν νέες ιδέες. Η αλήθεια είναι ότι η αξιολόγηση, είναι πολύ σημαντικό κομμάτι αν δεν είσαι ειδικός ο ίδιος, γιατί μια δεύτερη ματιά ενός άλλου ανθρώπου μαζί με την πρώτη του πλοήγηση σε μια σελίδα που δεν έχει ξανά μπει, μπορεί να προσέξει αμέσως τα σημεία που δεν του κολλάνε και να φέρει τις διορθώσεις που είναι απαραίτητες. Εμείς ως δημιουργοί θα πρέπει πρώτα να ακούσουμε, να πειραματιστούμε και μετά να πάρουμε την τελική απόφαση για οποιαδήποτε αλλαγή.

Όπως θα δούμε άλλωστε, το πριν ήταν όντως αρκετά προβληματικό σε μερικά σημεία και χωρίς την αξιολόγηση δεν θα φτάναμε σε αυτό το αποτέλεσμα που έχουμε τώρα. Αφού καταλήξουμε στο καλύτεο αποτέλεσμα, τότε μπορούμε να δημοσιεύσουμε την ιστοσελίδα μας στο ευρύτερο κοινό.

## **4.1 Διορθώσεις**

Όλες οι διορθώσεις που γίνανε με την αξιολόγηση βρίσκονται σε αυτό το υποκεφάλαιο. Ξεκινώντας με την αρχική σελίδα, υπήρχαν κάποιες παρατηρήσεις που συμφώνησα ότι έπρεπε να αλλάξουν, πρώτον είναι η στοίχιση του κειμένου.

Στην Αρχική σελίδα η στοίχιση στην αρχή ήταν στα αριστερά, αντί για το κέντρο, ύστερα από παρατήρηση φίλου πήγε στο κέντρο.

Δεν υπήρχαν αλληλεπιδράσεις εκτός του μενού πλοήγησης για να μετακινηθεί ο χρήστης στις υπόλοιπες σελίδες όπως μπορούμε τώρα.

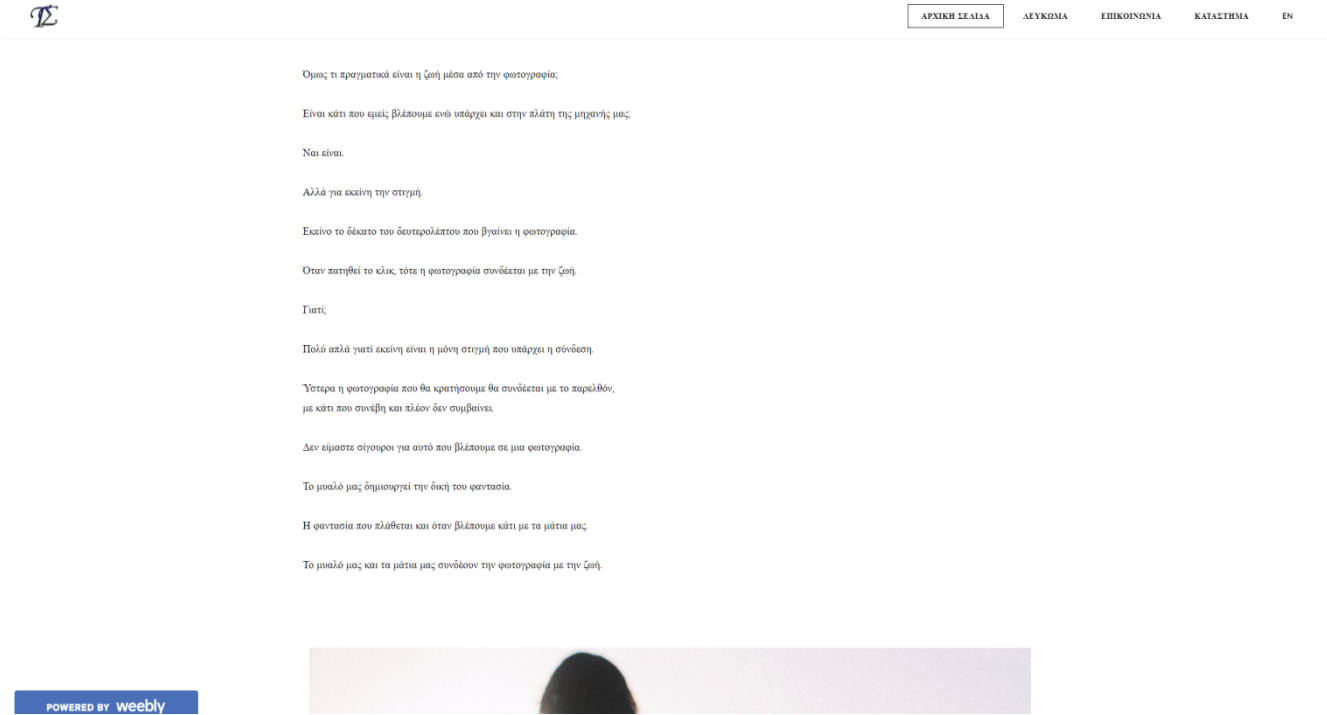

Τι πραγματικά είναι η ζωή μέσα από την φωτογραφία;

Είναι κάτι που εμείς βλέπουμε ενώ υπάρχει και στην πλάτη της μηχανής μας;

Ναι, είναι,

Αλλά για εκείνη την στιγμή.

Εκείνο το δέκατο του δευτερολέπτου που βγαίνει η φωτογραφία.

Όταν πατηθεί το κλικ, τότε η φωτογραφία συνδέεται με την ζωή.

Γιατί:

Πολύ απλά γιατί εκείνη είναι η μόνη στιγμή που υπάρχει η σύνδεση.

Υστερα η φωτογραφία που θα κρατήσουμε θα συνδέεται με το παρελθόν, με κάτι που συνέβη και πλέον δεν συμβαίνει.

Δεν είμαστε σίγουροι για αυτό που βλέπουμε σε μια φωτογραφία που δεν βγάλαμε εμείς.

Το μυαλό μας δημιουργεί την δική του φαντασία.

Η φαντασία που πλάθεται και όταν βλέπουμε κάτι με τα μάτια μας.

Το μυαλό μας και τα μάτια μας συνδέουν την φωτογραφία με την ζωή.

Επίσης παρατηρούμε την υπογεγραμμένη φράση «Τι πραγματικά είναι η ζωή» που στην υλοποίηση αναφέρουμε ότι όταν την πατήσει ο χρήστης βλέπει βίντεο, εγώ αυτήν την αλληλεπίδραση την είχα σε κουμπάκι. Αποφάσισα ύστερα από ιδέα του αξιολογητή να αφαιρέσω το κουμπάκι και να προσθέσω αλληλεπίδραση πάνω στο κείμενο.

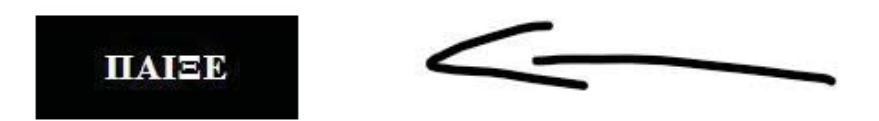

Όμως τι πραγματικά είναι η ζωή μέσα από την φωτογραφία;

Στην Αρχική σελίδα, είχα και άλλο κουμπάκι που αφαίρεσα, ήταν ένα κουμπάκι με την ονομασία «ΕΠΙΚΟΙΝΩΝΙΑ», που οδηγούσε τον χρήστη στην σελίδα της επικοινωνίας, αλλά ύστερα θεώρησα καλύτερη ιδέα την πρόταση του αξιολογητή, να προσθέσω στο τέλος κάθε σελίδας την επικοινωνία.

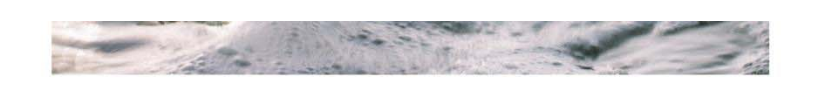

# ΕΛΑΤΕ ΣΕ ΕΠΙΚΟΙΝΩΝΙΑ ΕΠΙΚΟΙΝΩΝΙΑ

ETHKOINQNIA

KATAETHMA

POWERED BY Weebly

Τέλος, δεν είχα αλλάξει την φωτογραφία που προϋπήρχε από το Weebly στον συγκεκριμένο φόντο θέματος(πρότυπο).

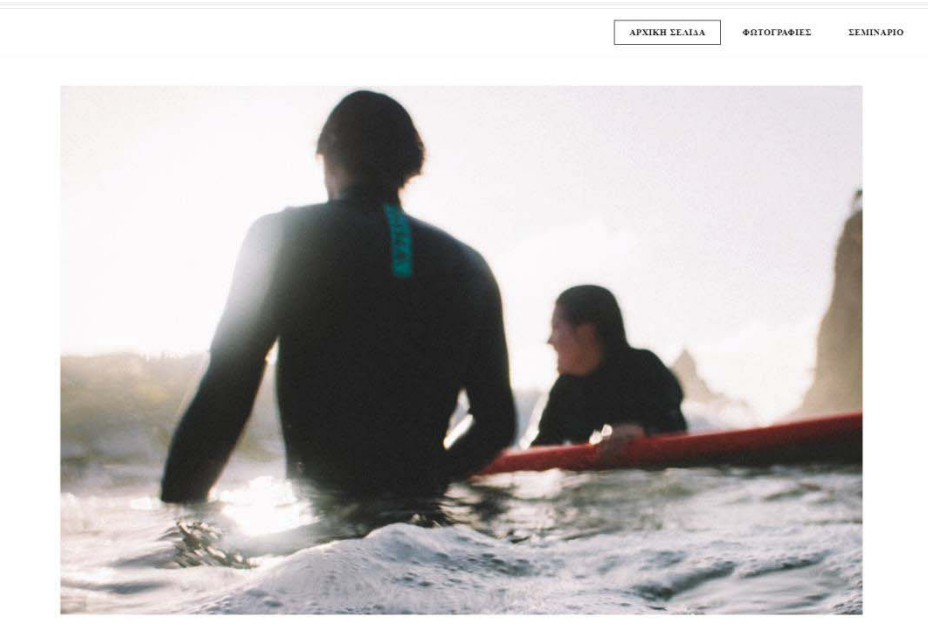

Την αντικατέστησα με αυτήν, επειδή άλλωστε ταιριάζει πιο πολύ με τα κείμενα και το βίντεο της ιστοσελίδας με τον τρόπο που έχω εξηγήσει.

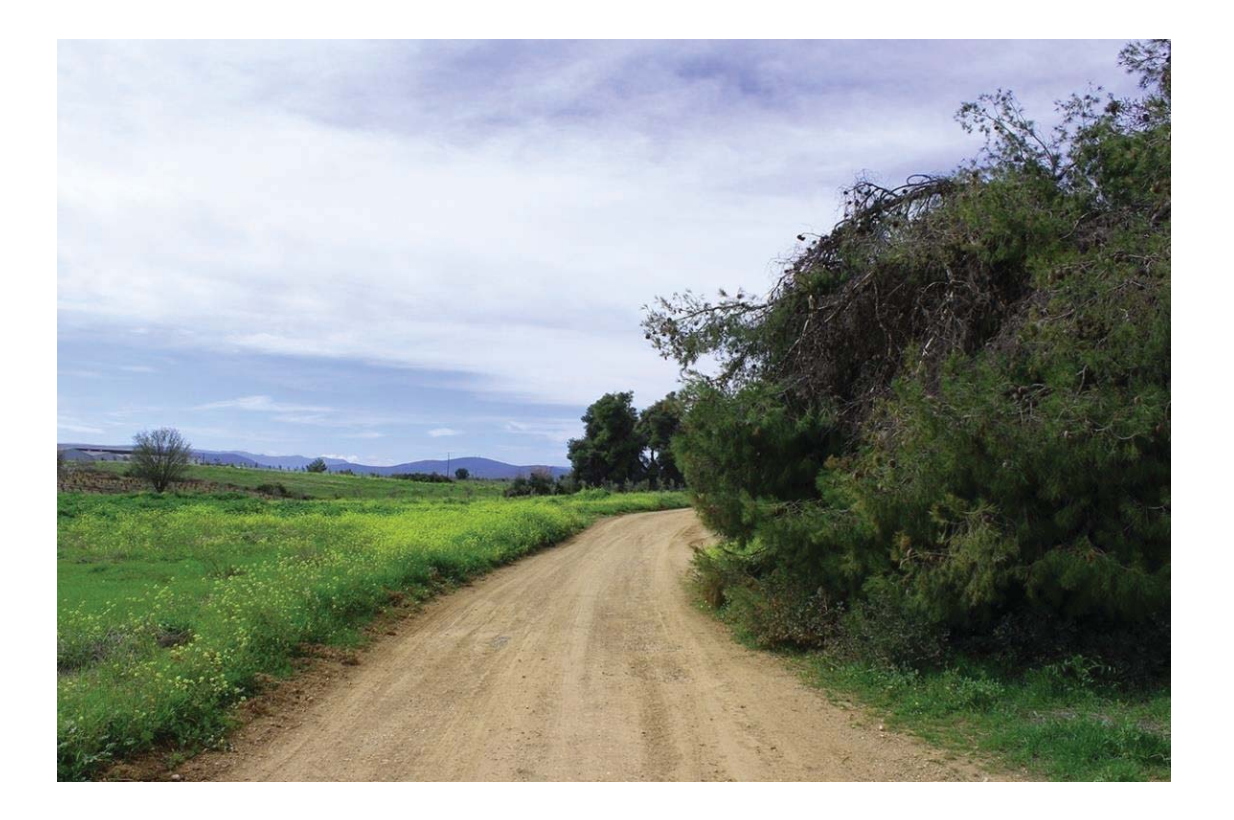

Στις «ΦΩΤΟΓΡΑΦΙΕΣ» στην αρχή, υπήρχε ένα μεγάλο μπέρδεμα και θεωρώ ότι ήταν το μεγαλύτερο πρόβλημα της ιστοσελίδας, καθώς είχα πάρα πολλές υποκατηγορίες, λόγο πολλών άλμπουμ που ήθελα να προσθέσω, το διόρθωσα και έμεινα μόνο με τρείς κατηγορίες που εμπεριέχουν άλμπουμ και υποκατηγορίες, αντί για δώδεκα μαζεμένες η μια κάτω από την άλλη. Άλλωστε οι υπόλοιπες κατηγορίες, δεν είχαν ακόμα καμία υποκατηγορία και αυτό έδειχνε την ιστοσελίδα ως πολύ κακόγουστη, επίσης άλλαξα και την ονομασία «ΛΕΥΚΩΜΑ» και το αντικατέστησα ως «ΦΩΤΟΓΡΑΦΙΕΣ».

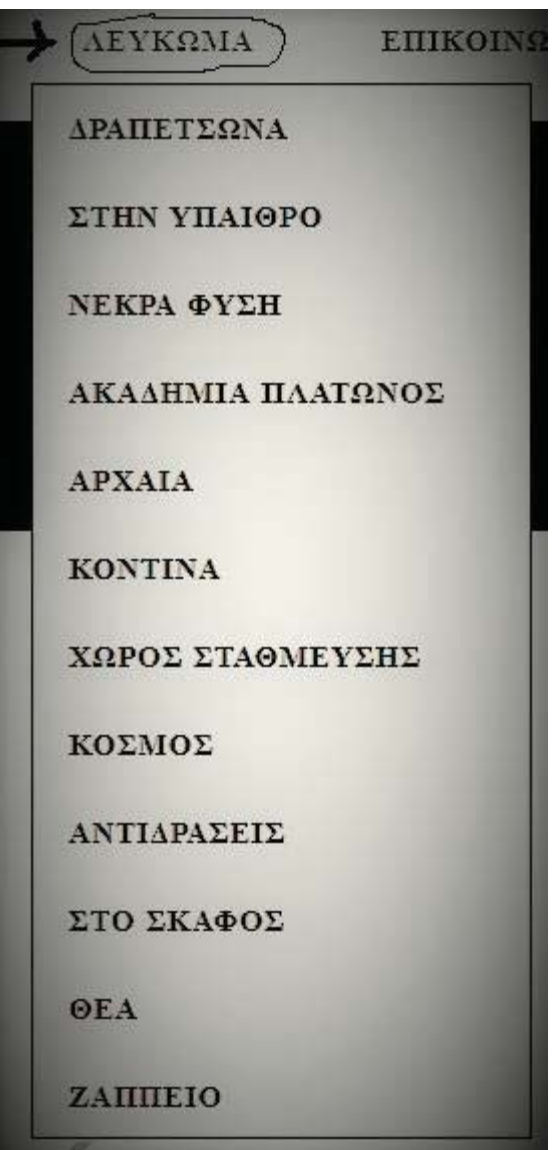

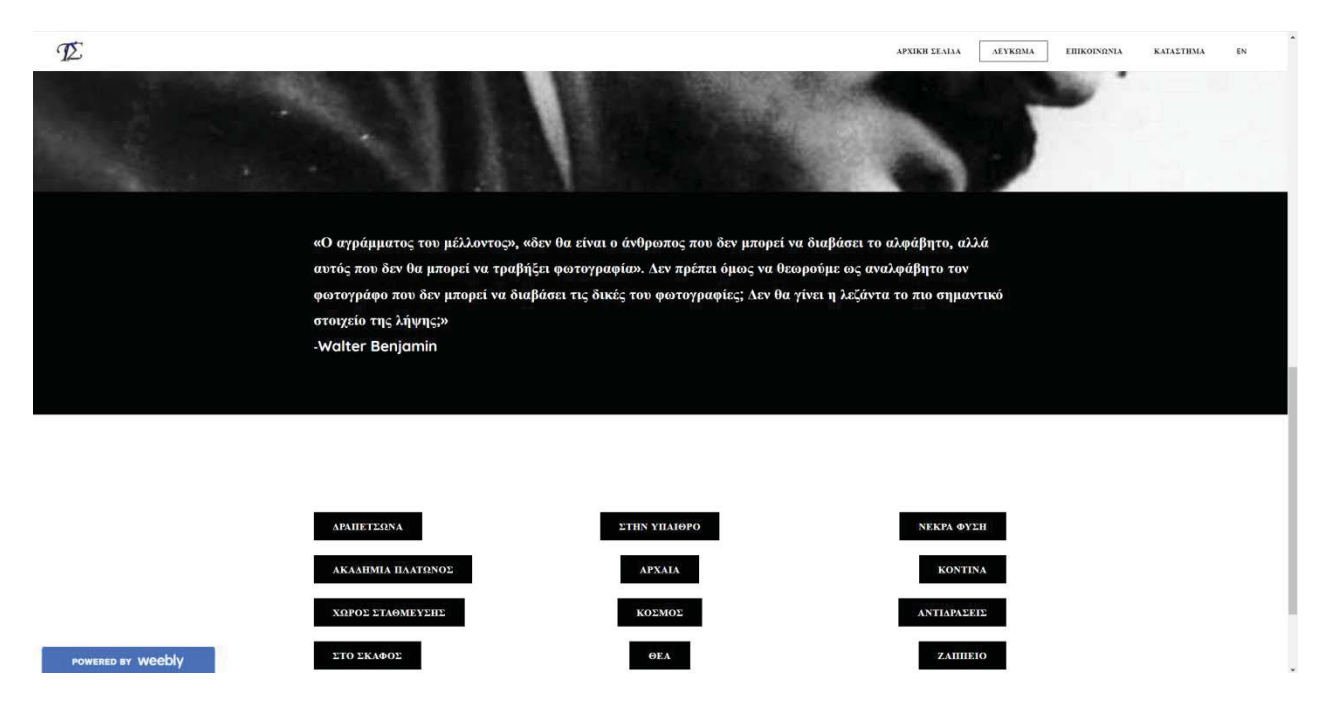

Ύστερα είχα μείνει μόνο με τρία άλμπουμ και πρόσθεσα το «Η ΑΚΡΟΠΟΛΗ», ενώ διέγραψα και ένα άλλο που υπήρχε με την ονομασία "Greener", το αντικατέστησα με τους πρωταγωνιστές. Επίσης άλλαξα την ονομασία του "DRUK DRAG" σε "DARK".

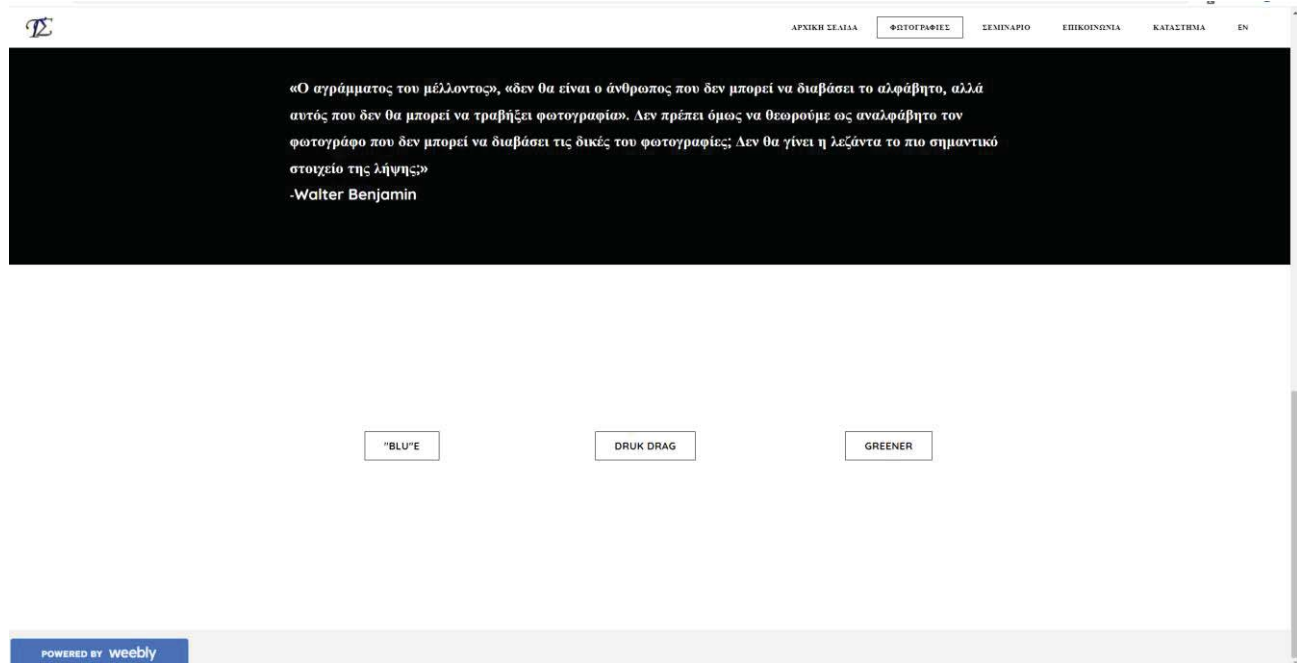

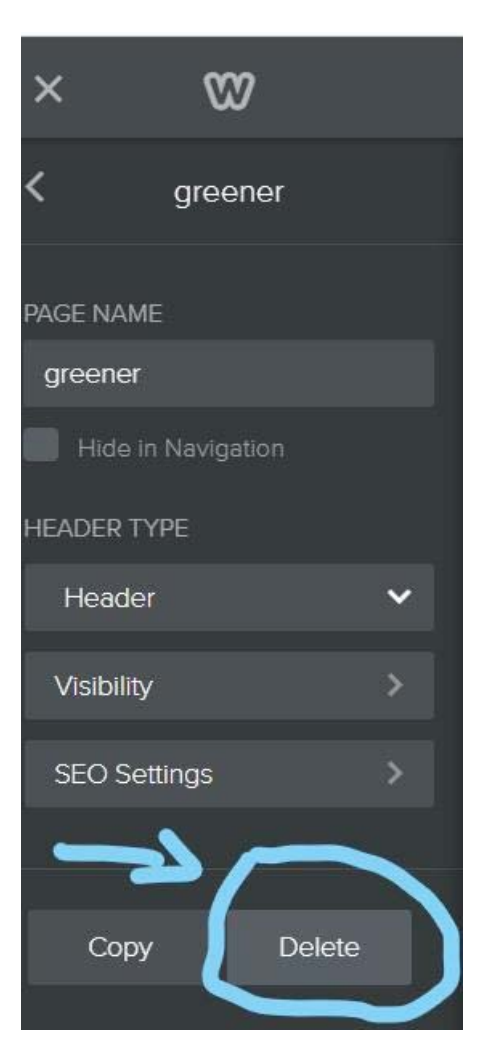

Ο αξιολογητής επίσης πρόσεξε ένα πρόβλημα που υπήρχε στο μενού πλοήγησης, στην σελίδα «ΣΕΜΙΝΑΡΙΑ», καθώς ίσως να είναι κάποιο πρόβλημα του Weebly, γιατί στις υπόλοιπες σελίδες, απλά μαύριζαν τα γράμματα του για να μην φαίνονται διαφανής, αλλά για να το διορθώσω πρόσθεσα ένα section και το χρωμάτισα μαύρο και έτσι τα γράμματα άρχισαν να αλλάζουν χρώμα πάλι και να φαίνονται, αυτό είναι το πρόβλημα που είχε:

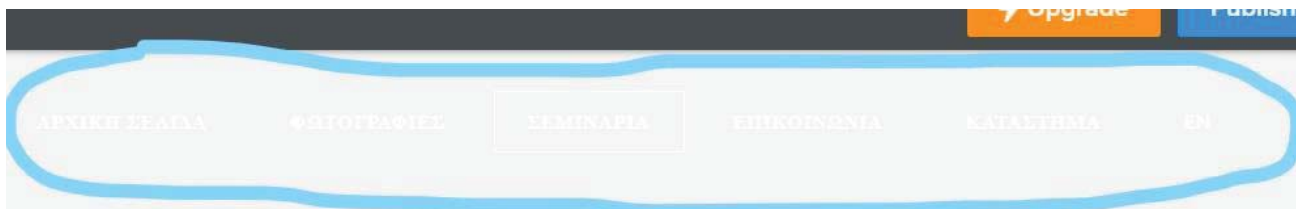

Πηγαίνοντας στην σελίδα της επικοινωνίας, οι αξιολογητές παρατήρησαν επίσης, ότι η φόρμα αποστολής σχόλιων ήταν στα αγγλικά.

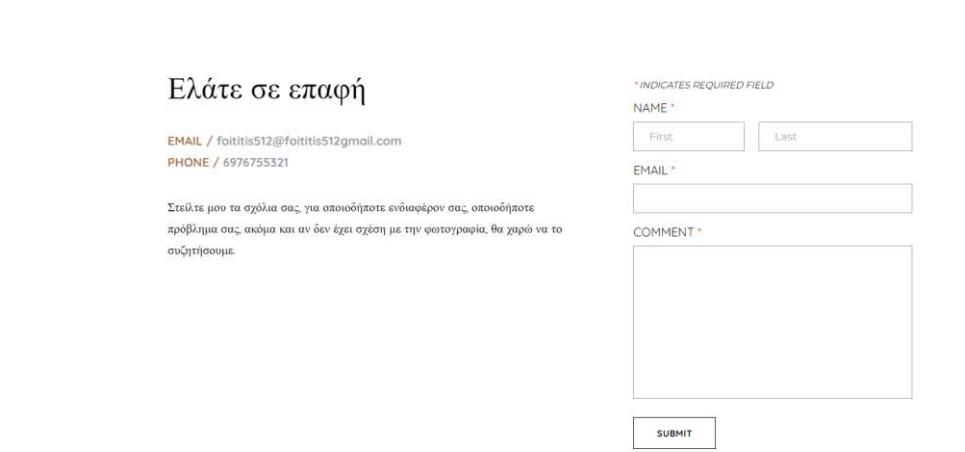

## ενώ το άλλαξα στα Ελληνικά:

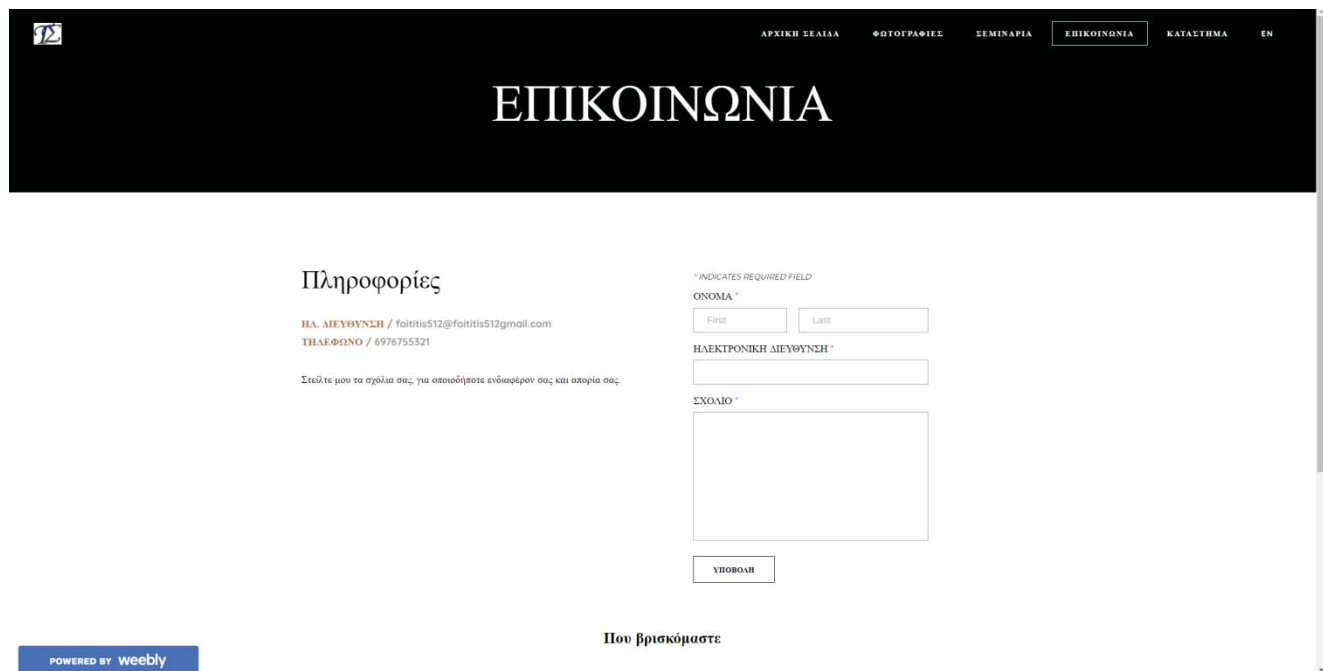

Παρατήρησα ότι αριστερά υπήρχε μεγάλο κενό που δεν μου άρεσε και το μετέτρεψα έτσι προσθέτοντας "spacers":

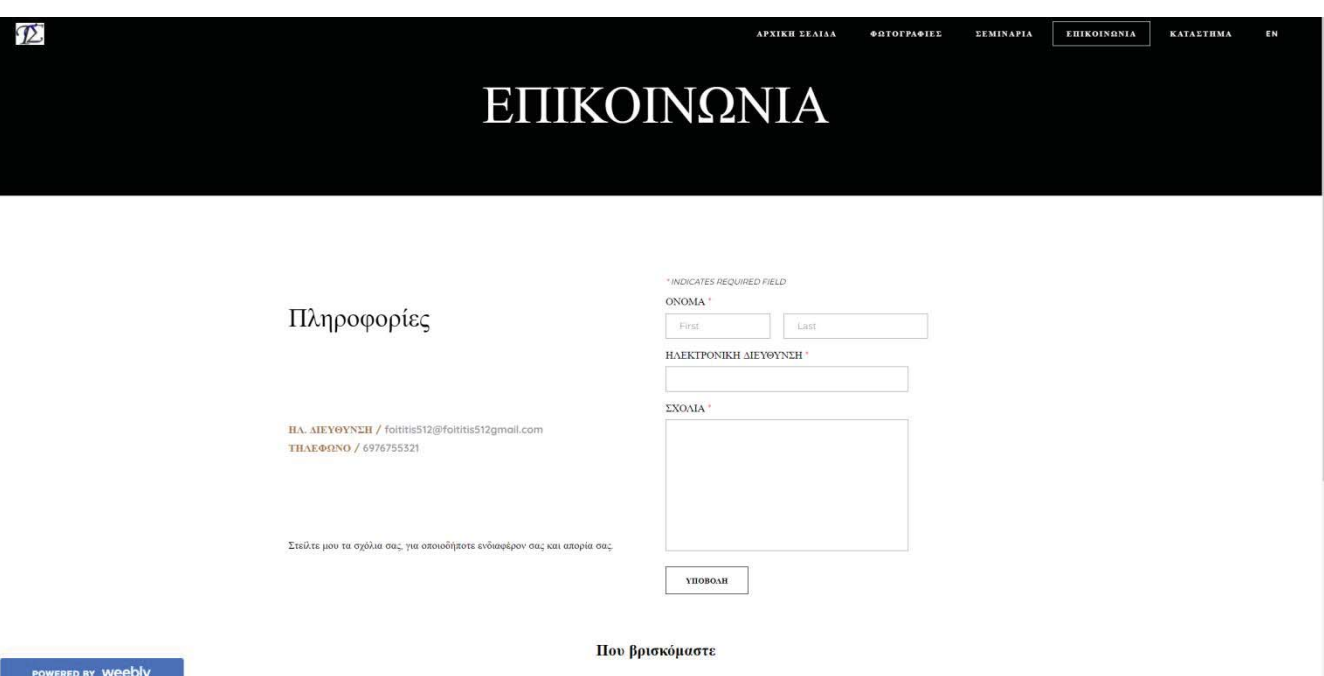

Στο navigation menu, παρατηρήθηκε ότι η γραμματοσειρά δεν ήταν κατάλληλη και για αυτό την άλλαξα και αυτήν.

ΠΡΙΝ:

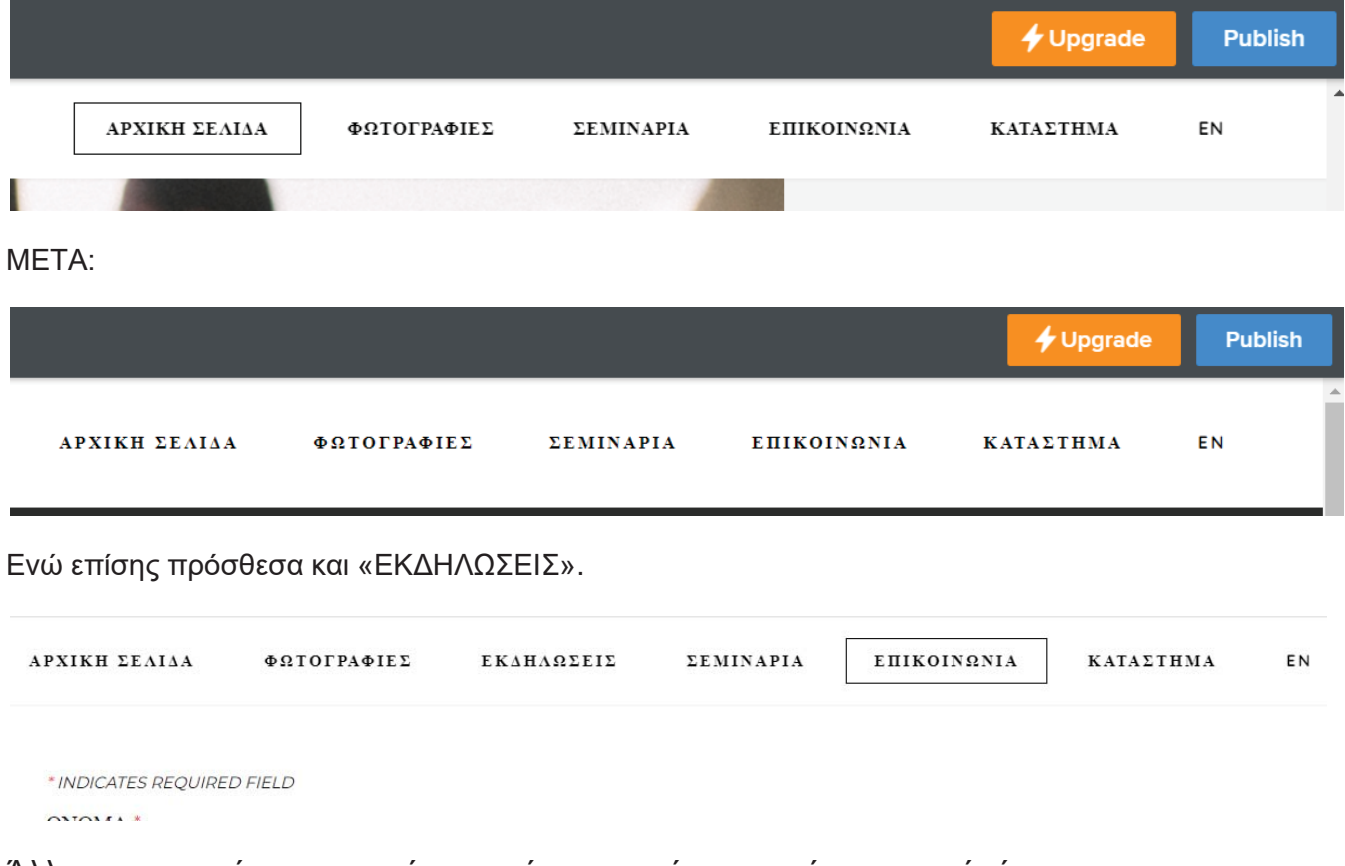

Άλλη μια παρατήρηση, που έγινε από τον εαυτό μου αυτήν την φορά, ήταν μια φωτογραφία που είχα ξεχάσει να προσθέσω στην υποκατηγορία «ΣΤΡΑΤΟΣ».

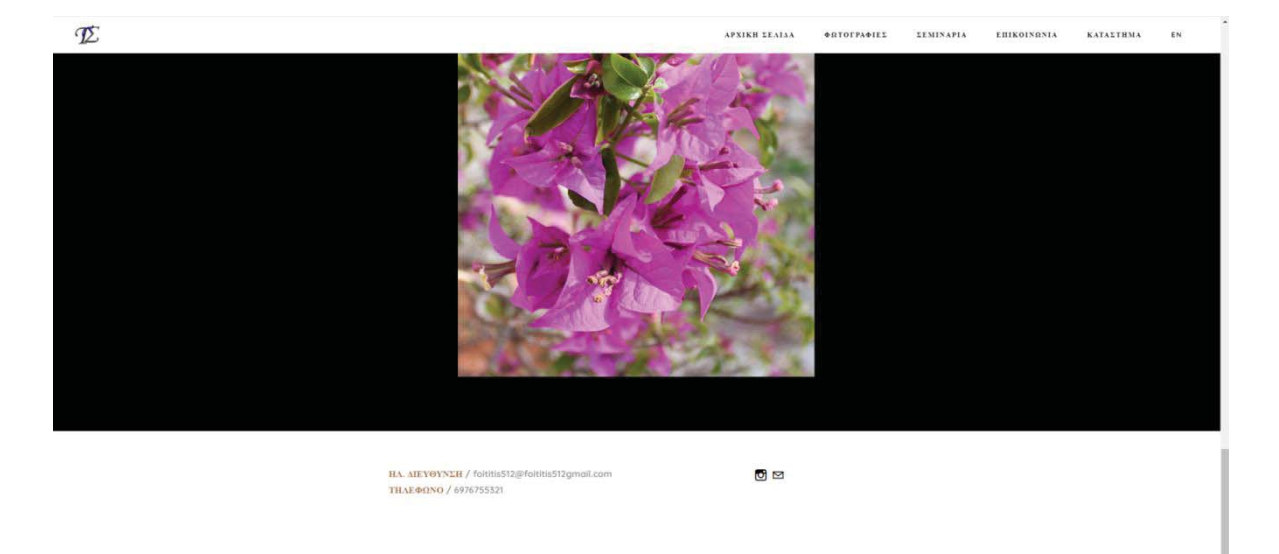

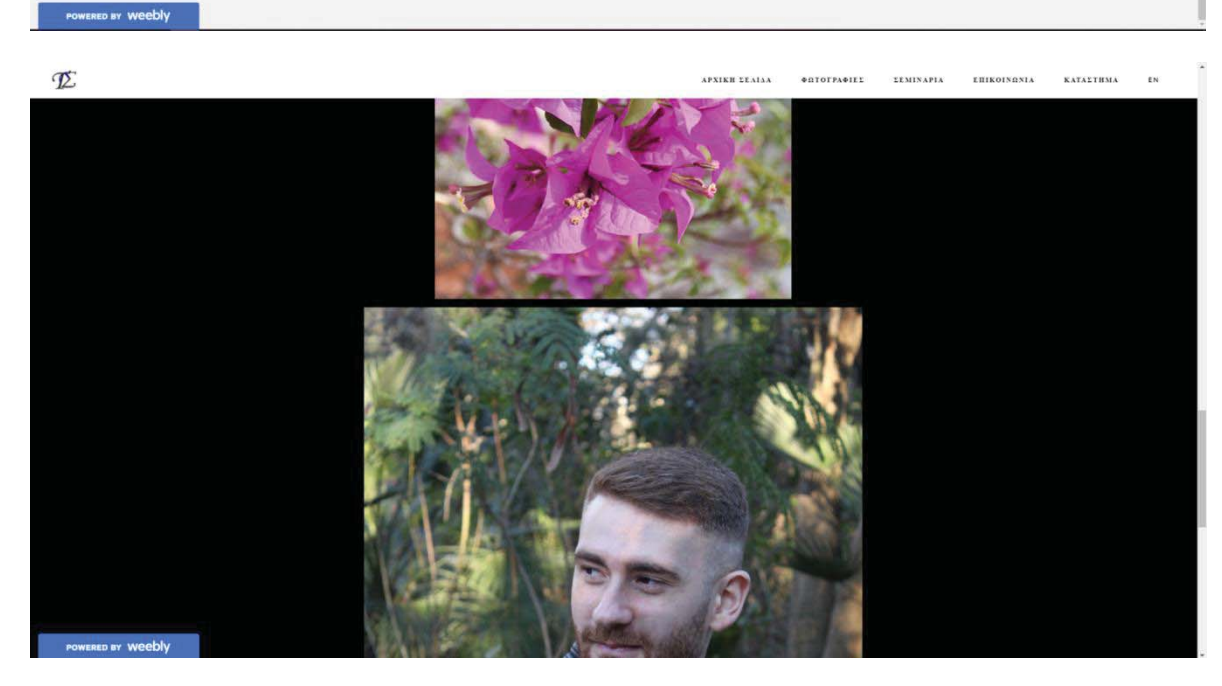

 $\mathcal{D}$ 

@STOFFA@IEL -<br>EEMINAPIA EBIKOINGNIA KATAETHMA EN **APXIKH LEADA** 

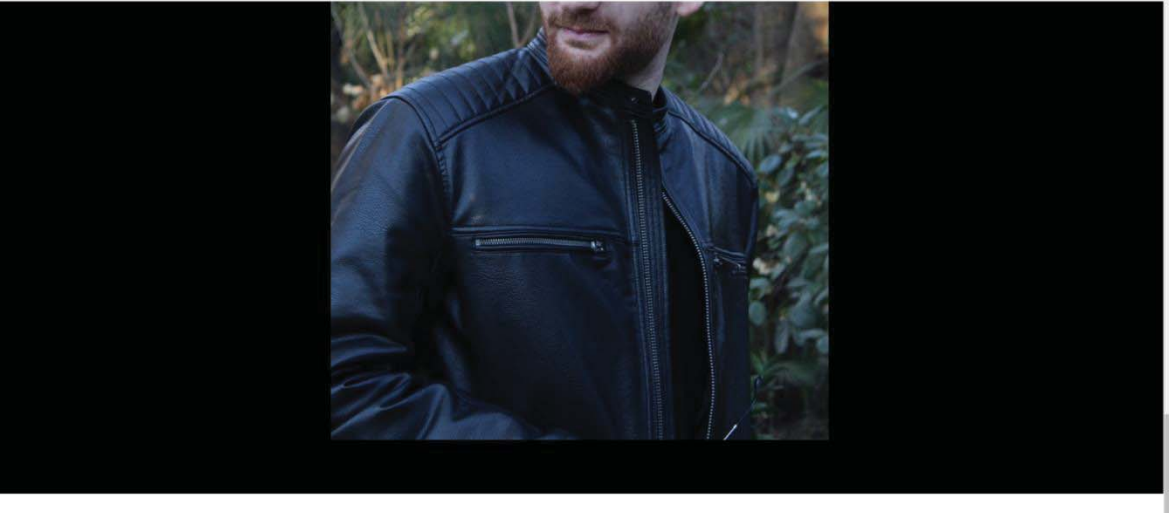

POWERED BY Weebly

HA AIEYOYNEH / foititis512@gmail.com<br>THAEOONO / 6976755321

 $\circ$ 

Πολλές παρατηρήσεις σημειώθηκαν από την Καθηγήτρια και έτσι αλλάξαμε την μορφή της ιστοσελίδας, αλλάζοντας την σύνταξη των εικόνων, ήταν γενικά πιο ελεύθερες, επίσης το χρώμα φόντου ήταν μαύρο όπως είδαμε και το μετατρέψαμε σε άσπρο. Για παράδειγμα στο DARK, θα δούμε τις φωτογραφίες που είναι διαφορετικές στα μεγέθη τους, αλλά και τον φόντο που είναι μαύρο, όπως ήταν σε όλες τις υπόλοιπες κατηγορίες άλλωστε:

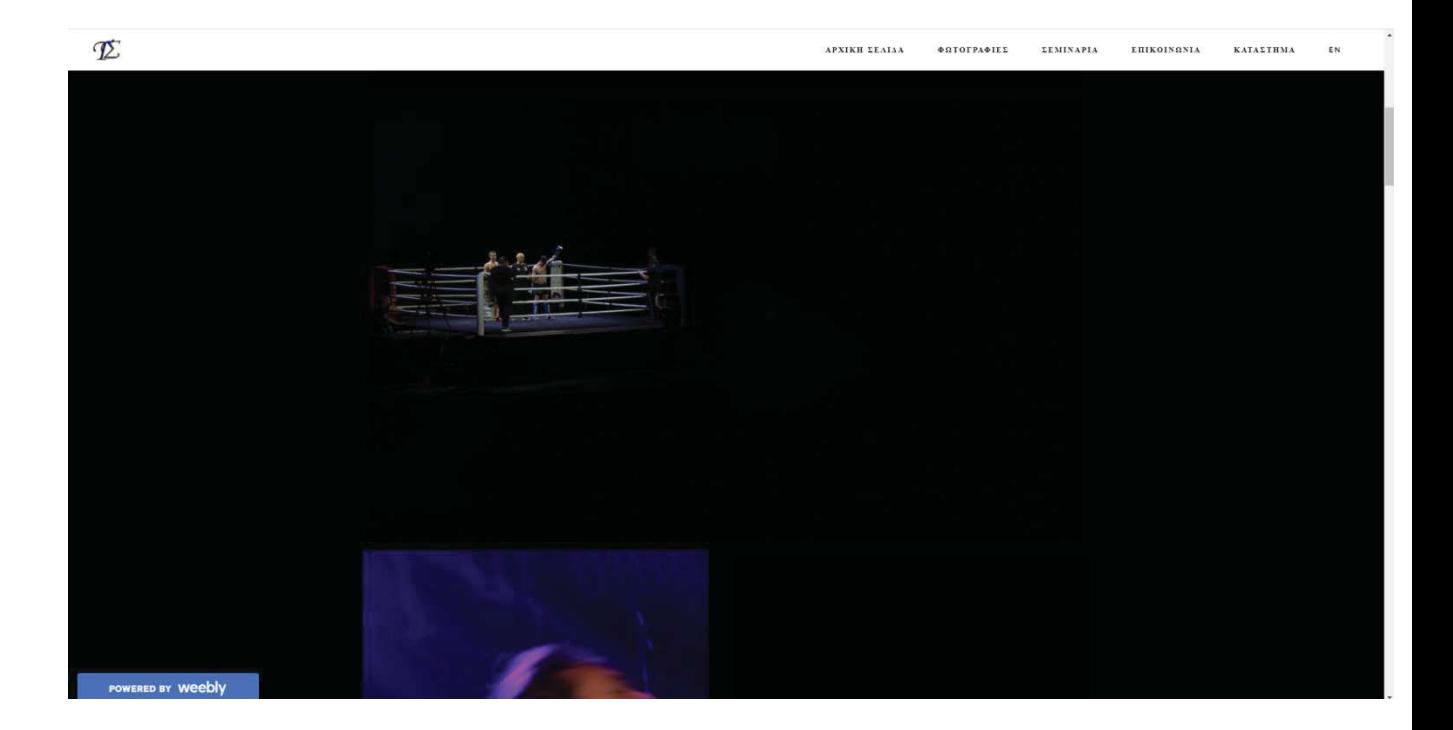

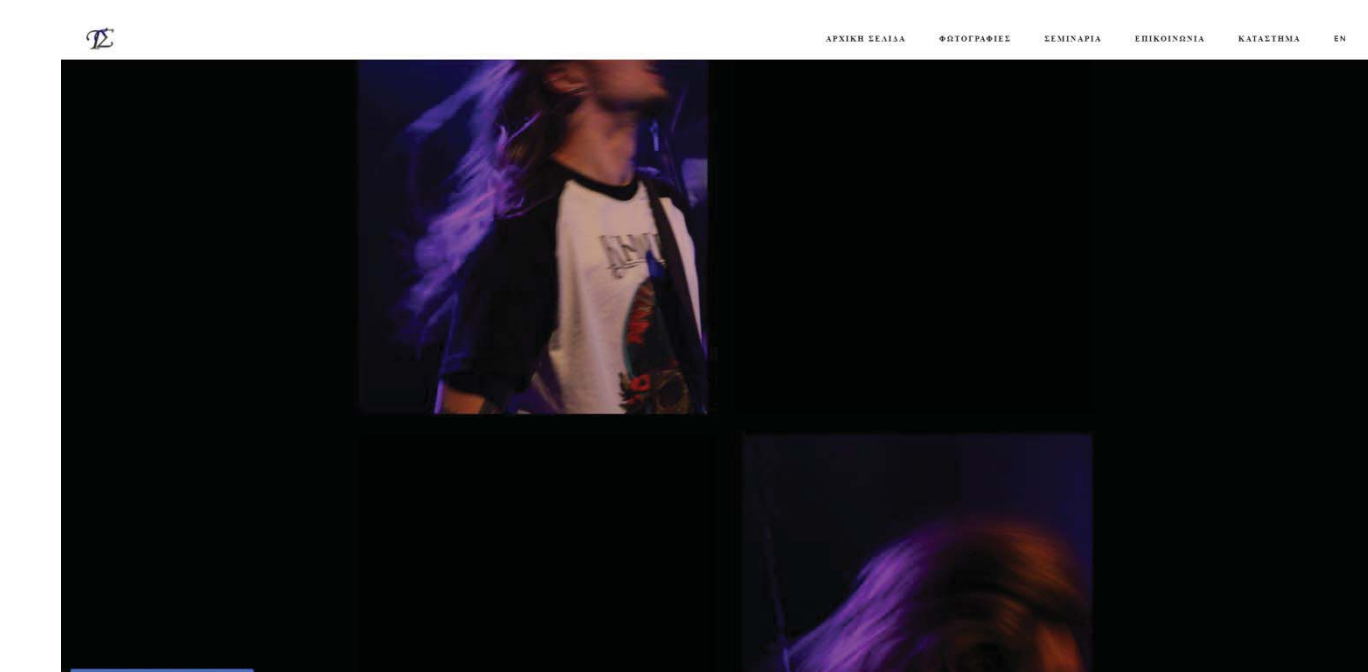

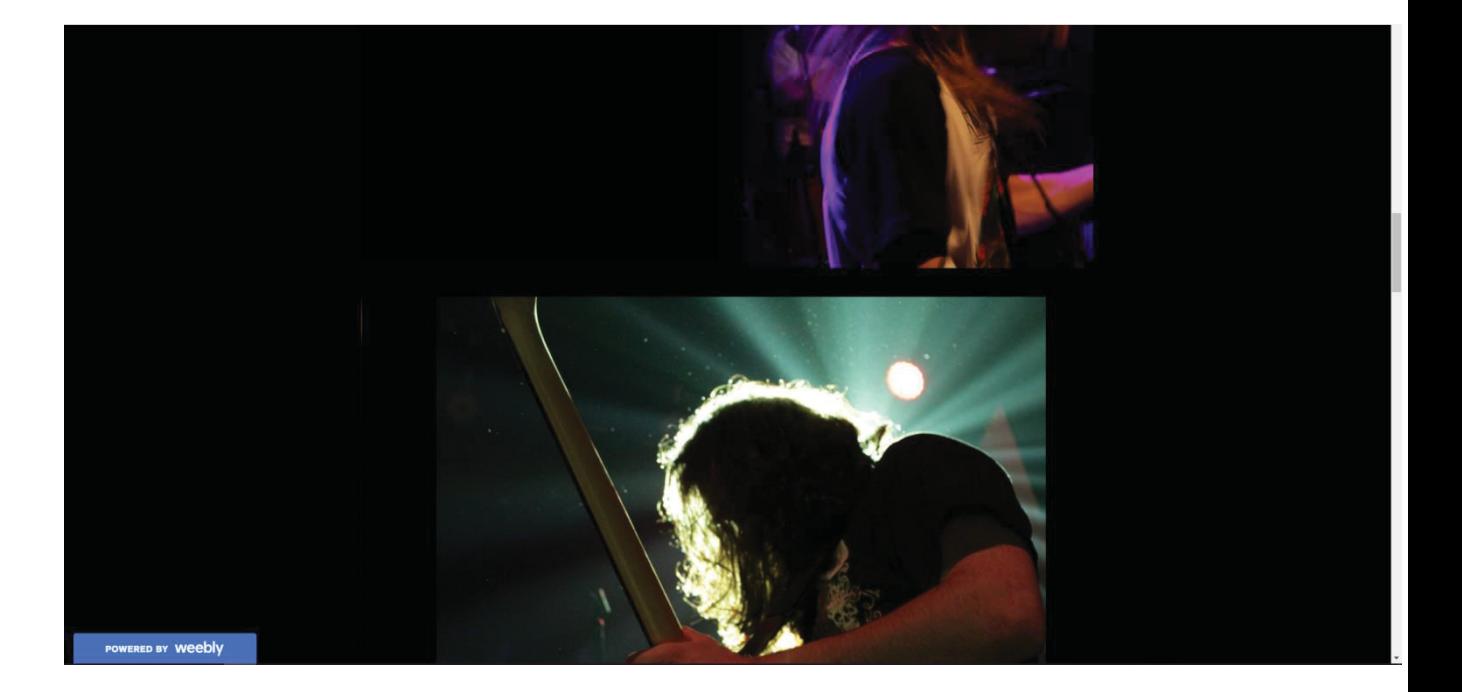

Προστέθηκαν Τίτλοι στο πάνω μέρος κάθε σελίδας, στην αρχή δεν υπήρχαν σε όλες τις κατηγορίες εκτός από τα «ΕΠΙΚΟΙΝΩΝΙΑ» και «ΚΑΤΑΣΤΗΜΑ».

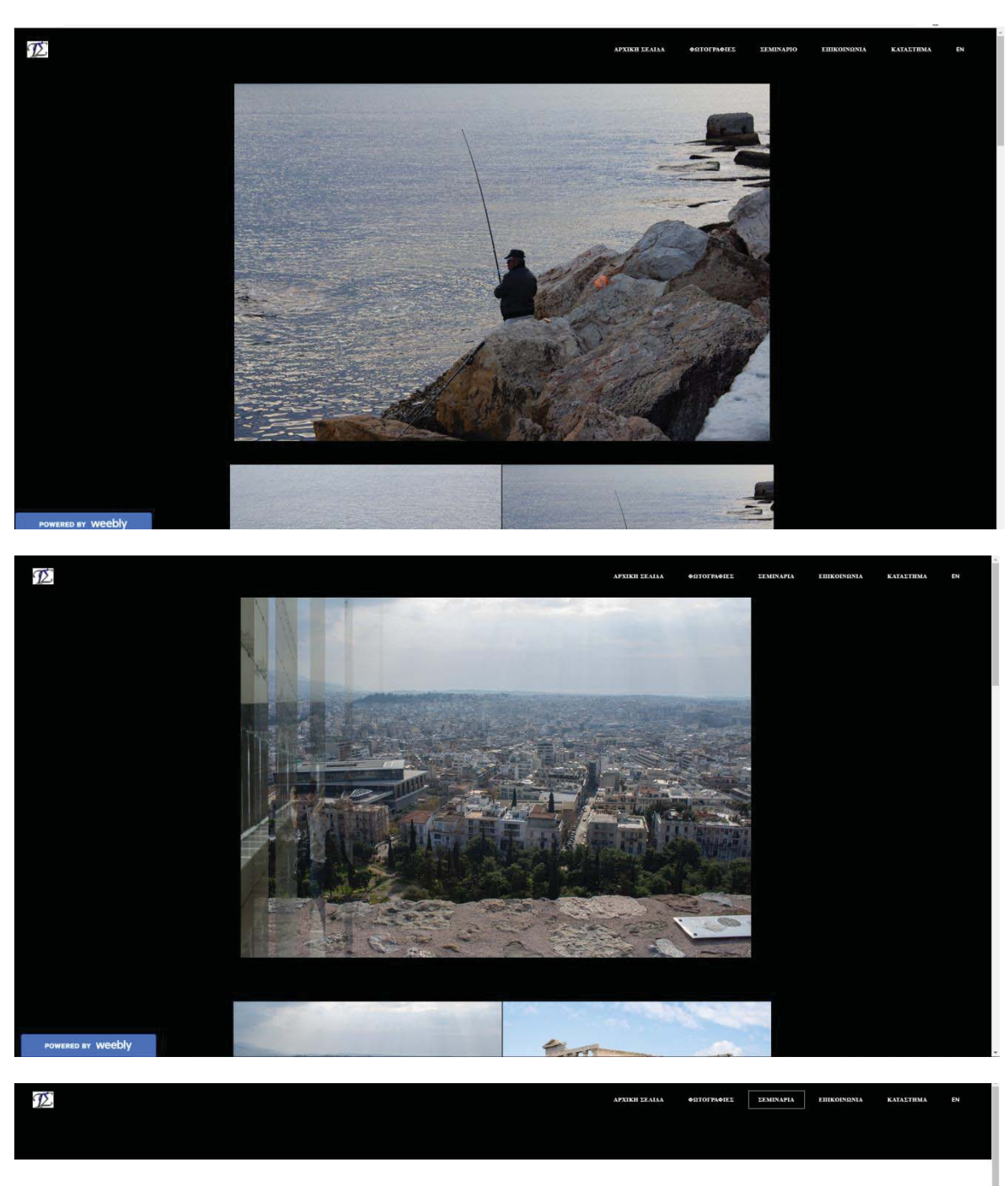

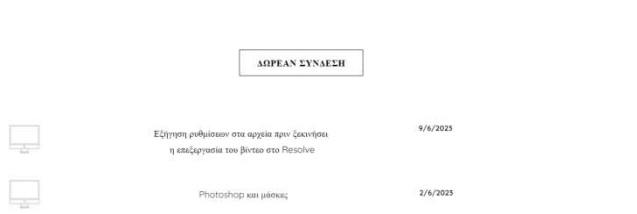

Τα εικονίδια στα σεμινάρια άλλαξαν καθώς ήταν έτσι, ενώ προστέθηκαν τα δύο logo του Photoshop και του Resolve ενωμένα.

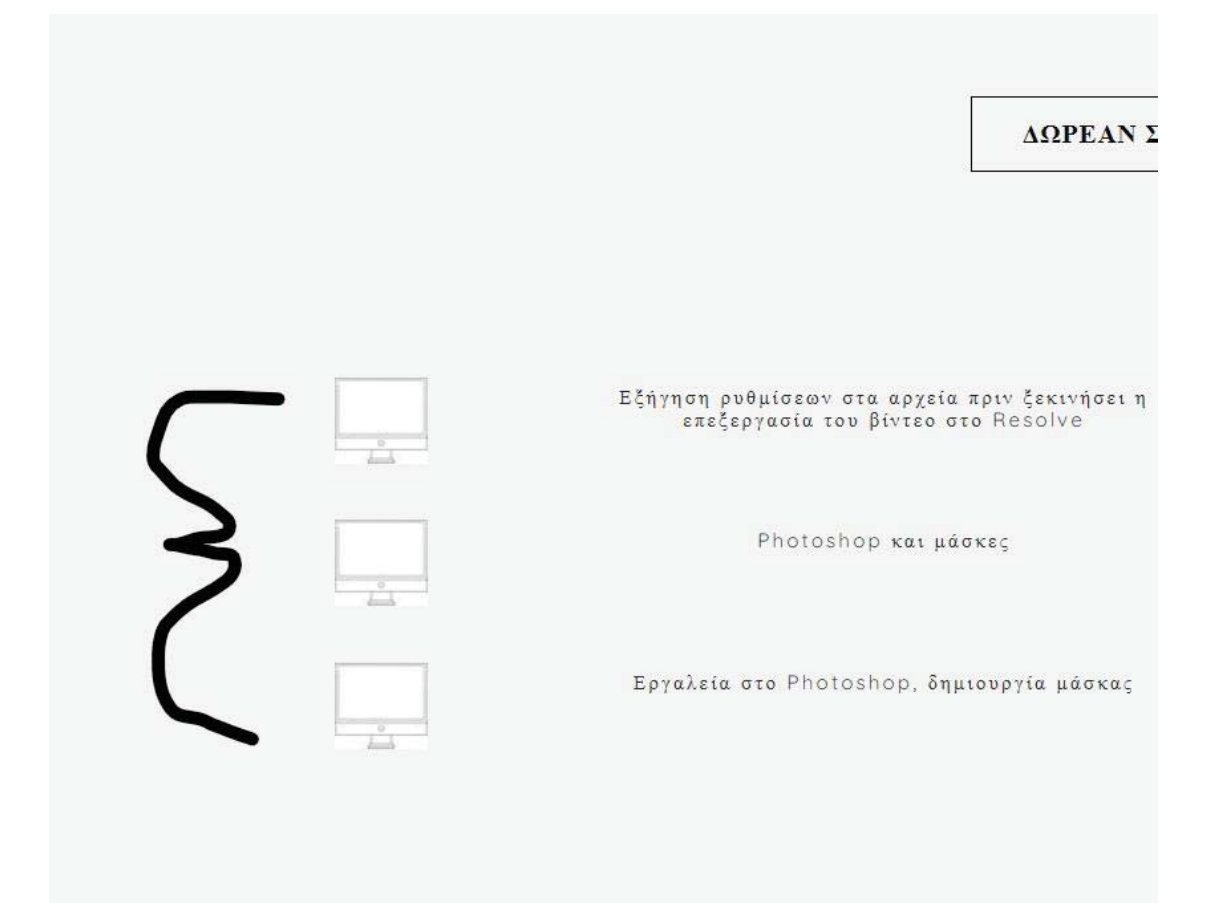

Το logo στην αρχή ήταν πολύ διαφορετικό, το αλλάξαμε γιατί η γραμματοσειρά του ήταν πολύ διαφορετική από την γραμματοσειρά των κειμένων της ιστοσελίδας, ήταν μικρό και δεν είχε γίνει ραστεροποίηση, ούτε είχε μετατραπεί σε PNG στο Photoshop για να μην υπάρχει το άσπρο γύρω από τα γράμματα.

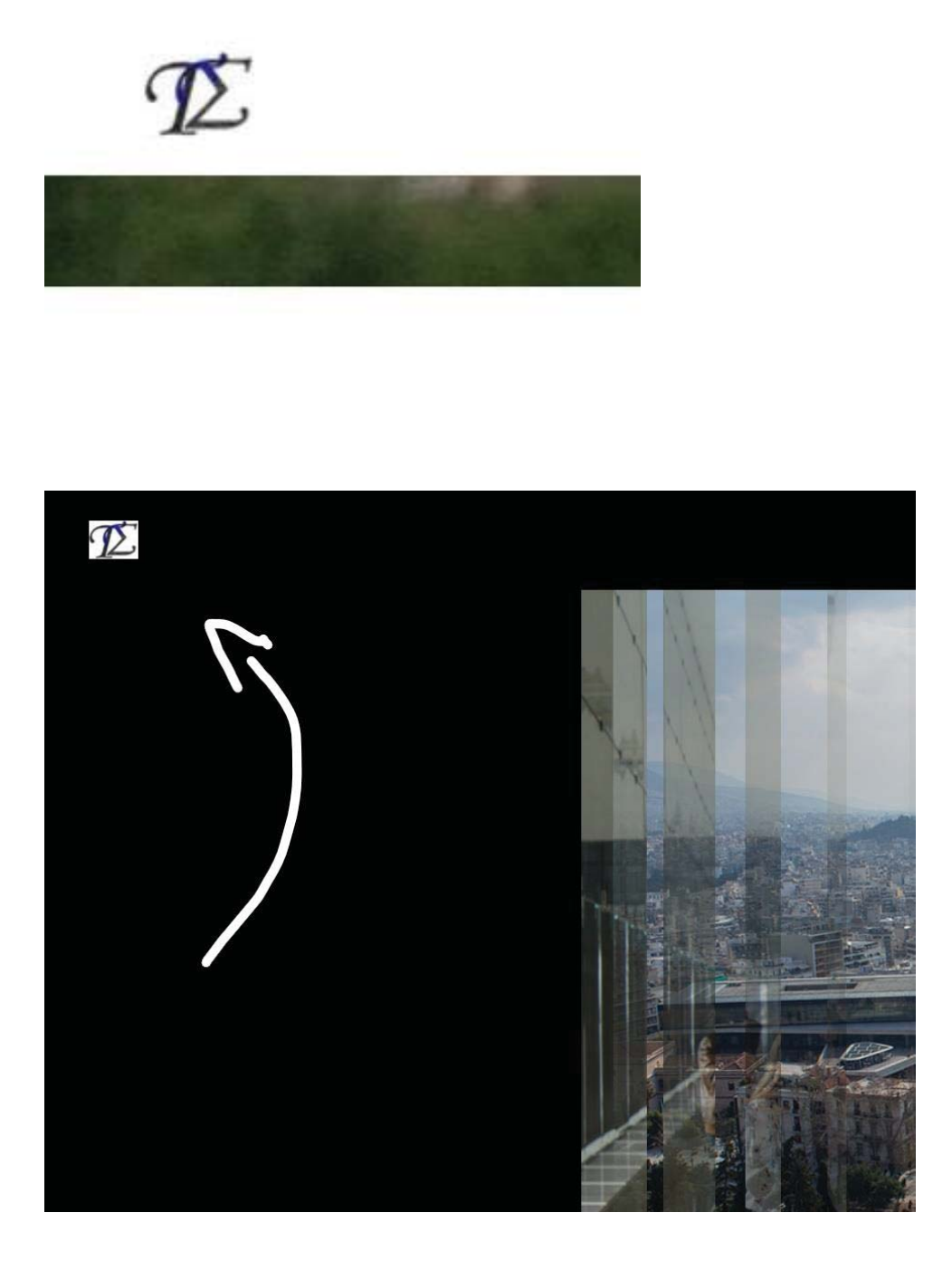
## **4.2 Αντιγραφή Σελίδας**

Ξεκινάμε να δημιουργούμε την Αγγλική μας έκδοση με αυτήν την μέθοδο, επιστρέφουμε στην επισκόπηση του Weebly και κατευθυνόμαστε στην αλλαγή Ιστοσελίδων, πατώντας στο "T A"(είναι τα αρχικά του ονοματεπώνυμου που έχουμε στο Logo).

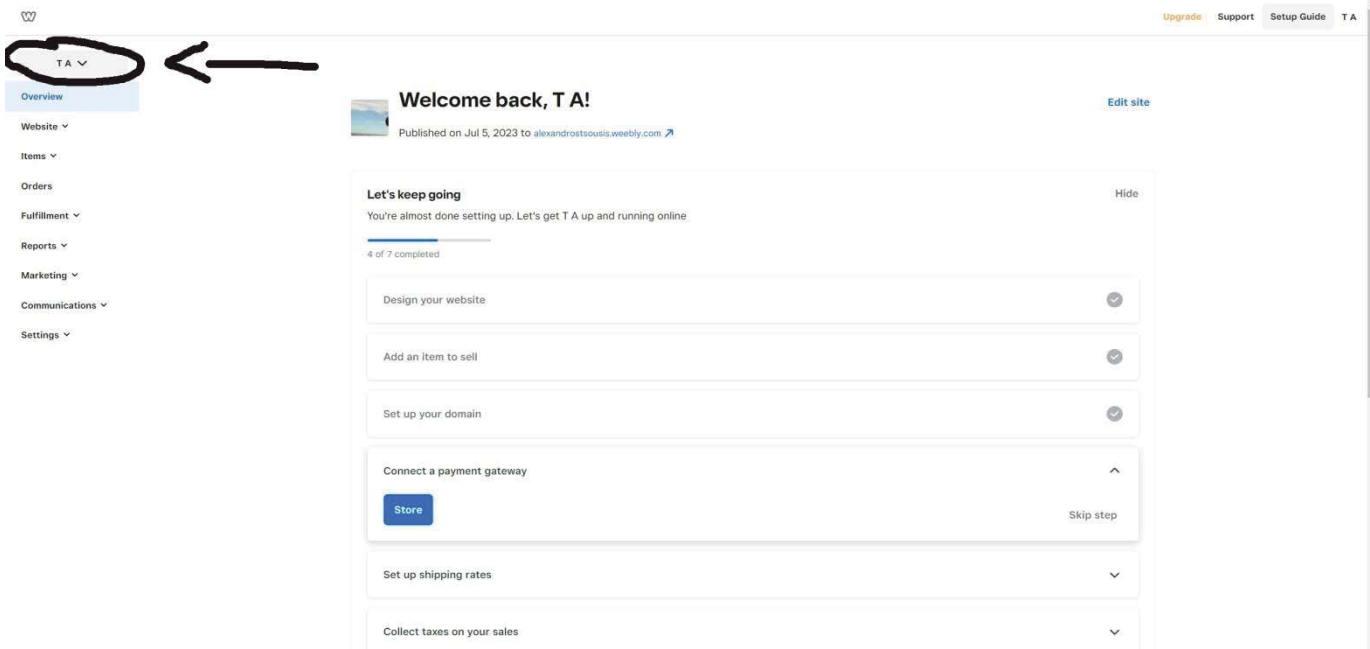

Αφού πατήσουμε, εντοπίζουμε την Ιστοσελίδα που θέλουμε να αντιγράψουμε, ενώ βλέποντας το link της και την ημερομηνία δημοσίευσης, την ξεχωρίζουμε για να μην κάνουμε λάθος. Πατάμε στο "Duplicate Site".

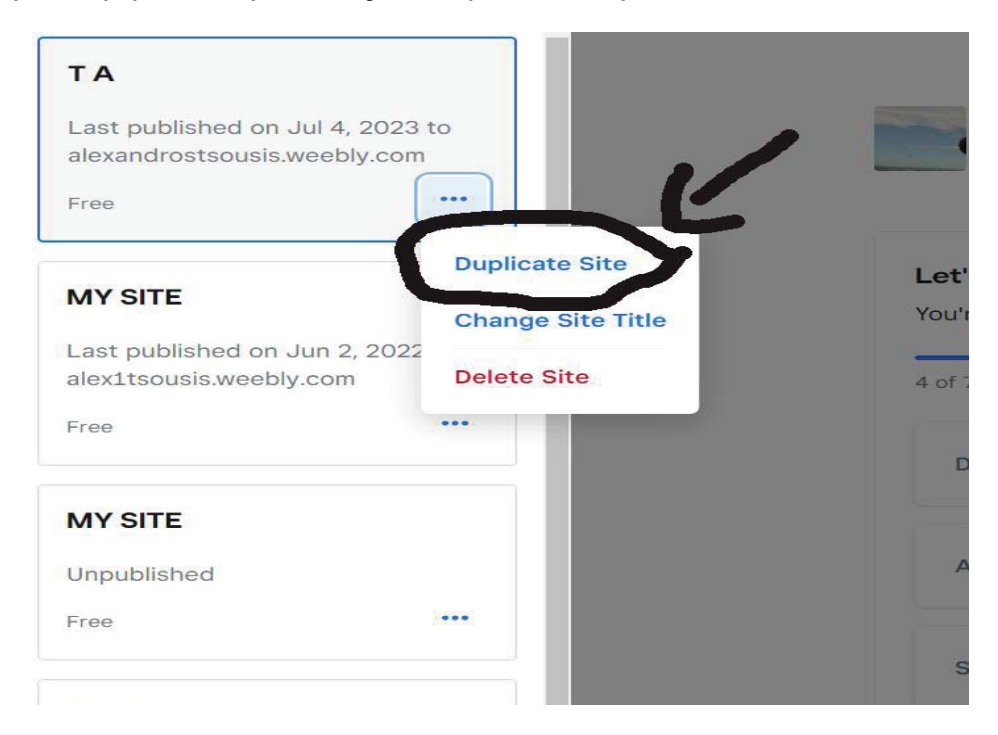

Ύστερα περιμένουμε την διαδικασία για να ολοκληρωθεί η δημιουργία αντιγραφής Ιστοσελίδας.

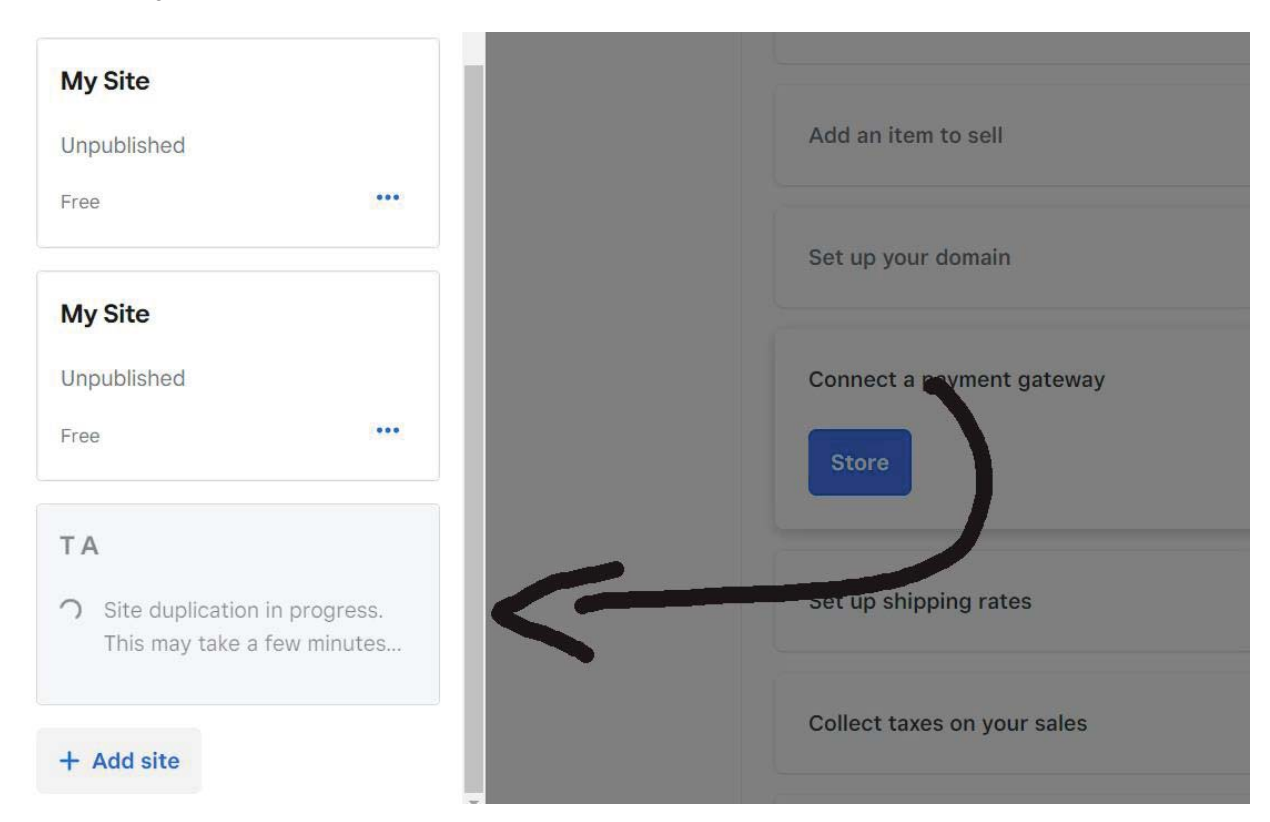

Μόλις ολοκληρωθεί, μπορούμε να μπούμε στην Ιστοσελίδα και να την κάνουμε ότι θέλουμε, εμείς θέλουμε να την μεταφράσουμε στα Αγγλικά:

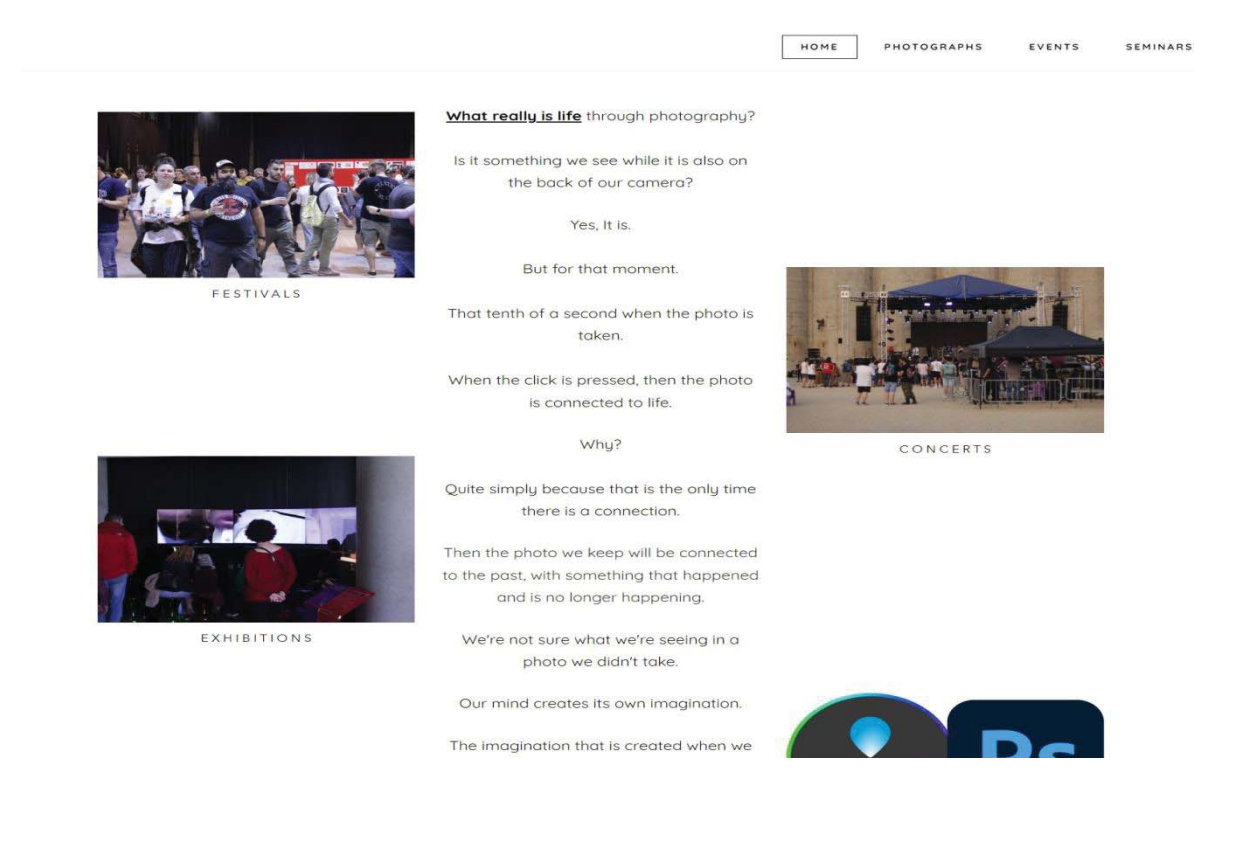

## **5. Συμπεράσματα**

Φτάνοντας στο τέλος, συμπεραίνουμε ότι οι κανόνες πρέπει να γίνουν με την σειρά. Έρευνα->Ανάλυση->Σχεδιασμός->Υλοποίηση->Αξιολόγηση. Αυτό συμβαίνει γιατί τα πράγματα γίνονται πολύ πιο εύκολα, ενώ μπορεί να προκληθεί και ένα ευχάριστο αποτέλεσμα, δηλαδή η αξιοποίηση των κανόνων με την σειρά φέρνουν μια ελκυστική σελίδα, κάνοντας εύκολη και ομαλή την πλοήγηση του χρήστη. Αναζητούμε πολλές ιστοσελίδες, παίρνουμε ιδέες και βάζουμε στο μυαλό μας κάτι πρωτότυπο. Στην ανάλυση φέρνουμε την σκέψη μας για την ιστοσελίδα γραπτή, ενώ ταυτόχρονα βάζουμε σκοπό, στόχο και

προβλέπουμε ποίοι θα είναι ενδιαφερόμενοι να μπουν στην Ιστοσελίδα μας. Στην σχεδίαση, πραγματοποιούμε την εικονική μας σκέψη της Ιστοσελίδας σχεδιαστικά. Στην υλοποίηση ολοκληρώνουμε την διαδικασία ανάλυσης και σχεδίασης, ενώ ταυτόχρονα προσθέτουμε και την ανάλογη διακόσμηση με χρώματα, επιφάνειες, γραμματοσειρές και ταξινομήσεις. Τέλος ζητάμε απόψεις για την Ιστοσελίδα μας στην αξιολόγηση και ακούμε προτάσεις για αλλαγές. Οι ιστοσελίδες είναι πράγματι το πιο ενδιαφέρον μέσο στο διαδίκτυο, αυτό το βλέπουμε και στην καθημερινή μας ζωή που οι περισσότεροι άνθρωποι που θα μπουν στο κινητό τους, θα βρίσκονται σε κάποια εφαρμογή κοινωνικών μέσων δικτύωσης. Το Weebly ως δημιουργός ιστότοπων, έχει εύκολη χρήση και παρόλο που μπορεί να έχει κάποιες αδυναμίες, σε μερικά εργαλεία είναι ένα καλό και γρήγορο μέσον για κάποιον που θέλει να κρατήσει τις φωτογραφίες του ανηρτημένες στο διαδίκτυο.

Τέλος, σε αυτήν την εργασία, περιγράφεται όλη η διαδικασία επεξήγησης και δημιουργίας μιας Ιστοσελίδας με βήματα, χρησιμοποιώντας το Weebly.

Η Ιστοσελίδα:

https://alexandrostsousis.weebly.com

## **6. Βιβλιογραφία**

https://blog.hubspot.com/blog/tabid/6307/bid/30557/6-guidelines-for-exceptionalwebsite-design-and-usability.aspx

https://en.wikipedia.org/wiki/Sketchpad https://en.wikipedia.org/wiki/Khan\_Academy https://en.wikipedia.org/wiki/Coursera https://el.wikipedia.org/wiki/Gov.gr

https://parallaximag.gr/life/technologia/social-media-afto-einai-to-top-10-tonefarmogon-pagkosmios

https://el.wikipedia.org/wiki/Microsoft\_Windows

https://el.wikipedia.org/wiki/Microsoft

https://el.wikipedia.org/wiki/Apple

https://en.wikipedia.org/wiki/Steve\_Jobs

https://el.wikipedia.org/wiki/%CE%A4%CE%B5%CF%87%CE%BD%CE%B7%CF%8 4%CE%AE\_%CE%BD%CE%BF%CE%B7%CE%BC%CE%BF%CF%83%CF%8D% CE%BD%CE%B7

https://el.wikipedia.org/wiki/%CE%95%CE%B9%CE%BA%CE%BF%CE%BD%CE% B9%CE%BA%CE%AE\_%CF%80%CF%81%CE%B1%CE%B3%CE%BC%CE%B1 %CF%84%CE%B9%CE%BA%CF%8C%CF%84%CE%B7%CF%84%CE%B1

https://en.wikipedia.org/wiki/Weebly

https://www.ourmindfullife.com/to-live-is-the-rarest-thing/

https://www.artforum.com/print/197702/walter-benjamin-s-short-history-ofphotography-36010

https://opencourses.auth.gr/modules/document/file.php/OCRS367/%CE%A0%CE%B 1%CF%81%CE%BF%CF%85%CF%83%CE%B9%CE%AC%CF%83%CE%B5%CE %B9%CF%82/01.%20%CE%A0%CE%BB%CE%B7%CF%81%CE%BF%CF%86% CE%BF%CF%81%CE%B9%CE%BA%CE%AE%20-

%20%CE%95%CF%86%CE%B1%CF%81%CE%BC%CE%BF%CE%B3%CE%AD %CF%82%20%CE%A0%CE%BF%CE%BB%CF%85%CE%BC%CE%AD%CF%83 %CF%89%CE%BD.pdf

http://ebooks.edu.gr/ebooks/v/html/8547/2759/Pliroforiki\_A-B-G-Gymnasiou\_htmlempl/indexB\_1\_3.html

https://technus.gr/blog/ti-einai-istoselida